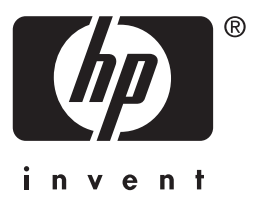

# **HP** Jetdirect

en3700 ew2400 620n

**Guide d'administration**

# **Guide d'administration**

# **Serveurs d'impression HP Jetdirect**

Modèles : 620n

en3700

ew2400

#### **© 2003-2004 Copyright Hewlett-Packard Development Company, L.P. © 2002 Copyright Hewlett-Packard Company**

Tous droits réservés. La reproduction, l'adaptation ou la traduction de ce document sans autorisation écrite préalable est interdite, sauf si la législation en vigueur relative aux droits d'auteur vous y autorise expressément.

Les informations contenues dans ce document peuvent être modifiées sans préavis.

Les seules garanties s'appliquant aux services et produits HP sont expressément indiquées dans la documentation accompagnant ces produits et services. Aucun élément du présent document ne doit être considéré comme constituant une extension de garantie ou une garantie supplémentaire. HP ne pourra être tenu responsable des erreurs ou omissions de nature technique ou rédactionnelle qui pourraient subsister dans le présent document.

Edition 4, 9/2004

#### **Marques commerciales et déposées**

Microsoft®, MS-DOS® et Windows® sont des marques de Microsoft Corporation déposées aux Etats-Unis. NetWare® et Novell® sont des marques déposées de Novell Corporation. IBM®, IBM Warp Server® et Operating System/2® sont des marques déposées d'International Business Machines Corp. Ethernet est une marque déposée de Xerox Corporation. PostScript est une marque commerciale d'Adobe Systems, Incorporated. UNIX® est une marque déposée de Open Group.

# **Sommaire**

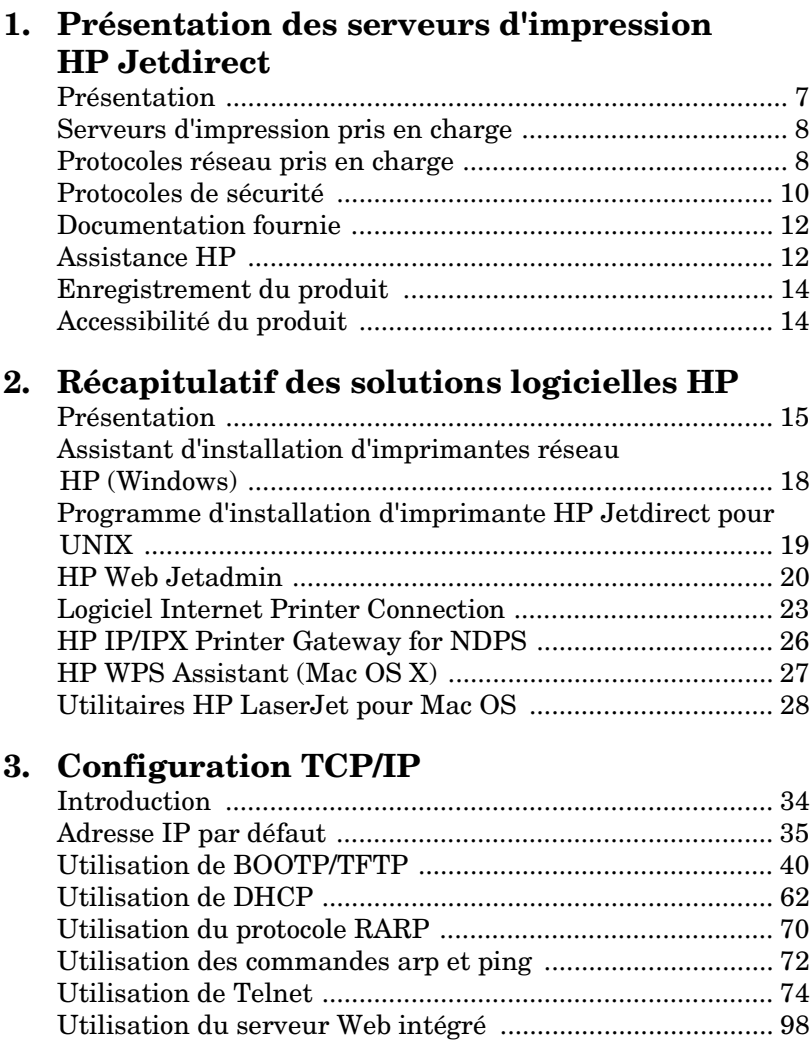

[Utilisation du panneau de commande de l'imprimante ..... 99](#page-98-0) [Transfert vers un autre réseau .......................................... 100](#page-99-0)

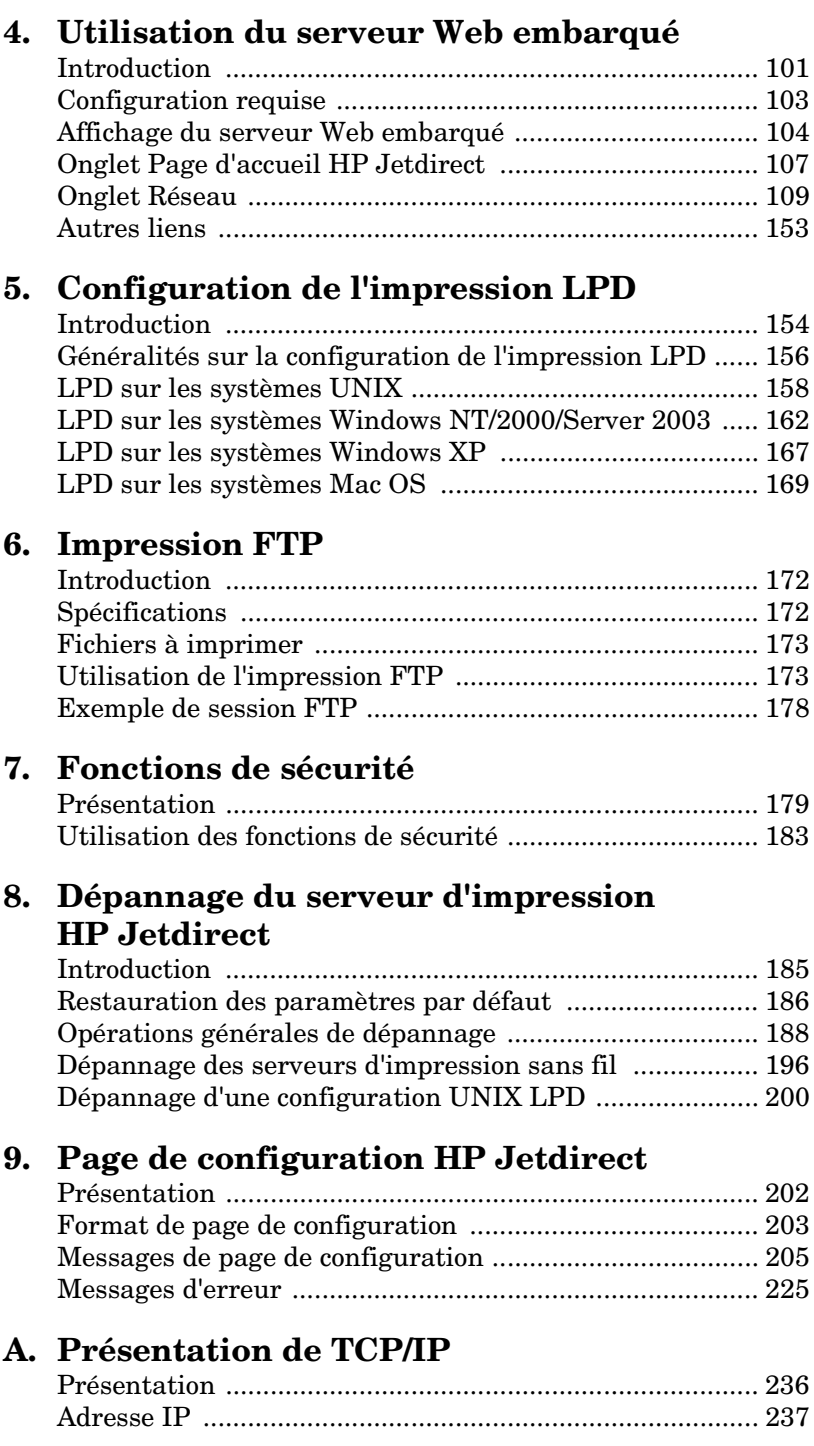

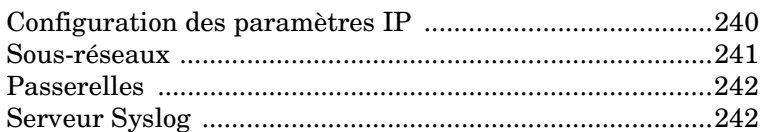

## **[B. Menu du panneau de commande EIO](#page-244-1)  HP Jetdirect**

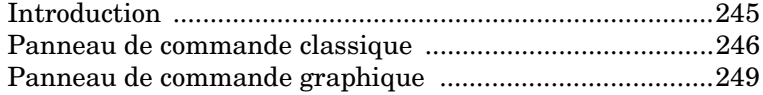

## **[C. Instructions OpenSSL](#page-252-1)**

### **[Index](#page-254-0)**

# <span id="page-6-0"></span>**Présentation des serveurs d'impression HP Jetdirect**

# <span id="page-6-1"></span>**Présentation**

Les serveurs d'impression HP Jetdirect permettent de connecter des imprimantes et d'autres périphériques directement à un réseau. En connectant directement un périphérique à un réseau, celui-ci peut-être installé à l'emplacement le plus pratique et partagé par plusieurs utilisateurs. En outre, une connexion réseau permet d'échanger les données avec le périphérique à la vitesse du réseau.

Les serveurs d'impression HP Jetdirect EIO internes sont installés dans les imprimantes HP munis d'un logement d'entrée/sortie amélioré (EIO). Les serveurs d'impression HP Jetdirect externes connectent les imprimantes au réseau en adaptant le port USB de l'imprimante au réseau.

**Remarque** Sauf indication contraire, le terme « serveur d'impression » utilisé dans ce manuel désigne les serveurs d'impression HP Jetdirect et non un ordinateur distinct exécutant le logiciel du serveur d'impression.

> Lorsqu'il est raccordé au réseau au moyen d'une connexion sans fil, le serveur d'impression sans fil HP Jetdirect fournit les mêmes services d'impression que les serveurs d'impression Jetdirect connectés par des câbles réseau.

# <span id="page-7-0"></span>**Serveurs d'impression pris en charge**

Les fonctions et les possibilités d'un serveur d'impression HP Jetdirect varient selon le modèle du serveur d'impression et la version de son micrologiciel. Reportez-vous au [Tableau 1.1.](#page-7-2)

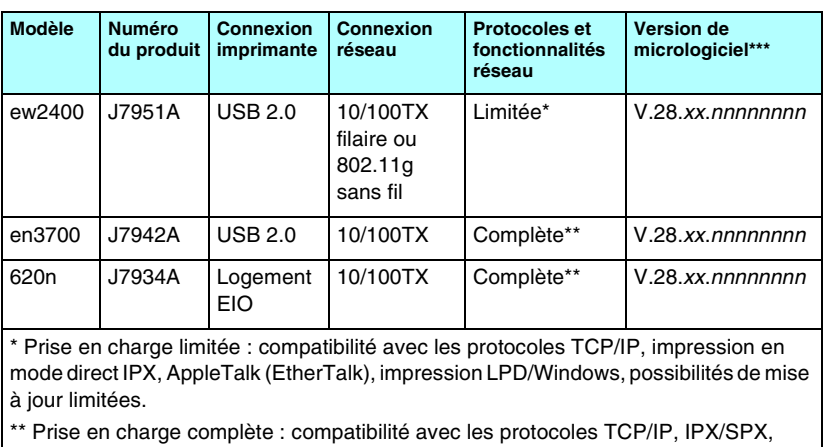

#### <span id="page-7-2"></span>**Tableau 1.1 Produits compatibles**

AppleTalk (EtherTalk), LPR/LPD, Sécurité. Reportez-vous au [Tableau 1.2](#page-8-0). \*\*\* *xx* représente un numéro de version. *nnnnnnnn*, s'il apparaît, correspond uniquement à un code d'assistance HP.

La version du micrologiciel installée peut être identifiée par diverses méthodes, notamment la page de configuration HP Jetdirect (voir le [Chapitre 9](#page-201-2)), Telnet (voir le [Chapitre 3](#page-33-3)), le serveur Web intégré (voir le [Chapitre 4](#page-100-2)) et les applications de gestion de réseau. Pour les mises à jour du micrologiciel, reportez-vous à la section « [Mises à niveau du micrologiciel](#page-11-2) ».

# <span id="page-7-1"></span>**Protocoles réseau pris en charge**

**Remarque** Pour les serveurs d'impression sans fil HP Jetdirect, cette section part du principe qu'une connexion sans fil à votre réseau a été établie.

Les protocoles réseau pris en charge ainsi que les principaux environnements d'impression réseau utilisant ces protocoles sont répertoriés dans le [Tableau 1.2.](#page-8-0)

#### <span id="page-8-0"></span>**Tableau 1.2 Protocoles réseau pris en charge**

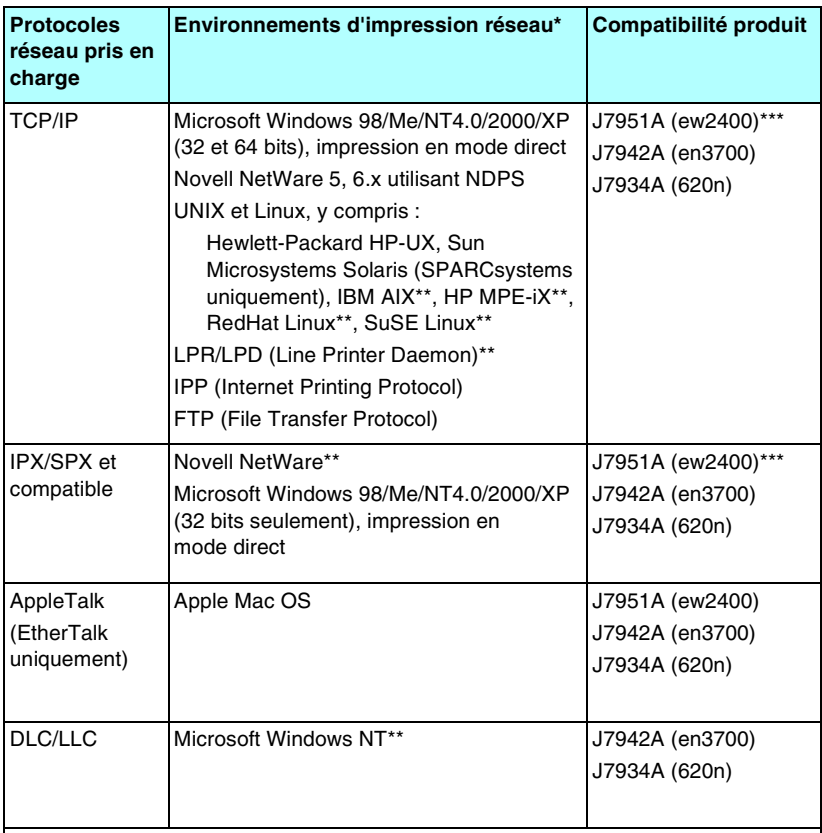

\* Pour les autres systèmes réseau et versions, reportez-vous aux fiches techniques de HP Jetdirect. Pour l'utilisation dans d'autres environnements réseau, consultez le fournisseur du système ou un revendeur HP agréé.

\*\*Pour ces systèmes réseau (logiciel, documentation et assistance), contactez le fournisseur du matériel.

\*\*\* Pris en charge : L'impression en mode direct Windows IP/IPX et LPD/Windows sont pris en charge.

Non pris en charge : NetWare, IPP, LPD/UNIX ne sont pas pris en charge.

Si le logiciel de configuration et de gestion de réseau pour les systèmes pris en charge n'est pas fourni avec ce produit, vous pouvez vous le procurer sur le site Web d'assistance HP, à l'adresse :

[http://www.hp.com/support/net\\_printing](http://www.hp.com/support/net_printing)

Pour plus d'informations sur le logiciel de configuration de l'impression en réseau en utilisant d'autres systèmes que ceux pris en charge, contactez le fournisseur du système concerné.

# <span id="page-9-0"></span>**Protocoles de sécurité**

## **SNMP (IP et IPX)**

Le protocole SNMP (Simple Network Management Protocol) est utilisé par les applications de gestion de réseau chargées du contrôle des périphériques. Les serveurs d'impression HP Jetdirect prennent en charge les objets SNMP et MIB-II (Management Information Base) standard sur des réseaux IP et IPX.

Les serveurs d'impression HP Jetdirect ew2400 ne prennent en charge que l'agent SNMP v1/v2c.

Les serveurs d'impression HP Jetdirect disposant de toutes les fonctionnalités (telles que 620n et en3700)gèrent l'agent SNMP v1/v2c et l'agent SNMP v3 pour une sécurité améliorée.

## **HTTPS**

Les serveurs d'impression HP Jetdirect suivants prennent en charge le protocole HTTPS (Secure Hyper Text Transfer Protocol) qui présente l'avantage de sécuriser et de coder les communications entre le serveur Web intégré et votre navigateur Web.

- Serveur d'impression HP Jetdirect 620n interne (EIO)
- Serveur d'impression HP Jetdirect en3700 externe
- Serveur d'impression filaire ou sans fil HP Jetdirect ew2400 externe

## **Authentification**

#### **Authentification serveur EAP/802.1X**

En tant que client réseau, les serveurs d'impression HP Jetdirect disposant de toutes les fonctionnalités (telles que 620n, en3700) prennent en charge l'accès réseau à l'aide du protocole EAP (Extensible Authentication Protocol) sur un réseau IEEE 802.1X. Le standard IEEE 802.1X fournit un protocole d'authentification basé sur un port, où un port autorise ou interdit l'accès en fonction des résultats d'authentification d'un client.

Lorsqu'il est connecté à un port 802.1X, le serveur d'impression prend en charge le protocole EAP (Extensible Authentication Protocol) avec un serveur d'authentification, tel qu'un serveur RADIUS (Remote Authentication Dial In User Service, RFC 2138). Les serveurs d'impression disposant de toutes les fonctionnalités prennent en charge la méthode EAP/802.1X suivante :

**PEAP** (Protected Extensible Authentication Protocol). PEAP est un protocole d'authentification mutuelle utilisant des certificats numériques pour l'identification du serveur réseau et des mots de passe pour l'identification du client. Pour plus de sûreté, les échanges de données d'authentification sont encapsulés sous TLS (Transport Layer Security). L'utilisation de clés dynamiques assure une plus grande fiabilité des communications.

Le dispositif d'infrastructure de réseau qui connecte le serveur d'impression au réseau (par exemple un commutateur HP Procurve) doit également prendre en charge la méthode EAP/802.1X employée. Avec le serveur d'authentification, le dispositif d'infrastructure peut contrôler le degré d'accès réseau et les services auxquels a accès le client du serveur d'impression.

Pour configurer le serveur d'impression pour l'authentification EAP/802.1X, vous devez accéder au serveur Web embarqué par l'intermédiaire de votre navigateur Web. Pour plus d'informations, reportez-vous au [Chapitre 4](#page-100-2).

#### **Authentification de serveurs d'impression sans fil**

Les serveurs d'impression externes filaires ou sans fil HP Jetdirect ew2400 ne prennent pas en charge l'authentification serveur. Ils sont destinés aux réseaux d'entreprises de petite taille qui n'utilisent pas généralement d'authentification serveur.

Toutefois, pour la sécurité des réseaux sans fil, une authentification du client est vivement recommandée. HP Jetdirect ew2400 prend en charge les méthodes d'authentification sans fil suivantes :

- **Clé partagée.** L'authentification est basée sur une clé WEP (Wired Equivalent Privacy) secrète et commune qui doit être configurée sur chaque périphérique sans fil. Un périphérique qui ne dispose pas de la clé WEP appropriée ne peut pas accéder au réseau. Les protocoles de codage WEP statiques sont utilisés pour les communications sur le réseau.
- **WPA-PSK.** L'authentification est basée sur les normes WPA (Wi-Fi Protected Access) via une clé pré-partagée (PSK). Lors de la sélection de l'authentification WPA-PSK, un mot de passe défini par l'utilisateur doit être saisi pour générer la clé pré-partagée. Avec l'authentification WPA-PSK, les protocoles de codage WPA dynamiques sont utilisés pour les communications réseau afin de renforcer la sécurité.

# <span id="page-11-0"></span>**Documentation fournie**

Les manuels cités ci-après sont fournis avec le serveur d'impression ou avec les imprimantes équipées en usine de serveurs d'impression.

- Les guides de *mise en service* ou d'*utilisation*, ou tout autre document sur l'imprimante (fourni avec les imprimantes dotées d'un serveur d'impression HP Jetdirect installé en usine).
- Le présent manuel, *Guide d'administration du serveur d'impression HP Jetdirect* pour les modèles Jetdirect concernés.
- Les *guides d'installation* HP Jetdirect, fournis sur CD-ROM avec les serveurs d'impression standard.

# <span id="page-11-1"></span>**Assistance HP**

## **Assistance HP en ligne**

Il n'y a qu'un clic entre vous et la solution ! Le site Web HP :

[http://www.hp.com/support/net\\_printing](http://www.hp.com/support/net_printing)

est un excellent point de départ pour trouver les réponses à vos questions sur le serveur d'impression HP Jetdirect, 24 heures sur 24, 7 jours sur 7.

### <span id="page-11-2"></span>**Mises à niveau du micrologiciel**

Hewlett-Packard fournit des mises à niveau de micrologiciel téléchargeables pour les serveurs d'impression HP Jetdirect qui contiennent une mémoire évolutive. Les mises à niveau sont disponibles sur le Web à l'adresse :

[h](http://www.hp.com/go/webjetadmin_firmware)ttp://www.hp.com/go/webjetadmin\_firmware

#### **Outils d'installation de micrologiciel**

**Remarque** Les serveurs d'impression HP Jetdirect ew2400 disposent de possibilités de mise à niveau limitées. Vous devez utiliser un câble réseau. La mise à jour du micrologiciel à l'aide d'une connexion sans fil n'est pas prise en charge.

Les mises à niveau de micrologiciel pour les serveurs d'impression HP Jetdirect peuvent être installées sur un réseau à l'aide d'un des outils d'installation de micrologiciel suivants :

● HP Jetdirect Download Manager (Windows). HP Jetdirect Download Manager peut être téléchargé à partir du site Web d'assistance HP en ligne à l'adresse suivante :

[http://www.hp.com/go/dlm\\_sw](http://www.hp.com/go/dlm_sw)

● HP Web Jetadmin peut être utilisé sur les systèmes pris en charge. Pour plus d'informations sur HP Web Jetadmin, connectez-vous au site :

<http://www.hp.com/go/webjetadmin/>

- Le serveur Web intégré qui réside sur le serveur d'impression fournit une fonction de mise à niveau de micrologiciel qui utilise le navigateur Web. Pour plus d'informations, reportez-vous au [Chapitre 4](#page-100-2).
- FTP (File Transfer Protocol) permet de transférer un fichier image de mise à niveau du micrologiciel sur le serveur d'impression. Pour lancer une session FTP, utilisez l'adresse IP ou le nom d'hôte du périphérique. Si un mot de passe est défini, vous devez l'entrer pour vous connecter au périphérique. L'illustration ci-dessous présente les commandes FTP classiques permettant de mettre à niveau le périphérique, une fois la connexion utilisateur établie :

ftp> bin ftp> hash ftp> cd /download ftp> put <nom du fichier image du micrologiciel ; spécifiez le chemin d'accès complet> ftp>######### <Attendez que le téléchargement FTP soit terminé> ftp> bye

### **Assistance HP par téléphone**

Des techniciens expérimentés sont prêts à recevoir votre appel. Pour obtenir la dernière liste des numéros de téléphone de l'assistance HP et des services disponibles dans les pays/régions du monde entier, connectez-vous à :

[http://www.hp.com/support/support\\_assistance](http://www.hp.com/support/support_assistance)

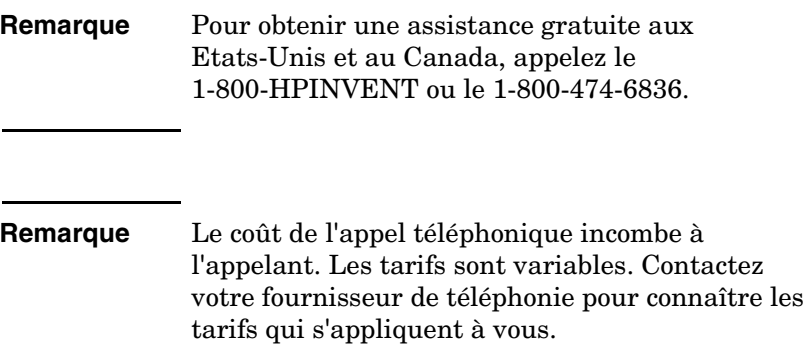

# <span id="page-13-0"></span>**Enregistrement du produit**

Pour enregistrer votre serveur d'impression HP Jetdirect, utilisez la page Web HP suivante :

[http://www.hp.com/go/jetdirect\\_register](http://www.hp.com/go/jetdirect_register)

Accessibilité du produit

# <span id="page-13-1"></span>**Accessibilité du produit**

Pour plus d'informations sur l'engagement de HP relatif à l'accessibilité des produits du serveur d'impression HP Jetdirect :

- Visitez le site Web HP à l'adresse suivante : <http://www.hp.com/accessibility>
- Envoyez un e-mail à : accessibility@hp.com

# <span id="page-14-0"></span>**Récapitulatif des solutions logicielles HP**

# <span id="page-14-1"></span>**Présentation**

HP fournit une variété de solutions logicielles permettant d'installer ou de gérer les périphériques HP Jetdirect connectés à un réseau. Pour identifier le logiciel le mieux adapté à vos besoins, reportez-vous au [Tableau 2.1](#page-14-2).

#### **Remarque** Pour plus d'informations sur les solutions disponibles, connectez-vous au site HP d'assistance en ligne : [http://www.hp.com/support/net\\_printing](http://www.hp.com/support/net_printing)

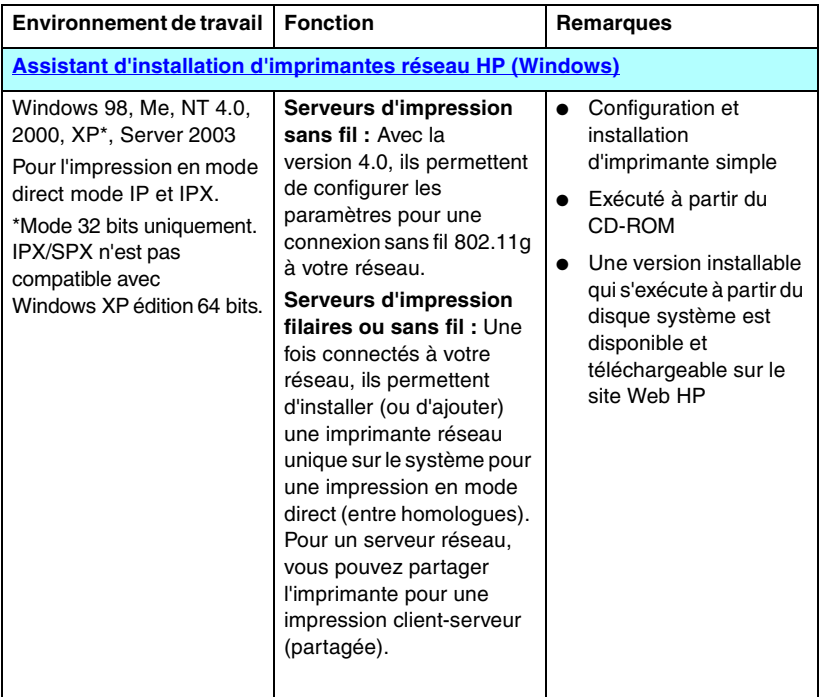

#### <span id="page-14-2"></span>**Tableau 2.1 Solutions logicielles (1 sur 3)**

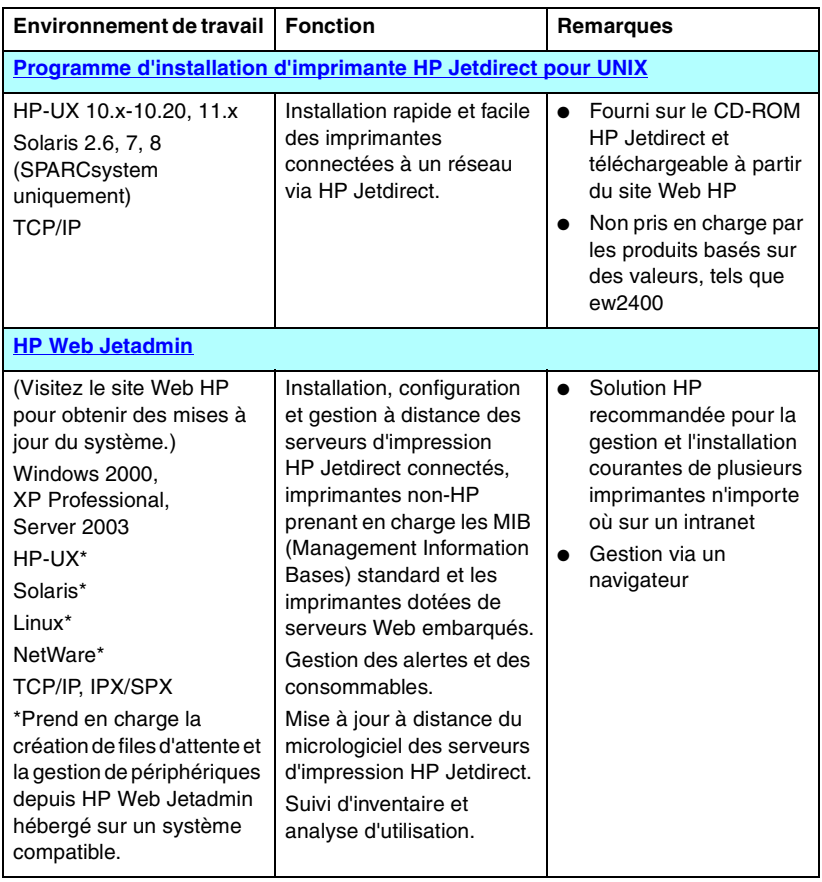

#### **Tableau 2.1 Solutions logicielles (2 sur 3)**

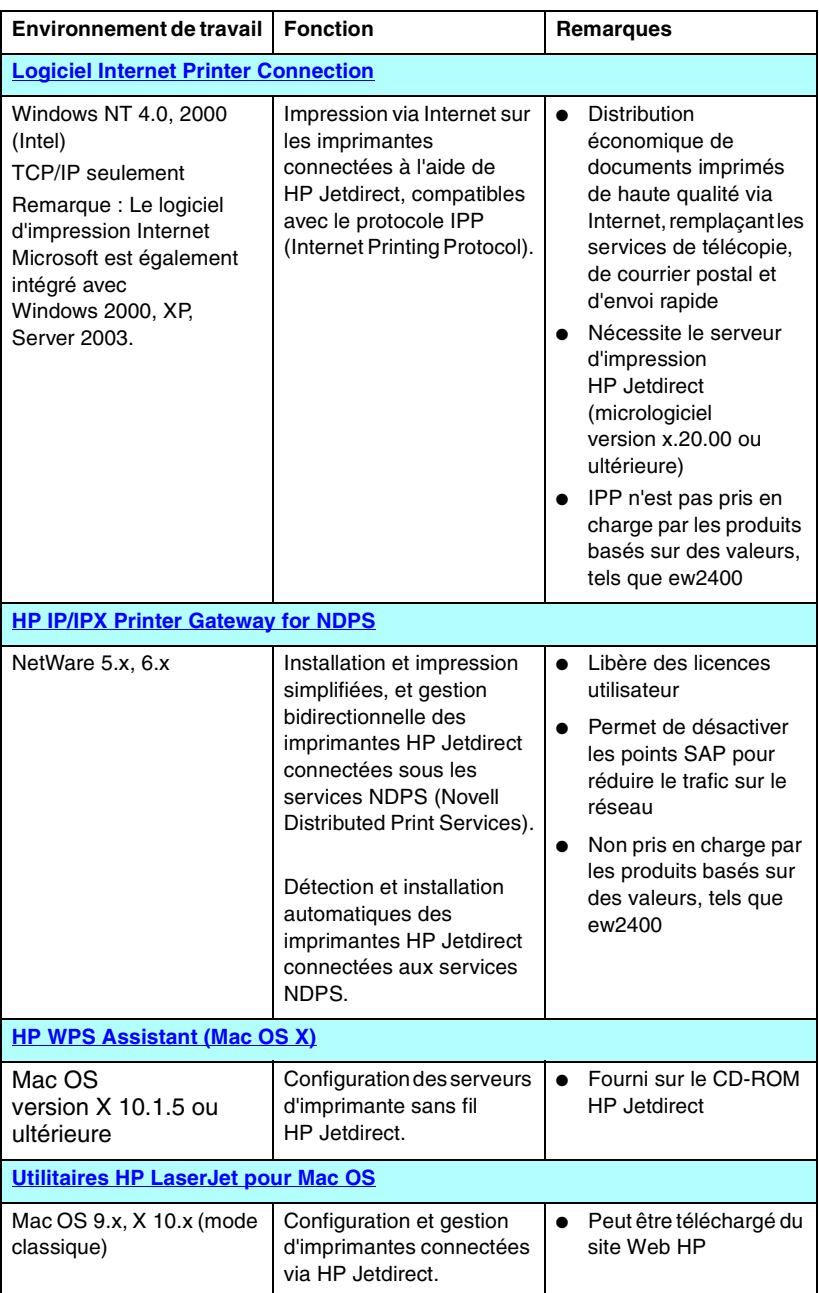

#### **Tableau 2.1 Solutions logicielles (3 sur 3)**

## <span id="page-17-0"></span>**Assistant d'installation d'imprimantes réseau HP (Windows)**

L'assistant d'installation d'imprimantes réseau HP, version 4.0 ou ultérieure, est un utilitaire de configuration et d'installation d'imprimante sur un réseau TCP/IP ou IPX/SPX.

Pour les serveurs d'impression sans fil, l'assistant comprend des modules qui vous permettent de configurer d'abord les paramètres sans fil du serveur d'impression afin qu'il puisse se connecter à votre réseau.

Une fois vos imprimantes connectées au réseau (via une connexion filaire ou sans fil), l'assistant installe l'imprimante sur les systèmes ou serveurs qui lui envoient directement des tâches d'impression. Ce système est appelé impression en « mode direct » ou « homologue ».

Si votre système est basé sur un serveur, vous pouvez partager l'imprimante afin que les clients du réseau puissent utiliser l'imprimante via le serveur, système également appelé impression « client-serveur ».

L'assistant d'installation d'imprimantes réseau HP est également inclus sur le CD-ROM HP Jetdirect, fourni avec les produits HP Jetdirect autonomes. Il s'exécute lorsque l'utilisateur sélectionne **Installer** dans l'interface du CD-ROM Jetdirect. Cette exécution se fait à partir du CD-ROM, même si certains fichiers peuvent être stockés temporairement puis supprimés du disque système après un redémarrage système.

Une version exécutable à partir du disque système est également disponible et peut être téléchargée depuis le site Web d'assistance HP en ligne à l'adresse suivante :

[http://www.hp.com/go/inpw\\_sw](http://www.hp.com/go/inpw_sw)

## **Configuration requise**

- Microsoft Windows XP, Windows 2000, Windows NT 4.0, Windows 98/Me, Server 2003
	- ◆ Protocole réseau TCP/IP ou IPX/SPX

**Remarque** Pour les serveurs d'impression filaires ou sans fil externes HP Jetdirect ew2400 qui seront utilisés dans un environnement sans fil, la connexion d'un câble réseau pour configurer les paramètres sans fil est recommandée.

> Pour configurer les paramètres sans fil sans utiliser de câble, votre ordinateur doit disposer d'une carte d'interface sans fil intégrée ou installée dans un logement d'interface.

Pour des instructions détaillées, reportez-vous au guide d'installation fourni avec votre serveur d'impression.

- Logiciel d'impression approprié (pilote d'imprimante) à utiliser avec l'imprimante et le système d'exploitation
- Connexion d'imprimante au réseau via un serveur d'impression HP Jetdirect

## <span id="page-18-0"></span>**Programme d'installation d'imprimante HP Jetdirect pour UNIX**

Le programme d'installation d'imprimante HP Jetdirect pour UNIX assure la prise en charge des systèmes HP-UX et Solaris. Le logiciel installe, configure et propose des fonctions de diagnostic pour les imprimantes HP connectées aux réseaux TCP/IP à l'aide de serveurs d'impression HP Jetdirect disposant de toutes les fonctionnalités. Les serveurs d'impression basés sur des valeurs, tels que HP Jetdirect ew2400, ne sont pas pris en charge.

Le logiciel est distribué via les méthodes suivantes :

- CD-ROM HP Jetdirect, fourni avec les serveurs d'impression HP Jetdirect autonomes
- Site FTP anonyme à l'adresse ftp.hp.com (répertoire : /pub/networking/software)
- Site Web d'assistance HP en ligne à l'adresse suivante : [http://www.hp.com/support/net\\_printing](http://www.hp.com/support/net_printing)

Pour connaître la configuration requise et obtenir des informations sur l'installation, consultez la documentation fournie avec le logiciel.

# <span id="page-19-0"></span>**HP Web Jetadmin**

HP Web Jetadmin est un outil de gestion d'entreprise qui permet d'installer, de configurer et de gérer à distance divers périphériques d'impression sur réseau HP et non-HP par l'intermédiaire d'un navigateur Web standard. HP Web Jetadmin permet de gérer proactivement aussi bien des périphériques particuliers que des groupes de périphériques.

Parallèlement à sa prise en charge des périphériques qui contiennent des objets MIB (Management Information Base) d'imprimante standard pour la gestion courante, HP Web Jetadmin est intégré aux serveurs d'impression HP Jetdirect et aux imprimantes HP afin d'offrir des fonctionnalités de gestion améliorées.

Pour utiliser HP Web Jetadmin, reportez-vous à l'aide en ligne et à la documentation fournie avec le logiciel.

## **Configuration requise**

Le logiciel HP Web Jetadmin s'exécute sous Microsoft Windows 2000, Windows XP Professional et Windows Server 2003. Pour obtenir des informations sur les systèmes d'exploitation, les clients et les versions de navigateur compatibles, consultez le site Web d'assistance HP en ligne à l'adresse [http://www.hp.com/go/webjetadmin/.](http://www.hp.com/go/webjetadmin)

**Remarque** Si HP Web Jetadmin est installé sur un serveur hôte géré, vous pouvez y accéder via un navigateur Web compatible, en naviguant jusqu'à l'hôte HP Web Jetadmin. Ceci permet d'installer et de gérer l'imprimante sur les réseaux Novell NetWare, de même que sur d'autres réseaux.

## **Installation du logiciel HP Web Jetadmin**

Avant d'installer le logiciel HP Web Jetadmin, vous devez disposer des droits d'administrateur ou de superutilisateur sur le système local :

- 1. Téléchargez les fichiers d'installation à partir du site Web d'assistance HP en ligne à l'adresse [http://www.hp.com/go/webjetadmin.](http://www.hp.com/go/webjetadmin)
- 2. Suivez les instructions qui s'affichent pour installer le logiciel HP Web Jetadmin.

**Remarque** Les instructions d'installation figurent également dans le fichier d'installation HP Web Jetadmin.

#### **Vérification de l'installation et ouverture de l'accès**

● Vérifiez que HP Web Jetadmin est correctement installé en naviguant jusqu'à ce programme à l'aide du navigateur, comme dans l'exemple suivant :

http://systemname.domain:port/

où systemname.domain représente le nom d'hôte du serveur Web et port représente le numéro de port attribué au cours de l'installation. Par défaut, il s'agit du numéro 8000.

● Pour permettre aux utilisateurs d'accéder à HP Web Jetadmin, ajoutez à la page d'accueil du serveur Web un lien renvoyant à l'URL HP Web Jetadmin. Par exemple :

http://systemname.domain:port/

## **Configuration et modification de périphérique**

Utilisez votre navigateur pour accéder à l'URL HP Web Jetadmin. Par exemple :

http://systemname.domain:port/

#### **Remarque** A la place de systemname.domain, l'adresse IP de l'ordinateur hôte sur lequel HP Web Jetadmin est installé peut être utilisée.

Suivez les instructions de la page d'accueil pour rechercher et gérer votre imprimante.

## **Suppression du logiciel HP Web Jetadmin**

Pour supprimer le logiciel HP Web Jetadmin du serveur Web, utilisez le programme de désinstallation fourni avec le logiciel.

# <span id="page-22-0"></span>**Logiciel Internet Printer Connection**

Les serveurs d'impression HP Jetdirect disposant de toutes les fonctionnalités (telles que 620n ou en3700) sont compatibles avec le protocole IPP (Internet Printing Protocol). Les serveurs d'impression (tels que ew2400) ne sont pas pris en charge.

A l'aide du logiciel approprié, vous pouvez créer sur Internet un chemin d'impression IPP entre votre système et une imprimante prise en charge connectée via HP Jetdirect.

#### **Remarque** Pour les demandes de chemin d'impression entrantes, l'administrateur réseau doit configurer le pare-feu pour qu'il accepte les demandes IPP reçues. Actuellement, le logiciel n'offre que des fonctions de sécurité limitées.

Les fonctions et avantages liés à l'impression par Internet incluent notamment :

- Les documents de qualité élevée et relativement urgents peuvent être imprimés à distance, en couleur ou en noir et blanc
- Les documents peuvent être imprimés à distance pour une fraction du coût des méthodes habituelles (télécopie, courrier électronique ou services de livraison du jour au lendemain)
- Le modèle d'impression LAN traditionnel peut être étendu à un modèle d'impression par Internet
- Les requêtes IPP d'envoi de travaux d'impression pouvant être transmises à l'extérieur au travers des pare-feux

## **Logiciel fourni par HP**

Le logiciel HP Internet Printer Connection (connexion d'imprimante par Internet) vous permet d'installer un module d'impression Internet sur les clients Windows NT 4.0 et 2000.

1. Pour obtenir ce logiciel :

Téléchargez le logiciel HP Internet Printer Connection à partir du site Web d'assistance HP en ligne suivant :

[http://www.hp.com/go/ipc\\_sw](http://www.hp.com/go/ipc_sw)

2. Pour installer le logiciel et créer le chemin d'impression vers l'imprimante, suivez les instructions du logiciel. Demandez à l'administrateur réseau l'adresse IP ou l'URL de l'imprimante afin de terminer la configuration.

#### **Configuration requise pour le logiciel HP**

- Ordinateur doté de Microsoft Windows NT 4.0 (Intel) ou Windows 2000
- Serveur d'impression HP Jetdirect compatible avec le protocole IPP (tel que HP Jetdirect 620n ou en3700)

#### **Proxy pris en charge par le logiciel HP**

Proxy Web avec prise en charge de HTTP version 1.1 ou supérieure (peut ne pas être requis en cas d'impression sur un intranet).

## **Logiciel fourni par Microsoft**

**Remarque** Pour obtenir une assistance relative au logiciel IPP Windows, contactez Microsoft.

#### **Logiciel intégré avec Windows 2000/XP/Server 2003**

Sur les systèmes Windows 2000/XP/Server 2003, à la place du logiciel fourni par HP vous pouvez utiliser le logiciel client IPP intégré dans le système Windows. La mise en œuvre IPP sur le serveur d'impression HP Jetdirect est compatible avec le logiciel client IPP du système Windows.

Pour configurer un chemin d'impression vers une imprimante Internet connectée via HP Jetdirect à l'aide du logiciel client IPP de Windows 2000/XP, procédez comme suit :

- 1. Ouvrez le dossier **Imprimantes** (cliquez sur **Démarrer**, sélectionnez **Paramètres**, puis **Imprimantes**).
- 2. Exécutez l'assistant Ajout d'imprimante (double-cliquez sur **Ajout d'imprimante**), puis cliquez sur **Suivant**.
- 3. Sélectionnez l'option correspondant à l'imprimante réseau, puis cliquez sur **Suivant**.

4. Sélectionnez **Vous connecter à une imprimante sur Internet** et entrez l'URL du serveur d'impression :

http://*adresse\_IP*[/ipp/*n°\_port*]

où *adresse\_IP* représente l'adresse IP configurée sur le serveur d'impression HP Jetdirect. [/ipp/n°\_port] identifie le numéro du port, qui est le port 1 pour les serveurs d'impression 620n et en3700 à port unique (par défaut, /ipp/port1).

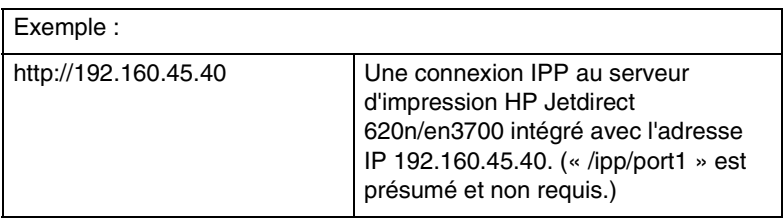

Cliquez ensuite sur **Suivant**.

- 5. Vous devez ensuite indiquer un pilote d'imprimante (le serveur d'impression HP Jetdirect n'en contenant aucun, votre système ne peut pas l'obtenir automatiquement). Cliquez sur **OK** pour installer sur le système le pilote d'imprimante choisi, puis suivez les instructions affichées à l'écran. Il se peut que vous ayez besoin du CD-ROM de l'imprimante pour installer le pilote.
- 6. Pour terminer la définition du chemin d'impression, suivez les instructions affichées à l'écran.

#### **Client IPP de Windows Me**

La mise en œuvre IPP sur le serveur d'impression HP Jetdirect est compatible avec le logiciel client IPP de Windows Me. Le client IPP est installé à partir du dossier **Add-Ons** du CD-ROM de Windows Me. Pour l'installation et la configuration d'un client IPP Windows Me, reportez-vous aux instructions fournies avec le CD-ROM de Windows Me.

## **Logiciel fourni par Novell**

Le serveur d'impression HP Jetdirect est compatible avec IPP exécuté sur NetWare 5.1 avec SP1 ou supérieur. Pour la prise en charge d'un client NetWare, consultez la documentation technique NetWare ou contactez Novell.

# <span id="page-25-0"></span>**HP IP/IPX Printer Gateway for NDPS**

NDPS (Novell Distributed Print Services) est une architecture d'impression mise au point par Novell en association avec Hewlett-Packard. NDPS simplifie et rationalise l'administration de l'impression en réseau. Il n'est plus nécessaire de configurer et de lier les files d'attente d'impression, les objets d'imprimante et les serveurs d'impression. L'administrateur peut utiliser NDPS pour gérer les imprimantes réseau des environnements NetWare pris en charge.

Le logiciel HP IP/IPX Printer Gateway (passerelle d'imprimante HP IP/IPX) est un module chargeable NetWare (NLM) développé par HP afin de fournir les fonctionnalités et la compatibilité avec l'environnement NDPS de Novell pour les serveurs d'impression HP Jetdirect disposant de toutes les fonctionnalités. Les serveurs d'impression, tels que ew2400, ne sont pas pris en charge.

La passerelle HP intègre de manière transparente les imprimantes associées à HP Jetdirect dans l'environnement NDPS. Grâce à la passerelle HP, l'administrateur peut analyser les statistiques, configurer les paramètres de la passerelle et l'impression des imprimantes connectées à HP Jetdirect.

## **Fonctionnalités**

La passerelle HP et NDPS offrent les fonctionnalités et les avantages suivants :

- Détection intelligente des imprimantes dans les environnements NetWare 5 x et 6 x
- Installation automatique d'imprimantes à l'aide d'IP/IPX
- Intégration étroite avec les NDS et l'utilitaire NWAdmin de Novell
- Mise à jour de l'état à partir des imprimantes
- Simplification du téléchargement automatique de pilotes
- Réduction du trafic SAP
- Réduction du nombre de licences utilisateur NetWare nécessaires
- Impression TCP/IP native avec NetWare 5.x et 6 6.x

## **Pour obtenir le logiciel**

Le logiciel HP IP/IPX Printer Gateway est inclus avec toutes les versions actuelles de NDPS. Novell NetWare 5.x et 6.x comprennent NDPS. Pour se procurer la dernière version du logiciel ou la documentation de référence :

- Connectez-vous à l'adresse suivante : [http://www.hp.com/go/hpgate\\_sw](http://www.hp.com/go/hpgate_sw)
- Suivez les instructions qui vous sont données pour télécharger les pilotes et le logiciel.

La documentation fournie avec le logiciel décrit la configuration nécessaire au système et à la prise en charge d'un client Novell.

# <span id="page-26-0"></span>**HP WPS Assistant (Mac OS X)**

Cet utilitaire sert à configurer un serveur d'impression HP Jetdirect sans fil (WPS, Wireless Print Server) connecté au réseau Mac OS.

Pour exécuter cet utilitaire, vous devez d'abord rétablir l'état par défaut défini en usine du serveur d'impression HP Jetdirect sans fil, le port sans fil étant activé. Procédez comme suit :

- 1. Insérez le CD-ROM dans le système Mac OS (version X 10.1.5 ou ultérieure).
- 2. Sélectionnez et ouvrez l'icône correspondant au CD-ROM **HPJETDIRECT**.
- 3. Lisez, le cas échéant, les notes de mise à jour.
- 4. Sélectionnez et ouvrez le dossier **HP WPS Assistant**.
- 5. Exécutez l'utilitaire HP WPS Assistant, puis suivez les instructions à l'écran.

**Remarque** Pour les systèmes Mac OS 9.x ou X, vous pouvez éventuellement configurer une connexion réseau à l'aide du serveur Web intégré.

Après avoir créé une connexion sans fil, vous aurez besoin d'autres utilitaires (tels que HP LaserJet Utility for Mac OS) pour configurer et gérer votre imprimante.

# <span id="page-27-0"></span>**Utilitaires HP LaserJet pour Mac OS**

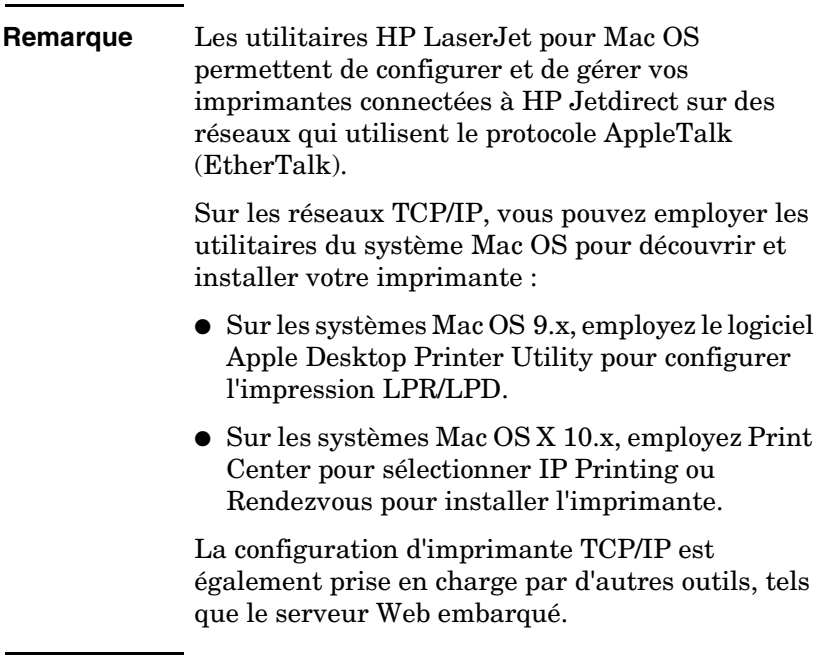

#### <span id="page-27-1"></span>**Installation du logiciel d'imprimante**

Pour installer le logiciel d'imprimante pour le système Mac OS, suivez les instructions de la documentation fournie avec votre imprimante. Si l'installation du logiciel HP LaserJet Utility est effectuée à partir du CD-ROM HP Jetdirect, suivez les instructions ci-dessous.

**Remarque** En cas d'installation du logiciel HP LaserJet Utility à partir d'une autre source que le CD-ROM, suivez les instructions d'installation données dans le fichier LISEZMOI fourni avec le logiciel.

**Remarque** Les programmes de détection automatique de virus peuvent perturber l'installation de ce logiciel. Si de tels programmes sont en service sur l'ordinateur Mac OS, désactivez-les avant d'effectuer l'installation.

- 1. Insérez le CD-ROM dans le lecteur.
- 2. Dans la fenêtre **HP Installer**, double-cliquez sur l'icône d'installation pour sélectionner le logiciel dans la langue de votre choix.
- 3. Suivez les instructions qui s'affichent.

Pour plus d'informations sur la configuration du pilote d'imprimante, consultez la documentation en ligne sur le CD-ROM de l'imprimante.

## **Configuration de l'imprimante**

Le logiciel HP LaserJet Utility permet de configurer certains paramètres de l'imprimante, tels que son nom et sa zone réservée, à partir de Mac OS. HP recommande de réserver l'usage des fonctions de configuration d'imprimante de cet utilitaire aux administrateurs de réseau.

Si cette imprimante doit être desservie par un spouleur d'impression, définissez le nom et la zone de l'imprimante avant de configurer le spouleur pour qu'il capture l'imprimante.

#### **Exécution du logiciel HP LaserJet Utility**

- 1. Vérifiez que l'imprimante est sous tension et en ligne, que le serveur d'impression est connecté à l'imprimante et au réseau, puis double-cliquez sur l'icône **HP LaserJet Utility**.
- 2. Si le nom de l'imprimante ne figure pas dans la liste, cliquez sur **Sélection imprimante**. La fenêtre **Sélection d'une imprimante** cible s'affiche.
	- Sélectionnez la zone, le cas échéant, dans la liste Zones AppleTalk contenant l'imprimante. La zone de l'imprimante est indiquée dans la page de configuration. Pour savoir comment imprimer une page de configuration, reportez-vous au guide d'installation du matériel du serveur d'impression ou au guide de mise en service de l'imprimante.
	- Sélectionnez l'imprimante dans la liste **Imprimantes disponibles** et cliquez sur **OK**.

## **Vérification de la configuration du réseau**

Pour vérifier la configuration de réseau courante, imprimez une page de configuration Jetdirect. Si vous n'avez pas imprimé une page de configuration depuis l'imprimante, reportez-vous à la documentation de l'imprimante (reportez-vous au [Chapitre 9](#page-201-2) pour plus d'informations). Si l'imprimante est dotée d'un panneau de commande, vérifiez que le message PRET apparaît sur ce panneau pendant au moins 1 minute, puis imprimez la page.

La configuration actuelle y est indiquée sous la zone « AppleTalk » dans la page de configuration.

**Remarque** Si le réseau comporte plusieurs imprimantes, il est nécessaire d'imprimer une page de configuration pour déterminer le nom et la zone de l'imprimante.

#### **Changement du nom de l'imprimante**

L'imprimante est livrée avec un nom par défaut défini en usine. **Hewlett-Packard recommande vivement de renommer l'imprimante pour éviter la présence de plusieurs imprimantes de même nom sur le réseau.**

#### **ATTENTION** Après avoir renommé l'imprimante et défini des files d'attente d'impression pour celle-ci, procédez avec précaution si vous devez de nouveau renommer l'imprimante. Si vous renommez une nouvelle fois l'imprimante, les files d'attente qui lui sont associées ne fonctionneront plus.

**Remarque** Le nom peut comporter jusqu'à 32 caractères. Un signal sonore signale l'entrée de caractères interdits. Pour connaître les caractères incorrects, reportez-vous à l'aide en ligne du logiciel.

Vous pouvez attribuer n'importe quel nom à l'imprimante, par exemple « ImprimanteLaser4000Michel ». Le logiciel HP LaserJet Utility permet de renommer les périphériques situés dans des zones différentes, y compris dans la zone locale (l'utilisation du logiciel HP LaserJet Utility n'est pas liée à l'existence de zones).

- 1. Dans la liste déroulante, sélectionnez l'icône **Paramètres**. La boîte de dialogue **Sélectionnez un paramètre :** apparaît.
- 2. Dans la liste, sélectionnez **Nom de l'imprimante**.
- 3. Cliquez sur **Modifier**. La boîte de dialogue **Définir le nom d'imprimante** apparaît.
- 4. Tapez le nouveau nom.
- 5. Cliquez sur **OK**.

#### **Remarque** Si vous attribuez à l'imprimante un nom d'imprimante existant, un message d'avertissement vous demande de choisir un autre nom. Pour ce faire, répétez les étapes 4 et 5.

- 6. Si l'imprimante se trouve sur un réseau EtherTalk, passez à la section suivante, « [Sélection d'une zone](#page-30-0) ».
- 7. Pour terminer la procédure, dans le menu **Fichier**, sélectionnez **Quitter**.

Indiquez le nouveau nom de l'imprimante à tous les utilisateurs du réseau pour qu'ils puissent la choisir dans le Sélecteur.

## <span id="page-30-0"></span>**Sélection d'une zone**

Sur les réseaux EtherTalk Phase 2, le logiciel HP LaserJet Utility permet de sélectionner la zone de l'imprimante. Au lieu de maintenir l'imprimante dans la zone par défaut définie par le routeur, cet utilitaire permet de choisir la zone dans laquelle figure votre imprimante. Les zones dans lesquelles peut résider l'imprimante sont limitées par la configuration du réseau. **Le logiciel HP LaserJet Utility permet uniquement de sélectionner une zone déjà configurée pour le réseau**.

Les zones sont des groupes d'ordinateurs, d'imprimantes et autres périphériques AppleTalk. Elles peuvent être groupées par emplacement physique (par exemple, la Zone A pourrait contenir toutes les imprimantes sur le réseau se trouvant dans le bâtiment A). Elles peuvent également être groupées logiquement (par exemple, toutes les imprimantes employées dans le service financier).

- 1. Dans la liste déroulante, sélectionnez l'icône **Paramètres**. La boîte de dialogue **Sélectionnez un paramètre :** apparaît.
- 2. Dans la liste, sélectionnez **Zone de l'imprimante** et cliquez sur **Modifier**. La boîte de dialogue **Sélectionner une zone** apparaît.
- 3. Sélectionnez votre zone de réseau préférée dans la liste **Sélectionner une zone :** et cliquez sur **Définir la zone**.
- 4. Pour terminer la procédure, dans le menu **Fichier**, sélectionnez **Quitter**.

Indiquez la nouvelle zone de l'imprimante à tous les utilisateurs du réseau pour qu'ils puissent la choisir dans le Sélecteur.

### **Sélection de l'imprimante**

- 1. Dans le menu **Apple**, sélectionnez le **Sélecteur**.
- 2. Sélectionnez l'icône à utiliser avec votre imprimante. Si l'icône d'imprimante appropriée n'apparaît pas dans Sélecteur ou si vous n'êtes pas sûr de l'icône à sélectionner, reportez-vous à la section « [Installation du logiciel d'imprimante](#page-27-1) » de ce chapitre.
- 3. Si AppleTalk est au repos, un message d'avertissement s'affiche. Sélectionnez **OK**. Le bouton **Connecté** est alors activé.

Si le réseau est relié à d'autres réseaux, la zone de liste **Zones AppleTalk** apparaît dans le Sélecteur.

- 4. Le cas échéant, choisissez dans la liste déroulante **Zones AppleTalk**, la zone où se trouve l'imprimante.
- 5. Sélectionnez le nom d'imprimante approprié dans la liste affichée dans l'angle supérieur droit du Sélecteur. Si le nom ne figure pas dans cette liste, effectuez les vérifications suivantes :
	- l'imprimante est sous tension et en ligne ;
	- le serveur d'impression est connecté à l'imprimante et au réseau ;
	- les câbles sont correctement branchés

Si l'imprimante comporte un panneau de commande, le message PRET doit être affiché. Pour plus d'informations, reportez-vous au [Chapitre 8](#page-184-2).

#### **Remarque Même si la liste ne contient que le nom de l'imprimante, vous devez le sélectionner.** L'imprimante reste sélectionnée tant que vous n'en choisissez pas une autre dans le Sélecteur.

6. Dans le Sélecteur, cliquez sur **Configurer** ou sur **Créer** puis, si vous y êtes invité, sélectionnez le fichier PPD (PostScript Printer Description) correspondant à l'imprimante. Pour plus d'informations, reportez-vous à la documentation en ligne.

#### 7. Pour **Impression en arrière-plan,** sélectionnez **Activé** ou **Désactivé**.

Si l'impression en arrière-plan est **désactivée** lors de l'envoi d'un travail d'impression à l'imprimante, des messages d'état s'affichent à l'écran et vous devez attendre qu'ils disparaissent pour continuer à travailler. Si l'impression en arrière-plan est **activée**, les messages sont acheminés vers le moniteur d'impression et vous pouvez poursuivre votre travail pendant l'impression du document.

8. Quittez le Sélecteur.

Pour afficher votre nom d'utilisateur sur le réseau lorsque vous imprimez des documents, ouvrez le panneau de commande de l'ordinateur Mac OS, sélectionnez **Configuration de partage**, puis tapez votre nom.

## **Vérification de la configuration**

1. Dans le menu *Fichier*, sélectionnez **Imprimer la fenêtre**. Si aucune fenêtre n'est ouverte, sélectionnez **Imprimer le bureau**.

La boîte de dialogue *Imprimer* s'affiche.

2. Cliquez sur **Imprimer**.

Si l'imprimante exécute le travail d'impression, cela indique qu'elle est correctement connectée au réseau. Si l'imprimante ne fonctionne pas, reportez-vous au [Chapitre 8.](#page-184-2)

# <span id="page-33-3"></span><span id="page-33-1"></span><span id="page-33-0"></span>**Configuration TCP/IP**

# <span id="page-33-2"></span>**Introduction**

Pour fonctionner correctement sur un réseau TCP/IP, le serveur d'impression HP Jetdirect doit être configuré à l'aide de paramètres de configuration de réseau TCP/IP appropriés, notamment une adresse IP valide pour votre réseau. Pour plus d'informations sur les réseaux TCP/IP, reportez-vous à l'[Annexe A](#page-235-3).

### **Configuration TCP/IP manuelle et basée sur le serveur**

A la mise sous tension dans un état défini en usine, le serveur d'impression HP Jetdirect tente d'obtenir ses paramètres de configuration TCP/IP à l'aide d'une méthode basée sur le serveur, telle que BOOTP/TFTP, DHCP/TFTP ou RARP. Ces méthodes sont décrites plus loin dans ce chapitre. Selon le modèle de serveur d'impression, elles peuvent prendre jusqu'à deux minutes. Si la configuration échoue, une adresse IP par défaut est affectée.

Le serveur d'impression peut également être configuré manuellement. Les outils de configuration manuelle incluent Telnet, un navigateur Web, le panneau de commande de l'imprimante, les commandes arp et ping (lorsque l'adresse IP par défaut est 192.0.0.192) ou un logiciel de gestion SNMP. Les valeurs de configuration TCP/IP attribuées manuellement sont conservées lors de la mise sous/hors tension.

Le serveur d'impression peut être reconfiguré à tout moment pour utiliser les paramètres TCP/IP de la configuration manuelle ou de la configuration basée sur le serveur.

Pour identifier à tout moment l'adresse IP qui est configurée sur le serveur d'impression, consultez la page de configuration HP Jetdirect.

# <span id="page-34-0"></span>**Adresse IP par défaut**

A la mise sous tension, dans un état défini en usine (par exemple, à la sortie d'usine ou après une réinitialisation à froid), le serveur d'impression HP Jetdirect ne dispose d'aucune adresse IP. Une adresse IP par défaut peut être attribuée ou non en fonction de l'environnement réseau.

## **Non-attribution d'une adresse IP par défaut**

Aucune adresse IP par défaut n'est attribuée si une méthode basée sur le serveur (telle que BOOTP ou DHCP) aboutit. De plus, si le serveur d'impression est sous/hors tension, la même méthode sera réutilisée pour extraire les paramètres de configuration IP. Si cette méthode ne réussit pas à extraire les paramètres de configuration IP (par exemple, si le serveur BOOTP ou DHCP n'est plus disponible), aucune adresse IP par défaut n'est attribuée. Le serveur d'impression continue toutefois à envoyer des demandes de configuration IP indéfiniment. Vous devez réinitialiser le serveur d'impression à froid pour modifier ce comportement.

En outre, aucune adresse IP par défaut n'est attribuée si aucun câble réseau n'est branché à un serveur d'impression câblé.

## **Attribution d'une adresse IP par défaut**

Une adresse IP par défaut est attribuée si les méthodes par défaut définies en usine échouent ou si le serveur d'impression vient d'être reconfiguré par un administrateur pour utiliser une méthode basée sur le serveur (telle que BOOTP ou DHCP) qui n'aboutit pas.

Lorsqu'une adresse IP par défaut est attribuée, l'adresse dépend du réseau auquel le serveur d'impression est connecté. Le serveur d'impression détecte les paquets de diffusion présents sur le réseau afin de déterminer les paramètres IP par défaut appropriés :

Sur les petits réseaux privés qui acceptent les attributions d'adresses IP normalisées et automatisées, le serveur d'impression utilise une technique d'adressage lien-local pour attribuer une adresse IP unique. L'adressage lien-local est limité à un sous-réseau local IP (non acheminé) et peut être désigné par *IP auto*. L'adresse IP attribuée doit être comprise dans la plage allant de 169.254.1.0 à 169.254.254.255 (généralement désignée par 169.254/16). Toutefois, elle peut être modifiée afin que le réseau puisse utiliser les outils de configuration TCP/IP pris en charge, si cela s'avère nécessaire. Dans le cas d'adresses lien-local, aucun sous-réseau n'est utilisé. Le masque de sous-réseau est le suivant : 255.255.0.0 ; il ne peut pas être modifié.

Les adresses lien-local ne réalisent pas d'acheminement en dehors du lien local et l'accès à ou depuis Internet n'est pas possible. L'adresse de la passerelle par défaut est identique à l'adresse lien-local.

Lorsqu'un doublon d'adresse est détecté, le serveur d'impression HP Jetdirect réattribue automatiquement cette adresse en se conformant, si nécessaire, aux méthodes d'adressage lien-local standard.

- Sur les grands réseaux ou sur les réseaux IP d'entreprise, une adresse temporaire (192.0.0.192) est attribuée jusqu'à ce que ces réseaux soient reconfigurés avec une adresse valide à l'aide des outils de configuration TCP/IP pris en charge. Cette adresse est désignée sous l'appellation *Adresse IP par défaut héritée*.
- Sur les réseaux à environnement mixte, l'adresse IP par défaut attribuée automatiquement est soit 169.254/16, soit 192.0.0.192. Dans ce cas, vérifiez sur la page de configuration Jetdirect que l'adresse IP par défaut attribuée est conforme.

L'adresse IP configurée sur le serveur d'impression peut être déterminée en inspectant la page de configuration Jetdirect pour le serveur d'impression. Reportez-vous au [Chapitre 9](#page-201-2).

## **Options de configuration de l'adresse IP par défaut**

#### **Paramètre IP par défaut**

Un paramètre de configuration IP par défaut sur le serveur d'impression contrôle le mode d'affectation de l'adresse IP par défaut. Lorsque le serveur d'impression est incapable d'obtenir une adresse IP pendant une reconfiguration TCP/IP imposée (par exemple, lorsqu'il est manuellement configuré pour utiliser BOOTP ou DHCP), ce paramètre détermine l'adresse IP par défaut à utiliser.

A la mise sous tension, dans un état par défaut défini en usine, ce paramètre n'est pas défini.

Si le serveur d'impression est initialement configuré avec une adresse IP par défaut (une adresse IP lien-local ou l'adresse IP par défaut héritée 192.0.0.192), le paramètre IP par défaut prend la valeur **IP Auto** ou **Adresse IP par défaut héritée**.

Le paramètre IP par défaut peut être modifié à l'aide d'un outil de configuration pris en charge, tel que Telnet, un navigateur Web, un panneau de commande de l'imprimante et les applications de gestion SNMP.
# **Activation/désactivation des requêtes DHCP**

Lorsqu'une adresse IP par défaut est attribuée, vous pouvez configurer le serveur d'impression pour envoyer ou pour ne pas envoyer, régulièrement, des requêtes DHCP. Les requêtes DHCP permettent d'extraire les paramètres de configuration IP d'un serveur DHCP sur le réseau. Ce paramètre est activé par défaut, ce qui permet aux requêtes DHCP d'être transmises. Cependant, il peut être désactivé à l'aide d'un outil de configuration pris en charge, tel que Telnet, un navigateur Web ou des applications de gestion SNMP.

**Serveur d'impression sans fil HP Jetdirect.** Lors de la mise sous tension initiale, un serveur d'impression filaire ousans fil paramétré en usine ne disposant pas d'une connexion réseau s'attribue généralement automatiquement une adresse IP lien-local. Lorsqu'une connexion à un réseau de serveurs DHCP est réalisée, l'adresse IP est généralement reconfigurée, car les requêtes DHCP provenant du serveur d'impression sont activées par défaut.

# **Adresse IP par défaut sur les serveurs d'impression filaires ou sans fil**

Selon qu'il s'agit de serveurs d'impression filaires ou de serveurs d'impression sans fil, les résultats de la configuration IP par défaut peuvent être différents :

- Lors de la mise sous tension, un serveur d'impression paramétré en usine et connecté au réseau via un câble (filaire) utilise systématiquement BOOTP, DHCP et RARP pour extraire ses paramètres IP. Cette opération prend jusqu'à deux minutes. Si la configuration échoue, une adresse IP par défaut est attribuée comme décrit précédemment.
- Pour un serveur d'impression filaire ou sans fil paramétré en usine et non connecté par câble, seule une connexion Ad Hoc est disponible dès le départ. Dans ce cas, l'extraction des paramètres IP depuis un réseau se limite à environ quatre secondes. Pendant ce temps, une seule requête BOOTP est transmise et les paquets de diffusion sont détectés. Dans la mesure où une réponse d'un serveur BOOTP sur un réseau Ad Hoc est improbable, et que le nombre de paquets de diffusion détectés est minimal, une configuration IP par défaut utilisant un adressage lien-local est probable.

Cependant, la configuration IP peut changer une fois que le serveur d'impression sans fil est connecté à un réseau DHCP car l'envoi de requêtes DHCP est activé par défaut.

Il se peut que les outils de configuration qui nécessitent une adresse IP par défaut spécifique pour une communication sur le serveur d'impression ne fonctionnent pas sans modification. Pour connaître les paramètres d'adresse IP par défaut configurés sur le serveur d'impression, reportez-vous à la page de configuration Jetdirect.

# **Outils de configuration TCP/IP**

Lorsqu'une connexion au réseau a été établie, un serveur d'impression HPJetdirect peut être configuré avec des paramètres réseau TCP/IP valides de la manière suivante :

- **A l'aide du logiciel.** Vous pouvez utiliser les logiciels d'installation, de configuration et de gestion qui s'exécutent sur les systèmes pris en charge. Pour plus d'informations, reportez-vous au [Chapitre 2](#page-14-0), « [Récapitulatif des solutions logicielles HP](#page-14-1) ».
- **BOOTP/TFTP.** Vous pouvez télécharger des données à partir d'un serveur de réseau à l'aide des protocoles BOOTP (Bootstrap Protocol) et TFTP (Trivial File Transfer Protocol) à chaque mise sous tension de l'imprimante. Pour plus d'informations, reportez-vous à la section « [Utilisation de BOOTP/TFTP](#page-39-0) ». Le processus démon BOOTP, bootpd, doit être actif sur un serveur BOOTP accessible à l'imprimante.
- **DHCP/TFTP.** Vous pouvez utiliser le protocole DHCP (Dynamic Host Configuration Protocol) et TFTP (Trivial File Transfer Protocol) à chaque mise sous tension de l'imprimante. Ces protocoles sont pris en charge sur les systèmes HP-UX, Solaris, Red Hat Linux, SuSE Linux, Windows NT/2000/Server 2003, NetWare et Mac OS. Reportez-vous à la documentation de votre système d'exploitation réseau pour vérifier que le système d'exploitation de votre serveur prend en charge DHCP. Pour plus d'informations, reportez-vous à la section « [Utilisation de DHCP](#page-61-0) ».

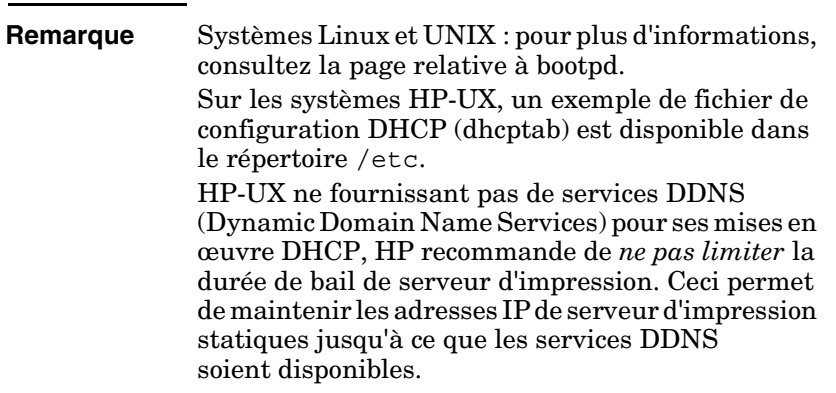

● **RARP.** Il est possible d'utiliser un serveur du réseau utilisant le protocole RARP (Reverse Address Resolution Protocol) pour répondre à la demande RARP du serveur d'impression et indiquer à ce dernier l'adresse IP. Cette méthode permet uniquement de configurer l'adresse IP. Pour plus d'informations, reportez-vous à la section « [Utilisation du protocole RARP](#page-69-0) ».

- **Commandes arp et ping.** (Pour les serveurs d'impression configurés avec l'adresse IP par défaut héritée 192.0.0.192 seulement) Vous pouvez utiliser les commandes arp et ping du système. Pour plus d'informations, reportez-vous à la section « [Utilisation des commandes arp et ping](#page-71-0) ».
- **Telnet.** Vous pouvez définir les paramètres de configuration à l'aide de Telnet. Pour ce faire, établissez une connexion Telnet entre le système et le serveur d'impression HP Jetdirect avec l'adresse IP par défaut. Une fois configuré, le serveur d'impression enregistre la configuration lors de la mise sous/hors tension. Pour plus d'informations, reportez-vous à la section « [Utilisation de Telnet](#page-73-0) ».
- Serveur Web embarqué. Vous pouvez rechercher le serveur Web intégré sur le serveur d'impression HP Jetdirect et définir les paramètres de configuration. Pour plus d'informations, reportez-vous au [Chapitre 4.](#page-100-0)
- Panneau de commande de l'imprimante. (Serveurs d'impression HP Jetdirect 620n uniquement) Vous pouvez saisir manuellement les données de configuration à l'aide des touches du panneau de commande de l'imprimante. La méthode du panneau de commande permet de configurer uniquement un sous-ensemble limité des paramètres de configuration. Ainsi, il est recommandé de ne l'utiliser que lors d'un dépannage ou dans le cas d'une installation réduite. Si vous choisissez la méthode de configuration à partir du panneau de commande, le serveur d'impression enregistre la configuration au cours des cycles de mise sous/hors tension. Pour plus d'informations, reportez-vous à la section « [Utilisation du panneau de commande de l'imprimante](#page-98-0) ».

# <span id="page-39-0"></span>**Utilisation de BOOTP/TFTP**

**Remarque** Pour les serveurs d'impression *sans fil* HP Jetdirect, cette section part du principe qu'une connexion sans fil à votre réseau a été établie.

Très pratiques, les protocoles BOOTP (Bootstrap Protocol) et TFTP (Trivial File Transfer Protocol) permettent de configurer automatiquement le serveur d'impression HP Jetdirect pour fonctionner dans un réseau TCP/IP. A la mise sous tension, le serveur d'impression Jetdirect envoie un message de requête BOOTP sur le réseau. Un serveur BOOTP correctement configuré sur le réseau répond par un message qui contient les données de configuration de réseau de base pour le serveur d'impression Jetdirect. La réponse du serveur BOOTP peut également identifier un fichier qui contient des données de configuration étendue pour le serveur d'impression. Ce dernier télécharge ce fichier via TFTP. Ce fichier de configuration TFTP peut être situé sur le serveur BOOTP ou sur un serveur TFTP distinct.

Les serveurs BOOTP/TFTP sont généralement des systèmes UNIX ou Linux. Les serveurs Windows NT/2000/Server 2003 et NetWare peuvent répondre aux requêtes BOOTP. Les serveurs Windows NT/2000/Server 2003 sont configurés par l'intermédiaire des services Microsoft DHCP (reportez-vous à la section « [Utilisation](#page-61-0)  [de DHCP](#page-61-0) »). Toutefois, les systèmes Windows NT/2000/Server 2003 peuvent nécessiter un logiciel tiers pour la prise en charge de TFTP. Pour plus d'informations sur la configuration de serveurs BOOTP NetWare, consultez la documentation NetWare.

**Remarque** Si le serveur d'impression Jetdirect et le serveur BOOTP/DHCP se trouvent sur des sous-réseaux différents, la configuration IP peut échouer à moins que le périphérique de routage ne prenne en charge « BOOTP Relay » (qui permet de transférer des requêtes BOOTP entre des sous-réseaux).

# **Pourquoi utiliser BOOTP/TFTP**

L'utilisation de BOOTP/TFTP pour le téléchargement des données de configuration présente les avantages suivants :

- Contrôle accru de la configuration du serveur d'impression HP Jetdirect. Les autres méthodes de configuration, telles que le panneau de commande de l'imprimante, sont limitées à la sélection de paramètres.
- Facilité de gestion de la configuration. Les paramètres de configuration de tout le réseau peuvent être rassemblés en un seul emplacement.
- Facilité de configuration du serveur d'impression HP Jetdirect. L'intégralité de la configuration du réseau peut être téléchargée automatiquement à chaque mise sous tension du serveur d'impression.
- **Remarque** Le fonctionnement de BOOTP est similaire à celui de DHCP, mais les paramètres IP résultants sont les mêmes lors de la mise hors/sous tension. Dans le cas de DHCP, les paramètres de configuration IP sont loués et peuvent changer dans le temps.

A la mise sous tension dans un état par défaut défini en usine, le serveur d'impression HP Jetdirect tente de se configurer automatiquement par le biais de plusieurs méthodes dynamiques, notamment BOOTP.

# **BOOTP/TFTP sur UNIX**

Cette section décrit comment configurer le serveur d'impression à l'aide des services BOOTP (Bootstrap Protocol) et TFTP (Trivial File Transfer Protocol) sur des serveurs UNIX. BOOTP et TFTP sont utilisés pour télécharger les données de configuration du réseau à partir d'un serveur vers le serveur d'impression HP Jetdirect sur le réseau.

# **Systèmes utilisant NIS (Network Information Service)**

Si votre système utilise NIS, il peut être nécessaire de remapper NIS au moyen du service BOOTP avant d'exécuter les étapes de la configuration BOOTP. Reportez-vous à la documentation du système.

## **Configuration du serveur BOOTP**

Pour que le serveur d'impression HP Jetdirect obtienne les données de configuration du réseau, les serveurs BOOTP/TFTP doivent être définis avec les fichiers de configuration appropriés. Le serveur d'impression utilise BOOTP pour obtenir les entrées du fichier /etc/bootptab sur un serveur BOOTP, tandis que TFTP permet d'obtenir des données de configuration supplémentaires à partir d'un fichier de configuration sur un serveur TFTP.

A sa mise sous tension, le serveur d'impression HP Jetdirect diffuse une demande BOOTP contenant son adresse MAC (matérielle). Un démon du serveur BOOTP recherche cette adresse MAC dans le fichier /etc/bootptab et, s'il la trouve, envoie les données de configuration correspondantes au serveur d'impression Jetdirect sous la forme d'une réponse BOOTP. Les données de configuration contenues dans le fichier /etc/bootptab doivent avoir été correctement entrées. Pour une description de ces entrées, reportez-vous à la section « [Entrées du fichier Bootptab](#page-42-0) ».

La réponse BOOTP peut contenir le nom d'un fichier de configuration comportant des paramètres de configuration avancés. Si le serveur d'impression HP Jetdirect rencontre un tel fichier, il utilise le protocole TFTP pour le télécharger et se configurer en fonction de ces paramètres. Pour une description de ces entrées, reportez-vous à la section « [Entrées du fichier de configuration](#page-45-0)  [TFTP](#page-45-0) ». Les paramètres de configuration récupérés via TFTP sont facultatifs.

### **Remarque** HP recommande de placer le serveur BOOTP dans le sous-réseau des imprimantes qu'il dessert. **Les paquets de diffusion BOOTP ne peuvent pas être redirigés par les routeurs qui ne sont pas configurés correctement.**

## <span id="page-42-0"></span>**Entrées du fichier Bootptab**

Voici un exemple d'entrée de fichier /etc/bootptab pour le serveur d'impression HP Jetdirect :

picasso:\ :hn:\ :ht=ether:\ :vm=rfc1048:\ :ha=0001E6123456:\ :ip=192.168.40.39:\ :sm=255.255.255.0:\ :gw=192.168.40.1:\ :lg=192.168.40.3:\ :T144="hpnp/picasso.cfg":

Notez que les données de configuration contiennent des « balises » permettant d'identifier les divers paramètres HP Jetdirect et leurs valeurs. Les entrées et les balises prises en charge par le serveur d'impression HP Jetdirect sont répertoriées dans le [Tableau 3.1](#page-42-1).

| <b>Option</b> | <b>Option</b><br><b>RFC</b><br>2132 | <b>Description</b>                                                                                                    |
|---------------|-------------------------------------|----------------------------------------------------------------------------------------------------|
| nom de nœud   |                                     | Nom du périphérique. Identifie un point d'entrée dans une liste<br>de paramètres associés à un périphérique donné. La balise<br>nom de nœud doit être le premier champ d'une entrée. (Dans<br>l'exemple ci-dessus, nom de nœud correspond à<br>« picasso ».)                                                                                                    |
| ht            |                                     | Balise du type de matériel. Pour le serveur d'impression<br>HP Jetdirect, choisissez la valeur ether (Ethernet). Cette<br>balise doit précéder la balise ha.                                                                                                    |
| vm            |                                     | Balise du format de rapport BOOTP (obligatoire). Affectez<br>à ce paramètre la valeur rfc1048.                                                                                                    |
| ha            |                                     | Balise de l'adresse matérielle. L'adresse matérielle (MAC)<br>est l'adresse au niveau du lien ou l'adresse de la station<br>de travail du serveur d'impression HP Jetdirect. Celle-ci se<br>trouve sur la page de configuration HP Jetdirect dans le<br>champ ADRESSE MATERIELLE. Sur les serveurs<br>d'impression HP Jetdirect externes, elle est imprimée sur<br>une étiquette apposée sur le serveur. |
| ip            |                                     | Balise de l'adresse IP (obligatoire). Il s'agit de l'adresse IP<br>du serveur d'impression HP Jetdirect.                                                                                                    |

<span id="page-42-1"></span>**Tableau 3.1 Balises reconnues dans un fichier Boot BOOTP/DHCP (1 sur 4)**

### **Tableau 3.1 Balises reconnues dans un fichier Boot BOOTP/DHCP (2 sur 4)**

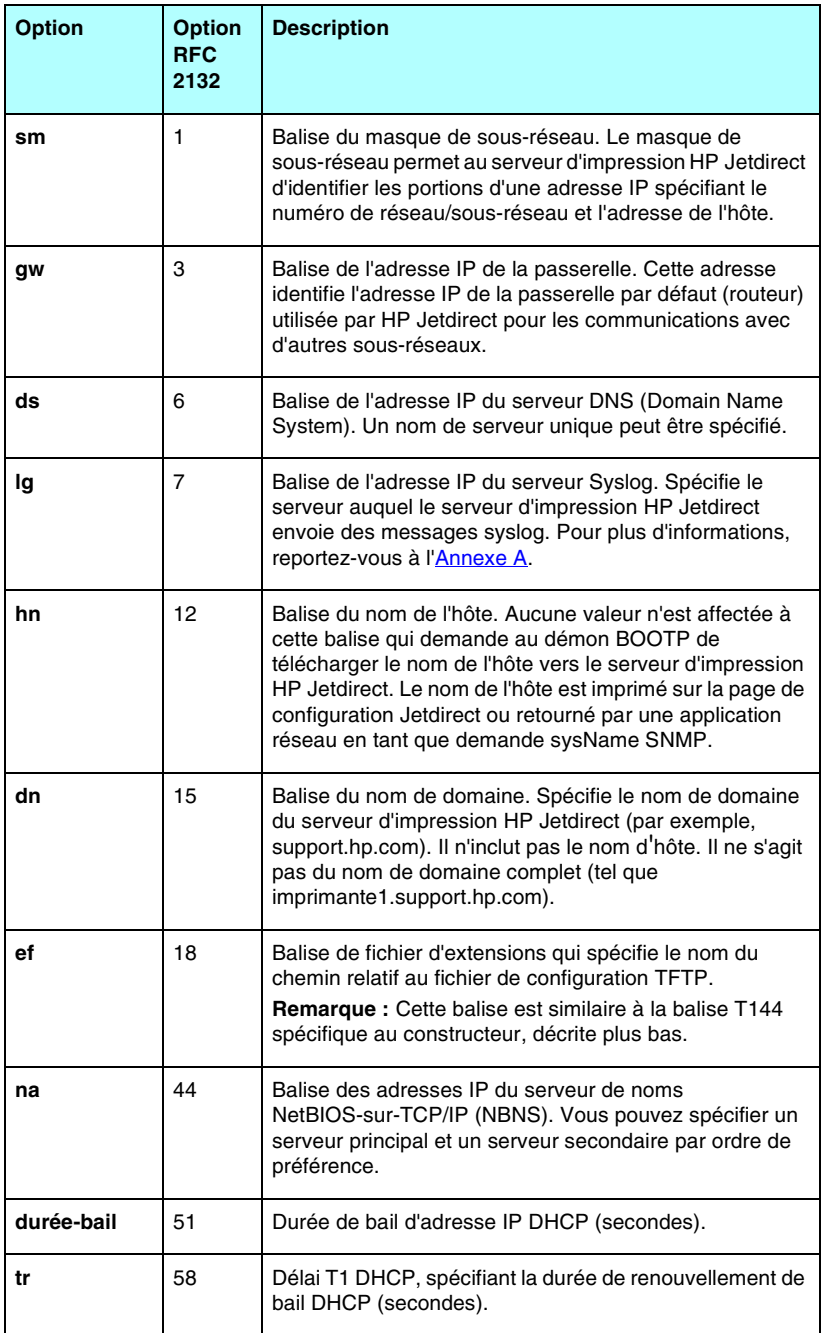

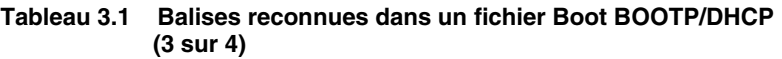

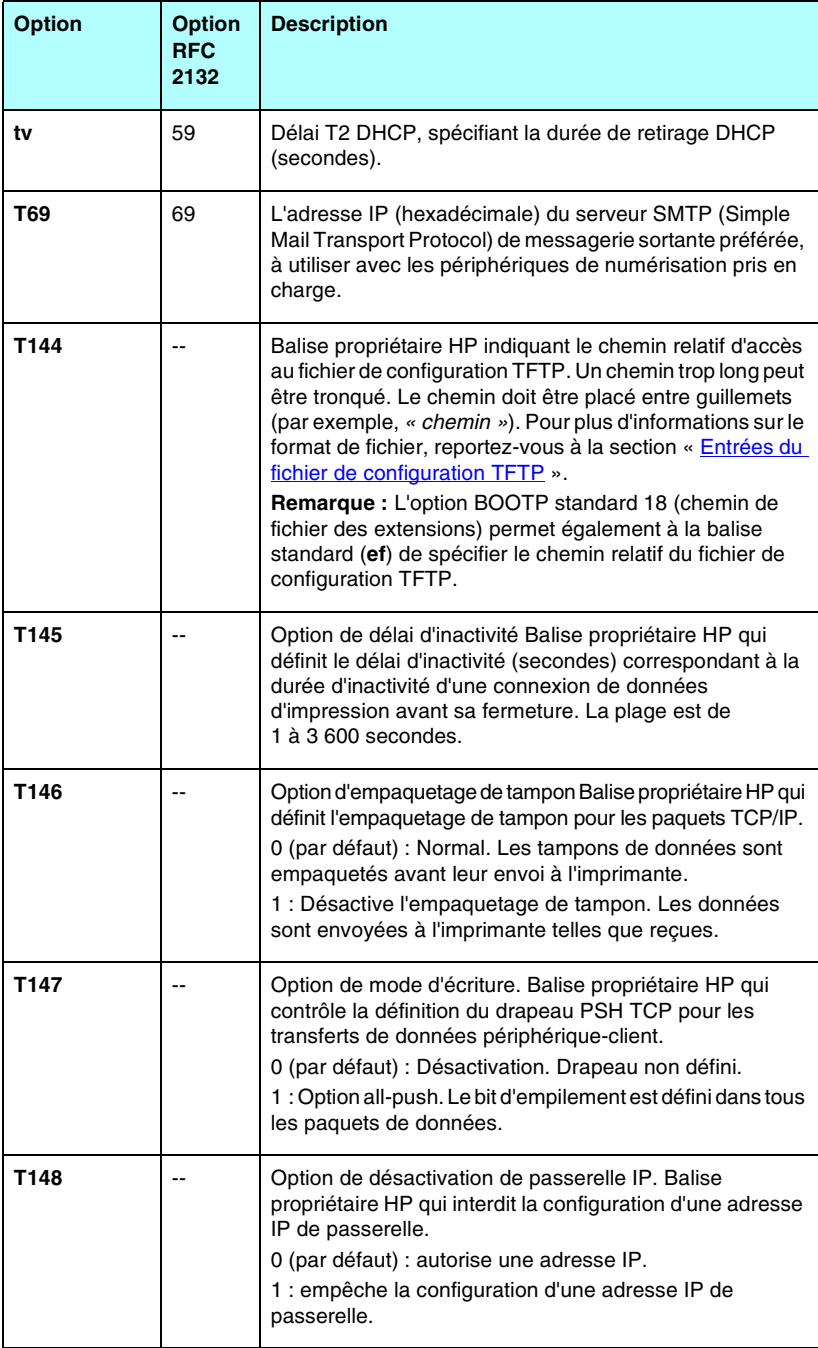

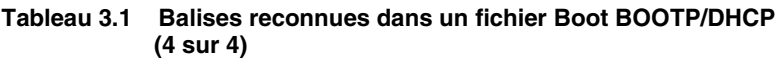

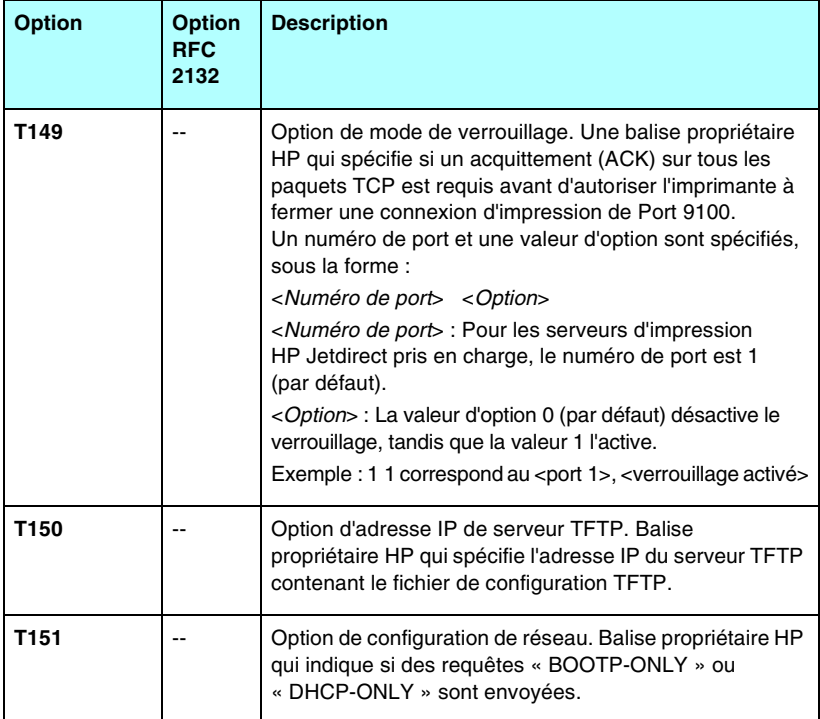

Le symbole deux-points (:) marque la fin d'un champ, tandis que la barre oblique inverse (\) indique que l'entrée se poursuit sur la ligne suivante. Les espaces sont interdits entre les caractères d'une ligne. Les noms (noms d'hôtes par exemple) doivent commencer par une lettre et ne peuvent contenir que des lettres, des chiffres, des points (noms de domaines uniquement) ou des traits d'union. Le caractère de soulignement (\_) n'est pas autorisé. Pour plus d'informations, consultez la documentation du système ou l'aide en ligne.

# <span id="page-45-0"></span>**Entrées du fichier de configuration TFTP**

Vous pouvez en outre associer votre serveur d'impression HP Jetdirect à des paramètres de configuration complémentaires, tels que le protocole SNMP (Simple Network Management Protocol) ou à des valeurs divergeant de la configuration par défaut en téléchargeant un fichier de configuration supplémentaire à l'aide de TFTP. Le chemin relatif de ce fichier de configuration TFTP est spécifié dans la réponse BOOTP par le biais de la balise T144 du fichier /etc/bootptab (ou de la balise BOOTP standard « ef »). Vous trouverez ci-dessous un exemple de fichier de configuration TFTP (le symbole « # » introduit une remarque et ne fait pas partie du fichier).

```
# 
# Example of an HP Jetdirect TFTP Configuration File
# 
# Allow only Subnet 192.168.10 access to peripheral.
# Up to 10 'allow' entries can be written through TFTP.
# Up to 10 'allow' entries can be written through Telnet
# or embedded Web server.
# 'allow' may include single IP addresses.
# 
allow: 192.168.10.0 255.255.255.0
#
#
# Disable Telnet
#
telnet-config: 0
# 
# Enable the embedded Web server
#
ews-config: 1
#
# Detect SNMP unauthorized usage
#
auth-trap: on
#
# Send Traps to 192.168.10.1
#
trap-dest: 192.168.10.1
#
# Specify the Set Community Name
#
set-cmnty-name: 1homer2
#
# End of file
```
Le [Tableau 3.2](#page-47-0) répertorie les commandes TFTP prises en charge (micrologiciel HP Jetdirect version V.28.xx ou supérieure).

Le [Tableau 3.3](#page-49-0) décrit les paramètres TFTP.

<span id="page-47-0"></span>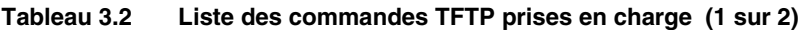

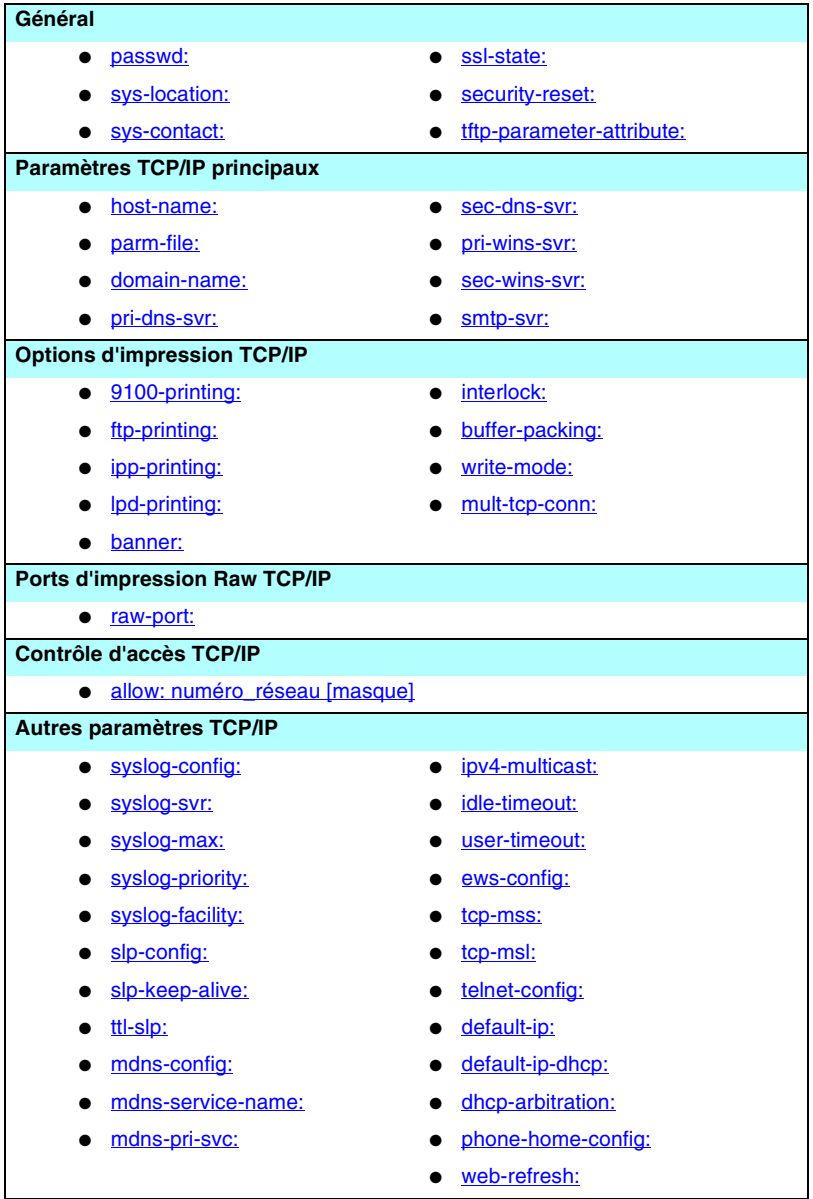

**Tableau 3.2 Liste des commandes TFTP prises en charge (2 sur 2)**

| <b>SNMP</b>              |                    |                   |  |  |
|--------------------------|--------------------|-------------------|--|--|
|                          | snmp-config:       | auth-trap:        |  |  |
|                          | get-cmnty-name:    | trap-dest:        |  |  |
|                          | set-cmnty-name:    |                   |  |  |
| <b>IPX/SPX</b>           |                    |                   |  |  |
|                          | ipx-config:        | ipx-nds-context:  |  |  |
|                          | ipx-unit-name:     | ipx-job-poll:     |  |  |
|                          | ipx-frametype:     | pjl-banner:       |  |  |
|                          | ipx-sapinterval:   | pil-eoj:          |  |  |
|                          | ipx-nds-tree:      | pjl-toner-low:    |  |  |
| <b>AppleTalk</b>         |                    |                   |  |  |
|                          | appletalk:         |                   |  |  |
|                          | name-override:     |                   |  |  |
| <b>DLC/LLC</b>           |                    |                   |  |  |
|                          | dlc/llc-config:    |                   |  |  |
| <b>Autres paramètres</b> |                    |                   |  |  |
|                          | link-type:<br>●    | MFP-config:       |  |  |
|                          | upgrade:           | usb-mode:         |  |  |
|                          | webscan-config:    | status-page-lang: |  |  |
|                          | scan-idle-timeout: | network-select:   |  |  |
|                          | scan-email-config: |                   |  |  |
| <b>Support</b>           |                    |                   |  |  |
|                          | support-name:      | support-url:      |  |  |
|                          | support-number:    | tech-support-url: |  |  |

#### <span id="page-49-0"></span>**Tableau 3.3 Paramètres du fichier de configuration TFTP (1 sur 12)**

<span id="page-49-6"></span><span id="page-49-5"></span><span id="page-49-4"></span><span id="page-49-3"></span><span id="page-49-2"></span><span id="page-49-1"></span>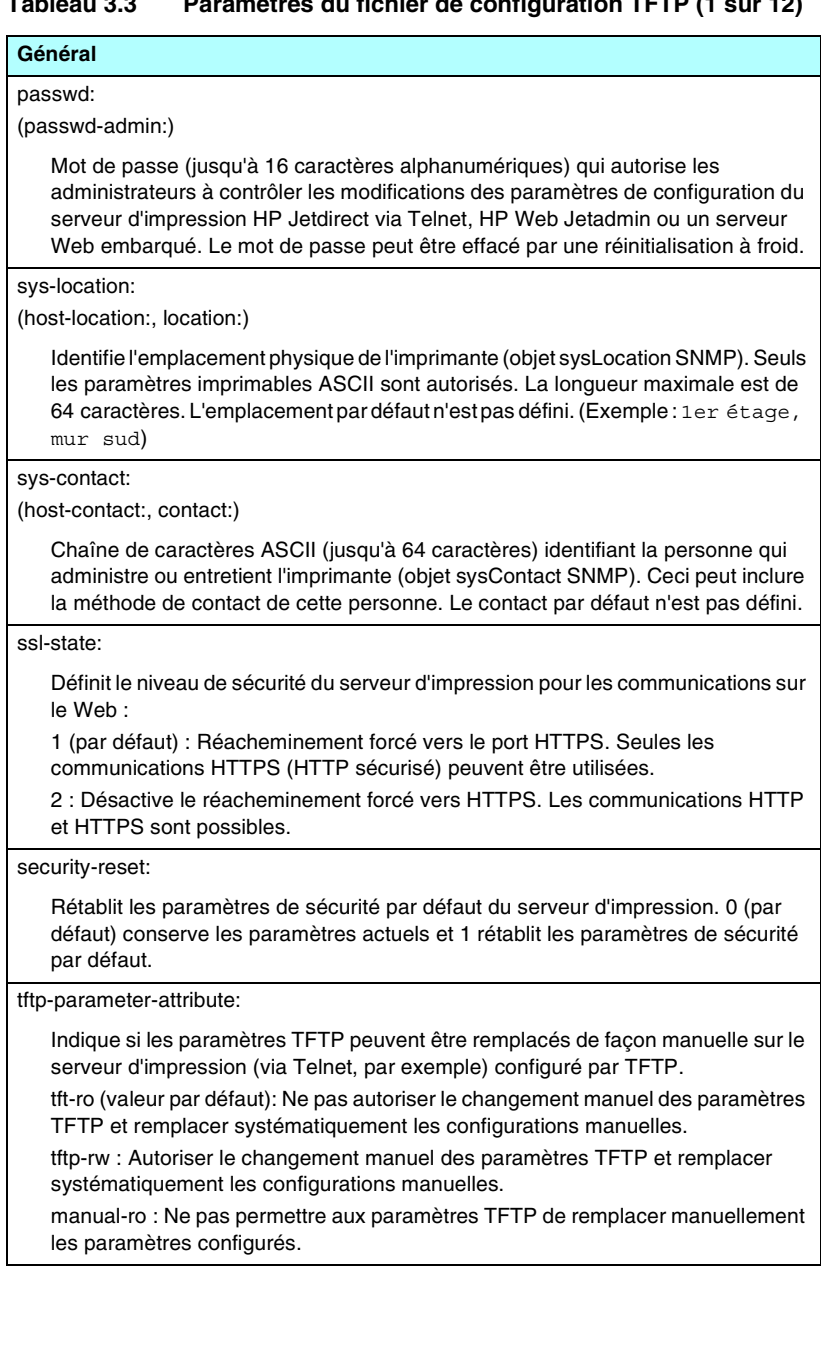

#### **Tableau 3.3 Paramètres du fichier de configuration TFTP (2 sur 12)**

#### **Paramètres TCP/IP principaux**

#### <span id="page-50-0"></span>host-name:

(sys-name:, name:)

Spécifie le nom du nœud affiché sur la page de configuration Jetdirect. Le nom par défaut est NPIxxxxxx, où xxxxxx représente les six derniers chiffres de l'adresse matérielle LAN.

#### <span id="page-50-1"></span>parm-file:

Spécifie le chemin et le nom du fichier dont le contenu est envoyé à l'imprimante pour impression à chaque mise sous tension du serveur d'impression. L'entrée du chemin et du nom de fichier est limitée à 64 caractères alphanumériques.

#### <span id="page-50-2"></span>domain-name:

Nom du domaine du périphérique (par exemple, support.hp.com). Il n'inclut pas le nom d'hôte. Il ne s'agit pas du nom de domaine complet (tel que imprimante1.support.hp.com).

<span id="page-50-3"></span>pri-dns-svr:

(dns-srv)

Adresse IP du serveur DNS (Domain Name System).

<span id="page-50-4"></span>sec-dns-svr:

L'adresse IP d'un serveur DNS secondaire à utiliser si le serveur DNS principal n'est pas disponible.

<span id="page-50-5"></span>pri-wins-svr:

(pri-wins-srv:)

Adresse IP du serveur WINS (Windows Internet Naming Service) principal.

<span id="page-50-6"></span>sec-wins-svr:

(sec-wins-srv:)

Adresse IP du serveur WINS (Windows Internet Naming Service) secondaire.

<span id="page-50-7"></span>smtp-svr:

Adresse IP du serveur SMTP (Simple Mail Transport Protocol) de messagerie sortante, à utiliser avec les périphériques de numérisation pris en charge.

#### **Options d'impression TCP/IP**

<span id="page-50-8"></span>9100-printing:

(9100-config:)

Active ou désactive l'impression sur le port TCP 9100 du serveur d'impression. 0 la désactive, 1 (par défaut) l'active.

<span id="page-50-9"></span>ftp-printing:

(ftp-config:, ftp:)

Active ou désactive la capacité d'imprimer via FTP : 0 désactive, 1 (par défaut) active.

#### **Tableau 3.3 Paramètres du fichier de configuration TFTP (3 sur 12)**

<span id="page-51-7"></span><span id="page-51-6"></span><span id="page-51-5"></span><span id="page-51-4"></span><span id="page-51-3"></span><span id="page-51-2"></span><span id="page-51-1"></span><span id="page-51-0"></span>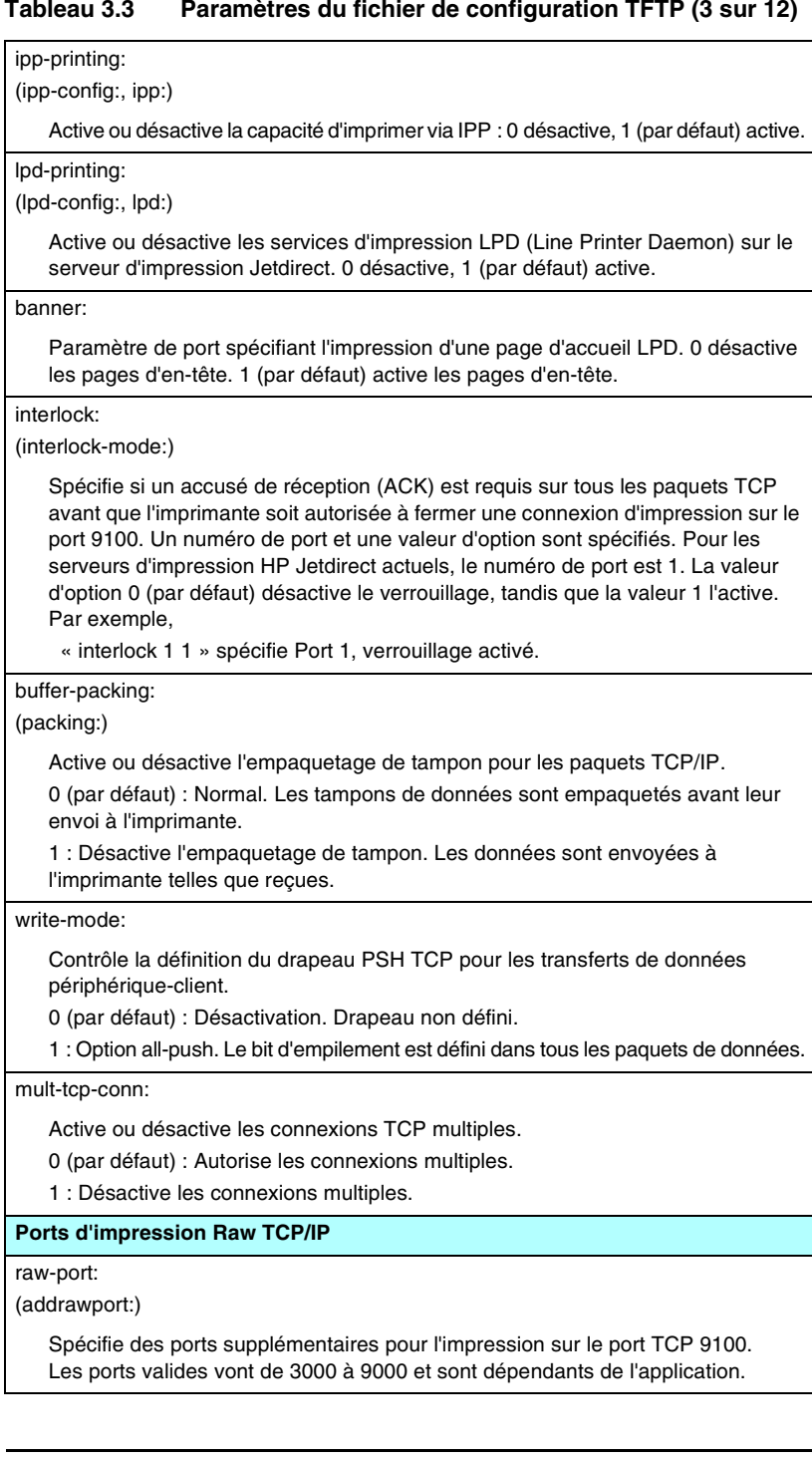

<span id="page-52-6"></span><span id="page-52-5"></span><span id="page-52-4"></span><span id="page-52-3"></span><span id="page-52-2"></span><span id="page-52-1"></span><span id="page-52-0"></span>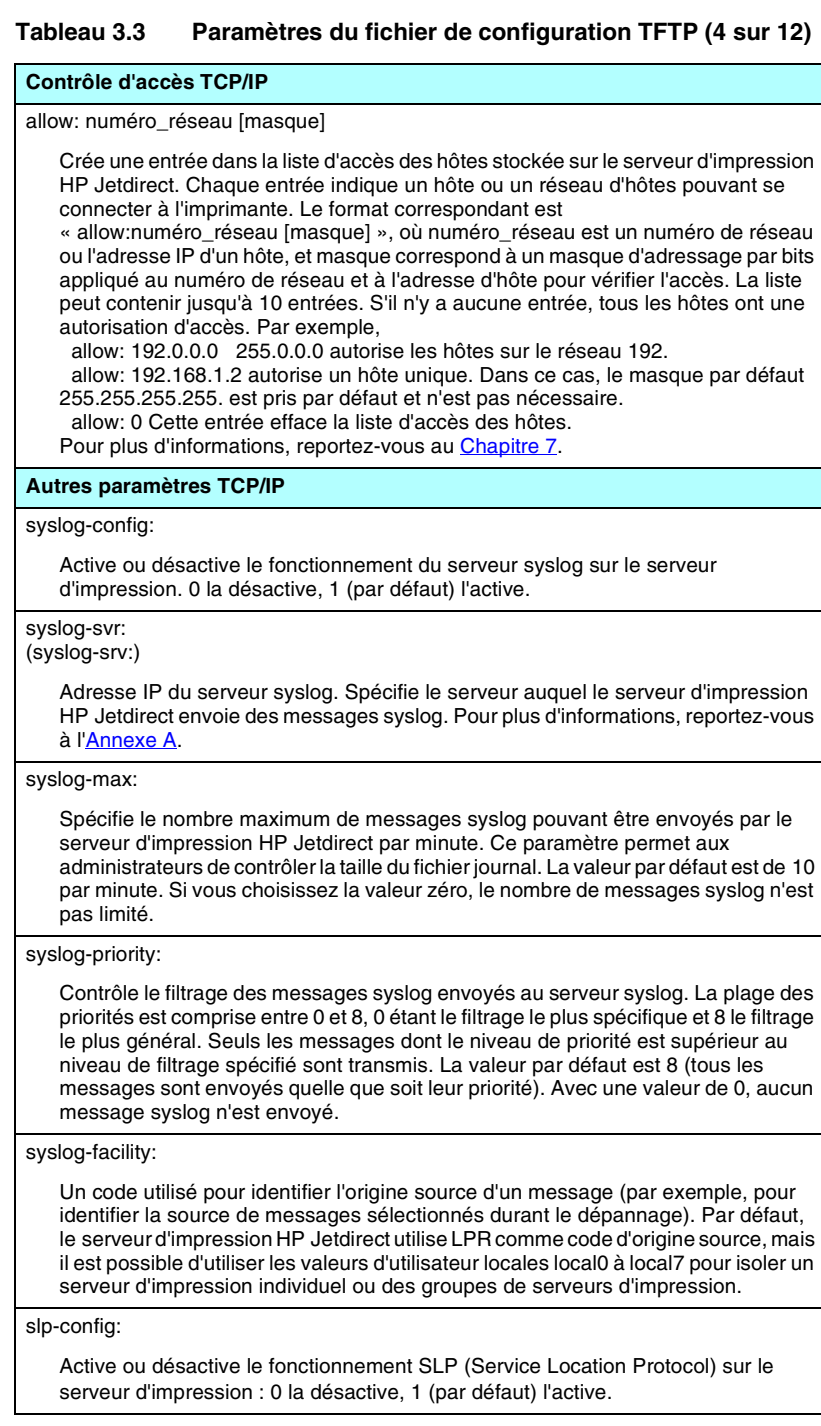

### **Tableau 3.3 Paramètres du fichier de configuration TFTP (5 sur 12)**

#### <span id="page-53-0"></span>slp-keep-alive:

Spécifie la période pendant laquelle le serveur d'impression envoie des paquets de multidiffusion sur le réseau pour éviter d'être supprimé des tables de périphériques du réseau. Certains périphériques d'infrastructure, tels que des commutateurs, peuvent supprimer des périphériques actifs de leur table de périphériques en raison d'une inactivité sur le réseau. Pour activer cette fonction, choisissez une valeur comprise entre 1 et 1440 minutes. Choisissez 0 pour désactiver cette fonction.

#### <span id="page-53-1"></span>ttl-slp:

Spécifie la durée de vie (Time To Live- TTL) de multidiffusion IP des paquets SLP (Service Location Protocol). La valeur par défaut est de 4 sauts (le nombre de routeurs du réseau local). La plage est de 1 à 15. Si la valeur est définie sur -1, la fonction de multidiffusion est désactivée.

#### <span id="page-53-2"></span>mdns-config:

Active ou désactive les services mDNS (Multicast Domain Name System). 0 les désactive, 1 (valeur par défaut) les active. mDNS est généralement utilisé pour la résolution d'adresses IP et de noms (via le port UDP 5353) sur les petits réseaux sur lesquels un serveur DNS conventionnel n'est ni utilisé, ni disponible.

<span id="page-53-3"></span>mdns-service-name:

Spécifie une chaîne alphanumérique de 64 caractères ASCII maximum attribués à ce périphérique ou ce service. Ce nom est permanent et permet de résoudre un périphérique ou un service particulier si les informations de socket (telles que l'adresse IP) changent d'une session à l'autre. Apple Rendezvous affiche ce service. Le nom de service par défaut correspond au modèle d'imprimante et à l'adresse matérielle LAN (MAC).

#### <span id="page-53-4"></span>mdns-pri-svc:

Indique le service mDNS de priorité la plus élevée à utiliser pour l'impression. Pour définir ce paramètre, choisissez l'un des numéros d'option d'impression suivants :

**1** : Impression sur le port 9100

- **2** : Impression sur le port IPP
- **3** : File d'attente raw LPD par défaut
- **4** : File d'attente text LPD par défaut
- **5** : File d'attente auto LPD par défaut
- **6** : File d'attente binps LPD par défaut (postscript binaire)

**7** à **12** : Si les files d'attente LPD spécifiées par l'utilisateur sont définies, correspond aux files d'attente 5 à 10 spécifiées par l'utilisateur.

La sélection par défaut dépend de l'imprimante, il s'agit généralement de l'impression sur le port 9100 ou de la file d'attente binps LPD.

#### <span id="page-53-5"></span>ipv4-multicast:

Active ou désactive la réception et la transmission des paquets de multidiffusion IP version 4 par le serveur d'impression. 0 la désactive, 1 (par défaut) l'active.

### **Tableau 3.3 Paramètres du fichier de configuration TFTP (6 sur 12)**

#### <span id="page-54-0"></span>idle-timeout:

Délai (en secondes) pendant lequel une connexion de données d'impression inactive est autorisée à rester ouverte. La carte ne gérant qu'une seule connexion TCP, ce paramètre représente un compromis entre la possibilité pour un hôte de récupérer ou de terminer un travail d'impression et celle pour les autres hôtes d'accéder à l'imprimante. Valeurs admises : de 0 à 3600 (1 heure). Si vous tapez 0, la fonction de temporisation est désactivée. La valeur par défaut est de 270 secondes.

#### <span id="page-54-1"></span>user-timeout:

#### (telnet-timeout:)

Nombre entier (de 1 à 3600) qui spécifie le nombre de secondes pendant lequel la session Telnet ou FTP peut rester inactive avant d'être automatiquement déconnectée. La valeur par défaut est de 900 secondes. 0 désactive le délai.

**ATTENTION :** De petites valeurs, telles que 1 à 5, peuvent désactiver l'utilisation de Telnet. Une session Telnet peut s'achever avant que des modifications aient pu être effectuées.

<span id="page-54-2"></span>ews-config:

(web:)

Active ou désactive le serveur Web embarqué du serveur d'impression pour modifier les valeurs de configuration : 0 désactive, 1 (par défaut) active.

#### <span id="page-54-3"></span>tcp-mss:

(subnets-local:)

Spécifie la taille maximale de segment (MSS) dont le serveur d'impression HP Jetdirect annonce l'envoi lors d'une communication avec les sous-réseaux locaux (MSS Ethernet=1460 octets au moins) ou distants (MSS=536 octets) :

0 (par défaut) : Tous les réseaux sont considérés comme locaux (MSS Ethernet=1460 octets au moins).

1 : Utilisez MSS=1460 octets (ou plus) pour les sous-réseaux et MSS=536 octets pour les réseaux distants.

2 : Tous les réseaux sont considérés comme distants (MSS=536 octets), à l'exception du sous-réseau local.

MSS affecte les performances en aidant à empêcher la fragmentation IP qui peut entraîner une retransmission des données.

#### <span id="page-54-4"></span>tcp-msl:

Spécifie la durée de vie maximum de segment (MSL) en secondes. La plage est de 5 à 120 secondes. La valeur par défaut est de 15 secondes.

#### <span id="page-54-5"></span>telnet-config:

(telnet:)

Si ce paramètre est défini sur 0, il spécifie au serveur d'impression de ne pas admettre les connexions Telnet entrantes. Pour rétablir l'accès, vous devez changer cette valeur dans le fichier de configuration TFTP, puis éteindre et rallumer le serveur d'impression ou le remettre à zéro pour rétablir les valeurs par défaut initiales. Sur 1, les connexions Telnet entrantes sont admises.

### **Tableau 3.3 Paramètres du fichier de configuration TFTP (7 sur 12)**

#### <span id="page-55-0"></span>default-ip:

Indique l'adresse IP devant être utilisée lorsque le serveur d'impression ne parvient pas à obtenir une adresse IP du réseau durant une reconfiguration TCP/IP forcée (par exemple, lorsque le réseau est configuré manuellement pour utiliser BOOTP/DHCP).

DEFAULT\_IP: attribue à l'adresse IP par défaut héritée la valeur 192.0.0.192.

AUTO\_IP : attribue à l'adresse IP lien-local la valeur 169.254.x.x.

Le paramètre initial est déterminé par l'adresse IP obtenue lors de la première mise sous tension.

#### <span id="page-55-1"></span>default-ip-dhcp:

Indique si les requêtes DHCP sont transmises régulièrement lorsqu'une adresse IP par défaut héritée 192.0.0.192 ou une adresse IP lien-local 169.254.x.x est attribuée automatiquement.

0 : Désactive les requêtes DHCP.

1 (par défaut) : Active les requêtes DHCP.

#### <span id="page-55-2"></span>dhcp-arbitration:

Spécifie la durée d'attente, en secondes, du serveur d'impression pour la configuration DHCP. Vous devez définir une valeur comprise entre 1 et 10. La valeur par défaut est de 5 secondes.

<span id="page-55-3"></span>phone-home-config:

Spécifie les paramètres de confidentialité du serveur d'impression lors de l'accès au serveur Web intégré. Cette commande contrôle si les données statistiques relatives à l'utilisation du produit peuvent être envoyées à HP. Pour que HP puisse collecter les données, l'accès Internet est requis.

2: Invitez l'utilisateur à autoriser l'envoi de données lors de l'accès initial à l'onglet Réseau du serveur Web intégré. Il s'agit de la valeur de réinitialisation à froid et par défaut définie en usine. Une fois modifiée, elle ne peut pas être sélectionnée à nouveau.

1 : Permet l'envoi de données à HP sans y inviter l'utilisateur.

0 : Désactive l'envoi de données à HP sans y inviter l'utilisateur.

#### <span id="page-55-4"></span>web-refresh:

Spécifie l'intervalle de temps (de 1 à 99999 secondes) entre chaque mise à jour de la page de diagnostics du serveur Web embarqué. La valeur 0 désactive la fréquence de rafraîchissement.

#### **SNMP**

<span id="page-55-5"></span>snmp-config:

Active ou désactive le fonctionnement SNMP sur le serveur d'impression. 0 le désactive, 1 (par défaut) l'active.

**ATTENTION :** La désactivation de SNMP désactivera tous les agents SNMP (SNMP v1, v2, v3) ainsi que les communications avec HP Web Jetadmin. En outre, les mises à niveau du micrologiciel par l'intermédiaire d'utilitaires de téléchargement HP seront désactivées.

#### **Tableau 3.3 Paramètres du fichier de configuration TFTP (8 sur 12)**

#### <span id="page-56-0"></span>get-cmnty-name :

(get-community-name:)

Spécifie le mot de passe qui détermine les requêtes GetRequests SNMP auxquelles répond le serveur d'impression HP Jetdirect. Il est facultatif. Si un nom d'appartenance spécifié par l'utilisateur est défini, le serveur d'impression répond à ce nom d'appartenance ou au réglage par défaut. Le nom d'appartenance doit être composé de caractères ASCII. La longueur maximale est de 255 caractères.

#### <span id="page-56-1"></span>set-cmnty-name:

(set-community-name:)

Spécifie le mot de passe déterminant les demandes SetRequest (fonctions de contrôle) auxquelles répond le serveur d'impression HP Jetdirect. Le nom d'appartenance d'une demande SetRequest SNMP reçue doit coïncider avec le « nom d'appartenance écriture » pour le serveur d'impression (set community name), sinon ce dernier ne répond pas. Pour une sécurité supplémentaire, vous pouvez limiter l'accès à la configuration par le biais de la liste d'accès des hôtes du serveur d'impression. Les noms d'appartenance doivent être composés de caractères ASCII. La longueur maximale est de 255 caractères.

#### <span id="page-56-2"></span>auth-trap:

(authentication-trap:)

Configure le serveur d'impression pour envoyer (activé) ou non (désactivé) des interruptions d'authentification SNMP. Ces interruptions indiquent qu'une demande SNMP a été reçue, mais que le nom d'appartenance fourni était inexact. La valeur par défaut est « on ».

#### <span id="page-56-3"></span>trap-dest:

(trap-destination:)

Permet d'entrer l'adresse IP d'un hôte dans la liste de destination des interruptions SNMP du serveur d'impression HP Jetdirect. Syntaxe :

trap-dest: *adresse-ip* [nom appartenance] [numéro port]

Le nom d'appartenance par défaut est « public »; le numéro de port SNMP par défaut est « 162 ». Le numéro de port ne peut pas être spécifié sans nom d'appartenance.

Si une commande « trap-community-name » est suivie de commandes « trap-dest », le nom d'appartenance des interruptions est attribué à ces entrées, sauf si un nom différent est spécifié dans chaque commande « trap-dest ».

Pour supprimer la table, utilisez « trap-dest: 0 ».

Si la liste est vide, le serveur d'impression n'envoie pas d'interruptions SNMP. La liste peut contenir jusqu'à trois entrées. La liste de destination des interruptions SNMP par défaut est vide. Pour recevoir des interruptions SNMP, les systèmes répertoriés sur la liste de destination doivent disposer d'un démon d'interruptions pour écouter celles-ci.

## **Tableau 3.3 Paramètres du fichier de configuration TFTP (9 sur 12)**

<span id="page-57-9"></span><span id="page-57-8"></span><span id="page-57-7"></span><span id="page-57-6"></span><span id="page-57-5"></span><span id="page-57-4"></span><span id="page-57-3"></span><span id="page-57-2"></span><span id="page-57-1"></span><span id="page-57-0"></span>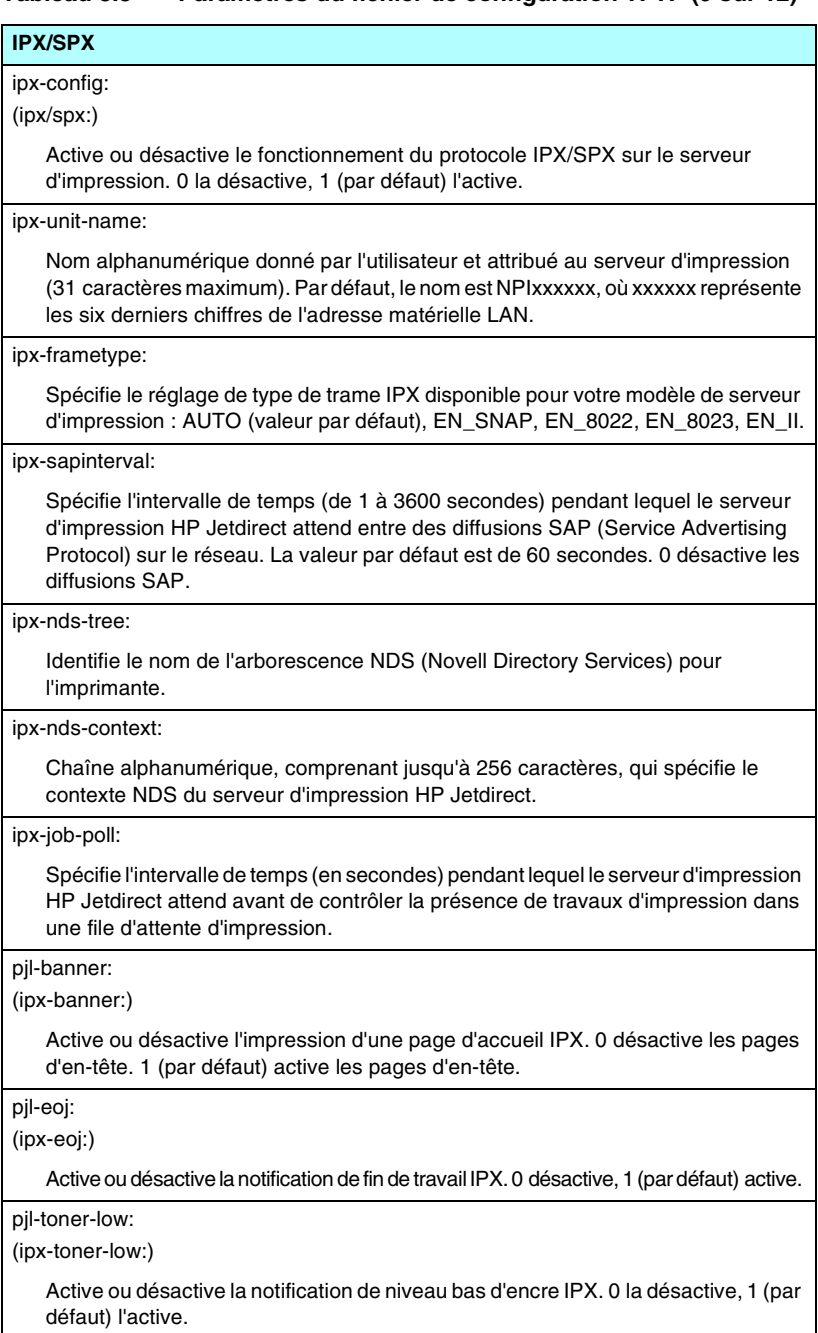

#### **Tableau 3.3 Paramètres du fichier de configuration TFTP (10 sur 12)**

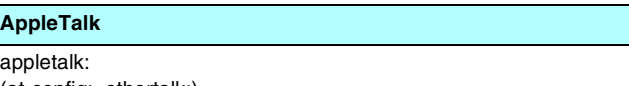

<span id="page-58-0"></span>(at-config:, ethertalk:)

Active ou désactive le fonctionnement du protocole AppleTalk (EtherTalk) sur le serveur d'impression. 0 désactive, 1 (par défaut) active.

<span id="page-58-1"></span>name-override:

(serveurs d'impression externes uniquement) Spécifie le nom du réseau AppleTalk. Jusqu'à 32 caractères sont autorisés.

#### **DLC/LLC**

<span id="page-58-2"></span>dlc/llc-config: (dlc/llc:)

> Active ou désactive le fonctionnement du protocole DLC/LLC sur le serveur d'impression. 0 désactive, 1 (par défaut) active.

#### **Autres paramètres**

<span id="page-58-3"></span>link-type:

(10/100 Fast Ethernet) Définit la vitesse de liaison du serveur d'impression (10 ou 100 Mbps) et le mode de communication (duplex intégral ou semi-duplex). Les choix proposés sont AUTO, 100FULL, 100HALF, 10FULL, 10HALF. Pour AUTO (valeur par défaut), le serveur d'impression utilise la négociation automatique pour déterminer la vitesse de liaison et le mode. Si la négociation automatique échoue, la valeur 100HALF est choisie.

<span id="page-58-4"></span>upgrade:

Pour configurer un ou plusieurs serveurs d'impression Jetdirect avec le nom et l'emplacement d'un fichier de mise à niveau du micrologiciel.

**ATTENTION :** Vérifiez que les paramètres de la commande sont correctement entrés et que le fichier de mise à niveau est d'une version ultérieure à celle actuellement installée. Le serveur d'impression tente une mise à niveau lorsque le fichier de mise à niveau contient une version ultérieure à la version installée. Syntaxe :

upgrade: <IP serveur TFTP> <Version> <Numéro du produit> <Nom de fichier> où :

IP serveur TFTP est l'adresse IP du serveur TFTP,

Version spécifie la version du micrologiciel du fichier de mise à niveau,

Numéro du produit spécifie le numéro du produit du serveur d'impression et doit y correspondre,

Nom de fichier est le chemin et le nom du fichier de mise à niveau du micrologiciel.

<span id="page-58-5"></span>webscan-config:

Active ou désactive la fonction Numérisation Web sur le serveur d'impression lorsque ce dernier est connecté à un périphérique pris en charge. 0 la désactive, 1 (valeur par défaut) l'active.

<span id="page-58-6"></span>scan-idle-timeout:

Spécifie le nombre de secondes (1 à 3600) pendant lesquelles une connexion de numérisation inactive peut rester ouverte. 0 désactive le délai. La valeur par défaut est de 300 secondes.

### **Tableau 3.3 Paramètres du fichier de configuration TFTP (11 sur 12)**

## <span id="page-59-2"></span><span id="page-59-1"></span><span id="page-59-0"></span>scan-email-config: Active ou désactive la fonction de numérisation vers courrier électronique dans le serveur Numérisation Web. 0 la désactive, 1 (valeur par défaut) l'active. MFP-config: Active ou désactive la prise en charge du serveur d'impression du logiciel client fourni avec le périphérique multifonction ou All-in-One. 0 (par défaut) : Désactive la prise en charge du logiciel client (impression uniquement). 1 : Active la prise en charge du logiciel client (impression et numérisation). usb-mode: Spécifie le mode de communication sur le port USB du serveur d'impression HP Jetdirect. ● Auto (valeur par défaut) : Négociation automatique et définition du mode de communication le plus élevé possible pour l'imprimante ou le périphérique relié. ● MLC : (Multiple Logical Channels) Mode de communication propriétaire HP qui autorise des canaux multiples de communications d'impression, de numérisation et d'état simultanées. ● BIDIR : Connexion standard prenant en charge les communications bidirectionnelles entre l'imprimante et le serveur d'impression. Le serveur d'impression envoie des données d'impression et reçoit un état de l'imprimante. ● UNIDIR : Connexion standard par laquelle les données sont transférées dans un seul sens (vers l'imprimante). status-page-lang: Spécifie le langage de description de page (PDL) utilisé par le serveur d'impression

- <span id="page-59-3"></span>pour envoyer la page de configuration/état Jetdirect à l'imprimante. ● Auto (valeur par défaut) : Le PDL est automatiquement détecté à la mise sous tension du serveur d'impression ou après une réinitialisation à froid.
- PCL : Langage de commande d'imprimante Hewlett-Packard.
- ASCII : Caractères ASCII standard.
- HPGL2 : Langage graphique Hewlett-Packard (v2).
- PS : Langage Postscript.

#### <span id="page-59-4"></span>network-select:

(pour les produits HP Jetdirect disposant d'un port double filaire ou sans fil, par exemple le modèle ew2400) Spécifie le comportement actif du serveur d'impression.

- Auto (valeur par défaut) : Détecte automatiquement si un câble réseau est branché. Si ce n'est pas le cas, seul le port sans fil IEEE 802.11g est actif. Mais si c'est le cas, seul le port IEEE 802.3 câblé sera actif. **Soyez prudent lors du branchement d'un câble réseau sur un réseau sans fil actif. L'accès sans fil au périphérique sera interrompu.**
- Câblé : Seul le port câblé 802.3 est actif.
- Sans fil : Seul le port sans fil 802.11g est actif.

### **Tableau 3.3 Paramètres du fichier de configuration TFTP (12 sur 12)**

#### **Support**

<span id="page-60-0"></span>support-name:

(support-contact:)

Généralement utilisé pour identifier le nom d'une personne à contacter pour l'assistance de ce périphérique.

#### <span id="page-60-1"></span>support-number:

Généralement utilisé pour spécifier un numéro de téléphone ou de poste pour un appel d'assistance pour ce périphérique.

#### <span id="page-60-2"></span>support-url:

Adresse URL Web pour les informations de produit sur ce périphérique via Internet ou un intranet.

<span id="page-60-3"></span>tech-support-url:

Adresse URL Web pour l'assistance technique via Internet ou un intranet.

# <span id="page-61-0"></span>**Utilisation de DHCP**

## **Remarque** Pour les serveurs d'impression *sans fil* HP Jetdirect, cette section part du principe qu'une connexion sans fil à votre réseau a été établie.

Le protocole DHCP (Dynamic Host Configuration Protocol) RFC 2131/2132 est l'un des mécanismes de configuration automatique utilisés par le serveur d'impression HP Jetdirect. Si vous disposez d'un serveur DHCP sur le réseau, le serveur d'impression HP Jetdirect obtient automatiquement son adresse IP auprès de celui-ci et inscrit son nom dans tout service de nom dynamique conforme aux normes RFC 1001 et 1002, si une adresse IP de serveur WINS (Windows Internet Naming Service) a été spécifiée.

Un fichier de configuration TFTP (Trivial File Transfer Protocol) peut également être utilisé avec DHCP pour la configuration de paramètres étendus. Pour plus d'informations sur les paramètres TFTP, reportez-vous à la section « [Utilisation de BOOTP/TFTP](#page-39-0) ».

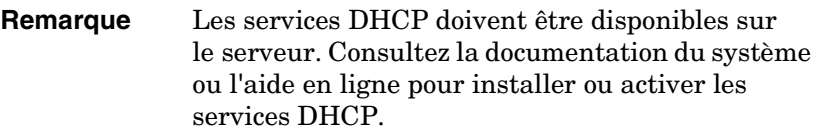

**Remarque** Si le serveur d'impression Jetdirect et le serveur BOOTP/DHCP sont situés sur des sous-réseaux différents, la configuration IP risque d'échouer, sauf si le dispositif de routage autorise le transfert de requêtes DHCP entre des sous-réseaux.

# **Systèmes UNIX**

Pour plus d'informations sur la configuration du protocole DHCP sur les systèmes UNIX, reportez-vous à la page relative à bootpd.

Sur les systèmes HP-UX, un exemple de fichier de configuration DHCP (dhcptab) est disponible dans le répertoire /etc.

HP-UX ne fournissant pas de services DDNS (Dynamic Domain Name Services) pour ses mises en œuvre DHCP, HP recommande de choisir une durée de bail infinie sur tous les serveurs d'impression. Ceci permet de maintenir les adresses IP de serveur d'impression statiques jusqu'à ce que les services de noms de domaine dynamiques soient disponibles.

# **Systèmes Windows**

Les serveurs d'impression HP Jetdirect gèrent la configuration IP depuis un serveur DHCP Windows pris en charge. Cette section indique comment établir un pool ou une « étendue » d'adresses IP que le serveur Windows peut attribuer ou louer à tout demandeur. Lorsqu'il est configuré pour un fonctionnement BOOTP ou DHCP et mis sous tension, le serveur d'impression HP Jetdirect envoie automatiquement une requête BOOTP ou DHCP pour sa configuration IP. S'il est correctement configuré, le serveur DHCP Windows répond avec les données de configuration IP du serveur d'impression.

**Remarque** Il s'agit d'informations d'ordre général. Pour obtenir des informations spécifiques ou une assistance supplémentaire, consultez la documentation fournie avec le logiciel de serveur DHCP.

**Remarque** Pour éviter tout problème lors du changement des adresses IP, HP recommande d'affecter des baux illimités ou des adresses IP réservées à toutes les imprimantes.

### **Serveur Windows NT 4.0**

Pour configurer une étendue DHCP sur un serveur Windows NT 4.0, procédez comme suit :

- 1. Depuis le serveur Windows NT, ouvrez la fenêtre *Gestionnaire de programmes* et double-cliquez sur l'icône *Administrateur réseau*.
- 2. Double-cliquez sur l'icône **Gestionnaire DHCP** pour ouvrir cette fenêtre.
- 3. Choisissez **Serveur** et sélectionnez **Adresse du serveur**.
- 4. Tapez l'adresse IP du serveur, puis cliquez sur **OK** pour revenir à la fenêtre *Gestionnaire DHCP*.
- 5. Dans la liste des serveurs DHCP, cliquez sur le serveur que vous venez d'ajouter et choisissez **Etendue**, puis **Créer**.
- 6. Choisissez **Définir la réserve d'adresses IP**. Sous la rubrique *Réserve d'adresses IP*, définissez l'étendue d'adresses IP en tapant l'adresse IP de début dans la zone *Adresse de début* et celle de fin dans la zone *Adresse de fin*. Indiquez également le masque du sous-réseau auquel s'applique la réserve d'adresses IP.

Les adresses IP de début et de fin correspondent aux extrémités de la réserve d'adresses affectée à cette étendue.

**Remarque** Si vous le souhaitez, vous pouvez exclure d'une étendue des séries d'adresses particulières.

7. Dans la section *Durée de bail*, sélectionnez **Illimité**, puis cliquez sur **OK**.

HP recommande d'affecter des baux illimités à toutes les imprimantes, pour éviter tout problème lors du changement des adresses IP. Toutefois, notez que si une étendue est dotée d'un bail illimité, tous les clients de l'étendue ont également un bail illimité.

Si vous préférez que certains clients du réseau ne disposent que d'un bail à durée déterminée, vous devez également configurer toutes les imprimantes comme clients réservés de l'étendue.

- 8. Ignorez cette étape si vous avez affecté des baux illimités dans l'étape précédente. Sinon, sélectionnez **Etendue** et choisissez **Ajouter des réservations** pour configurer les imprimantes en tant que clients réservés. Effectuez les étapes suivantes pour chaque imprimante dans la fenêtre *Ajouter les clients réservés* afin de définir une réservation pour l'imprimante donnée.
	- a. Tapez l'adresse IP sélectionnée.
	- b. Obtenez l'adresse MAC ou l'adresse LAN de l'imprimante dans la page de configuration du réseau et tapez-la dans la zone *Identificateur unique*.
	- c. Tapez le nom du client (tout nom est autorisé).
	- d. Sélectionnez **Ajouter** pour ajouter le client réservé. Pour supprimer une réservation, dans la fenêtre *Gestionnaire DHCP*, sélectionnez **Etendue**, puis **Baux actifs**. Dans la fenêtre *Baux actifs*, cliquez sur la réservation à supprimer, puis sur **Supprimer**.
- 9. Cliquez sur **Fermer** pour revenir à la fenêtre *Gestionnaire DHCP*.
- 10. Ignorez cette étape si vous n'envisagez pas d'utiliser le service WINS (Windows Internet Naming Service). Sinon, procédez comme suit lorsque vous configurez le serveur DHCP :
	- a. Dans la fenêtre *Gestionnaire DHCP*, choisissez **Options DHCP**, puis l'une des options suivantes :

**Etendue** : si vous souhaitez que les services de noms ne concernent que l'étendue sélectionnée.

**Globale** : si vous voulez qu'ils s'adressent à toutes les étendues.

b. Ajoutez le serveur à la liste *Options actives*. Dans la fenêtre *Options DHCP*, choisissez **WINS/NBNS Servers (044)** dans la liste *Options inutilisées*. Cliquez sur **Ajouter**, puis sur **OK**.

Un avertissement peut s'afficher demandant de définir le type de nœud. Vous pourrez effectuer cette opération à l'étape 10d.

- c. Vous devez désormais fournir l'adresse IP du serveur WINS en procédant comme suit :
	- Cliquez sur **Valeur**, puis sur **Editer le tableau**.
	- Dans la fenêtre Editeur de tableau d'adresses IP, cliquez sur **Enlever** pour supprimer toute adresse indésirable préalablement définie. Tapez ensuite l'adresse IP du serveur WINS, puis cliquez sur **Ajouter**.
	- Une fois l'adresse affichée dans la liste des adresses IP, cliquez sur **OK**. Vous revenez ainsi à la fenêtre **Options DHCP**. Si l'adresse que vous venez d'ajouter apparaît dans la liste des adresses IP (au bas de la fenêtre), passez à l'étape 10d. Sinon, répétez les opérations de l'étape 10c.
- d. Dans la fenêtre **Options DHCP**, cliquez sur **WINS/NBT Node Type (046)** dans la liste **Options inutilisées**. Cliquez sur **Ajouter** pour ajouter le type de nœud à la liste **Options actives**. Dans la zone **Octet**, entrez 0x4 pour indiquer un nœud mixte, puis cliquez sur **OK**.
- 11. Cliquez sur **Fermer** pour quitter le **Gestionnaire de programmes**.

## **Windows 2000 Server/Server 2003**

Pour configurer une étendue DHCP sur un serveur Windows 2000 ou un système Server 2003, procédez comme suit :

- 1. Lancez l'utilitaire Gestionnaire DHCP de Windows.
	- Windows 2000 : Cliquez sur **Démarrer**, puis sélectionnez **Paramètres** et **Panneau de configuration**. Ouvrez le dossier **Outils d'administration** et exécutez l'utilitaire **DHCP**.
	- Server 2003 : Cliquez sur **Démarrer**, puis sélectionnez **Panneau de configuration**. Ouvrez le dossier **Outils d'administration** et exécutez l'utilitaire **DHCP**.
- 2. Dans la fenêtre **DHCP**, sélectionnez votre serveur Windows dans l'arborescence DHCP.

Si celle-ci ne contient pas votre serveur, sélectionnez **DHCP** et cliquez sur le menu **Action** pour l'ajouter.

3. Après la sélection de votre serveur dans l'arborescence DHCP, cliquez sur le menu **Action** et sélectionnez **Nouvelle étendue**. L'assistant **Ajout de nouvelle étendue** démarre.

- 4. Dans l'assistant **Ajout de nouvelle étendue**, cliquez sur **Suivant**.
- 5. Entrez un nom et une description pour cette étendue, puis cliquez sur **Suivant**.
- 6. Entrez la plage d'adresses IP correspondant à cette étendue (première et dernière adresses IP). Entrez également le masque de sous-réseau et cliquez sur **Suivant**.

**Remarque** Si vous utilisez un sous-réseau, le masque de sous-réseau définit la partie de l'adresse IP spécifiant le sous-réseau et celle spécifiant le périphérique client. Pour plus d'informations, reportez-vous à l' [Annexe A](#page-235-0).

- 7. Le cas échéant, entrez la plage d'adresses IP dans l'étendue à exclure par le serveur. Cliquez ensuite sur **Suivant**.
- 8. Définissez la durée de bail de l'adresse IP pour vos clients DHCP. Cliquez ensuite sur **Suivant**.

HP recommande d'attribuer des adresses IP réservées à toutes les imprimantes. Cette opération peut être effectuée après la définition de l'étendue (reportez-vous à l'étape [11](#page-67-0)).

9. Sélectionnez **Non** pour configurer les options DHCP de cette étendue ultérieurement. Cliquez ensuite sur **Suivant**.

Pour configurer les options DHCP maintenant, sélectionnez **Oui** et cliquez sur **Suivant**.

- a. Si vous le souhaitez, spécifiez l'adresse IP du routeur (ou la passerelle par défaut) à utiliser par les clients. Cliquez ensuite sur **Suivant**.
- b. Si vous le souhaitez, spécifiez les serveurs de nom de domaine et DNS (Domain Name System) des clients. Cliquez sur **Suivant**.
- c. Si vous le souhaitez, spécifiez les noms de serveur et les adresses IP WINS. Cliquez sur **Suivant**.
- d. Sélectionnez **Oui** pour activer maintenant les options DHCP, puis cliquez sur **Suivant**.
- 10. Vous venez d'achever la configuration de l'étendue DHCP sur ce serveur. Cliquez sur **Terminer** pour fermer l'assistant.
- <span id="page-67-0"></span>11. Configurez l'imprimante avec une adresse IP réservée dans l'étendue DHCP :
	- a. Dans l'arborescence DHCP, ouvrez le dossier de cette étendue et sélectionnez **Réservations**.
	- b. Cliquez sur le menu **Action** et sélectionnez **Nouvelle réservation**.
	- c. Entrez les informations appropriées dans chaque champ, y compris l'adresse IP réservée de l'imprimante. Remarque : L'adresse MAC de l'imprimante connectée via HP Jetdirect est disponible sur la page de configuration HP Jetdirect.
	- d. Sous « Types pris en charge », sélectionnez **DHCP seulement**, puis cliquez sur **Ajouter**. Remarque : Si vous sélectionnez **Les deux** ou **BOOTP seulement**, vous obtenez une configuration par l'intermédiaire de BOOTP résultant de la séquence suivant laquelle les serveurs d'impression HP Jetdirect émettent des demandes de protocole de configuration.
	- e. Spécifiez un autre client réservé ou cliquez sur **Fermer**. Les clients réservés ajoutés sont affichés dans le dossier Réservations de cette étendue.
- 12. Fermez l'utilitaire du gestionnaire DHCP.

# **Systèmes NetWare**

Les serveurs NetWare 5.x fournissent des services de configuration DHCP pour les clients du réseau, y compris le serveur d'impression HP Jetdirect. Pour configurer les services DHCP sur un serveur NetWare, consultez la documentation Novell.

# **Pour mettre fin à la configuration DHCP**

**ATTENTION** La modification d'une adresse IP sur le serveur d'impression HP Jetdirect peut nécessiter la mise à jour des configurations d'imprimante ou d'impression système pour les clients ou les serveurs.

Si vous ne souhaitez pas configurer le serveur d'impression HP Jetdirect via DHCP, vous devez le reconfigurer à l'aide d'une autre méthode de configuration.

- 1. (Serveurs d'impression internes) Si vous utilisez le panneau de commande de l'imprimante pour choisir la configuration manuelle ou BOOTP, DHCP ne sera pas utilisé.
- 2. Vous pouvez utiliser Telnet pour choisir la configuration manuelle (l'état indique « Spécifié par l'utilisateur ») ou BOOTP, auquel cas DHCP n'est pas utilisé.
- 3. Vous pouvez modifier les paramètres TCP/IP par l'intermédiaire d'un navigateur Web pris en charge à l'aide du serveur Web embarqué Jetdirect ou de HP Web Jetadmin.

Si vous passez à la configuration BOOTP, les paramètres configurés par DHCP sont libérés et le protocole TCP/IP est initialisé.

Si vous passez en configuration manuelle, l'adresse IP configurée par DHCP est libérée et les paramètres IP spécifiés par l'utilisateur sont utilisés. **Ainsi, si vous fournissez manuellement l'adresse IP, vous devez également définir manuellement tous les paramètres de configuration, tels que le masque de sous-réseau, la passerelle par défaut et le délai d'inactivité.**

### **Remarque** Si vous choisissez de réactiver une configuration DHCP, le serveur d'impression recevra ses informations de configuration d'un serveur DHCP. Cela signifie que, si vous choisissez DHCP et terminez la session de configuration (via Telnet, par exemple), le protocole TCP/IP pour le serveur d'impression est réinitialisé et toutes les informations de configuration actuelles sont supprimées. Le serveur d'impression tente alors d'acquérir ses nouvelles informations de configuration en envoyant des requêtes DHCP à un serveur DHCP via le réseau.

Pour la configuration DHCP par l'intermédiaire de Telnet, consultez la section « [Utilisation de Telnet](#page-73-0) » de ce chapitre.

# <span id="page-69-0"></span>**Utilisation du protocole RARP**

```
Remarque Pour les serveurs d'impression sans fil
               HP Jetdirect, cette section part du principe qu'une 
               connexion sans fil à votre réseau a été établie.
```
Cette section décrit comment configurer le serveur d'impression à l'aide du protocole RARP (Reverse Address Resolution Protocol) sur les systèmes UNIX et Linux.

Cette procédure de configuration permet au démon RARP exécuté sur le système de répondre à une demande RARP du serveur d'impression HP Jetdirect et de fournir l'adresse IP à ce dernier.

- 1. Mettez l'imprimante hors tension.
- 2. Connectez-vous au système UNIX ou Linux en tant que superutilisateur.
- 3. Vérifiez que le démon RARP est actif sur le système en tapant la commande suivante à l'invite du système :

ps -ef | grep rarpd (Unix)

ps ax | grep rarpd (BSD ou Linux)

4. La réponse du système doit se présenter comme suit :

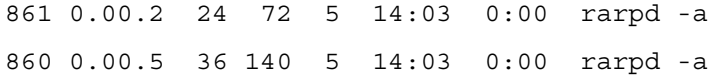

- 5. Si le système n'affiche pas de numéro de processus pour le démon RARP, consultez la page man *rarpd* pour savoir comment lancer son exécution.
- 6. Modifiez le fichier /etc/hosts en lui ajoutant l'adresse IP qui vous est affectée et le nom de nœud du serveur d'impression HP Jetdirect. Par exemple :

192.168.45.39 laserjet1

7. Modifiez le fichier /etc/ethers (fichier /etc/rarpd.conf sous HP-UX 10.20) pour ajouter l'adresse matérielle/station LAN (à partir de la page de configuration) et le nom de nœud du serveur d'impression HP Jetdirect. Par exemple :

00:01:E6:a8:b0:00 laserjet1

- **Remarque** Si le système emploie le service NIS (Network Information Service), vous devez incorporer les modifications dans l'hôte NIS et les bases de données ethers.
- 8. Mettez l'imprimante sous tension.
- 9. Pour vérifier que la carte est configurée avec l'adresse IP correcte, utilisez l'utilitaire de vérification de connexion ping. A l'invite, tapez :

ping <adresse IP>

où <adresse IP> correspond à l'adresse affectée par le démon RARP.

10. Si la commande ping ne répond pas, reportez-vous au [Chapitre 8](#page-184-0).

# <span id="page-71-0"></span>**Utilisation des commandes arp et ping**

### **Remarque** Pour les serveurs d'impression *sans fil* HP Jetdirect, cette section part du principe qu'une connexion sans fil à votre réseau a été établie.

Vous pouvez configurer un serveur d'impression HP Jetdirect avec une adresse IP en utilisant une commande ARP (Address Resolution Protocol) à partir d'un système pris en charge. Le protocole n'est pas routable, c'est-à-dire que la station de travail à partir de laquelle la configuration est effectuée doit être située sur le même segment de réseau que le serveur d'impression HP Jetdirect.

L'utilisation des commandes arp et ping avec les serveurs d'impression HP Jetdirect nécessite la configuration suivante :

- Système Windows NT/2000/XP/Server 2003 ou UNIX configuré pour fonctionner avec TCP/IP
- Une adresse IP par défaut héritée 192.0.0.192 a été définie sur le serveur d'impression
- Adresse matérielle LAN (MAC) du serveur d'impression HP Jetdirect (spécifiée dans une page de configuration HP Jetdirect ou sur une étiquette sur les serveurs d'impression externes HP Jetdirect)

### **Remarque** Sur certains systèmes, la commande arp peut nécessiter les privilèges de superutilisateur.

Pour configurer un serveur d'impression Jetdirect, utilisez les commandes ci-dessous :

```
arp -s <adresse IP> <adresse matérielle LAN>
ping <adresse IP>
```
où <adresse IP> correspond à l'adresse IP à affecter au serveur d'impression. La commande arp écrit les entrées dans la mémoire cache arp de la station de travail et la commande ping configure l'adresse IP sur le serveur d'impression.

Une fois une adresse IP affectée à l'aide des commandes arp et ping, utilisez d'autres outils (tels que Telnet, le serveur Web embarqué ou le logiciel HP Web Jetadmin) pour configurer d'autres paramètres IP.
Selon le système, l'adresse matérielle LAN peut exiger un format spécifique.

Par exemple :

- Pour Windows NT 4.0, 2000, XP, Server 2003 arp -s 192.168.45.39 00-01-E6-a2-31-98 ping 192.168.45.39
- Pour UNIX

```
arp -s 192.168.45.39 00:01:E6:a2:31:98
```
ping 192.168.45.39

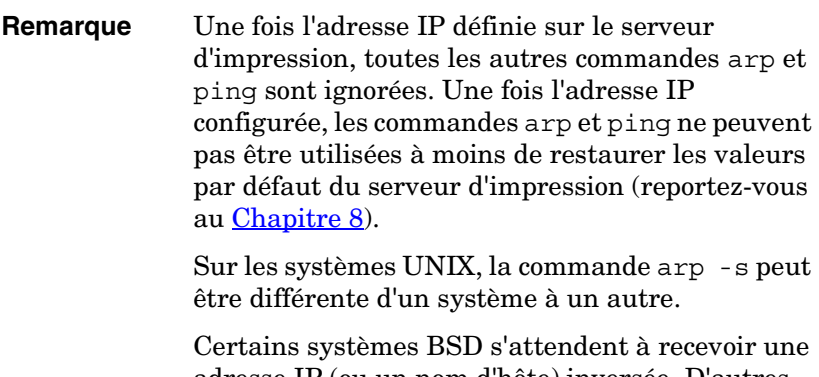

adresse IP (ou un nom d'hôte) inversée. D'autres systèmes peuvent nécessiter des paramètres supplémentaires. Consultez la documentation du système pour connaître la syntaxe des commandes.

# **Utilisation de Telnet**

#### **Remarque** Pour les serveurs d'impression *sans fil* HP Jetdirect, cette section part du principe qu'une connexion sans fil à votre réseau a été établie.

Cette section décrit comment configurer le serveur d'impression à l'aide de Telnet.

Les connexions Telnet ne sont pas sécurisées même en cas de protection par un mot de passe administrateur. Sur les réseaux pour lesquels le niveau de sécurité est élevé, il est possible de désactiver les connexions Telnet sur le serveur d'impression au moyen d'autres outils (TFTP, serveur Web embarqué ou HP Web Jetadmin, par exemple).

### **Création d'une connexion Telnet**

Pour utiliser des commandes Telnet avec le serveur HP Jetdirect, une route doit exister entre la station de travail et le serveur d'impression. Si le serveur d'impression et votre ordinateur doivent avoir une adresse IP similaire, c'est-à-dire si la partie réseau de leur adresse IP doit concorder, il existe déjà probablement une route. Pour obtenir des informations sur la structure des adresses IP, reportez-vous à l'[Annexe A](#page-235-0).

Si les adresses IP ne concordent pas, vous pouvez changer l'adresse IP de votre station de travail afin qu'elle corresponde à celle du serveur d'impression ou vous pouvez essayer de créer une route vers le serveur d'impression à l'aide d'une commande du système d'exploitation. (Par exemple, si le serveur d'impression est configuré avec l'adresse IP par défaut héritée 192.0.0.192, il n'existe probablement pas de route.)

Sur les systèmes Windows, vous pouvez utiliser la commande « route » à l'invite de commande Windows (DOS) pour créer une route vers le serveur d'impression.

Pour plus d'informations sur les invites de commande système, reportez-vous à l'aide en ligne de Windows. Sur les systèmes Windows NT, l'utilitaire d'invite de commande se trouve dans le dossier **Programmes** (cliquez sur **Démarrer**, **Programmes**, **Invite de commande**). Sur les systèmes

Windows 2000/XP/Server 2003, il se trouve dans le dossier **Accessoires** sous **Programmes** ou **Tous les programmes**. Pour utiliser la commande route, il vous faut également l'adresse IP de votre station de travail. Pour l'afficher, tapez la commande appropriée à l'invite :

 $C:\rangle$  ipconfig (sous Windows NT/2000/XP/Server 2003)  $C: \>$  winipconfig (sous Windows 98)

Pour créer une route à partir de l'invite de commande système, entrez la commande suivante :

route add <adresse IP Jetdirect> <adresse IP système>

où <adresse IP Jetdirect> correspond à l'adresse IP configurée sur le serveur d'impression HP Jetdirect et <adresse IP système> représente l'adresse IP de la carte réseau de la station de travail connectée au même LAN physique que le serveur d'impression.

Par exemple, pour créer une route de votre station de travail dont l'adresse IP est 169.254.2.1 vers un serveur d'impression dont l'adresse IP par défaut est 192.0.0.192, essayez la commande suivante :

route add 192.0.0.192 169.254.2.1

**ATTENTION** L'utilisation de Telnet pour définir manuellement une adresse IP a préséance sur la configuration IP dynamique (par exemple BOOTP, DHCP ou RARP), ce qui donne une configuration statique. Dans une configuration statique, les valeurs IP sont fixes et les méthodes de configuration dynamique (BOOTP, DHCP, RARP, etc) ne sont plus opérationnelles.

> Lorsque vous modifiez manuellement une adresse IP, vous devez également reconfigurer le masque de sous-réseau et la passerelle par défaut.

### **Session Telnet standard**

L'illustration ci-dessous montre l'initialisation d'une session Telnet standard.

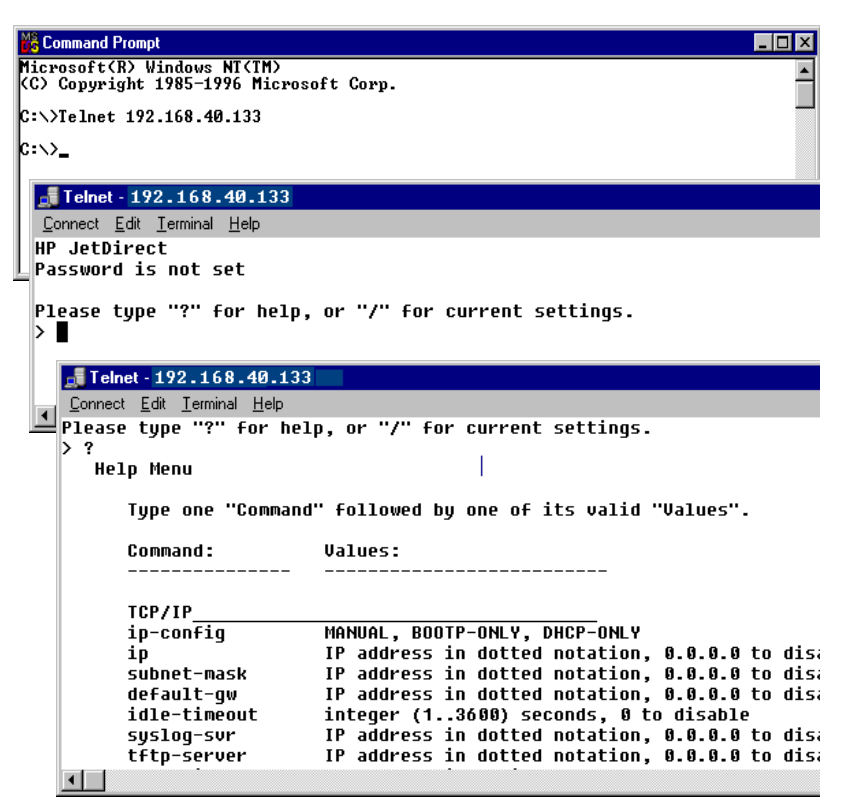

Pour définir les paramètres de configuration, vous devez configurer une session Telnet entre le système et le serveur d'impression HP Jetdirect.

1. A l'invite du système, tapez :

telnet <adresse IP>

où <adresse IP> correspond à l'adresse IP indiquée sur la page de configuration Jetdirect. Reportez-vous au [Chapitre 9.](#page-201-0)

- 2. Une connexion au serveur d'impression HP Jetdirect s'affiche. Si le serveur indique que vous êtes « connecté à une adresse IP », appuyez deux fois sur **Entrée** pour vous assurer que la connexion Telnet est établie.
- 3. Si un message demande un nom d'utilisateur et un mot de passe, entrez les valeurs correctes.

Par défaut, l'interface Telnet ne demande pas de nom d'utilisateur ou de mot de passe. Si un mot de passe administrateur a été défini, vous êtes invité à entrer un nom d'utilisateur et le mot de passe avant de pouvoir saisir et enregistrer les paramètres des commandes Telnet.

4. Par défaut, une interface de ligne de commande est fournie. Pour configurer les paramètres via une interface de menus, entrez **Menu**. Pour plus d'informations, reportez-vous à la section « [Options de l'interface utilisateur](#page-76-0) ».

Pour obtenir la liste des commandes et paramètres pris en charge, reportez-vous à la section « [Commandes et paramètres Telnet](#page-78-0) ».

### <span id="page-76-0"></span>**Options de l'interface utilisateur**

Le serveur d'impression HP Jetdirect propose deux options d'interface pour saisir des commandes Telnet : une Interface de [ligne de commande \(valeur par défaut\)](#page-77-0) et une [Interface de menus.](#page-95-0)

#### <span id="page-77-0"></span>**Interface de ligne de commande (valeur par défaut)**

L'interface de ligne de commande Telnet permet de définir les paramètres de configuration à l'aide des procédures suivantes :

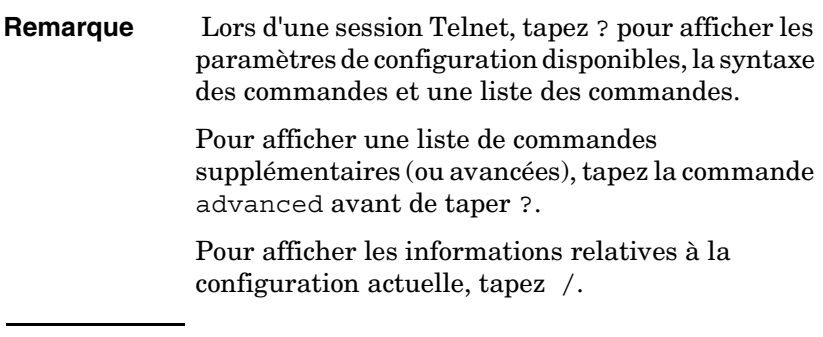

1. A l'invite « > » de Telnet, tapez :

```
<paramètre> : <valeur>
```
puis appuyez sur **Entrée** ; <paramètre> correspond au paramètre de configuration que vous définissez et <valeur> se réfère aux définitions que vous attribuez à ce paramètre. Chaque définition de paramètre doit être suivie d'un retour chariot.

Reportez-vous au [Tableau 3.4](#page-78-1) pour les paramètres de configuration.

- 2. Recommencez l'étape précédente pour définir d'autres paramètres de configuration.
- 3. Après avoir saisi les paramètres de configuration, tapez exit ou quit (selon le système).

Lorsque vous êtes invité à enregistrer les modifications, tapez Y (choix par défaut) pour Yes (Oui) ou N pour Non.

Si vous tapez save au lieu de exit ou quit, vous n'êtes pas invité à enregistrer les paramètres.

#### <span id="page-78-0"></span>**Commandes et paramètres Telnet.** Le [Tableau 3.4](#page-78-1) présente les commandes et paramètres Telnet disponibles.

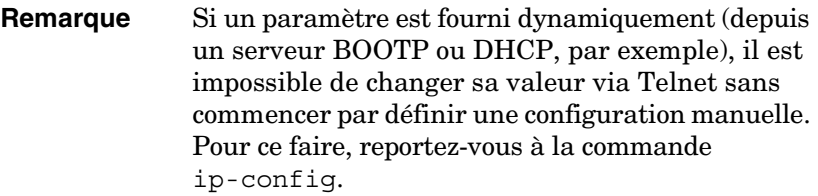

Lorsque vous modifiez manuellement une adresse IP, vous devez également reconfigurer le masque de sous-réseau et la passerelle par défaut.

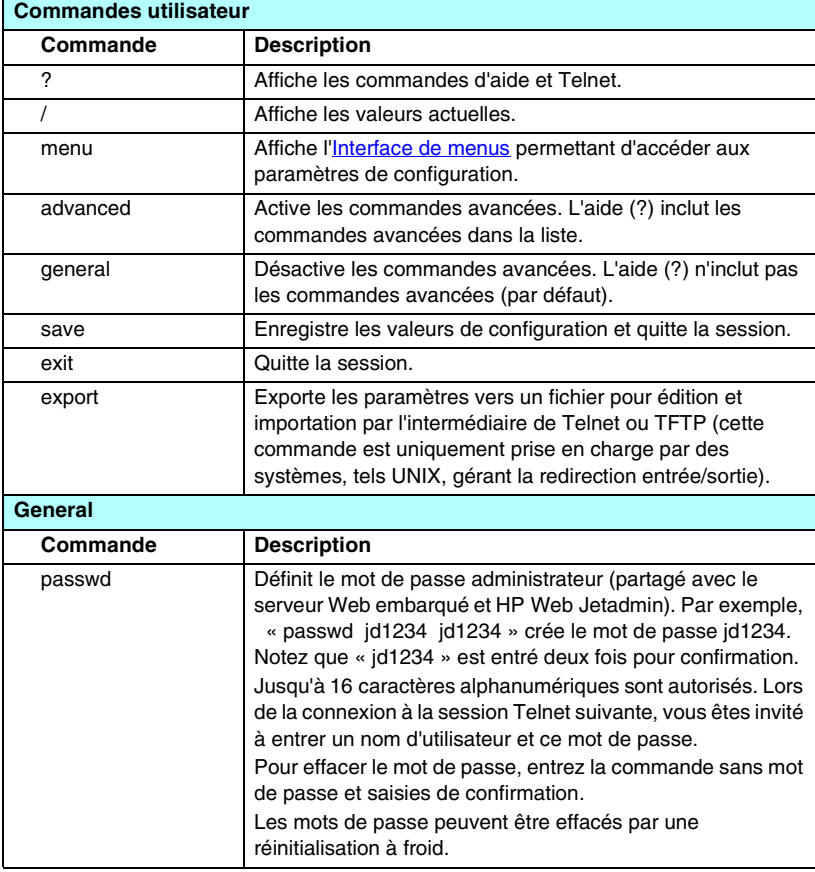

<span id="page-78-1"></span>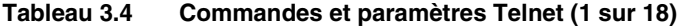

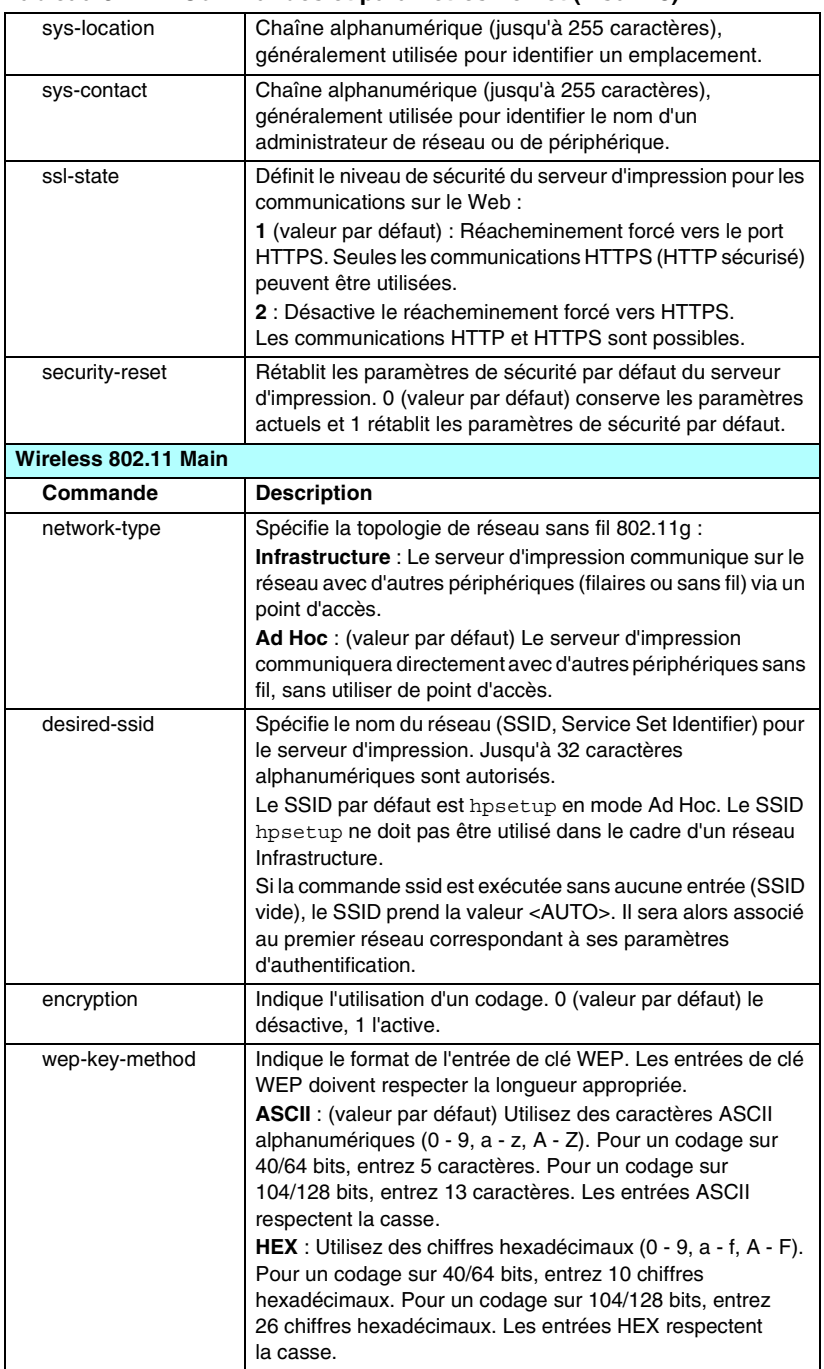

#### **Tableau 3.4 Commandes et paramètres Telnet (2 sur 18)**

#### **Tableau 3.4 Commandes et paramètres Telnet (3 sur 18)**

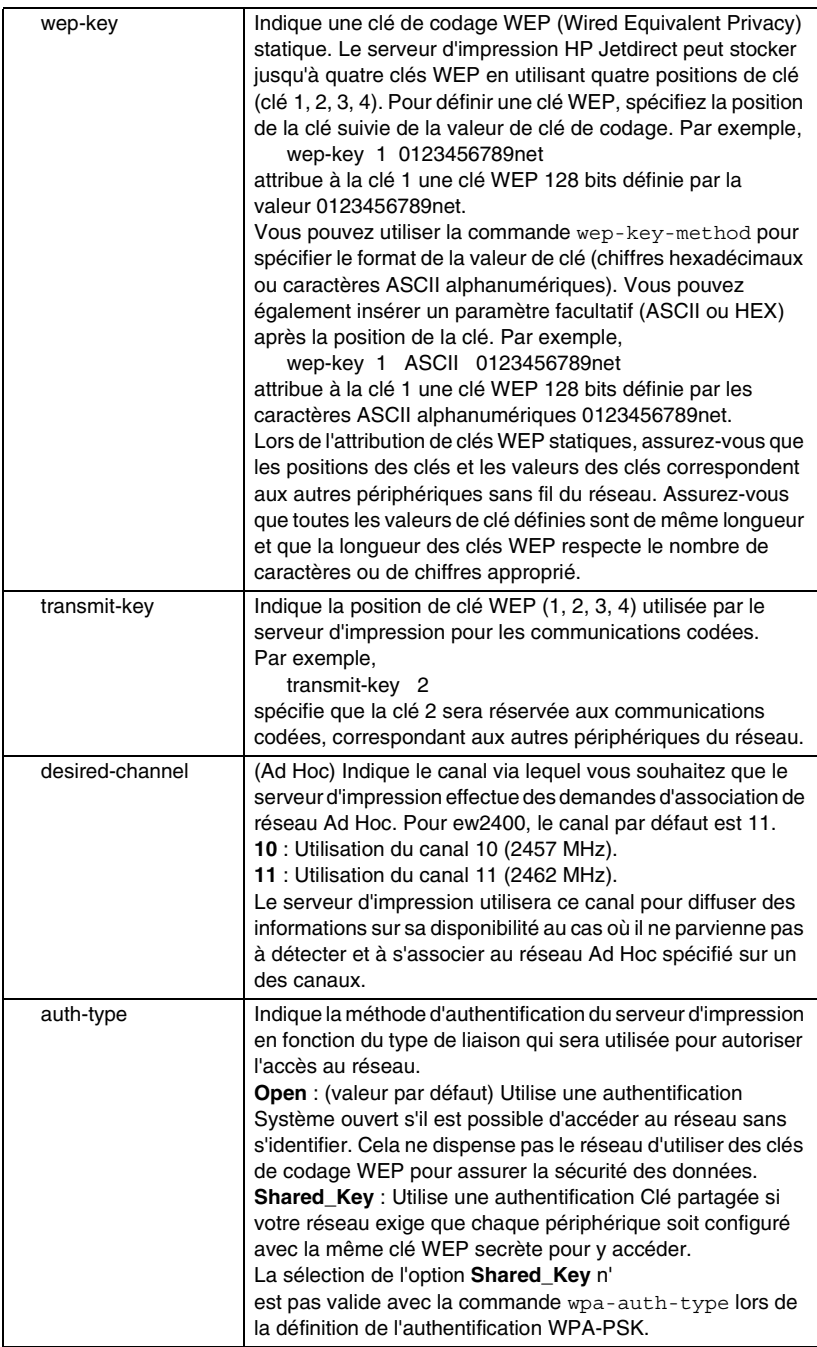

#### **Tableau 3.4 Commandes et paramètres Telnet (4 sur 18)**

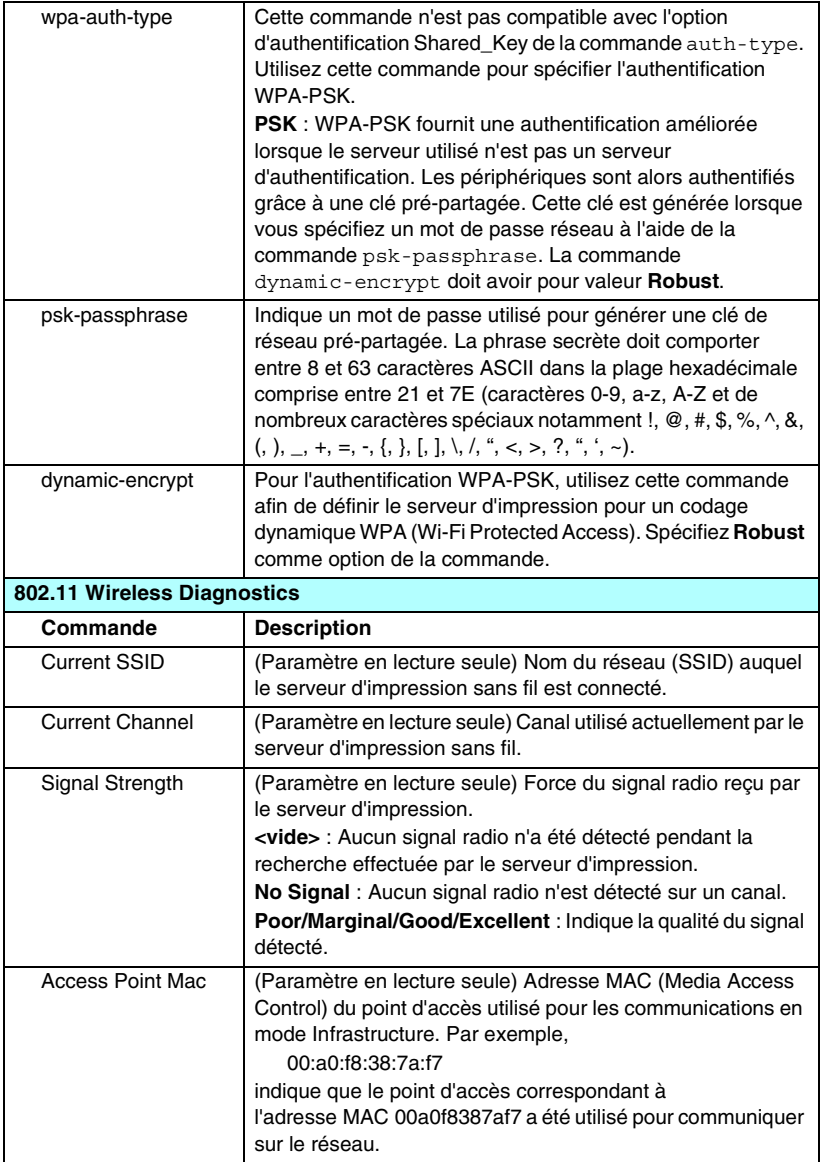

#### **Tableau 3.4 Commandes et paramètres Telnet (5 sur 18)**

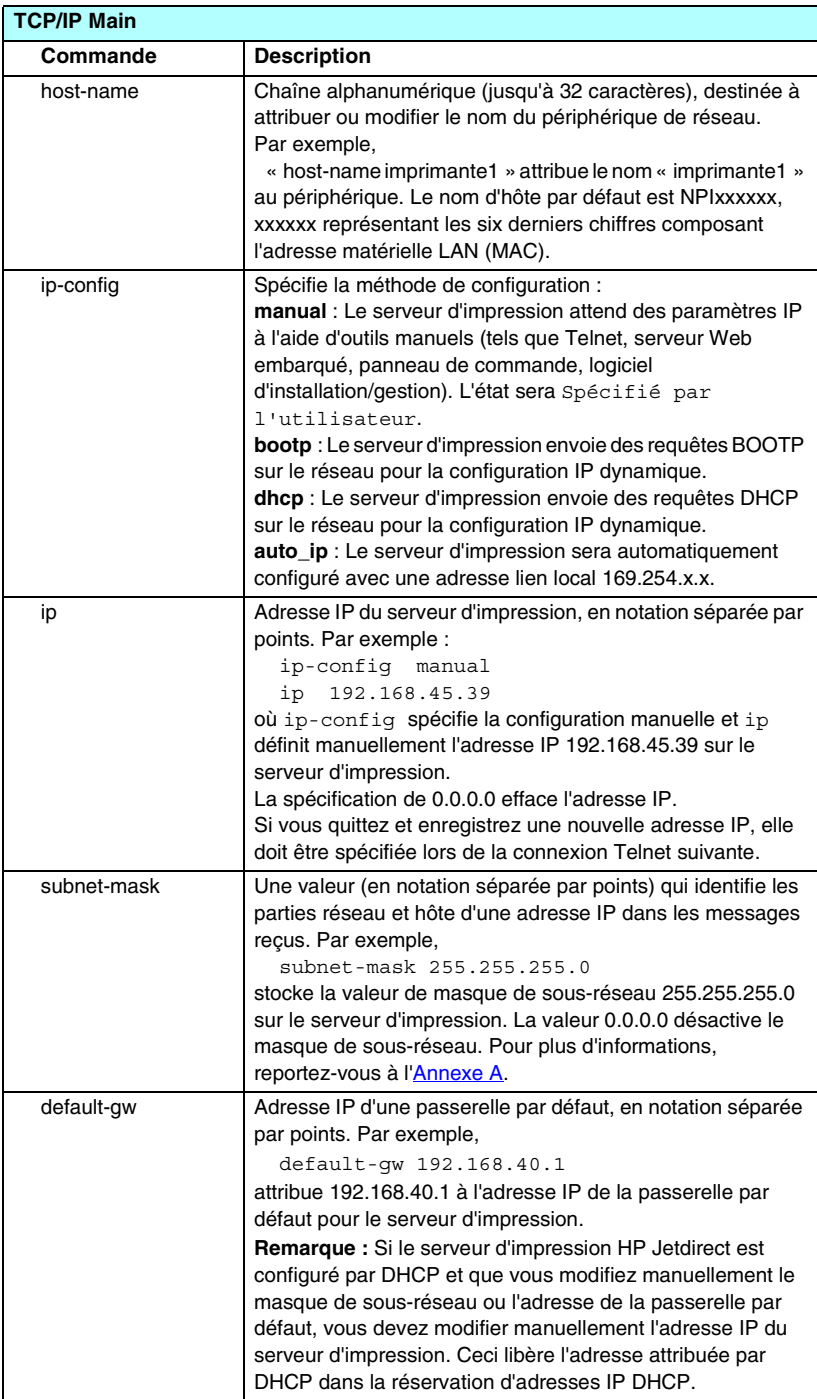

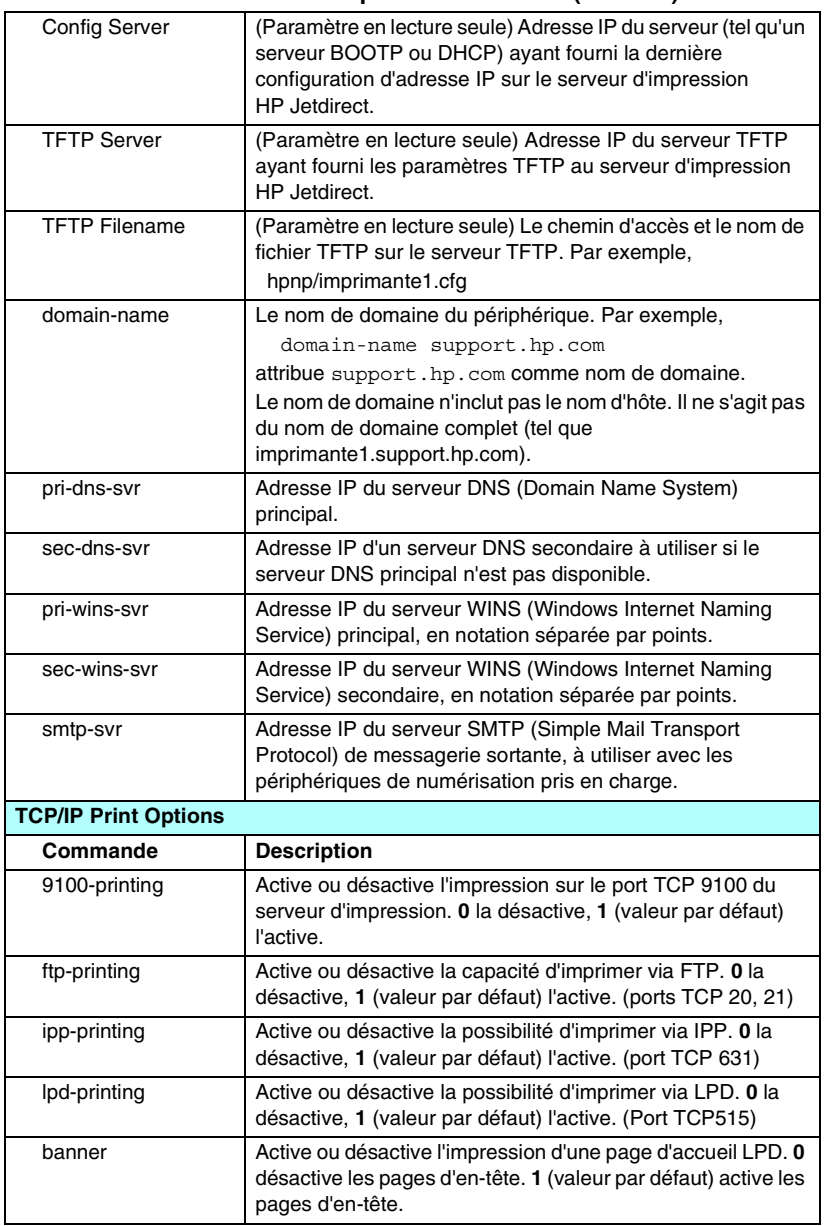

#### **Tableau 3.4 Commandes et paramètres Telnet (6 sur 18)**

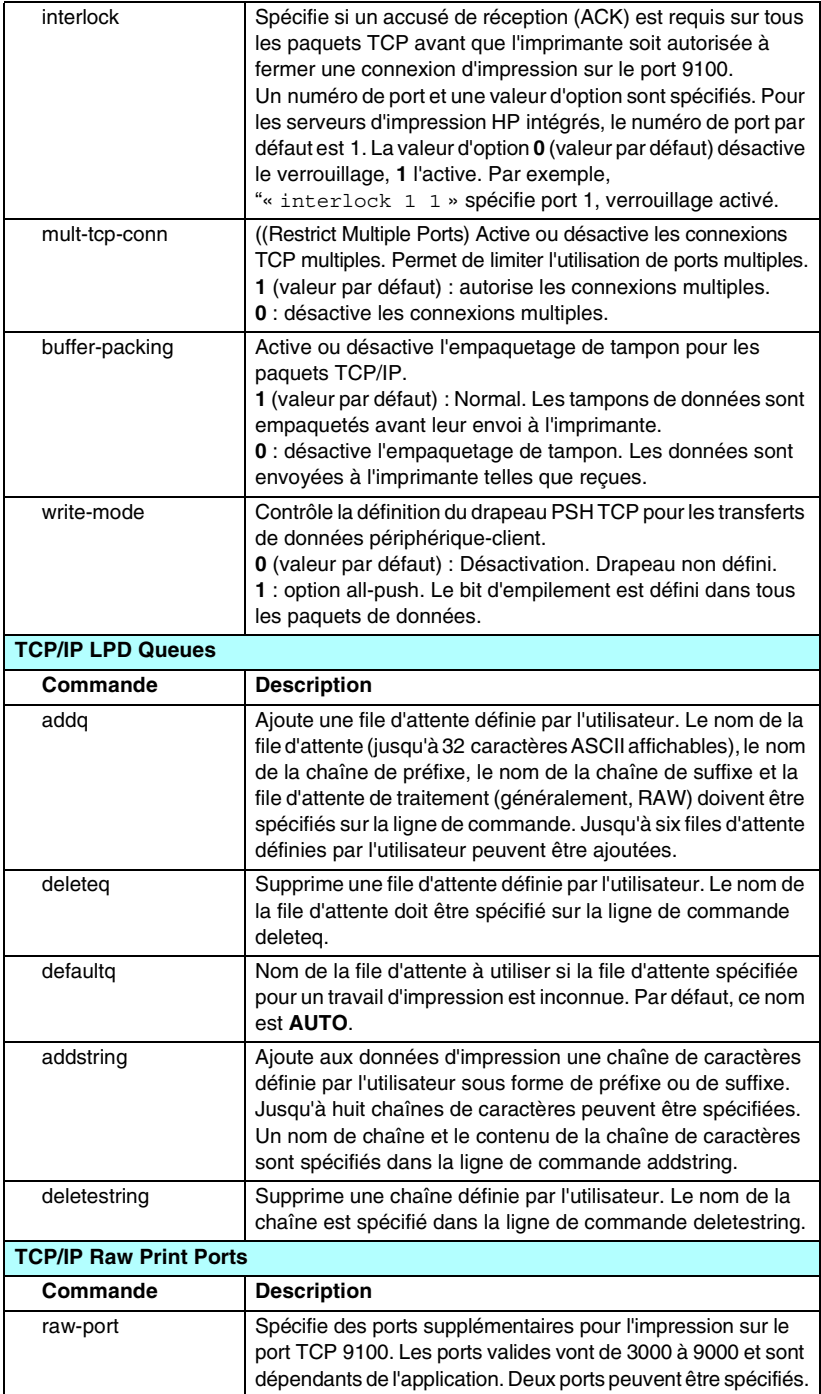

### **Tableau 3.4 Commandes et paramètres Telnet (8 sur 18)**

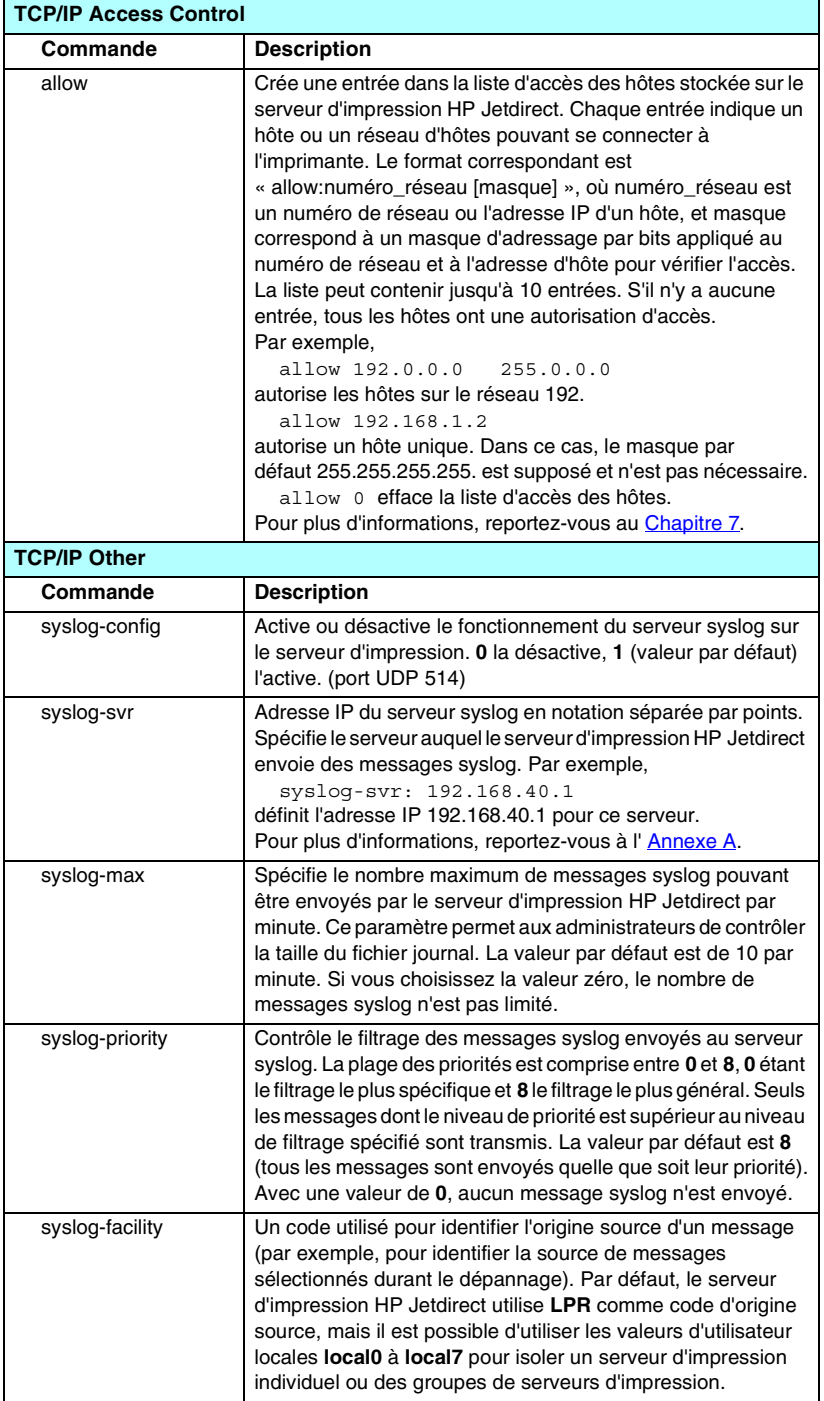

#### **Tableau 3.4 Commandes et paramètres Telnet (9 sur 18)**

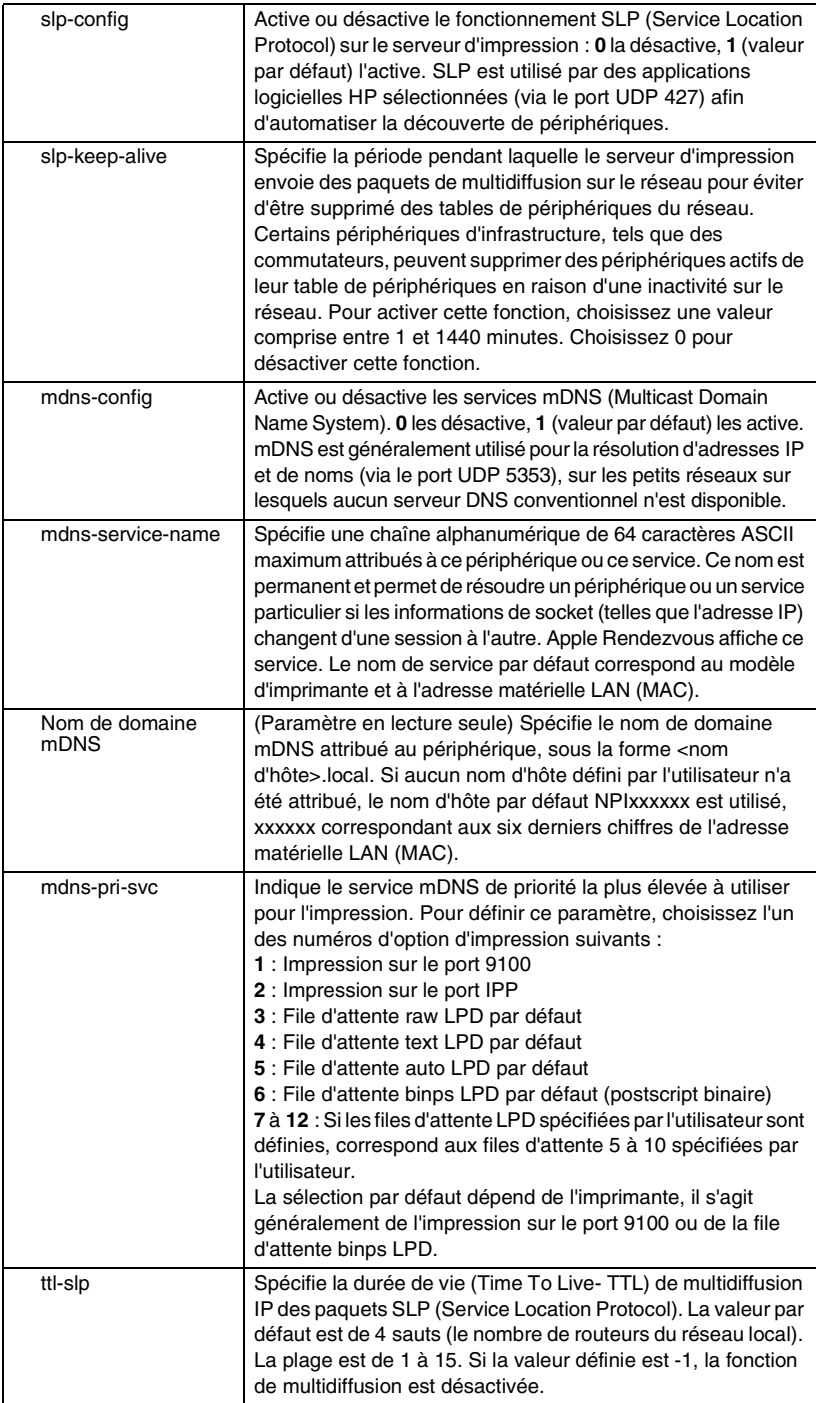

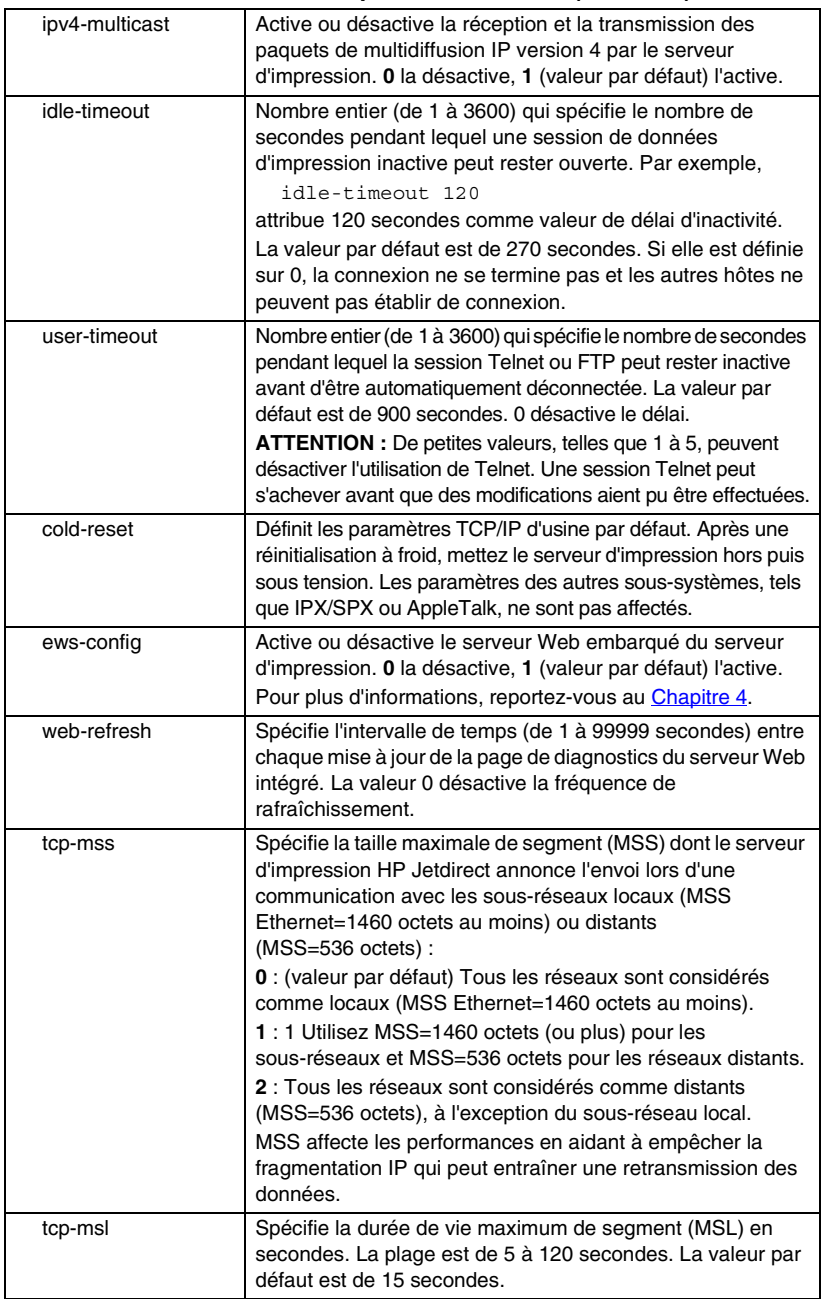

#### **Tableau 3.4 Commandes et paramètres Telnet (10 sur 18)**

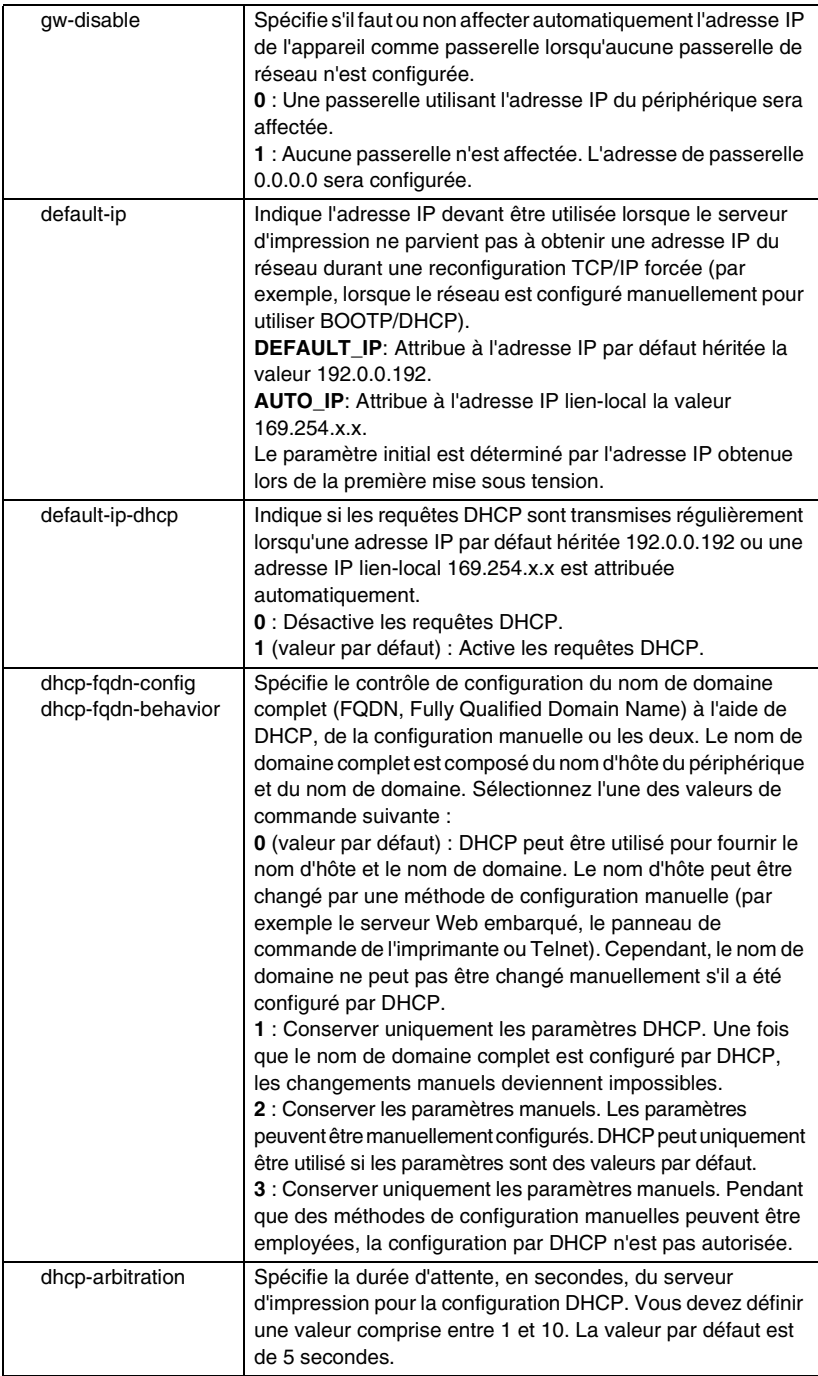

#### **Tableau 3.4 Commandes et paramètres Telnet (12 sur 18)**

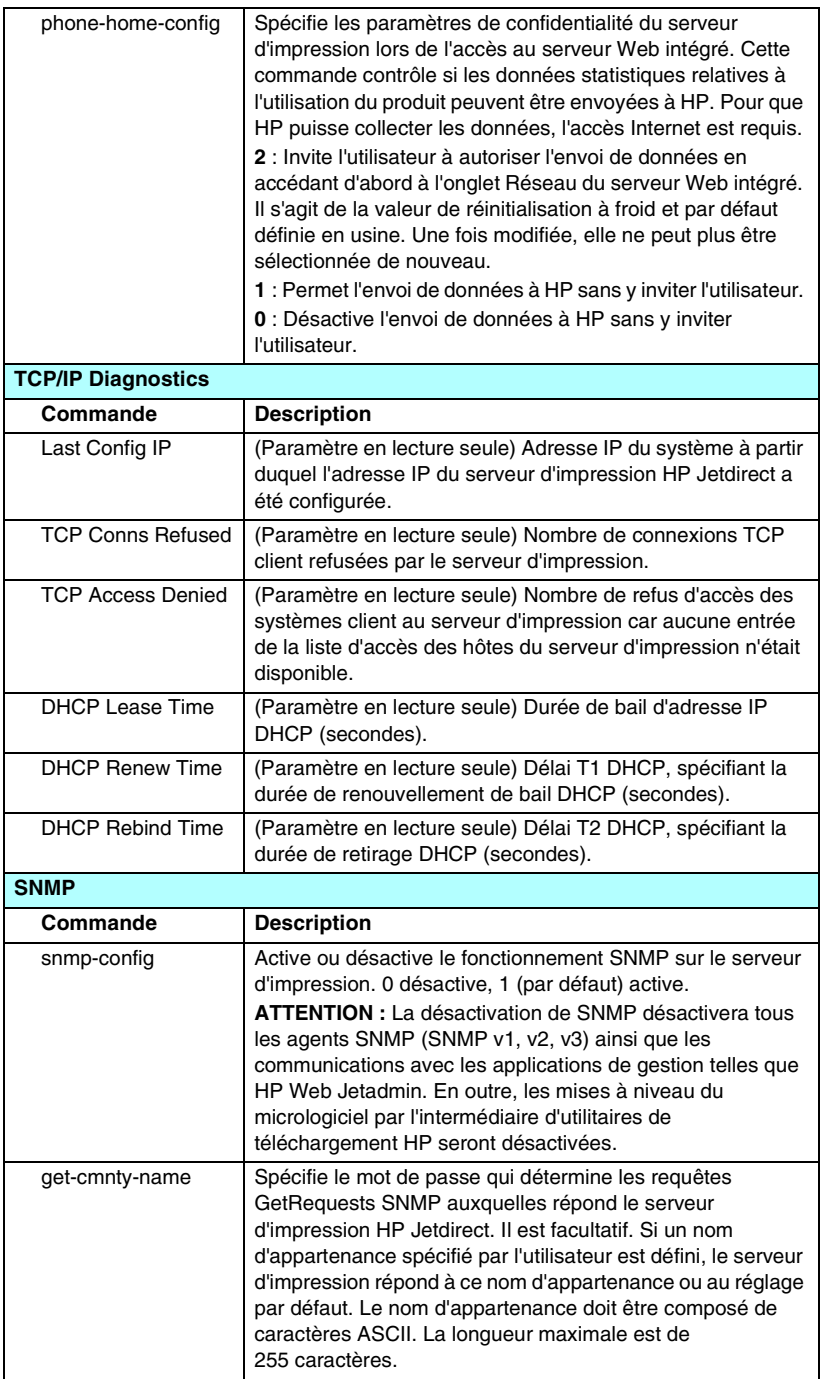

#### **Tableau 3.4 Commandes et paramètres Telnet (13 sur 18)**

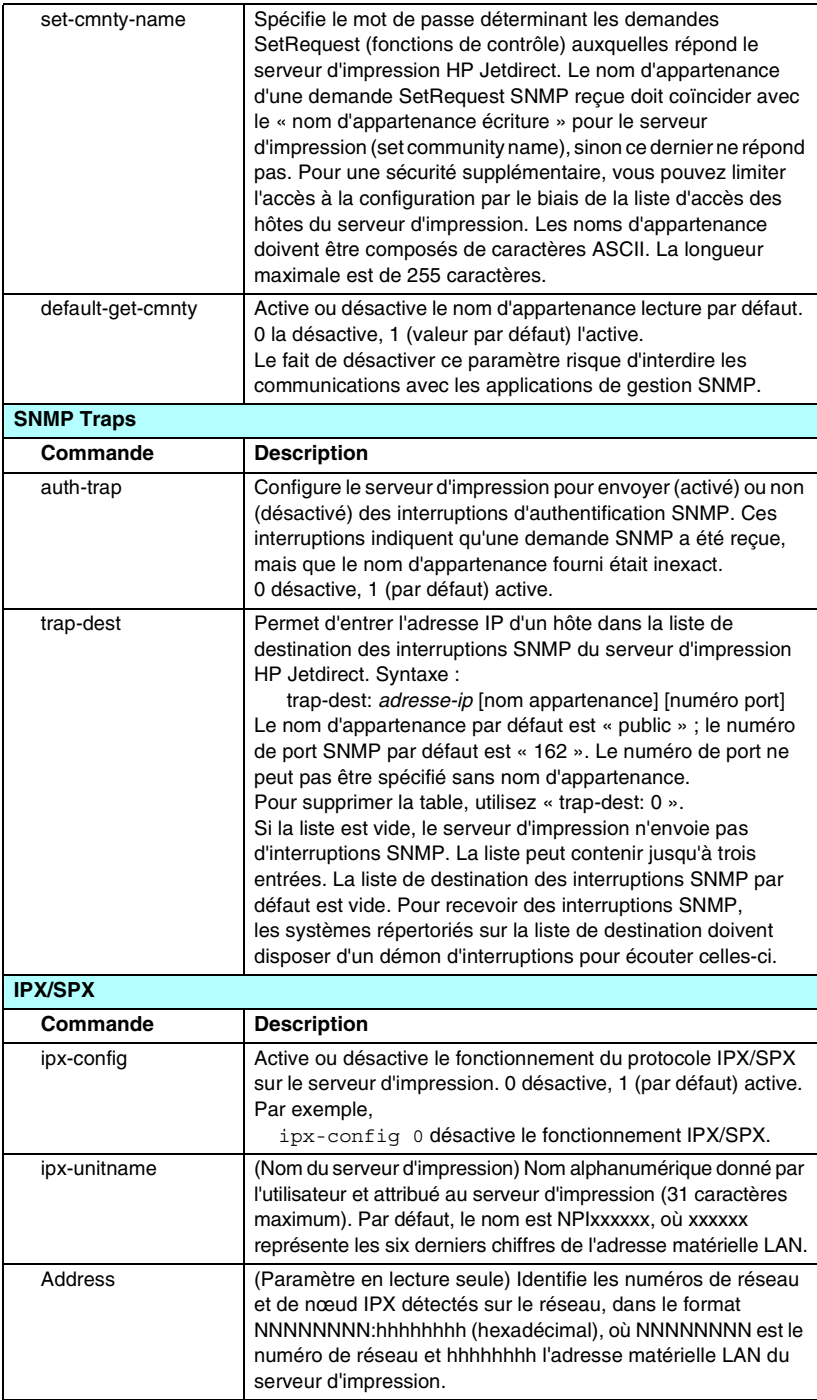

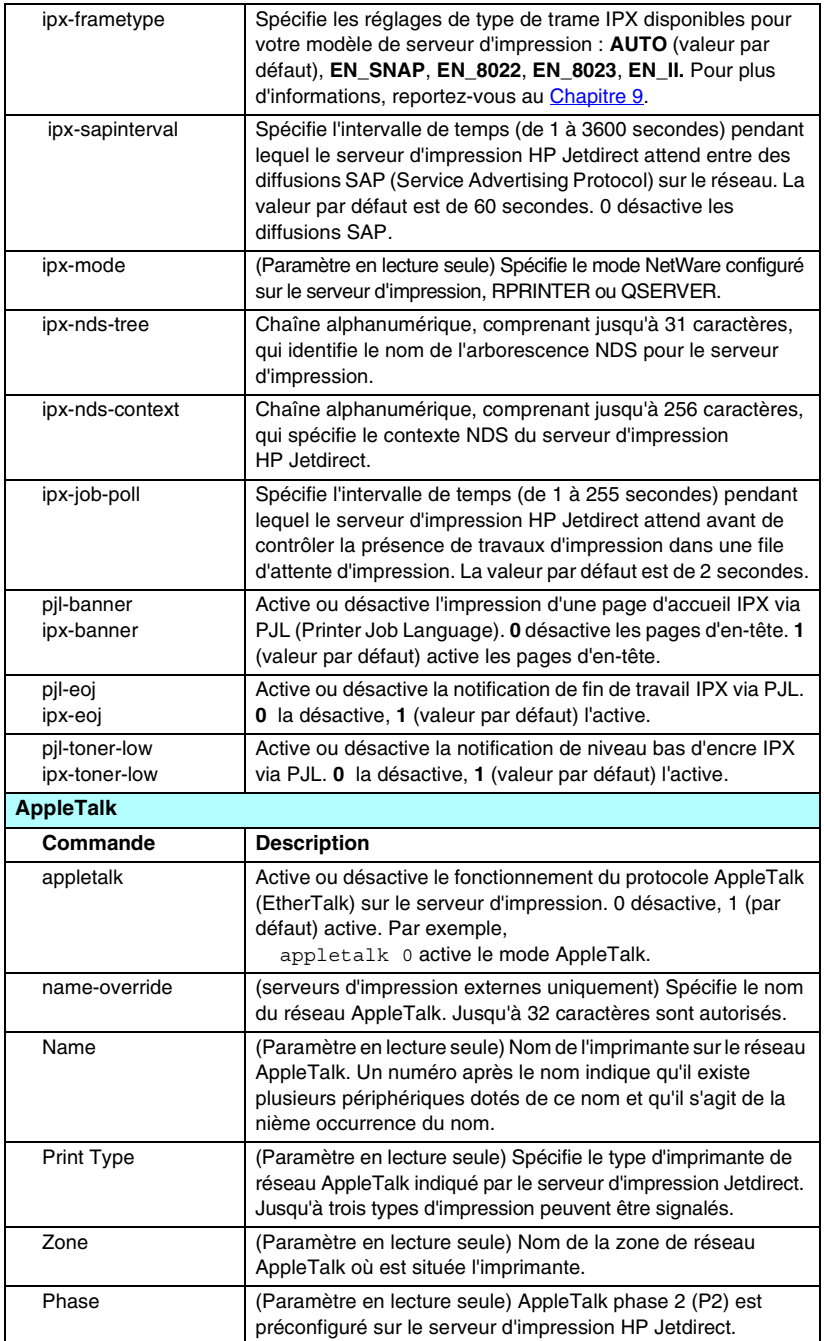

#### **Tableau 3.4 Commandes et paramètres Telnet (14 sur 18)**

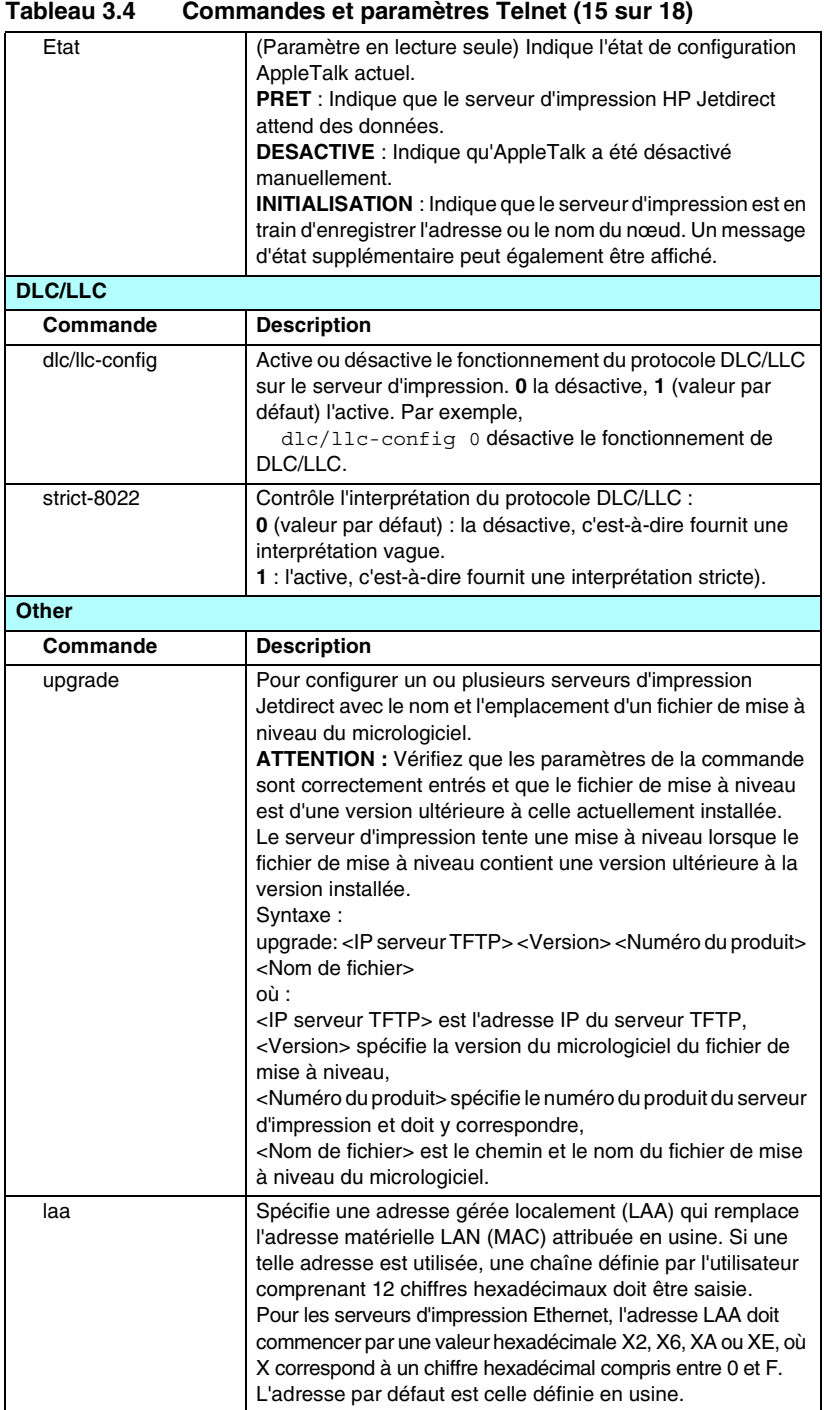

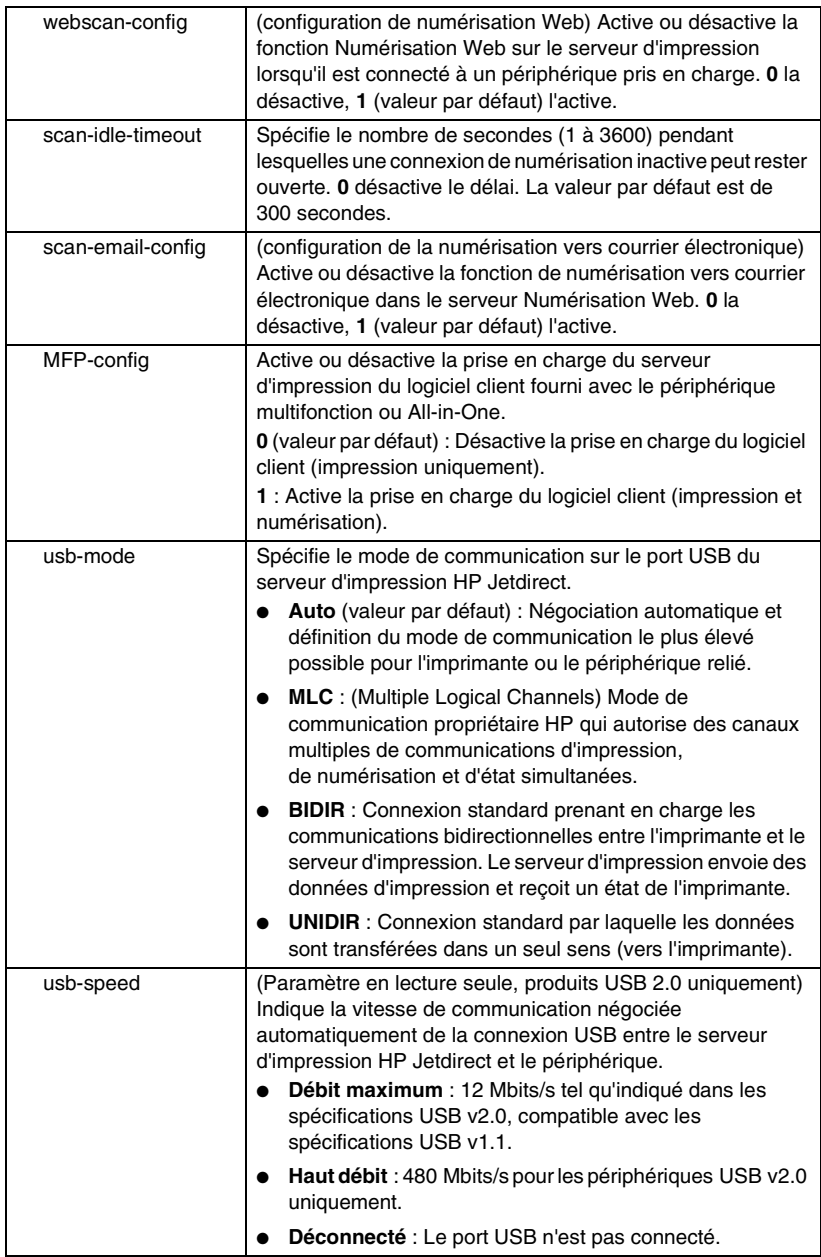

#### **Tableau 3.4 Commandes et paramètres Telnet (16 sur 18)**

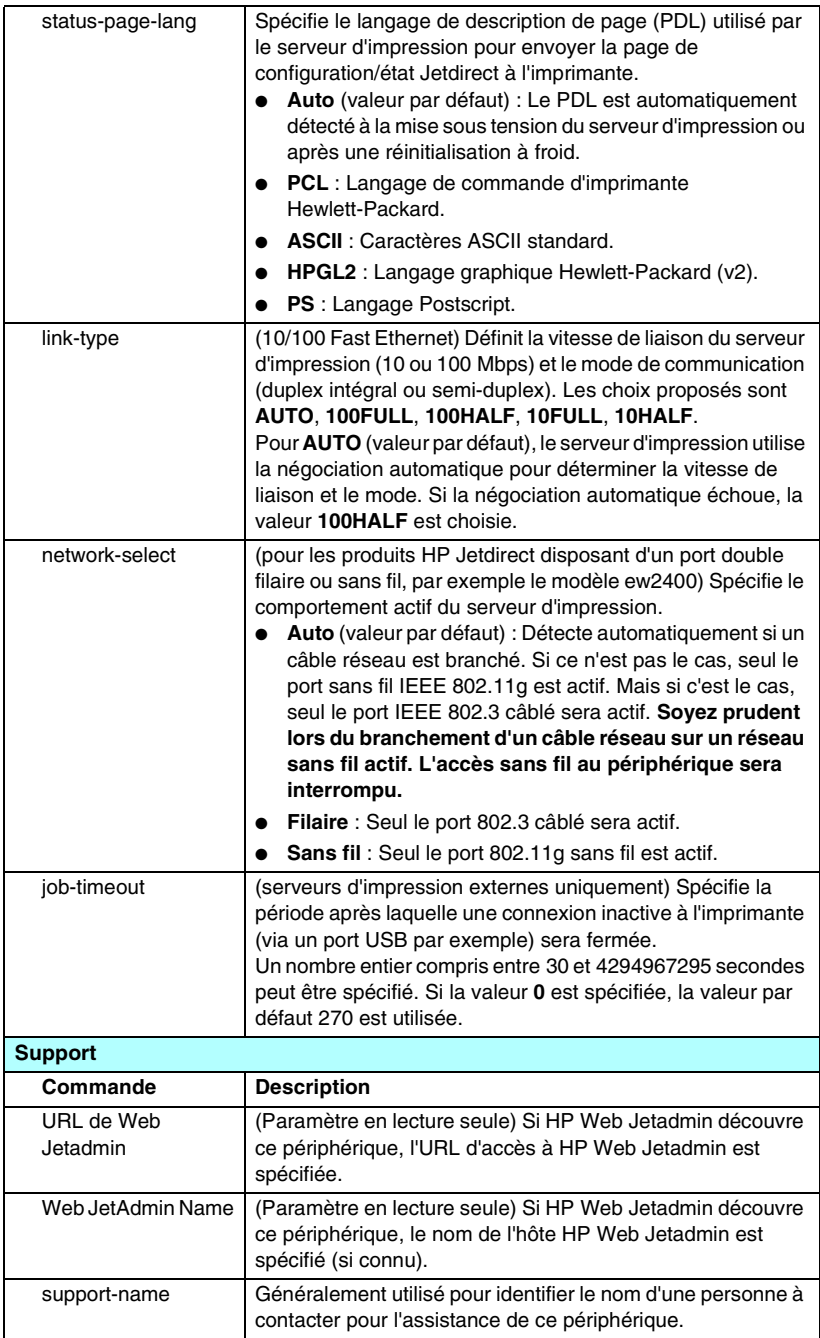

**Tableau 3.4 Commandes et paramètres Telnet (18 sur 18)**

| support-number   | Généralement utilisé pour spécifier un numéro de téléphone<br>ou de poste pour un appel d'assistance pour ce périphérique. |
|------------------|----------------------------------------------------------------------------------------------------|
| support-url      | Adresse URL Web pour les informations de produit sur ce<br>périphérique via Internet ou un intranet.                       |
| tech-support-url | Adresse URL Web pour l'assistance technique via Internet ou<br>un intranet.                                                |

#### <span id="page-95-0"></span>**Interface de menus**

Une interface de menus facultative s'affiche lorsque vous tapez menu à l'invite de commande Telnet. Cette interface élimine le besoin de mémoriser les commandes et fournit des listes de menu structurées qui offrent un accès convivial aux paramètres de configuration.

La [Figure 3.1](#page-96-0) illustre l'interface de menus, les menus TCP/IP étant affichés comme exemple.

- A partir du **menu principal**, sélectionnez un numéro de menu. En cas de sous-menus, sélectionnez et entrez un numéro de sous-menu.
- Si vous souhaitez modifier le réglage d'un paramètre, entrez « Y » (pour Oui) lorsque vous y êtes invité.

Les modifications apportées aux paramètres sont effectuées en modifiant le réglage via la touche **Retour arrière**. Si une valeur non reconnue est saisie, les options correctes de l'entrée sont affichées.

#### **Remarque** Les modifications ne sont pas enregistrées sur le serveur d'impression Jetdirect tant que vous ne quittez pas un menu et êtes invité à enregistrer les modifications.

#### <span id="page-96-0"></span> **Figure 3.1 Exemple : Utilisation de l'interface de menus**

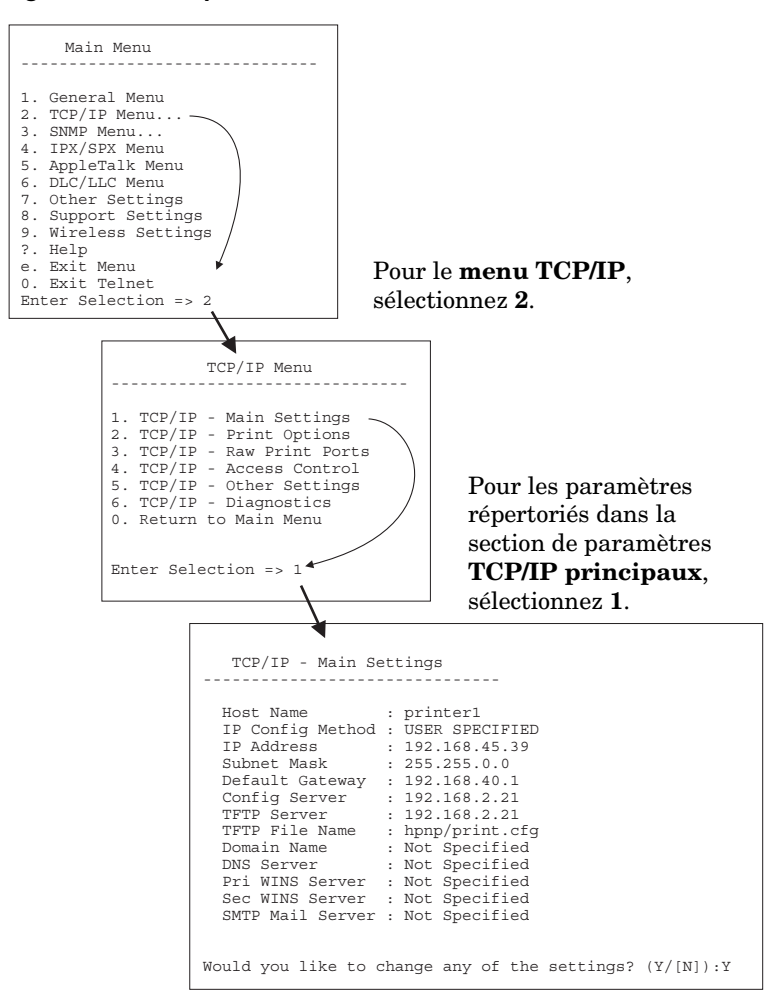

Pour modifier ces paramètres, entrez Y. Utilisez la touche **Retour arrière** pour modifier les paramètres.

Les modifications ne sont pas enregistrées tant que vous ne quittez pas la session.

### **Utilisation de Telnet pour effacer les paramètres IP existants**

Pour effacer l'adresse IP durant une session Telnet, utilisez les entrées de ligne de commande suivantes :

- 1. Tapez cold-reset et appuyez sur **Entrée**.
- 2. Tapez quit et appuyez sur **Entrée** pour quitter Telnet.
- 3. Mettez le serveur d'impression hors/sous tension.

**Remarque** Cette procédure restaure tous les paramètres TCP/IP, mais n'affecte pas le sous-système TCP/IP. Les paramètres des autres sous-systèmes, tels que IPX/SPX ou AppleTalk, ne sont pas affectés.

> Pour rétablir les valeurs par défaut de tous les paramètres, reportez-vous au [Chapitre 8](#page-184-0).

# **Utilisation du serveur Web intégré**

Vous pouvez définir les paramètres IP des serveurs d'impression HP Jetdirect compatibles avec le serveur Web embarqué. Pour plus d'informations, reportez-vous au [Chapitre 4](#page-100-0).

## **Utilisation du panneau de commande de l'imprimante**

Si l'imprimante accepte cette fonctionnalité, les serveurs d'impression HP Jetdirect EIO internes comportent un menu de configuration accessible depuis le panneau de commande de l'imprimante. Ce menu permet d'activer ou de désactiver les protocoles réseau et de définir un des paramètres réseau de base.

**Remarque** Pour plus d'informations sur l'utilisation du panneau de commande de votre imprimante, consultez la documentation de référence.

Lorsque vous accédez au menu HP Jetdirect depuis le panneau de commande de l'imprimante, vous pouvez définir les paramètres de configuration de réseau TCP/IP suivants :

- Nom d'hôte IP
- Comportement du bail DHCP (libération ou renouvellement)
- Adresse IP du serveur d'impression
- Masque de sous-réseau
- Adresse de la passerelle par défaut
- Adresse du serveur syslog
- Délai d'inactivité

Si vous avez besoin de configurer un nombre de paramètres TCP/IP supérieur au nombre autorisé par le panneau de commande, utilisez un autre outil de configuration (tel que Telnet ou le serveur Web intégré) en procédant comme indiqué dans ce chapitre.

Si le serveur d'impression HP Jetdirect est configuré avec les paramètres TCP/IP du panneau de commande, la configuration est enregistrée dans le serveur lors de la mise hors/sous tension.

## **Transfert vers un autre réseau**

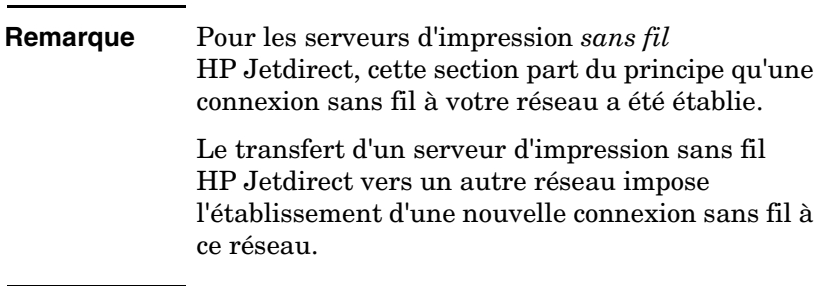

Lorsque vous transférez vers un autre réseau un serveur d'impression HP Jetdirect auquel une adresse IP a été attribuée, assurez-vous que celle-ci n'entre pas en conflit avec les adresses du nouveau réseau. Vous pouvez changer l'adresse IP du serveur pour la rendre compatible avec son nouvel environnement ou effacer l'adresse en cours et en définir une autre après avoir installé le serveur d'impression sur le nouveau réseau. Pour plus d'informations sur la réinitialisation des paramètres par défaut du serveur d'impression, reportez-vous au [Chapitre 8](#page-184-0), « [Dépannage du](#page-184-1)  [serveur d'impression HP Jetdirect](#page-184-1) ».

Si le serveur BOOTP actuel n'est pas accessible, il peut être nécessaire de rechercher un autre serveur BOOTP et de configurer l'imprimante sur ce dernier.

Si le serveur d'impression a été configuré en utilisant BOOTP, DHCP ou RARP, éditez les fichiers système appropriés avec les nouveaux paramètres. Si l'adresse IP a été sélectionnée manuellement (par exemple à partir du panneau de commande de l'imprimante ou de Telnet), redéfinissez les paramètres IP comme indiqué dans ce chapitre.

# <span id="page-100-0"></span>**Utilisation du serveur Web embarqué**

# **Introduction**

Les serveurs d'impression HP Jetdirect comprennent un serveur Web intégré accessible sur un intranet au moyen d'un navigateur Web compatible. Le serveur Web embarqué permet d'accéder aux pages de configuration et de gestion du serveur d'impression HP Jetdirect et du périphérique réseau connecté (tel qu'une imprimante ou un périphérique multifonction de type All-in-One).

Les onglets (ou les boutons) situés dans la partie supérieure de la fenêtre du navigateur donnent accès aux pages relatives aux périphériques et à la mise en réseau. Les onglets et les fonctions affichés varient selon les possibilités du périphérique et de la version du micrologiciel du serveur d'impression HP Jetdirect :

- Si le périphérique connecté peut servir ses propres pages Web, les onglets et les fonctions disponibles fournis par le périphérique s'affichent, avec un onglet **Réseau** fourni par le serveur d'impression Jetdirect. Pour une description des pages relatives aux périphériques, consultez la documentation du serveur Web intégré fournie avec l'imprimante ou le MFP.
- Si le périphérique connecté ne propose pas de pages Web, le serveur d'impression Jetdirect fournit deux onglets : **Page d'accueil** et **Réseau**.

Les onglets **Page d'accueil** et **Réseau** classiques fournis par le serveur d'impression HP Jetdirect sont illustrés par la [Figure 4.1](#page-101-0) et la [Figure 4.2,](#page-101-1) respectivement. Pour plus d'informations, reportez-vous aux sections « [Onglet Page d'accueil HP Jetdirect](#page-106-0) » et « [Onglet Réseau](#page-108-0) ».

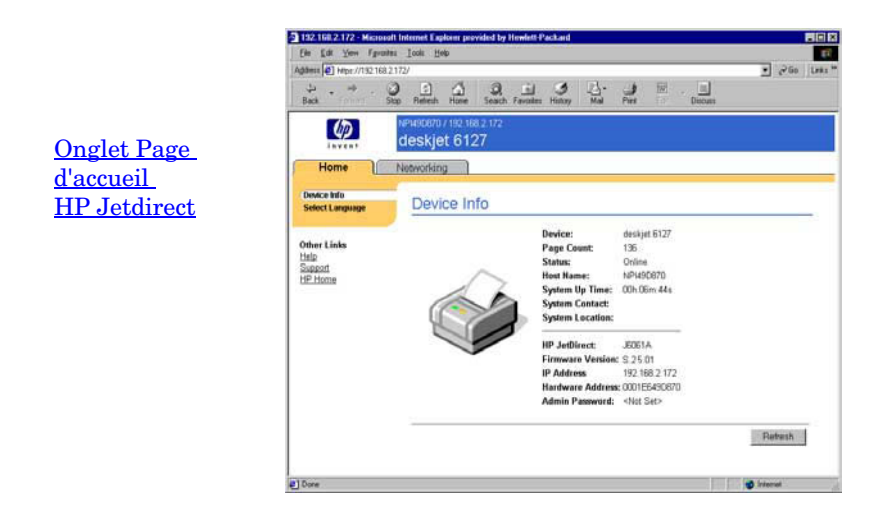

 **Figure 4.1 Onglet Page d'accueil HP Jetdirect classique**

<span id="page-101-0"></span>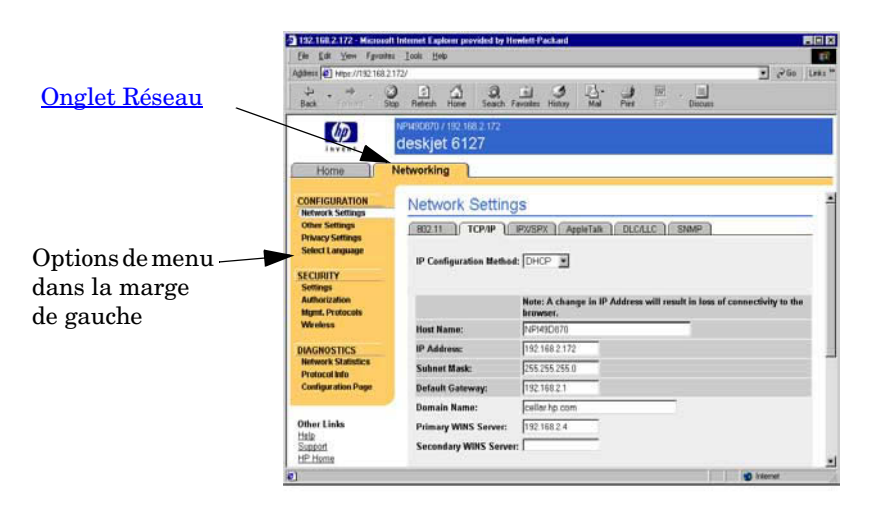

#### <span id="page-101-1"></span> **Figure 4.2 Onglet Réseau HP Jetdirect**

Pour obtenir une description des paramètres de réseau, consultez la section « [Onglet Réseau](#page-108-0) ».

# **Configuration requise**

### **Navigateurs Web compatibles**

Pour accéder au serveur Web embarqué, vous devez utiliser un navigateur Web compatible. En général, le serveur Web embarqué peut être utilisé avec les navigateurs Web qui prennent en charge HTML 4.01 et les feuilles de style en cascade.

Hewlett-Packard teste un certain nombre de navigateurs actuels et anciens à l'aide de plusieurs systèmes. En général, nous recommandons l'utilisation des navigateurs suivants :

- Microsoft Internet Explorer 5.0 ou supérieur
- Netscape Navigator 6.0 ou supérieur

### **Exceptions du navigateur**

En raison de problèmes connus rencontrés lors des tests, nous vous recommandons d'utiliser les navigateurs suivants :

● Netscape Navigator 6.2.x avec SSL

### **Version de HP Web Jetadmin prise en charge**

HP Web Jetadmin est un outil de gestion d'entreprise prévu pour les périphériques réseau. L'interface est similaire à celle d'un navigateur. Il est disponible sur le site Web d'assistance HP en ligne à l'adresse suivante :

[http://www.hp.com/go/webjetadmin/](http://www.hp.com/go/webjetadmin)

Pour bénéficier des fonctions de sécurité améliorées, HP Web Jetadmin version 7.8 ou ultérieure est recommandé pour une utilisation avec le serveur Web intégré HP Jetdirect. Grâce à HP Web Jetadmin, vous pouvez activer l'agent SNMP v3 et créer un compte SNMP v3 sur le serveur d'impression.

Un lien renvoyant à HP Web Jetadmin apparaît sur le serveur Web embarqué si HP Web Jetadmin a détecté ce périphérique par le biais d'une URL d'intégration.

Le navigateur pris en charge par HP Web Jetadmin et le serveur Web embarqué n'est pas nécessairement le même. Pour connaître les navigateurs compatibles avec HP Web Jetadmin, accédez au site <http://www.hp.com/go/webjetadmin>.

## **Affichage du serveur Web embarqué**

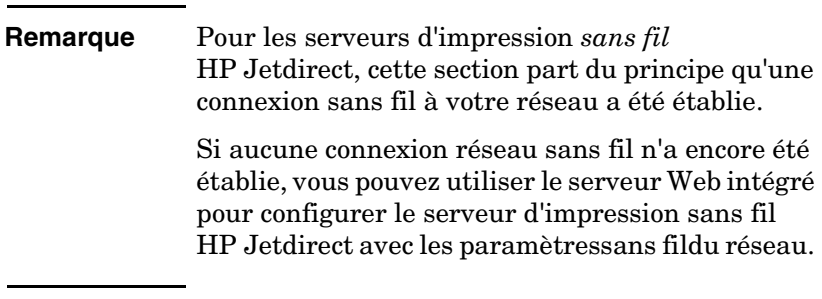

L'utilisation du serveur Web intégré requiert la configuration du serveur d'impression HP Jetdirect avec une adresse IP. Pour la description d'une adresse IP et la présentation du réseau TCP/IP, reportez-vous à l'[Annexe A](#page-235-0).

Différentes méthodes permettent de définir une adresse IP sur le serveur d'impression. Vous pouvez, par exemple, configurer automatiquement les paramètres IP sur le réseau en utilisant le protocole BOOTP ou DHCP à chaque mise sous tension de l'imprimante. Vous pouvez également configurer manuellement les paramètres IP à l'aide du panneau de commande de l'imprimante (pour les imprimantes sélectionnées avec les serveurs d'impression internes), de Telnet, des commandes « arp » et « ping », de HP Web Jetadmin ou d'un autre logiciel de gestion. Pour plus d'informations sur les options de configuration TCP/IP, reportez-vous au [Chapitre 3.](#page-33-0)

A la mise sous tension, le serveur d'impression HP Jetdirect qui ne parvient pas à extraire une adresse IP valide du réseau s'attribue automatiquement l'adresse IP par défaut héritée 192.0.0.192 ou une adresse IP lien-local dans la plage comprise entre 169.254.1.0 et 169.254.254.255. L'adresse IP configurée sur votre serveur d'impression peut être déterminée en consultant la page de configuration Jetdirect du serveur d'impression. Pour plus d'informations, reportez-vous au [Chapitre 3](#page-33-0).

Si l'adresse IP par défaut héritée 192.0.0.192 a été attribuée, vous devez provisoirement configurer votre ordinateur avec le même numéro de réseau IP ou établir une route vers le serveur d'impression avant d'accéder au serveur Web intégré.

Pour accéder au serveur Web intégré, procédez comme suit :

- 1. Démarrez un navigateur Web compatible.
- 2. Entrez l'adresse IP du serveur d'impression comme URL.

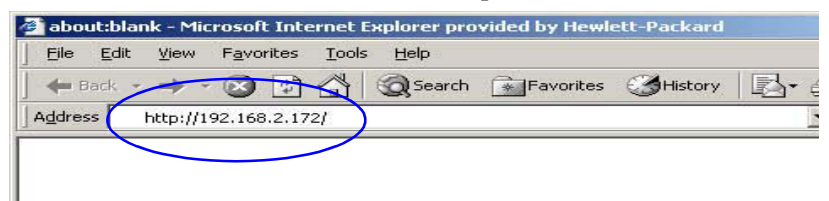

#### **Figure 4.3 Entrée de l'adresse IP**

3. Si vous recevez des messages d'avertissement relatifs à la sécurité, cliquez sur **Oui** pour continuer.

Pour l'accès initial, le serveur Web intégré utilise le protocole HTTP standard. Toutefois, il peut être configuré de manière à apparaître comme un site sécurisé en utilisant un certificat X.509 installé sur le serveur d'impression à des fins d'identification. Lorsqu'elles sont correctement configurées, les communications codées du navigateur via HTTPS (HTTP sécurisé) peuvent être utilisées pour l'accès sécurisé.

Bien que cela ne soit pas recommandé, si le serveur d'impression est configuré pour fonctionner via HTTPS, vous pouvez utiliser le menu **Options Internet** pour configurer le navigateur afin qu'il ignore les avertissements de sécurité. Reportez-vous à la section « [Protocoles de gestion](#page-145-0) ».

4. Une page du serveur Web intégré s'affiche, soit la page d'accueil du serveur d'impression HP Jetdirect ou une page fournie par le périphérique.

### **Notes d'exploitation**

- Si vous entrez ou modifiez une valeur de paramètre de configuration, cliquez sur **Appliquer** pour activer la modification ou sur **Annuler** pour l'effacer.
- En cas de modification de l'adresse IP, la connexion au serveur Web embarqué est coupée. Pour rétablir la connexion, utilisez la nouvelle adresse IP.

- **ATTENTION** Les changements de l'adresse IP sur le serveur d'impression HP Jetdirect peuvent entraîner des échecs d'impression pour les clients configurés pour imprimer sur cette imprimante à partir de l'adresse IP précédente.
- Le serveur Web intégré donne accès à des paramètres de connexion réseau sans fil sur des serveurs d'impression sans fil HP Jetdirect.
- **ATTENTION** Si vous modifiez les paramètres de réseau sans fil, vous risquez de perdre la connexion. Pour vous reconnecter, vous devrez éventuellement ajuster le système en fonction des nouveaux paramètres.

Si le serveur d'impression perd la connexion réseau, vous devrez éventuellement rétablir un état par défaut défini en usine et le réinstaller.

- Les fonctions et les paramètres de configuration non pris en charge par les serveurs d'impression basés sur des valeurs, tels que HP ew2400, n'apparaissent pas.
- Réseaux Novell NetWare : Dans la page **Paramètres de réseau**, utilisez l'onglet **IPX/SPX** pour configurer les paramètres de mode Serveur de file d'attente NDS (Novell Directory Services). Le serveur Web embarqué n'est pas capable de créer des objets NDS (serveur d'impression, imprimante et objets file d'attente d'impression) sur le serveur Novell. Pour créer ces objets, servez-vous d'un utilitaire Novell NetWare (tel que NWAdmin) ou configurez la pile IPX/SPX pour NDS au moyen d'utilitaires HP, par exemple HP Web Jetadmin.

# <span id="page-106-0"></span>**Onglet Page d'accueil HP Jetdirect**

L'onglet **Page d'accueil** affiche la page d'accueil HP Jetdirect si un serveur Web du périphérique connecté n'est pas accessible ou n'existe pas. Cette page contient un graphique d'imprimante générique qui représente le périphérique relié. Le modèle, la version de micrologiciel et les adresses réseau du serveur d'impression HP Jetdirect sont affichés avec toutes les informations de périphérique pouvant être obtenues. Le [Tableau 4.1](#page-106-1) présente un résumé des options de la page d'accueil HP Jetdirect.

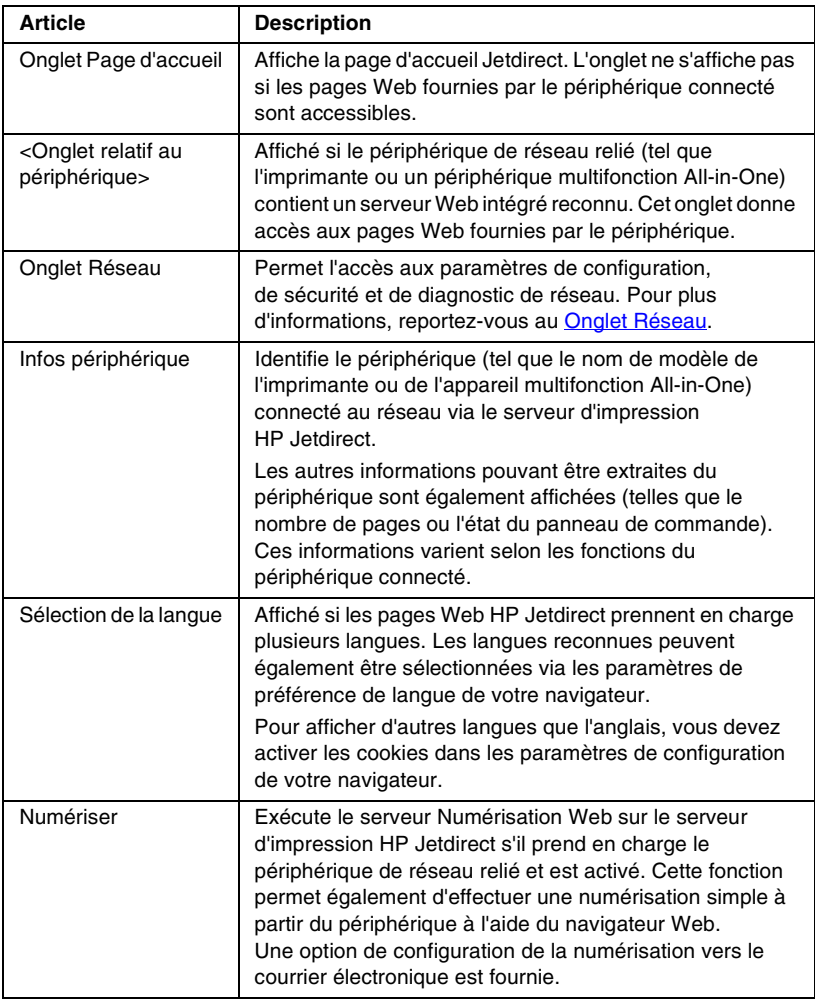

<span id="page-106-1"></span>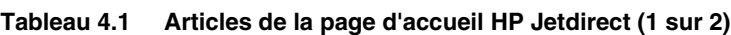

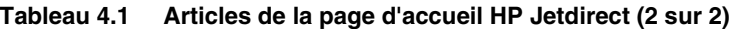

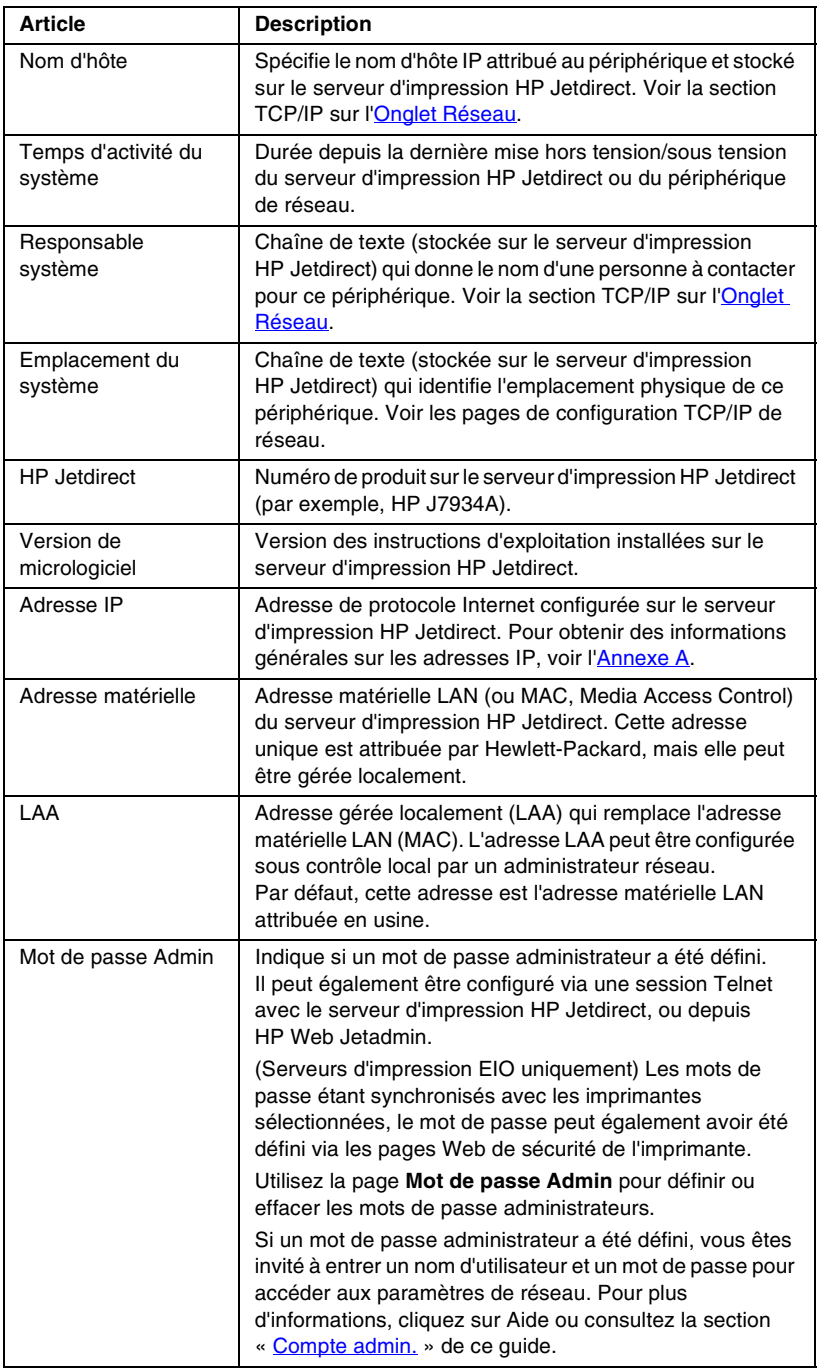
# **Onglet Réseau**

L'onglet **Réseau** permet d'accéder aux paramètres de configuration de réseau HP Jetdirect et à l'état. Les options de menu disponibles dans la marge de gauche donnent accès à des pages de configuration et d'état.

| <b>Section CONFIGURATION</b> |                                |
|------------------------------|--------------------------------|
| Paramètres réseau            | Paramètres de confidentialité  |
| <b>Autres paramètres</b>     | Sélectionner langue            |
| <b>Section SECURITE</b>      |                                |
| <b>Paramètres</b>            | Protocoles de gestion          |
| <b>Autorisation</b>          | Sans fil                       |
|                              | <b>Authentification 802.1x</b> |
| <b>Section DIAGNOSTICS</b>   |                                |
| <b>Statistiques réseau</b>   | Page de configuration          |
| Infos protocole              |                                |

**Tableau 4.2 Options de menu Réseau**

# **Envoi d'informations sur les produits à HP**

Lors du premier accès à l'onglet **Réseau** du serveur Web intégré, vous êtes invité à autoriser l'envoi d'informations sur les produits à HP via Internet. L'identification des produits et les données d'utilisation collectées par HP sont utilisées pour améliorer les fonctions des produits et les services. Les données personnelles ne sont pas collectées conformément aux stratégies de confidentialité de HP. Reportez-vous à la section hp et le respect de la vie privée [sur le Web.](http://www.hp.com/country/us/eng/privacy.htm)

Si vous refusez en cliquant sur **Non**, il se peut qu'une entrée de journal devant enregistrer cette option soit envoyée à HP. Pour empêcher HP de faire une entrée de journal pour laquelle la collecte de données à été refusée, effectuez l'une des opérations suivantes :

● Désactivez l'accès Internet en cliquant sur **Non**.

Vous pouvez le faire dans le navigateur, en désactivant le serveur proxy Web, par exemple. Après avoir cliqué sur **Non**, réactivez simplement l'accès Internet.

- Utilisez Telnet pour désactiver cette fonctionnalité avant d'appuyer sur **Non**.
	- a. Utilisez Telnet pour vous connecter à l'adresse IP du serveur d'impression Jetdirect.
	- b. Si vous êtes invité à entrer un nom d'utilisateur ou un mot de passe, tapez « Admin » comme nom d'utilisateur, puis le mot de passe attribué au serveur d'impression.
	- c. Entrez la commande Telnet suivante « phone-home-config : 0 »
	- d. Pour terminer et enregistrer vos paramètres, entrez la commande « quit ». Le programme Telnet vous demande si vous souhaitez enregistrer ces informations. Veillez à bien taper « Y » pour Yes (Oui).
- Utilisez un utilitaire de gestion ou de ligne de commande SNMP pour désactiver cette fonctionnalité avant d'appuyer sur **Non**. L'OID (object identifier) est 1.3.6.1.4.1.11.2.4.3.7.31.0 et doit être défini sur 0 (zéro).

Vous pouvez choisir d'activer ou de désactiver cette fonction à tout moment à l'aide de la page **Paramètres de confidentialité** sous l'onglet **Réseau**.

# <span id="page-109-0"></span>**Paramètres réseau**

Les pages **Paramètres réseau** vous permettent de définir ou de modifier des paramètres de configuration pour les protocoles [802.11](#page-109-1)  [\(Ethernet sans fil\),](#page-109-1) [TCP/IP](#page-114-0), [IPX/SPX](#page-117-0), [AppleTalk](#page-119-0), [DLC/LLC](#page-119-1) et [SNMP.](#page-120-0) Pour attribuer un réglage de paramètre, entrez la valeur souhaitée et cliquez sur **Appliquer**.

## <span id="page-109-1"></span>**802.11 (Ethernet sans fil)**

**Remarque** Les serveurs d'impression HP Jetdirect ew2400 filaires ou sans fil peuvent être utilisés dans un environnement réseau câblé ou sans fil. Pour définir le type de connexion réseau, reportez-vous à l'option [Connexion au réseau](#page-123-0) de la page [Paramètres divers](#page-122-0).

Les paramètres de configuration sont présentés dans le [Tableau 4.3.](#page-111-0)

Les pages 802.11 permettent de créer ou de modifier des paramètres de configuration de réseau sans fil pour une connexion Ethernet sans fil IEEE 802.11. De plus, vous pouvez configurer des paramètres TCP/IP de base en même temps.

L'onglet **802.11** affiche une seule page statique regroupant tous les paramètres de configuration sans fil nécessaires pour établir une connexion sans fil avec votre réseau. Cliquez sur **Appliquer** pour définir les entrées de configuration,ou sur **Annuler** pour les ignorer. Pour rétablir les valeurs par défaut définies en usine, cliquez sur **Rétablir valeurs défaut**.

Vous pouvez également cliquer sur le bouton **Utiliser l'assistant** en haut de la page **802.11** pour configurer la connexion réseau sans fil. Ce bouton a pour effet de lancer un assistant de configuration qui vous aidera à choisir les paramètres de configuration sans fil 802.11 nécessaires et, selon le cas, à ignorer ceux qui ne présentent pas d'intérêt.

## **Remarque** Si vous quittez l'assistant de façon inappropriée (en oubliant d'utiliser le bouton Annuler, par exemple), l'écran *Echec de l'opération* risque de s'afficher. Dans ce cas, attendez environ deux minutes avant de revenir à l'assistant.

**Remarque** Un serveur d'impression sans fil HP Jetdirect qui utilise des paramètres par défaut (mode Ad Hoc) est facilement accessible à des clients non autorisés. Il ne doit donc pas être mis sous tension avec des paramètres par défaut plus longtemps que nécessaire et toute modification apportée à la configuration doit être vérifiée.

<span id="page-111-0"></span>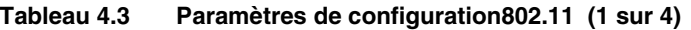

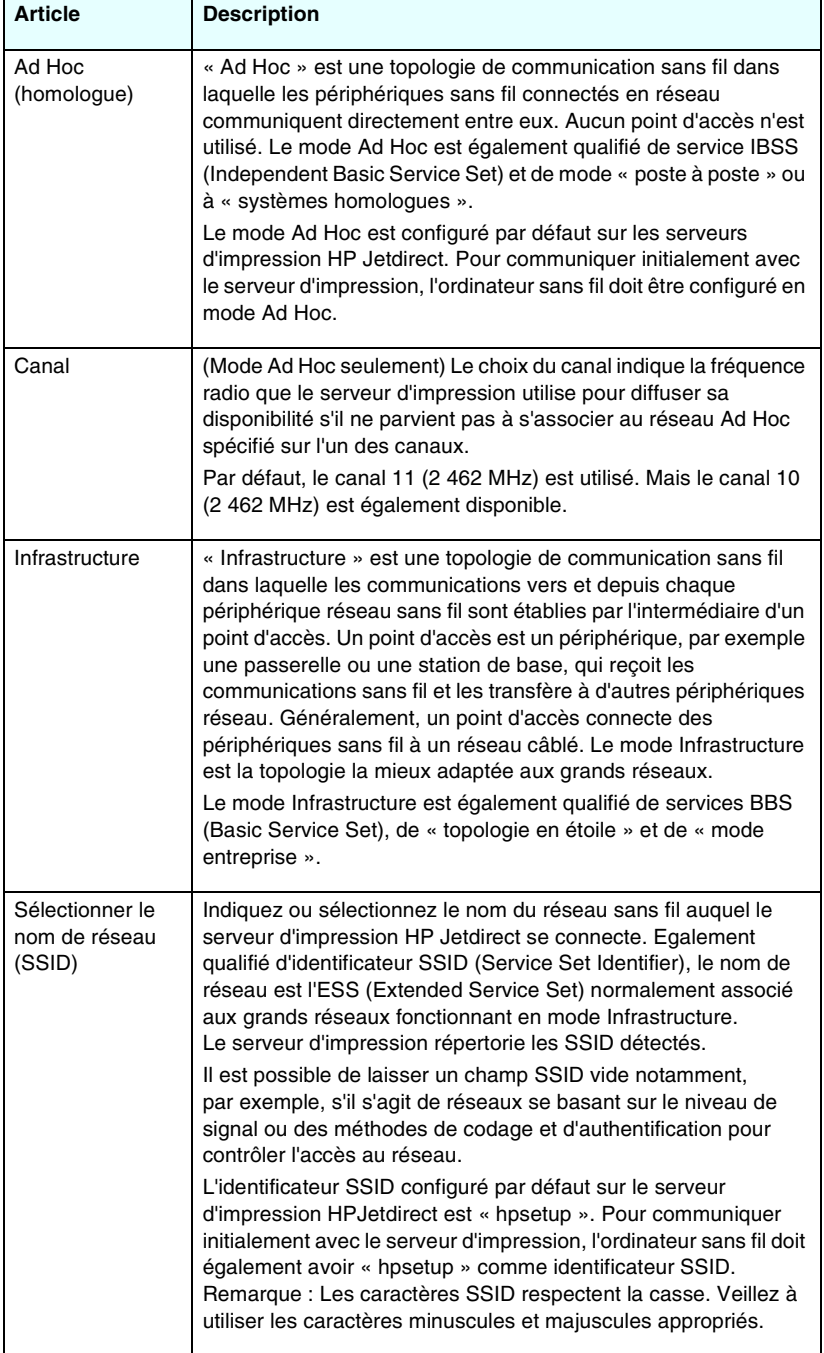

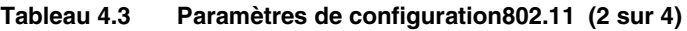

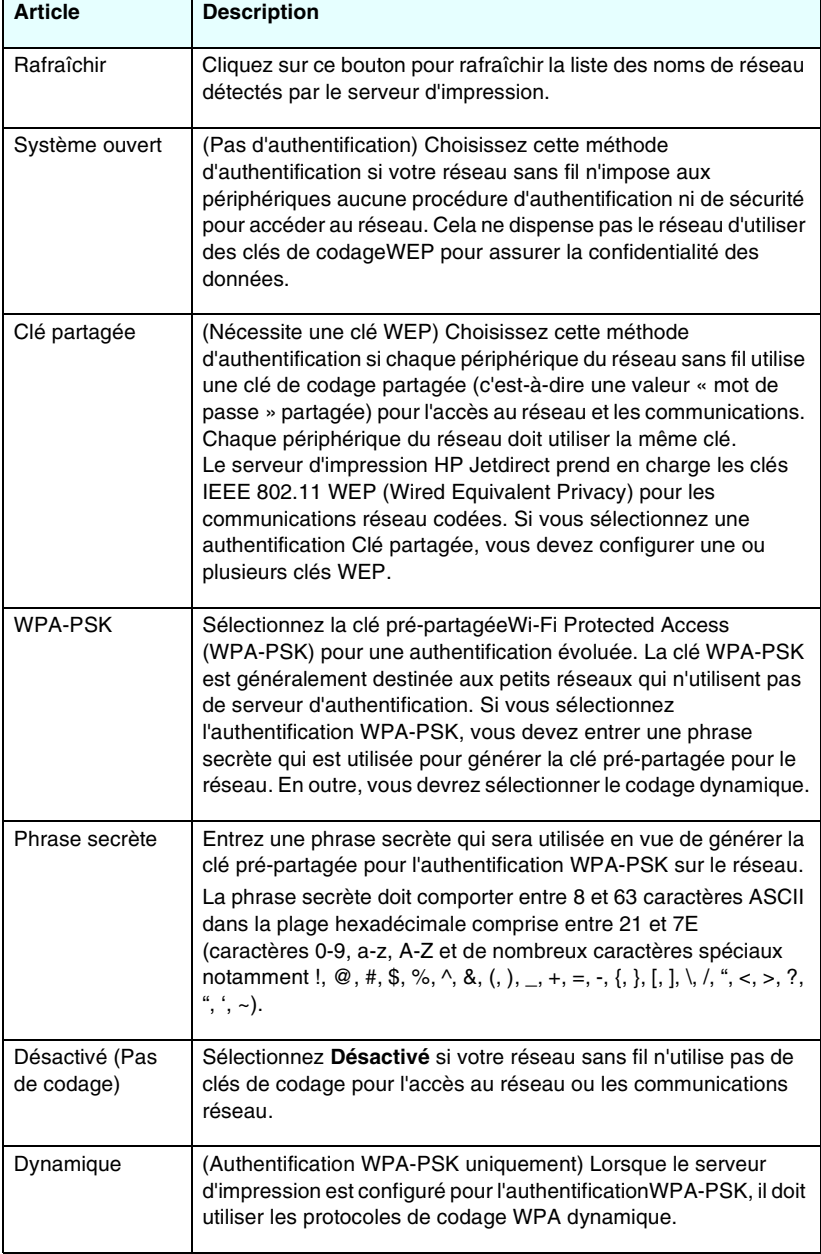

## **Tableau 4.3 Paramètres de configuration802.11 (3 sur 4)**

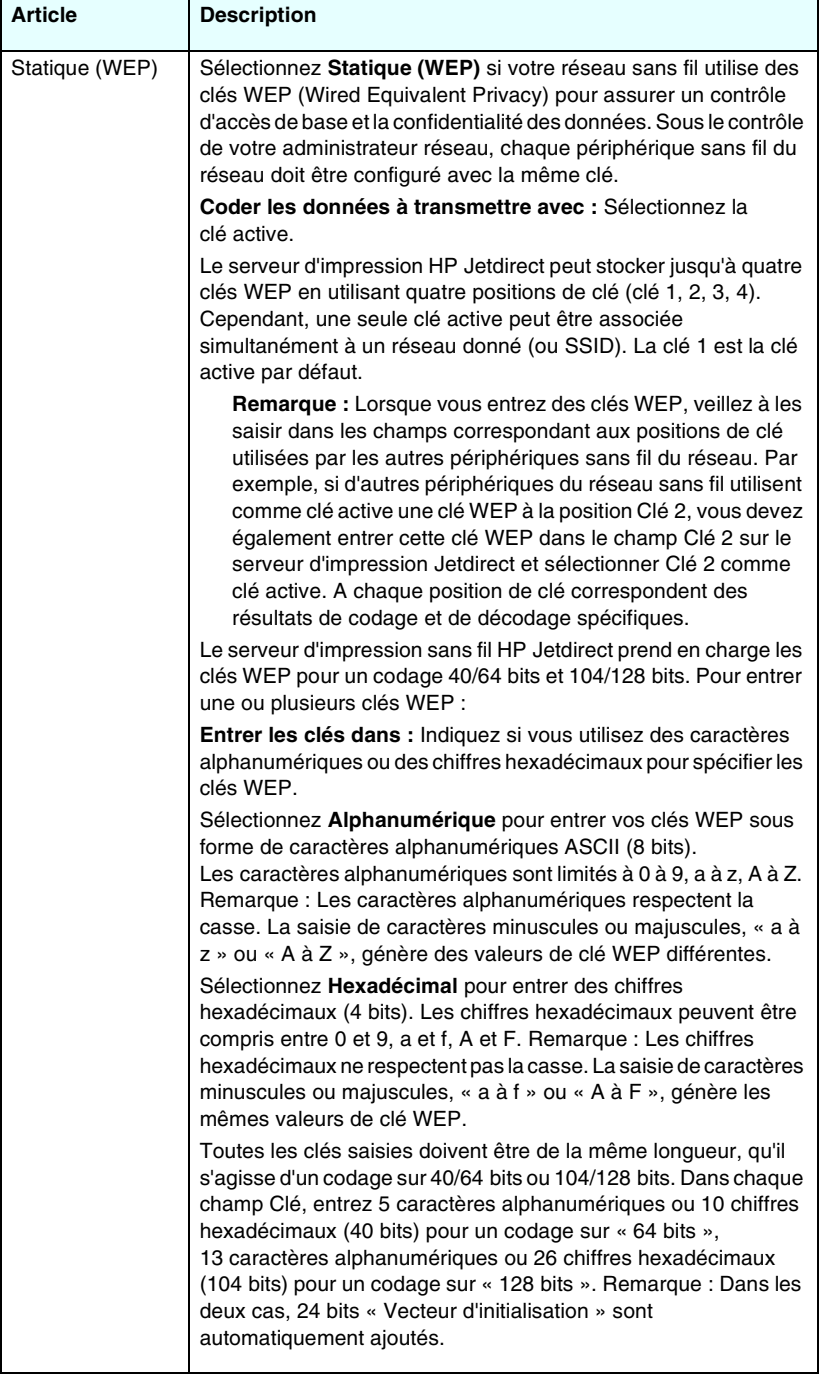

## **Tableau 4.3 Paramètres de configuration802.11 (4 sur 4)**

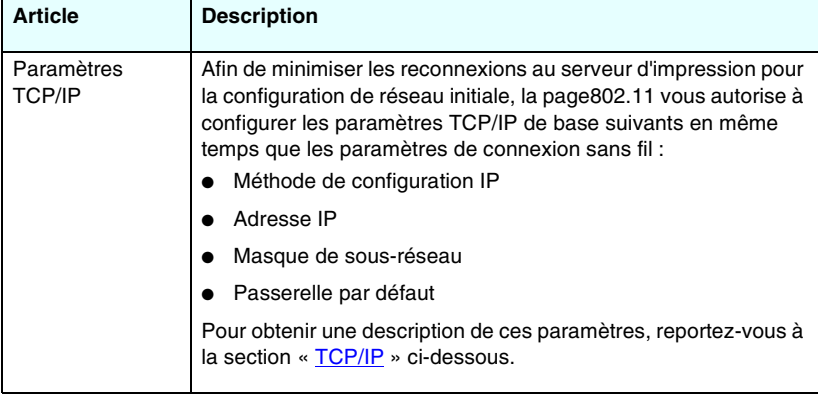

## <span id="page-114-0"></span>**TCP/IP**

La page **TCP/IP** propose les paramètres de configuration décrits dans le [Tableau 4.4.](#page-114-1)

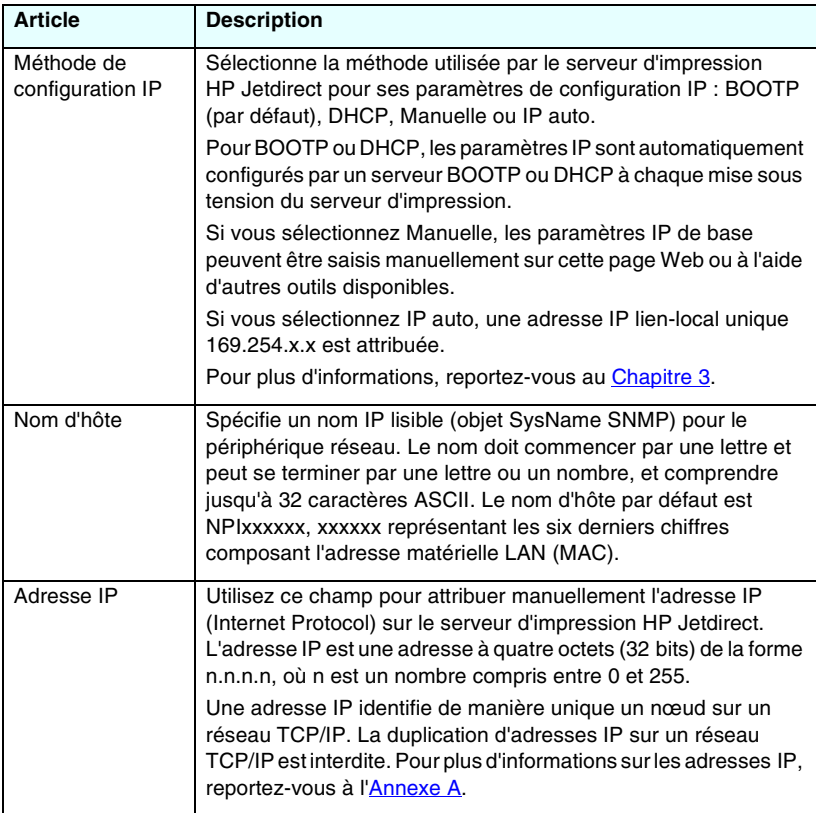

<span id="page-114-1"></span>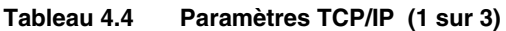

## **Tableau 4.4 Paramètres TCP/IP (2 sur 3)**

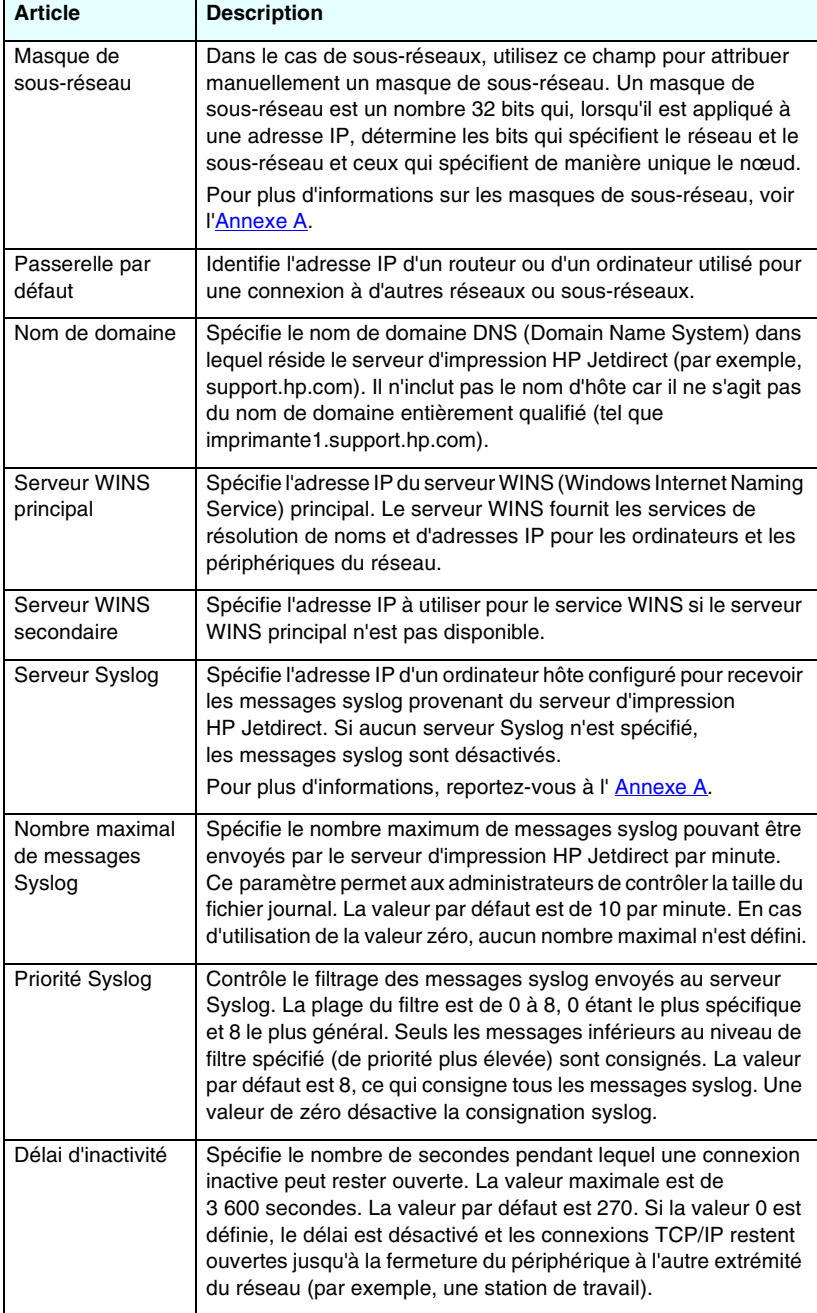

**Tableau 4.4 Paramètres TCP/IP (3 sur 3)**

| <b>Article</b>                   | <b>Description</b>                                                                                                    |
|----------------------------------|----------------------------------------------------------------------------------------------------|
| <b>TTL/SLP</b>                   | Spécifie le paramètre de découverte TTL (Time To Live) de<br>multidiffusion IP pour les paquets SLP (Service Location<br>Protocol). La valeur par défaut est de 4 sauts (le nombre de<br>routeurs du réseau local). La plage est de 1 à 15. Si la valeur<br>définie est -1, la fonction de multidiffusion est désactivée.<br>Pour les serveurs d'impression configurés pour les adresses IP<br>auto (lien-local), ce champ est ignoré. Le protocole TTL sur les<br>paquets sortants est toujours défini à 255 et limité au réseau<br>lien-local. |
| Responsable<br>système           | Identifie une personne affectée à l'administration ou à l'entretien<br>du périphérique. Ce champ peut inclure un numéro de téléphone<br>ou des informations similaires.<br>Lorsque ce paramètre est configuré, il est affiché sur la page<br>d'accueil HP Jetdirect.                                                                                                    |
| Emplacement du<br>système        | Spécifie l'emplacement physique du périphérique ou des<br>informations associées. Seuls les caractères ASCII imprimables<br>sont autorisés (64 caractères maximum).<br>Lorsque ce paramètre est configuré, il est affiché sur la page<br>d'accueil HP Jetdirect.                                                                                                    |
| Page d'accueil                   | Spécifie l'activation ou la désactivation de l'impression d'une<br>page d'accueil LPD pour les travaux d'impression. Pour les<br>serveurs d'impression pris en charge, un seul port est disponible<br>(Port 1).                                                                                                    |
| IP par défaut                    | Spécifie l'adresse IP à utiliser lorsque le serveur d'impression ne<br>peut pas obtenir une adresse IP à partir du réseau pendant une<br>reconfiguration TCP/IP forcée (par exemple, lorsqu'il est<br>configuré manuellement pour utiliser BOOTP/DHCP).<br>ANCIENNE IP PAR DEFAUT : attribue à l'adresse IP par défaut<br>héritée la valeur 192.0.0.192.<br><b>AUTO_IP</b> : attribue à l'adresse IP lien-local la valeur 169.254.x.x.<br>Le paramètre initial est déterminé par l'adresse IP obtenue lors<br>de la première mise sous tension.  |
| Envoi de requêtes<br><b>DHCP</b> | Une case à cocher permet de spécifier si les requêtes DHCP sont<br>transmises périodiquement lorsqu'une adresse IP par défaut<br>héritée 192.0.0.192 ou une adresse IP lien-local 169.254.x.x a<br>été attribuée automatiquement.<br>Désélectionnez la case à cocher pour désactiver les requêtes<br>DHCP.<br>Sélectionnez la case à cocher (par défaut) pour activer les<br>requêtes DHCP.                                                                                                    |

## <span id="page-117-0"></span>**IPX/SPX**

L'onglet **IPX/SPX** permet de configurer les paramètres IPX/SPX (Internet Packet Exchange/Sequenced Packet Exchange) sur le serveur d'impression HP Jetdirect pour un fonctionnement sur un réseau compatible Novell NetWare ou IPX/SPX (tel qu'un réseau Microsoft). Pour obtenir une description des articles de cette page, consultez le [Tableau 4.5](#page-117-1).

**ATTENTION** Si vous utilisez l'impression en mode direct sur IPX/SPX sur un réseau Microsoft, ne désactivez **pas** IPX/SPX.

Dans le cas d'un réseau Novell NetWare :

- Le serveur Web embarqué peut être utilisé pour sélectionner des paramètres du mode Serveur de file d'attente dans un environnement NDS (Novell Directory Services).
- Vous ne pouvez pas créer d'objet de serveur d'impression, d'imprimante et de file d'attente NDS à l'aide du serveur Web embarqué. Pour créer ces objets, utilisez les autres outils ou utilitaires disponibles.

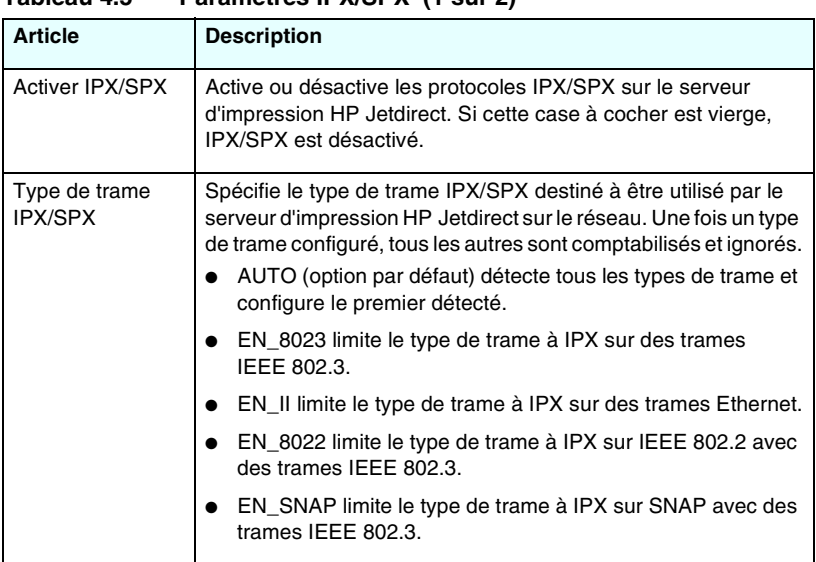

<span id="page-117-1"></span>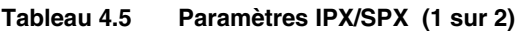

**Tableau 4.5 Paramètres IPX/SPX (2 sur 2)**

| <b>Article</b>                           | <b>Description</b>                                                                                                    |
|------------------------------------------|----------------------------------------------------------------------------------------------------|
| Intervalle SAP                           | Spécifie l'intervalle d'attente (en secondes) avant que le serveur<br>d'impression HP Jetdirect n'envoie des messages SAP (Service<br>Advertising Protocol), diffusés pour faire connaître ses<br>possibilités de service sur un réseau Novell NetWare. Pour<br>désactiver les messages SAP, utilisez la valeur « 0 ».                                                                                                    |
| Nom du serveur<br>d'impression           | Spécifie un nom d'imprimante NetWare pour le serveur<br>d'impression HP Jetdirect (caractères alphanumériques<br>uniquement). Le nom par défaut est NPIxxxxxx, où xxxxxx<br>représente les six derniers chiffres de l'adresse matérielle (MAC)<br>LAN du serveur d'impression HP Jetdirect.                                                                                                    |
| Nom<br>d'arborescence<br>NDS             | Spécifie le nom de l'arborescence NDS de ce périphérique.<br>Ce nom fait référence au nom de l'arborescence d'organisation<br>utilisé par le réseau. Pour désactiver la gestion NDS, laissez ce<br>champ vierge.                                                                                                    |
| Contexte NDS                             | Le contexte NDS du serveur d'impression fait référence à l'unité<br>d'organisation ou au conteneur NDS qui contient l'objet du<br>serveur d'impression. Les objets de file d'attente et de<br>périphérique peuvent être situés à un emplacement quelconque<br>de l'arborescence NDS, mais le serveur d'impression<br>HP Jetdirect doit être configuré à l'aide du nom d'objet de serveur<br>d'impression entièrement qualifié.                                                                                                    |
|                                          | Par exemple, si l'objet de serveur d'impression est trouvé dans<br>le conteneur « marketing.ville.li », le nom du contexte de serveur<br>d'impression entièrement qualifié (CN) est :<br>« UO=marketing UO=ville.O=lj »                                                                                                    |
|                                          | (où UO est un conteneur d'unité d'organisation et O est un<br>conteneur d'organisation au sein de l'arborescence NDS).<br>Le serveur d'impression accepte également<br>« marketing.ville.lj ».                                                                                                    |
|                                          | Pour désactiver la gestion NDS, laissez ce champ vierge.<br>Remarque : Les objets NDS ne peuvent pas être créés à l'aide<br>du serveur Web embarqué.                                                                                                    |
| Intervalle de<br>recherche de<br>travaux | Spécifie l'intervalle de temps (en secondes) pendant lequel le serveur<br>d'impression HP Jetdirect attend avant de contrôler la présence de<br>travaux d'impression dans une file d'attente d'impression.                                                                                                    |
| Configuration PJL                        | Pour les paramètres PJL (Printer Job Language), activez (cochez)<br>ou désactivez (retirez la coche) les paramètres proposés :<br>Page d'accueil (impression de pages de séparation entre les<br>$\bullet$<br>travaux d'impression)<br>Notification de fin de travail (si un message de fin de travail<br>est reçu de l'imprimante, il est transmis à une application cliente)<br>Notification niveau d'encre bas (si un message de niveau<br>d'encre bas est reçu de l'imprimante, le serveur d'impression<br>HP Jetdirect le transmet à une application cliente) |
|                                          |                                                                                                    |

# <span id="page-119-0"></span>**AppleTalk**

L'onglet **AppleTalk** permet de configurer les paramètres AppleTalk sélectionnés sur le serveur d'impression HP Jetdirect. Pour obtenir une description des articles de cette page, consultez le [Tableau 4.6](#page-119-2).

# **Remarque** Les paramètres AppleTalk affichés incluent les types d'imprimante AppleTalk présentes sur le réseau.

Le serveur d'impression HP Jetdirect prend uniquement en charge AppleTalk Phase 2.

<span id="page-119-2"></span>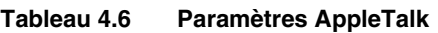

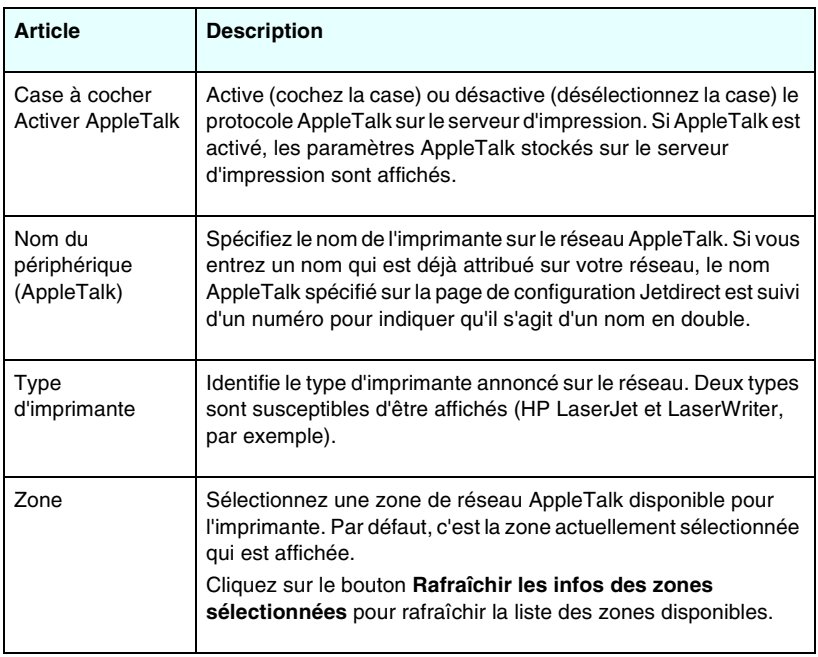

## <span id="page-119-1"></span>**DLC/LLC**

Via la case à cocher fournie, vous pouvez activer ou désactiver les protocoles DLC/LLC (Data Link Control/Logical Link Control) sur le serveur d'impression HP Jetdirect. Si la case à cocher est vierge, les protocoles DLC/LLC sont désactivés.

## <span id="page-120-0"></span>**SNMP**

Vous pouvez spécifier ou modifier les paramètres SNMP (Simple Network Management Protocol) proposés. Reportez-vous au [Tableau 4.7](#page-120-1).

**ATTENTION** Si vous utilisez HP Web Jetadmin pour gérer vos périphériques, configurez également SNMP v3 et les autres paramètres de sécurité sur le serveur d'impression à l'aide de cet outil.

> L'utilisation du serveur Web embarqué pour créer le compte SNMP v3 aura pour effet d'effacer tous les comptes SNMP v3 existants. Les informations de compte SNMP v3 devront, en outre, être mises en œuvre sur l'application de gestion SNMP. Pour plus d'informations, reportez-vous à la section « [SNMP v3](#page-146-0) ».

<span id="page-120-1"></span>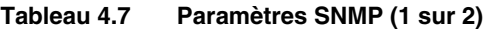

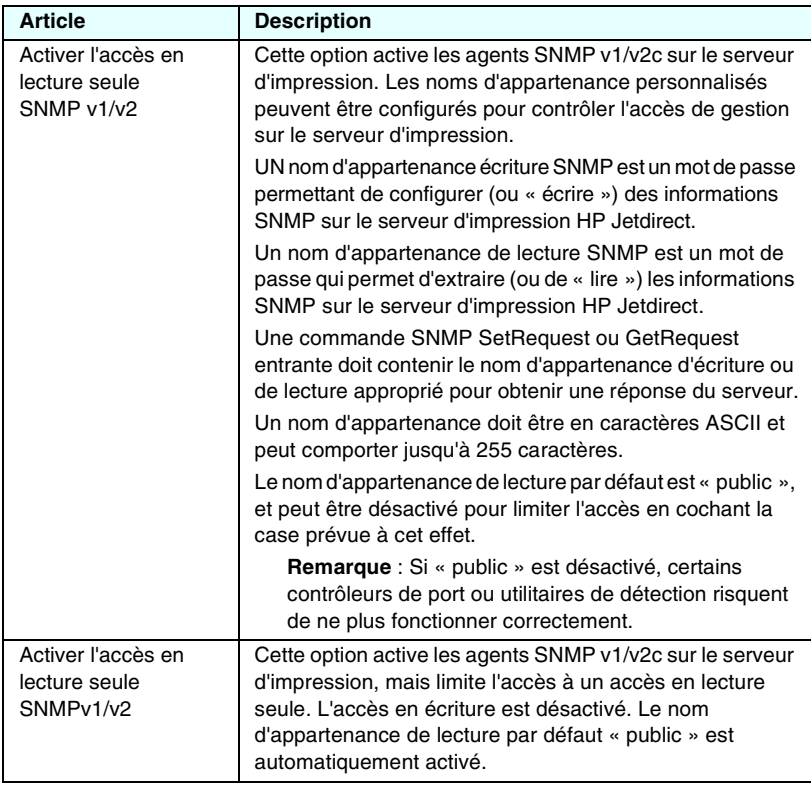

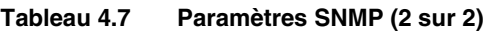

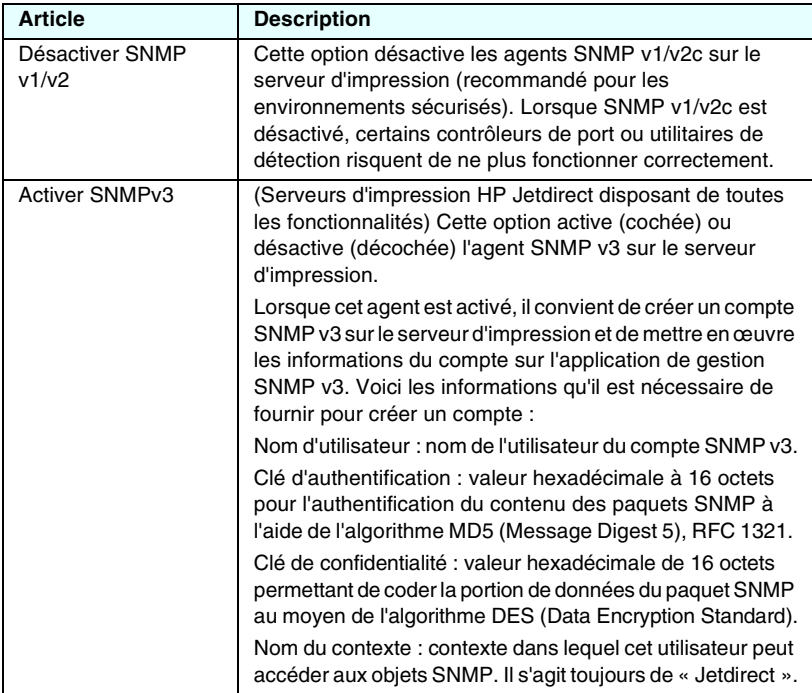

# <span id="page-121-0"></span>**Autres paramètres**

Cette option donne accès à diverses options de gestion et de configuration d'impression. Les onglets suivants sont fournis :

- [Paramètres divers](#page-122-0) : pour l'activation de divers protocoles et fonctions avancés.
- [Mise à niv. microlog](#page-127-0) : pour faire bénéficier votre serveur d'impression HP Jetdirect des nouvelles fonctionnalités et améliorations (les fonctions du model ew2400 sont limitées et nécessitent une connexion réseau câblée).
- [Files d'attente LPD](#page-127-1) : pour la configuration de files d'attente d'impression employées pour l'impression sous les services d'impression LPD (Line Printer Daemon).
- [Paramètres USB](#page-132-0) : (serveurs d'impression externes uniquement) pour la configuration des paramètres de connexion USB.
- [Infos support](#page-133-3) : pour la configuration du lien **Support** sous la rubrique **Autres liens** dans la marge de gauche.
- [Fréq. rafraîch.](#page-133-4) : pour la définition de l'intervalle (en secondes) entre chaque mise à jour de la page de diagnostics du serveur Web intégré.

## <span id="page-122-0"></span>**Paramètres divers**

Les paramètres divers permettent de définir divers protocoles et fonctionnalités avancés, de la façon décrite ci-dessous. Reportez-vous au [Tableau 4.8.](#page-122-1)

| <b>Article</b>          | <b>Description</b>                                                                                                    |
|-------------------------|----------------------------------------------------------------------------------------------------|
| Configuration SLP       | Active ou désactive le protocole SLP (Service Location Protocol)<br>utilisé par l'application client sélectionnée afin de découvrir<br>automatiquement et d'identifier le serveur d'impression<br>HP Jetdirect.                                                                                                    |
| Configuration<br>Telnet | Active ou désactive l'accès aux paramètres de configuration<br>HP Jetdirect via Telnet. Pour plus d'informations, reportez-vous<br>au Chapitre 3.                                                                                                    |
| <b>mDNS</b>             | Active ou désactive les services mDNS (Multicast Domain Name<br>System). mDNS est généralement utilisé sur les petits réseaux<br>pour la résolution de noms et d'adresses IP (via le port UDP 5353)<br>lorsqu'un serveur DNS conventionnel n'est pas utilisé.                                                                                                    |
| Multicast IPv4          | Active ou désactive la réception et la transmission de paquets IP<br>de multidiffusion version 4 par le serveur d'impression.                                                                                                    |
| Config 9100             | Active ou désactive les services du port 9100. Le port 9100 est<br>un port TCP/IP brut propriétaire de HP sur le serveur d'impression<br>HP Jetdirect. Il est défini par défaut pour l'impression. Le logiciel<br>HP y accède (par exemple, le port standard HP).                                                                                                    |
| Impression FTP          | Active ou désactive les services FTP disponibles sur le serveur<br>d'impression HP Jetdirect pour l'impression. Pour plus<br>d'informations, reportez-vous au Chapitre 6.                                                                                                    |
| Impression LPD          | Active ou désactive les services LPD sur le serveur d'impression<br>HP Jetdirect. LPD sur le serveur d'impression HP Jetdirect fournit<br>les services de spoulage d'imprimante ligne pour les systèmes<br>TCP/IP. Pour plus d'informations, reportez-vous au Chapitre 5.                                                                                                    |
| Impression IPP          | Active ou désactive le protocole IPP sur le serveur d'impression<br>HP Jetdirect. Si l'imprimante est correctement connectée et<br>accessible, IPP permet d'imprimer sur ce périphérique via<br>Internet (ou un intranet). Un système client IPP correctement<br>configuré est également requis. Pour obtenir des informations sur<br>le logiciel client IPP, reportez-vous au Chapitre 2. |

<span id="page-122-1"></span>**Tableau 4.8 Paramètres divers (1 sur 5)**

## **Tableau 4.8 Paramètres divers (2 sur 5)**

<span id="page-123-0"></span>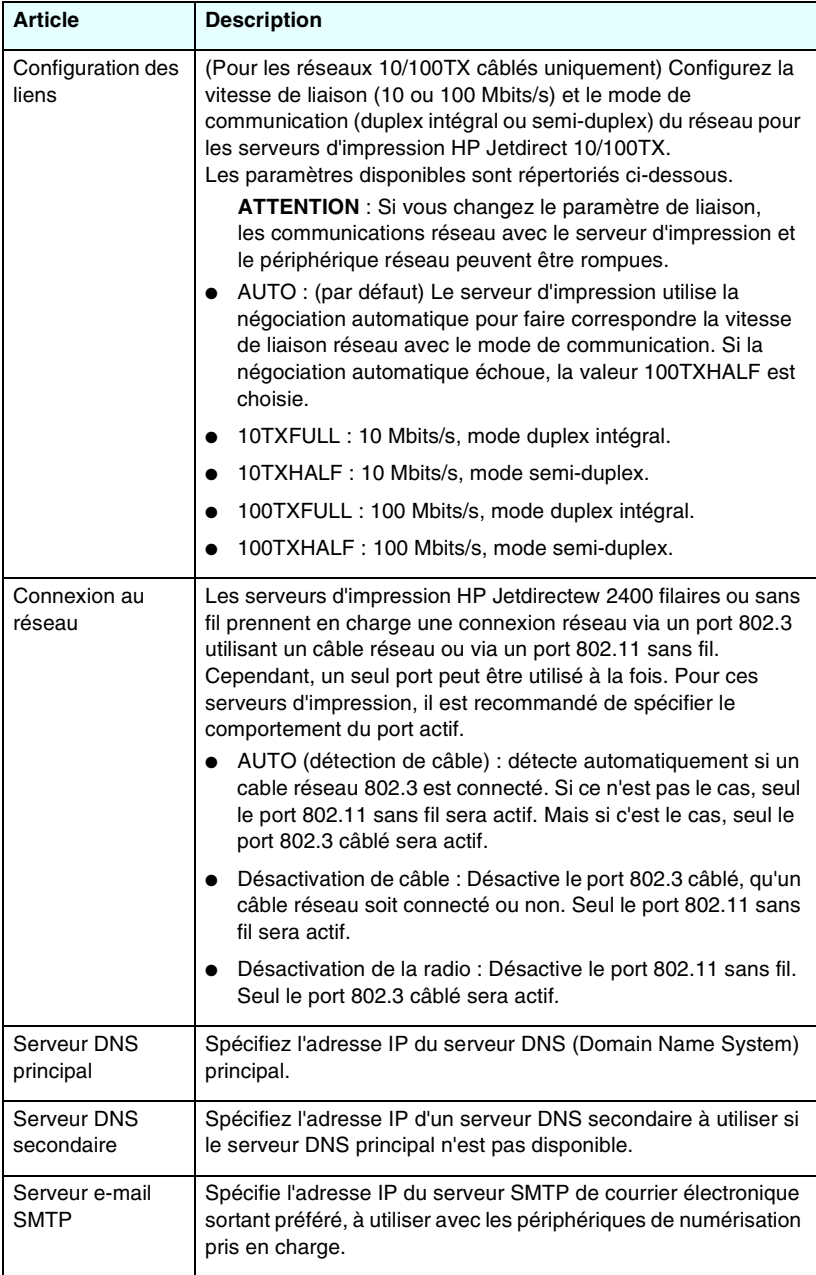

**Tableau 4.8 Paramètres divers (3 sur 5)**

| <b>Article</b>                     | <b>Description</b>                                                                                                    |
|------------------------------------|----------------------------------------------------------------------------------------------------|
| Délai d'inactivité<br>numérisation | Spécifie le nombre de secondes pendant lequel une connexion<br>inactive de recherche peut rester ouverte. Le délai maximum est<br>de 3600 secondes. Il est fixé à 300 secondes par défaut. Si vous<br>choisissez 0, le délai est désactivé et la connexion reste active<br>jusqu'à ce qu'elle soit fermée par le système réseau accédant au<br>périphérique.                                                                                                    |
| Adresse gérée<br>localement        | Spécifie une adresse gérée localement (LAA) qui remplace<br>l'adresse matérielle LAN (MAC) attribuée en usine. Si une telle<br>adresse est utilisée, une chaîne définie par l'utilisateur<br>comprenant 12 chiffres hexadécimaux doit être saisie.<br>Pour les serveurs d'impression Ethernet, l'adresse LAA doit<br>commencer par une valeur hexadécimale X2, X6, XA ou XE,<br>où X correspond à un chiffre hexadécimal compris entre 0 et F.<br>L'adresse par défaut est l'adresse attribuée en usine.                                                                                                    |
| Fonctionnalité<br>Syslog           | Spécifiez l'origine source codée d'un message (par exemple, pour<br>identifier la source de messages sélectionnés durant le<br>dépannage). Par défaut, le serveur d'impression HP Jetdirect utilise<br>LPR comme code d'origine source, mais il est possible d'utiliser les<br>valeurs d'utilisateur locales local0 à local7 pour isoler un serveur<br>d'impression individuel ou des groupes de serveurs d'impression.                                                                                                    |
| En cas d'erreur<br>fatale          | (Serveurs d'impression externes pris en charge uniquement)<br>Indique l'action du serveur d'impression en cas de détection d'une<br>erreur fatale en cours de communication avec le périphérique relié :<br>Arrêter (par défaut) : Le fonctionnement en réseau du serveur<br>d'impression est arrêté. Une intervention de l'utilisateur est<br>nécessaire.<br>Redémarrer : Le serveur d'impression redémarre, de la même<br>façon que l'imprimante est éteinte puis rallumée.                                                                                                    |
| Type de page<br>d'erreurs          | (Serveurs d'impression externes pris en charge uniquement)<br>Spécifie le type de page de diagnostics imprimée<br>automatiquement en cas d'erreur fatale.<br>Standard (par défaut) : Une page de diagnostics par défaut<br>est imprimée. Il s'agit d'une page unique contenant un<br>récapitulatif des erreurs sous une forme lisible par l'utilisateur.<br>Complète : Un diagnostic complet (pouvant atteindre jusqu'à<br>cinq pages) est imprimé. Ces pages contiennent un état<br>détaillé du serveur d'impression au moment où l'erreur a été<br>détectée. Vous aurez peut-être besoin du service<br>d'assistance HP pour interpréter ces pages.<br>Aucune : Aucune page de diagnostics n'est imprimée. |
| Paramètre port<br>dynamique brut   | Permet de spécifier des ports supplémentaires pour l'impression<br>sur le port TCP 9100. Les ports valides sont 3000 à 9000 et sont<br>dépendants de l'application.                                                                                                    |

## **Tableau 4.8 Paramètres divers (4 sur 5)**

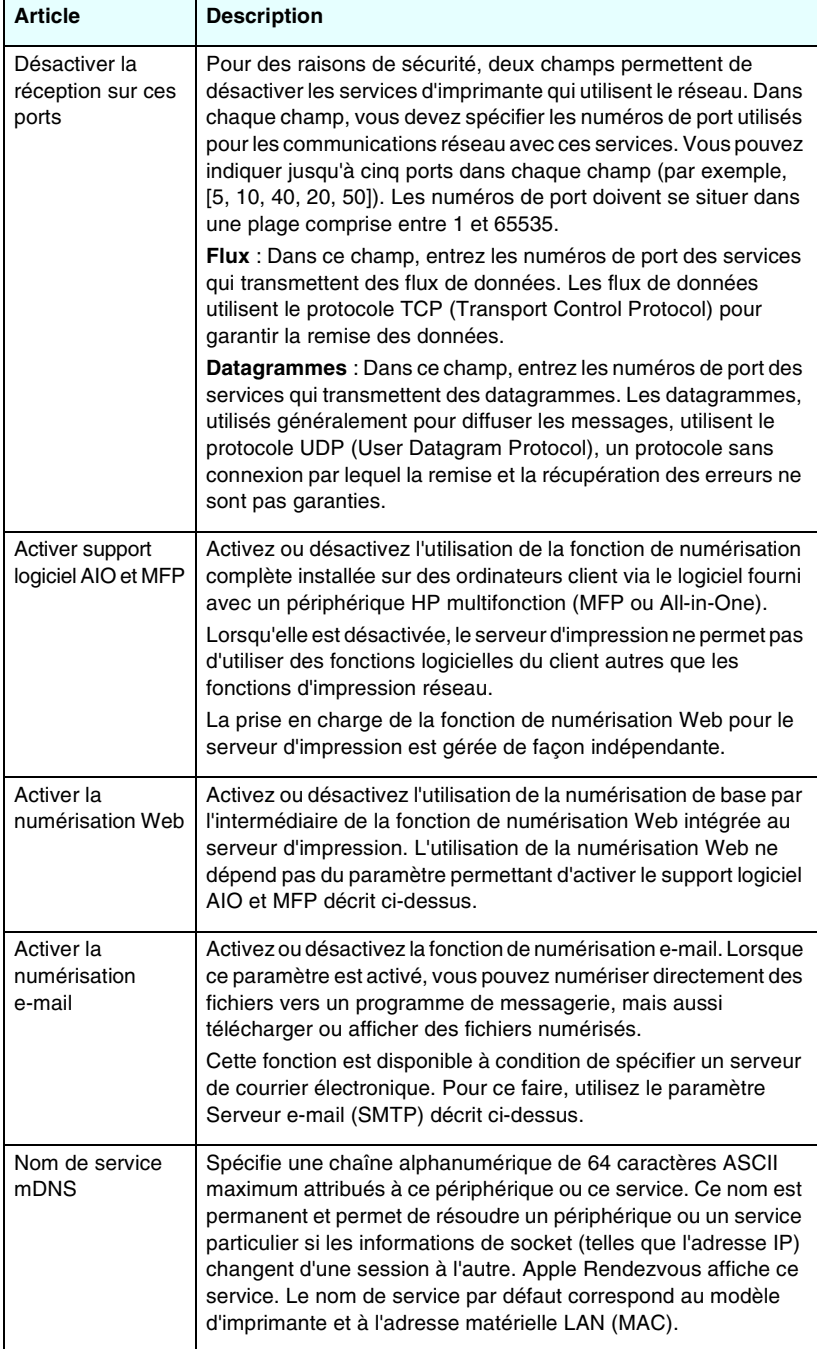

**Tableau 4.8 Paramètres divers (5 sur 5)**

| <b>Article</b>                                | <b>Description</b>                                                                                                    |
|-----------------------------------------------|----------------------------------------------------------------------------------------------------|
| Nom de domaine<br>mDNS                        | (Paramètre en lecture seule) Spécifie le nom de domaine mDNS<br>attribué au périphérique, sous la forme < nom d'hôte>.local. Si aucun<br>nom d'hôte défini par l'utilisateur n'a été attribué, le nom d'hôte par<br>défaut NPIxxxxxx est utilisé, xxxxxx représentant les 6 derniers<br>chiffres composant l'adresse matérielle LAN (MAC).                                                                                                    |
| Service mDNS de<br>priorité la plus<br>élevée | Spécifie le service mDNS de priorité la plus élevée à utiliser pour<br>l'impression. Pour définir ce paramètre, choisissez l'une des options<br>d'impression suivantes :<br>Impression 9100 : Impression IP raw via le port propriétaire 9100<br>de HP.<br>Impression IPP : Impression Internet Printing Protocol.<br>Impression LPD (RAW) : File d'attente d'impression LPD raw par<br>défaut.<br>Impression LPD (TEXT) : File d'attente d'impression LPD text par<br>défaut.<br>Impression LPD (AUTO) : File d'attente d'impression LPD par défaut.<br>Impression LPD (BINPS) : File d'attente d'impression LPD postscript<br>binaire par défaut.<br>Impression LPD ( <définie l'utilisateur="" par="">) : Jusqu'à 5 files d'attente<br/>LPD définies par l'utilisateur sont affichées si elles ont été<br/>configurées, où <définie l'utilisateur="" par=""> représente le nom de la<br/>file d'attente d'impression LPD spécifiée par l'utilisateur.<br/>La sélection par défaut dépend de l'imprimante, généralement<br/>Impression 9100 ou Impression LPD (BINPS).</définie></définie> |
| Serveur de proxy                              | Spécifie le serveur de proxy à utiliser par les applications embarquées<br>dans l'imprimante ou le périphérique multifonction. Un serveur de<br>proxy est généralement employé par les clients réseau pour l'accès<br>Internet. Il met les pages Web en, mémoire cache et met en œuvre<br>un certain degré de sécurité Internet, pour ces clients.<br>Pour spécifier un serveur de proxy, entrer son adresse IP ou son<br>nom de domaine complet. Le nom peut comporter jusqu'à<br>64 caractères.<br>Pour certains réseaux, vous devrez éventuellement contacter votre<br>fournisseur de services indépendant (ISP) pour connaître l'adresse<br>du serveur de proxy.                                                                                                    |
| Port de serveur de<br>proxy                   | Entrez le numéro de port utilisé par le serveur de proxy pour le<br>support des clients. Le numéro de port identifie le port réservé à<br>l'activité proxy sur le réseau et peut-être une valeur comprise entre<br>0 et 65535.                                                                                                    |
| Nom d'util, serveur<br>de proxy               | Si un compte d'utilisateur a été défini sur le serveur de proxy, entrez<br>le nom de ce compte.                                                                                                    |
| Mot de passe<br>serveur de proxy              | Si un compte d'utilisateur a été défini sur le serveur de proxy, entrez<br>le nom de ce compte.                                                                                                    |
| Liste d'exceptions<br>de serveur de<br>proxy  | Entrez les adresses Web, les noms d'hôtes ou les noms de<br>domaines qui n'ont pas à être accessibles par l'intermédiaire du<br>serveur de proxy. Utiliser des points-virgules (;) pour séparer les<br>entrées.                                                                                                    |

## <span id="page-127-0"></span>**Mise à niv. microlog**

Cette page permet d'intégrer les nouvelles fonctionnalités aux serveurs d'impression susceptibles d'être mis à jour.

**Remarque** Les serveurs d'impression HP Jetdirect ew2 400 présentent des possibilités limitées de mise à niveau. L'utilisation d'un câble réseau est nécessaire. La mise à jour du micrologiciel via une connexion sans fil n'est pas prise en charge.

Pour cela, vous devez disposer sur votre système du fichier de mise à niveau du micrologiciel correspondant à votre serveur d'impression. Pour identifier et extraire le fichier de mise à niveau approprié, accédez au site d'assistance HP en ligne à l'adresse suivante :

[h](http://www.hp.com/go/webjetadmin_firmware)ttp://www.hp.com/go/webjetadmin\_firmware

Effectuez les opérations suivantes à partir de cette page :

- 1. Localisez le modèle de serveur d'impression et le fichier de mise à niveau correspondant.
- 2. Vérifiez la version du fichier de mise à niveau et assurez-vous qu'elle est plus récente que celle installée actuellement. Si c'est le cas, téléchargez le fichier. Si ce n'est pas le cas, aucune mise à niveau n'est nécessaire.

Pour mettre à niveau le serveur d'impression au moyen du serveur Web embarqué :

- 1. Entrez le chemin d'accès au fichier de mise à niveau ou cliquez sur **Parcourir** pour le rechercher.
- 2. Cliquez ensuite sur **Mise niveau microlog**.

## <span id="page-127-1"></span>**Files d'attente LPD**

La page **Files d'attente LPD** permet de spécifier des files d'attente LPD (Line Printer Daemon) sur le serveur d'impression Jetdirect. Pour plus d'informations sur l'impression et les files d'attente LPD, reportez-vous au [Chapitre 5](#page-153-0), « [Configuration de l'impression LPD](#page-153-1) ».

La définition de files d'attente LPD n'est possible qu'une fois l'impression LPD activée sur le serveur d'impression. Si l'impression LPD est désactivée, passez à l'onglet [Paramètres](#page-122-0)  [divers](#page-122-0) pour la réactiver.

Si l'impression LPD est activée, dix files d'attente spécifiquement nommées sont disponibles. Quatre de ces files d'attente sont configurées automatiquement et leurs paramètres ne peuvent pas être modifiés. Les six autres files d'attente peuvent être définies par l'utilisateur.

Ces six files d'attente peuvent être définies avec des chaînes de caractères (par exemple des commandes de contrôle de travaux) qui sont automatiquement ajoutées avant ou après le travail d'impression. Vous pouvez définir jusqu'à 8 chaînes nommées et configurer chaque file d'attente de sorte que ces chaînes nommées précèdent les données d'impression (« nom de chaîne d'ajout initial ») ou les suivent (« nom de chaîne d'adjonction »).

Les paramètres de définition de files d'attente LPD sont décrits ci-dessous. Reportez-vous au [Tableau 4.9.](#page-128-0)

| <b>Article</b>                 | <b>Description</b>                                                                                                    |
|--------------------------------|----------------------------------------------------------------------------------------------------|
| Nom de la file<br>d'attente    | Nom de la file d'attente définie par l'utilisateur. Ce nom peut<br>comporter jusqu'à 32 caractères correspondant à n'importe quel<br>caractère ASCII affichable. Vous pouvez définir jusqu'à six files<br>d'attente définies par l'utilisateur.                                                                                                    |
| Nom du préfixe de<br>la chaîne | Entrez le nom d'une ou de plusieurs chaînes à ajouter avant (ou<br>avec ajout initial) les données d'impression. Spécifiez les noms<br>de chaînes et les valeurs dans le tableau au bas de la page.<br>Pour le préfixe d'une longue chaîne, les noms de chaînes<br>multiples peuvent être concaténées, c'est-à-dire entrées et<br>séparées par un caractère « $+$ ». Par exemple, pour le préfixe<br>d'une longue chaîne qui a été divisée en deux chaînes séparées,<br>entrez:<br><stringname1>+<stringname2><br/>stringname 1 et stringname 2 représentant deux noms de chaînes<br/>séparés avec des valeurs différentes.</stringname2></stringname1> |
| Nom du suffixe de<br>la chaîne | Entrez le nom d'une ou de plusieurs chaînes à ajouter après (ou<br>ajouter à la fin) les données d'impression. Spécifiez les noms de<br>chaînes et les valeurs dans le tableau au bas de la page.<br>Pour le suffixe d'une longue chaîne, les noms de chaînes<br>multiples peuvent être concaténées, c'est-à-dire entrées et<br>séparées par un caractère « + ». Par exemple, pour le suffixe<br>d'une longue chaîne qui a été divisée en deux chaînes séparées,<br>entrez :<br><stringname1>+<stringname2><br/>stringname 1 et stringname 2 représentant deux noms de chaînes<br/>séparés avec des valeurs différentes.</stringname2></stringname1>    |

<span id="page-128-0"></span>**Tableau 4.9 Paramètres de files d'attente LPD (1 sur 3)**

## **Tableau 4.9 Paramètres de files d'attente LPD (2 sur 3)**

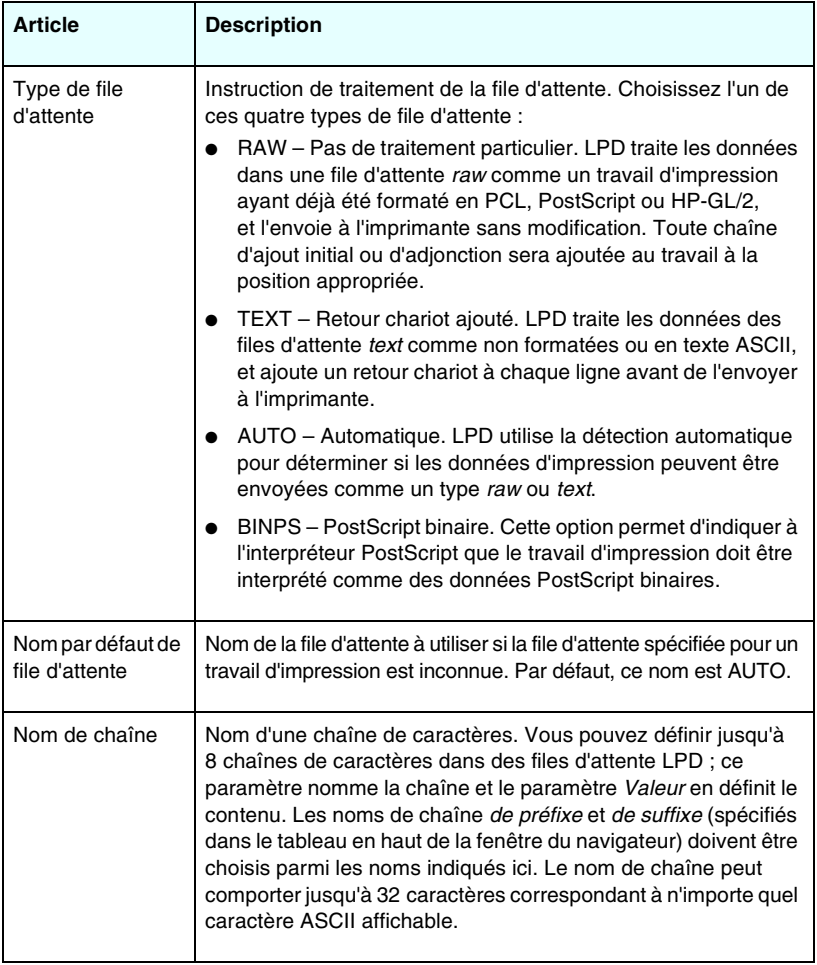

## **Tableau 4.9 Paramètres de files d'attente LPD (3 sur 3)**

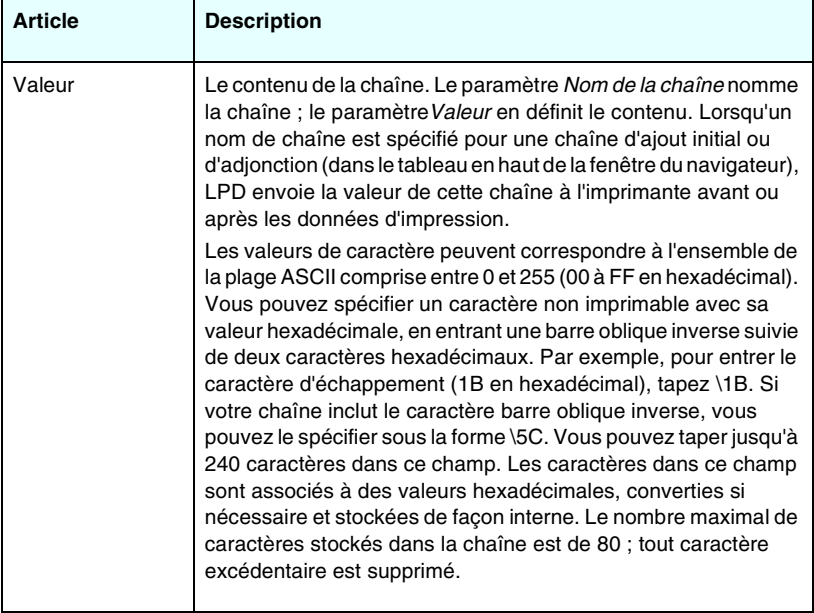

Pour configurer une file d'attente d'impression définie par l'utilisateur, il faut d'abord définir les chaînes, les déclarer comme des chaînes d'ajout initial ou des chaînes d'adjonction, et définir le type de file d'attente. Une fois que vous avez défini une file d'attente LPD, vous spécifiez l'imprimante LPD qui utilisera cette file d'attente. Par exemple, si vous définissez la chaîne « a » avec la valeur « abc » et la chaîne « z » avec la valeur « xyz », vous pouvez définir la file d'attente d'impression « file\_az » avec une chaîne de préfixe « a », une chaîne de suffixe « z » et un type de file d'attente « raw ». Ensuite, lorsque vous envoyez un travail d'impression composé de <texte\_formaté> par l'intermédiaire de la file d'attente file\_az, le travail envoyé à l'imprimante est le suivant : « abc<texte formaté>xyz ».

Les instructions de configuration d'une imprimante LPD varient selon le système d'exploitation ; pour plus d'informations, reportez-vous au [Chapitre 5,](#page-153-0) « [Configuration de l'impression LPD](#page-153-1) ». **Exemple.** Si vous avez une imprimante LPD et souhaitez la réinitialiser au début de chaque travail d'impression, vous pouvez configurer une file d'attente définie par l'utilisateur nommée « réinitialiser\_imprimante » qui émet une commande de réinitialisation PCL (Echappement-E) au début de chaque travail. Pour cela, procédez comme suit :

Définissez d'abord la file d'attente d'impression :

- a. Nommez une chaîne : Tapez « chaîne\_init » dans le champ **Nom de la chaîne** sur la ligne 1.
- b. Définissez la valeur de la chaîne : Tapez « \1BE » (Echappement-E) dans le champ **Valeur** sur la ligne 1. Vous pouvez également taper « \1B\45 ».
- c. Nommez la file d'attente : Tapez « réinitialiser\_imprimante » dans le champ **Nom de la file d'attente** sur la ligne 5.
- d. Définissez la chaîne de préfixe : Tapez « chaîne\_init » dans le champ **Nom du préfixe de la chaîne** sur la ligne 5.
- e. Laissez le champ **Nom du suffixe de la chaîne** vide sur la ligne 5.
- f. Indiquez le type de file d'attente : A la ligne 5, sélectionnez « RAW » dans le menu déroulant du champ **Type de file d'attente**.

Ensuite, configurez l'imprimante pour utiliser la file d'attente, en spécifiant « réinitialiser\_imprimante » comme nom de file d'attente. Pour plus d'informations sur la configuration de l'imprimante, reportez-vous au [Chapitre 5](#page-153-0), « [Configuration de](#page-153-1)  [l'impression LPD](#page-153-1) ». Par la suite, tous les travaux d'impression envoyés à l'imprimante (depuis le serveur ou depuis un ordinateur client dont la configuration prévoit l'utilisation de cette imprimante) incluent une commande de réinitialisation au début du travail.

## <span id="page-132-0"></span>**Paramètres USB**

Si le serveur d'impression HP Jetdirect fournit une connexion USB au périphérique de réseau (telle qu'une imprimante USB), un lien aux paramètres de configuration USB est affiché. Reportez-vous au [Tableau 4.10.](#page-132-1)

| <b>Article USB</b>          | <b>Description</b>                                                                                                    |
|-----------------------------|----------------------------------------------------------------------------------------------------|
| <b>Vitesse USB</b>          | (Paramètre en lecture seule, pour les serveurs<br>d'impression USB 2.0 uniquement). Spécifie la vitesse de<br>communication auto-négociée sur la connexion USB entre<br>le serveur d'impression et le périphérique.<br>Débit maximum : 12 Mbits/s tel qu'indiqué dans les                                                        |
|                             | spécifications USB v2.0, compatible avec les<br>spécifications USB v1.1.                                                                                                    |
|                             | Haut débit : 480 Mbits/s pour les<br>périphériques USB v2.0 uniquement.                                                                                                    |
|                             | Déconnecté : Le port USB n'est pas connecté.                                                                                                    |
| Mode de<br>communication    | Sélectionne le niveau de communication USB qui convient<br>lors de l'établissement d'une connexion entre le serveur<br>d'impression et l'imprimante. Si vous changez le paramètre<br>actuel, débranchez puis reconnectez le câble USB ou<br>éteignez puis rallumez le serveur d'impression pour valider<br>le nouveau paramètre. |
|                             | Automatique (par défaut) : Le serveur d'impression<br>essaie de définir le niveau de communication optimal,<br>en commençant par IEEE 1284.4. S'il n'y parvient pas,<br>il adopte l'un des niveaux suivants.                                                                                                    |
|                             | IEEE 1284.4 : Niveau de communication optimal<br>autorisant des canaux multiples de communications<br>d'impression, de numérisation et d'état simultanées.                                                                                                    |
|                             | MLC : (Multiple Logical Channels) Niveau de<br>communication suivant (protocole propriétaire HP)<br>autorisant des canaux multiples de communications<br>d'impression, de numérisation et d'état simultanées.                                                                                                    |
|                             | Bidirectionnel : Ce niveau fournit des communications<br>de base à double sens avec le périphérique<br>d'impression. Les données d'impression sont envoyées<br>au périphérique d'impression et les informations d'état<br>sont reçues de celui-ci.                                                                               |
|                             | Unidirectionnel: Mode de communication dans un seul<br>sens avec le périphérique d'impression. Il correspond<br>au niveau de communication le plus bas.                                                                                                    |
|                             | Le niveau de communication adopté par le serveur<br>d'impression est signalé sur la page de configuration Jetdirect.                                                                                                    |
| Langue de la page<br>d'état | Sélectionne le langage de description de page PDL (Page<br>Description Language) de la page de configuration<br>Jetdirect envoyée à l'imprimante. Plusieurs options sont<br>possibles : PCL, ASCII, PostScript et HPGL2.                                                                                                    |

<span id="page-132-1"></span>**Tableau 4.10 Paramètres USB**

## <span id="page-133-3"></span>**Infos support**

Utilisez cette page pour configurer les liens de l'assistance. Vous pouvez spécifier le nom et le numéro de téléphone de l'administrateur de ce périphérique, ainsi que des adresses d'URL pour le produit et l'assistance technique.

# <span id="page-133-4"></span>**Fréq. rafraîch.**

La fréquence de rafraîchissement est la période (en secondes) suivant laquelle les pages de diagnostics sont automatiquement mises à jour. La valeur 0 désactive la fréquence de rafraîchissement.

# <span id="page-133-0"></span>**Paramètres de confidentialité**

Sur la page **Param. confidentialité**, vous pouvez autoriser le serveur Web embarqué à collecter des informations d'identification et d'utilisation des produits puis à les envoyer à HP (accès Internet requis). Les informations d'utilisation des produits aident HP à améliorer les fonctions des produits et les services. Le paramètrage par défaut de cette page dépend de la sélection de l'utilisateur sur l'accès initial à l'onglet Réseau.

Pour activer cette fonction, cochez la case et cliquez sur **Appliquer**.

Pour désactiver cette fonction, décochez la case et cliquez sur **Appliquer**.

# <span id="page-133-1"></span>**Sélectionner langue**

Ce lien est affiché si les pages Web HP Jetdirect prennent en charge plusieurs langues. Les langues reconnues peuvent également être sélectionnées via les paramètres de préférence de langue de votre navigateur (voir l'aide de ce dernier).

Pour afficher d'autres langues que l'anglais, vous devez activer les cookies dans les paramètres de configuration de votre navigateur.

# <span id="page-133-2"></span>**Paramètres**

Dans la section **SECURITE**, le menu **Paramètres** donne accès aux onglets suivants : **Etat** (par défaut), **Assistant**, **Rétablir valeurs défaut**. Les paramètres disponibles dépendent de votre modèle de serveur d'impression.

## **Etat**

La page **Etat** présente les paramètres de sécurité actuels configurés pour le serveur d'impression. Les paramètres affichés dépendent des fonctionnalités prises en charge par le serveur d'impression.

## **Assistant**

## **Remarque** Si vous gérez vos périphériques à l'aide de HP Web Jetadmin, veuillez ne pas utiliser cet assistant. Configurez les paramètres de sécurité du réseau directement depuis HP Web Jetadmin pour vous assurer qu'ils sont adaptés au réseau.

La page **Assistant** permet d'exécuter l'assistant *Assistant de configuration de sécurité HP Jetdirect*. Cet assistant vous aidera à définir le mode de sécurité du serveur d'impression qui convient à votre réseau. Cliquez sur **Lancer l'assistant** pour exécuter l'assistant. Cela a pour effet d'ouvrir la page **Niveau de sécurité**.

Les paramètres de configuration facultatifs proposés par l'assistant dépendent du niveau de sécurité choisi. Pour en savoir plus, reportez-vous au [Tableau 4.11.](#page-135-0)

**Remarque** Si vous quittez l'assistant de façon inappropriée (en oubliant d'utiliser le bouton Annuler, par exemple), l'écran *Echec de l'opération* risque de s'afficher. Dans ce cas, attendez environ deux minutes avant de revenir à l'assistant.

## **Restaurer les valeurs par défaut**

Cette page sert à rétablir les paramètres de sécurité par défaut définis en usine. Les paramètres par défaut affichés dépendent des fonctionnalités prises en charge par le serveur d'impression.

Seuls les paramètres de sécurité par défaut sont restaurés. Les autres paramètres de configuration restent inchangés.

## <span id="page-135-0"></span>**Tableau 4.11 Niveaux de sécurité de l'assistant (1 sur 2)**

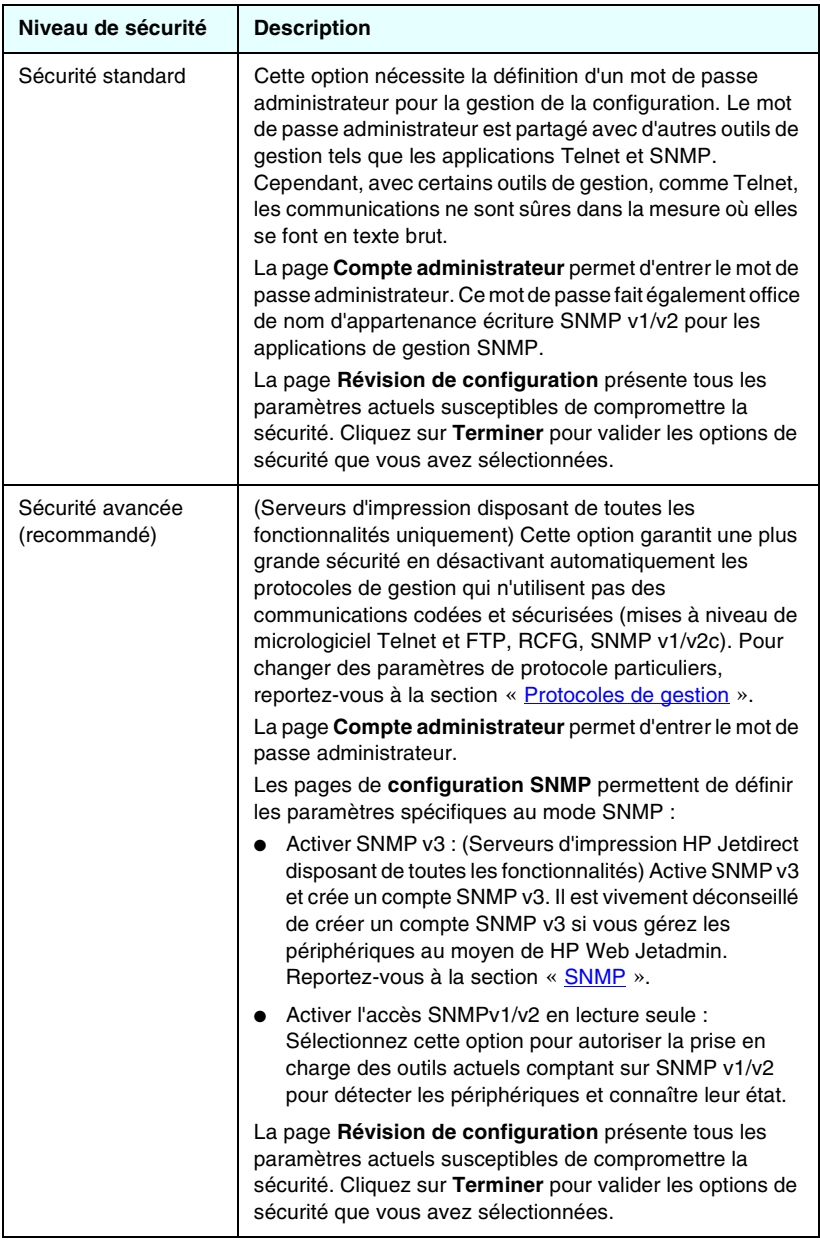

## **Tableau 4.11 Niveaux de sécurité de l'assistant (2 sur 2)**

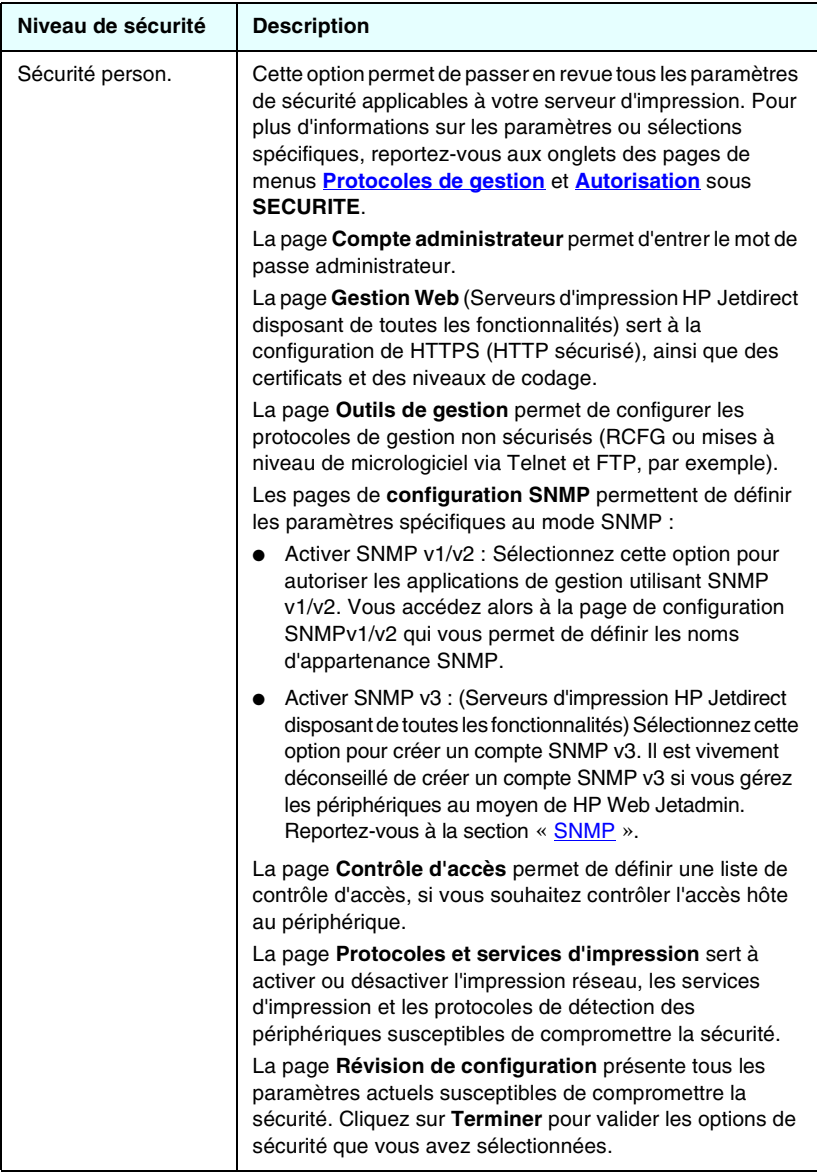

# <span id="page-137-0"></span>**Autorisation**

La page **Autorisation** contient les onglets permettant de contrôler l'accès au périphérique ainsi qu'à ses fonctions de configuration et de gestion. Il est possible, en outre, de configurer des certificats en vue de l'authentification client et serveur.

## **Compte admin.**

Servez-vous de cette page pour définir un mot de passe administrateur garantissant un accès contrôlé aux informations de configuration et d'état Jetdirect. Le mot de passe administrateur est partagé par des outils de configuration Jetdirect, par exemple le serveur Web embarqué, Telnet et HP Web Jetadmin. De plus, pour les imprimantes EIO sélectionnées, ce mot de passe est partagé avec l'imprimante (reportez-vous à la section « [Synchronisation du](#page-138-0)  [mot de passe de l'imprimante](#page-138-0) » ci-dessous).

Si un mot de passe est défini et si vous tentez d'accéder aux paramètres du serveur d'impression Jetdirect, vous devez au préalable entrer un nom d'utilisateur et *ce mot de passe*.

**Remarque** Le mot de passe administrateur peut être effacé par une réinitialisation à froid du serveur d'impression, ce qui rétablit les paramètres par défaut du serveur d'impression.

Une case à cocher permet de synchroniser HP Web Jetadmin et le nom d'appartenance écriture SNMP v1/v2c. Si vous activez cette fonctionnalité (la case est cochée), le mot de passe administrateur sera utilisé comme nom d'appartenance écriture SNMP pour les applications de gestion SNMP v1/v2c.

**Remarque** Si vous changez par la suite le nom d'appartenance écriture SNMP (par exemple dans l'onglet SNMP de la page **Paramètres réseau** ou depuis Web Jetadmin), les deux paramètres ne seront plus synchronisés.

## <span id="page-138-0"></span>**Synchronisation du mot de passe de l'imprimante.** L'accès aux paramètres d'état et de configuration de nombreuses imprimantes EIO est protégé par un mot de passe. Ce mot de passe est défini via les pages Web de sécurité fournies par l'imprimante. Le mot de passe administrateur de ces imprimantes et du serveur d'impression JetdirectEIO est synchronisé de sorte que le même mot de passe permet d'accéder à la fois à l'imprimante et aux pages de configuration de réseau. Pour les imprimantes prenant en charge la synchronisation des mots de passe, le même mot de passe est utilisé, quelle que soit la page du serveur Web intégré (la page **Sécurité** de l'imprimante ou la page **Compte admin.**) dans laquelle le mot de passe a été défini.

En cas de perte de synchronisation des mots de passe sur ces imprimantes, il peut être nécessaire d'effectuer une récupération à l'aide de l'une des procédures suivantes :

- Restaurez les états par défaut définis en usine (par exemple, à l'aide d'une réinitialisation à froid) de l'imprimante et du serveur d'impression Jetdirect, puis reconfigurez les paramètres.
- Définissez manuellement le même mot de passe administrateur à l'aide de la page **Sécurité** de l'imprimante et de la page **Compte admin.** du réseau.

## **Certificats**

(La prise en charge du certificat dépend du modèle de serveur d'impression) Cet onglet donne accès aux services d'installation, de configuration et de gestion des certificats numériques X.509. Un certificat numérique est un message électronique qui, en général, contient une clé (chaîne courte utilisée pour le codage et le décodage) et une signature numérique, entre autres éléments. Les certificats peuvent être émis et signés par un tiers approuvé (généralement qualifié d'autorité de certification ou CA) interne ou externe à l'entreprise. Ils peuvent également être « auto-signés », ce qui revient à valider votre propre identité.

**Remarque** Bien que les certificats auto-signés soient autorisés et permettent le codage des données, ils ne garantissent pas une authentification fiable.

La page **Certificats** indique l'état des certificats installés sur le serveur d'impression HP Jetdirect :

● **Certificat Jetdirect.** Le certificat Jetdirect permet de valider l'identité du périphérique Jetdirect à des clients et des serveurs d'authentification réseau.

Par défaut, un certificat Jetdirect auto-signé est pré-installé. Cela permet au serveur Web intégré d'utiliser HTTPS et d'apparaître comme un site sécurisé lors d'un accès à partir d'un navigateur Web.

Cliquez sur **Afficher** pour afficher le contenu d'un certificat Jetdirect installé ou sur **Configurer** pour procéder à une nouvelle mise à jour ou installation. Reportez-vous à la section « [Configuration des certificats](#page-139-0) ».

Une fois installé, le certificat Jetdirect est conservé après une réinitialisation à froid (utilisée pour restaurer les valeurs par défaut définies en usine d'un serveur d'impression).

● **Certificat CA.** (Serveurs d'impression disposant de toutes les fonctionnalités uniquement) Un certificat d'un tiers approuvé, ou d'une autorité de certification (CA), est utilisé pour valider l'identité d'un serveur d'authentification réseau selon les méthodes d'authentification 802.1X EAP (Extensible Authentication Protocol). L'identité du serveur d'authentification est validée lorsque les informations sélectionnées sur le certificat CA correspondent à celles du certificat reçu du serveur d'authentification.

Un certificat CA pour le serveur d'impression est le certificat qui a été utilisé pour signer le certificat du serveur d'authentification. L'autorité de certification pour le certificat du serveur d'authentification doit donc également être utilisée pour le certificat CA.

Cliquez sur **Afficher** pour afficher le contenu d'un certificat Jetdirect installé ou sur **Configurer** pour procéder à une nouvelle mise à jour ou installation. Reportez-vous au [Configuration des certificats.](#page-139-0)

Le certificat CA n'est pas sauvegardé lorsque vous rétablissez les valeurs par défaut du serveur d'impression.

La taille maximale d'un certificat pouvant être installé sur le serveur d'impression HP Jetdirect est de 3072 octets.

## <span id="page-139-0"></span>**Configuration des certificats**

Dès que vous cliquez sur **Configurer**, un assistant de gestion des certificats vous aide à mettre à jour ou installer un certificat. Les écrans affichés dépendent du type de certificat (Jetdirect ou CA) et de vos sélections. Le [Tableau 4.12](#page-140-0) propose une description des écrans et des paramètres de configuration susceptibles d'être présentés.

## **Remarque** Si vous quittez l'assistant de façon inappropriée (en oubliant d'utiliser le bouton **Annuler**, par exemple), l'écran *Echec de l'opération* risque de s'afficher. Dans ce cas, attendez environ deux minutes avant de revenir à l'assistant.

### <span id="page-140-0"></span>**Tableau 4.12 Ecrans de configuration des certificats (1 sur 4)**

### **Options de certificat**

Faites votre choix parmi les options proposées.

**Mettre à jour le certificat pré-installé.** Utilisez cette option pour mettre à jour le certificat pré-installé, auto-signé. Cela a pour effet de remplacer le certificat pré-installé. Voici l'option que vous pouvez actualiser :

Période de validité du certificat

Avec les certificats auto-signés, le navigateur identifie le certificat comme étant auto-signé pour chaque nouvelle session Web et peut éventuellement afficher un message d'avertissement sur la sécurité. Ce message peut être ignoré si l'utilisateur l'ajoute au magasin de certificats du navigateur ou désactive les messages d'alerte du navigateur (non recommandé).

Les certificats auto-signés ne sont pas nécessairement sécurisés car l'identité du certificat est confirmée par son propriétaire et non par un tiers approuvé. Les certificats d'un tiers approuvé sont jugés plus sécurisés.

**Créer la demande de certificat.** Si vous utilisez cette option, vous êtes invité à fournir des informations spécifiques aux périphériques et à l'entreprise dans les écrans suivants :

● Informations de certificat

Cette option peut être utilisée, par exemple, lorsqu'un protocole d'authentification requiert la remise d'un certificat Jetdirect d'un tiers approuvé ou l'installation d'une autorité de certification.

**Installer le certificat.** Cette option s'affiche uniquement si une demande de certificat Jetdirect (adressée à un tiers approuvé) est en attente. Une fois le certificat reçu, installez-le à l'aide de cette option. Ce certificat remplace alors le certificat pré-installé.

Si vous utilisez cette option, vous êtes invité à fournir des informations dans l'écran suivant :

● Installer le certificat

Le certificat à installer doit être associé à une demande de certificat préalablement générée par le serveur Web embarqué.

## **Tableau 4.12 Ecrans de configuration des certificats (2 sur 4)**

**Installer le certificat CA.** (Serveurs d'impression disposant de toutes les fonctionnalités uniquement) Cette option est proposée lorsque vous cliquez sur **Configurer** pour un certificat CA. Celui-ci doit être installé pour les protocoles d'authentification sans fil sélectionnés. Si vous utilisez cette option, vous êtes invité à fournir des informations dans l'écran suivant :

Installer le certificat

**Importer le certificat et la clé privée.** Cette option permet d'importer un certificat préalablement acquis et connu comme le certificat Jetdirect. Si vous importez un certificat, celui qui est actuellement installé est remplacé. Si vous utilisez cette option, vous êtes invité à fournir des informations dans l'écran suivant :

● Importer un certificat et une clé privée

**Exporter le certificat et la clé privée.** Cette option permet d'exporter le certificat Jetdirect actuellement installé sur le serveur d'impression en vue de son utilisation sur d'autres serveurs d'impression. Si vous utilisez cette option, vous êtes invité à fournir des informations dans l'écran suivant :

● Exporter le certificat Jetdirect et la clé privée

**Supprimer le certificat CA.** (Serveurs d'impression disposant de toutes les fonctionnalités uniquement) Cette option permet de supprimer le certificat CA installé sur le serveur d'impression Jetdirect. Elle apparaît lorsqu'un certificat CA pour une authentification EAP a été installé.

**ATTENTION :** Si le certificat CA est supprimé, l'authentification EAP est désactivée et l'accès au réseau est refusé.

Le certificat CA est également supprimé lors d'une réinitialisation à froid du serveur d'impression, qui entraîne la restauration des paramètres par défaut.

### **Validité du certificat**

Utilisez cet écran pour spécifier la durée de validité du certificat Jetdirect auto-signé.

Cet écran apparaît uniquement en cas de pré-installation d'un certificat auto-signé et si vous cliquez sur **Modifier les paramètres** pour mettre à jour la période de validité. Il indique le temps universel coordonné (UTC, Coordinated Universal Time) actuel. UTC est une échelle de temps gérée par le Bureau international des poids et mesures (BIPM). Il gère les écarts entre le temps GMT (Greenwich Mean Time) et le temps atomique. Il est réglé sur une longitude de 0 degré sur le premier méridien.

La **date de début de validité** est calculée à partir du réglage de l'horloge du PC. La **période de validité** indique le nombre de jours (entre 1 et 3 650) de validité du certificat, à partir de la date de début de validité. Une entrée valide est obligatoire (entre 1 et 3 650). La valeur par défaut est de 5 années.

## **Tableau 4.12 Ecrans de configuration des certificats (3 sur 4)**

### **Informations de certificat**

Servez-vous de cette page pour formuler une demande de certificat à une autorité de certification.

### **Nom commun.** (Obligatoire)

Pour les serveurs d'impression HP Jetdirect, spécifiez le nom de domaine complet ou une adresse IP valide pour le périphérique. Exemples :

- Nom de domaine : *monimprimante.monservice.monentreprise.com*
- Adresse IP : *192.168.2.116*

Le nom commun sert à identifier de façon unique le périphérique. Pour les serveurs d'impression HP Jetdirect utilisant l'authentification EAP, vous devrez éventuellement configurer certains serveurs d'authentification en fonction du nom commun tel qu'il est spécifié sur le certificat.

Si l'adresse IP par défaut 192.0.0.192 est configurée sur le serveur d'impression Jetdirect, elle pourrait ne pas être valide sur le réseau. Vous ne devez pas utiliser cette adresse par défaut pour identifier votre périphérique.

**Organisation.** (Obligatoire) Spécifiez la raison sociale complète de votre société.

**Unité d'organisation.** (Facultatif) Spécifiez votre département, votre division ou un autre sous-groupe de votre entreprise.

**Ville/Localité.** (Obligatoire) Entrez la ville ou la localité où se trouve l'entreprise.

**Département/Province.** (Obligatoire pour tous les pays/régions) L'entrée doit contenir au moins trois caractères. (Obligatoire)

**Pays/région.** Code de pays/région ISO 3166 à deux caractères. Utilisez, par exemple, « gb » pour la Grande-Bretagne ou « us » pour les Etats-Unis (obligatoire).

## **Tableau 4.12 Ecrans de configuration des certificats (4 sur 4)**

### **Installer un certificat, ou Installer le certificat CA**

Utilisez l'écran **Installer un certificat** pour installer un certificat Jetdirect.

Utilisez l'écran **Installer le certificat CA** pour installer un certificat d'une autorité de certification approuvée (CA) en vue de son utilisation pendant une authentification EAP. (Serveurs d'impression disposant de toutes les fonctionnalités uniquement)

Installer un certificat codé PEM/Base64 (Privacy Enhanced Mail).

Pour installer un certificat, spécifiez le nom et le chemin d'accès du fichier qui contient celui-ci. Ou cliquez sur **Parcourir** pour rechercher le fichier sur votre système.

Cliquez sur **Terminer** pour achever l'installation.

Pour installer un certificat, celui-ci doit être associé à une demande de certificat en attente émise par le serveur Web embarqué. L'option Installer un certificat ne s'affiche pas si aucune demande n'a été émise.

La taille du certificat Jetdirect ou CA est limitée à 3 Ko.

### **Importer un certificat et une clé privée**

Utilisez cet écran pour importer un certificat Jetdirect et une clé privée.

Importer un certificat Jetdirect et une clé privée. Lorsqu'ils sont importés, le certificat et la clé privée existants sont remplacés.

Le format de fichier doit être PKCS#12 codé (.pfx) et ne peut pas dépasser 4 Ko.

Pour importer un certificat et une clé privée, spécifiez le nom et le chemin d'accès du fichier qui contient ceux-ci. Ou cliquez sur **Parcourir** pour rechercher le fichier sur votre système. Puis entrez le mot de passe utilisé pour coder la clé privée. Cliquez sur **Terminer** pour achever l'installation.

### **Exporter le certificat Jetdirect et la clé privée.**

Utilisez cet écran pour exporter le certificat Jetdirect et la clé privée installés vers un fichier.

Pour exporter un certificat et une clé privée, entrez un mot de passe qui sera utilisé pour coder la clé privée. Vous devez entrer à nouveau le mot de passe pour le confirmer. Puis cliquez sur **Enregistrer sous** pour enregistrer le certificat et la clé privée dans un fichier de votre système. Le format de fichier est PKCS#12 codé (.pfx).
### **Contrôle d'accès**

Servez-vous de cet onglet pour afficher la liste de contrôle d'accès (ACL) sur le serveur d'impression HP Jetdirect. La liste de contrôle d'accès (ou liste d'accès des hôtes) spécifie les systèmes hôte individuels, ou réseaux de systèmes hôte, autorisés à accéder au serveur d'impression et au périphérique de réseau relié. La liste peut contenir jusqu'à 10 entrées. Si elle est vide (aucun hôte répertorié), tout système pris en charge peut accéder au serveur d'impression.

**ATTENTION** Soyez prudent lors de l'utilisation de cette fonction. Vous risquez de ne plus pouvoir communiquer avec le serveur d'impression HP Jetdirect si votre système n'est pas correctement défini dans la liste ou si l'accès via HTTP est désactivé.

> Pour utiliser la liste d'accès des hôtes comme fonction de sécurité, reportez-vous au [Chapitre 7.](#page-178-0)

### **Remarque** Par défaut, les hôtes utilisant des connexions HTTP (par exemple, via le serveur Web intégré ou le protocole d'impression Internet IPP) ont accès au serveur d'impression quelles que soient les entrées de la liste de contrôle d'accès.

Pour désactiver l'accès par des hôtes HTTP, décochez la case **Autoriser l'accès au serveur Web (HTTP)** en bas de la liste.

Les systèmes hôtes sont identifiés par leur adresse IP ou numéro de réseau. Si le réseau comporte des sous-réseaux, un masque d'adresse peut être utilisé pour déterminer si l'adresse IP désigne un système hôte particulier ou un groupe de systèmes hôtes.

**Exemples.** Consultez le tableau d'exemples d'entrées ci-dessous :

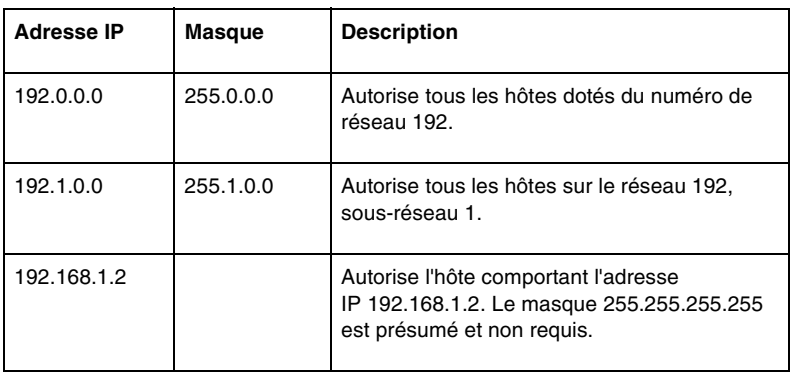

Pour ajouter une entrée à la liste de contrôle d'accès, spécifiez un hôte à l'aide des champs **Adresse IP** et **Masque**, puis cochez la case **Enregistrer** correspondant à cette entrée. Cliquez ensuite sur **Appliquer**.

Pour supprimer une entrée dans la liste, désélectionnez la case **Enregistrer** correspondante. Cliquez ensuite sur **Appliquer**.

Pour effacer le contenu de la liste de contrôle d'accès, désélectionnez toutes les cases **Enregistrer** et cliquez sur **Appliquer**.

## **Protocoles de gestion**

Ce lien donne accès aux communications de gestion et autres protocoles ayant une incidence sur la sécurité.

### **Gestion Web**

Servez-vous de cet onglet pour gérer les communications avec le serveur Web embarqué à partir de navigateurs Web. Cet onglet s'affiche pour les serveurs d'impression disposant de toutes les fonctionnalités.

Des communications basées sur le Web, codées et sécurisées, sont fournies via le protocole HTTP sécurisé (HTTPS). Lorsque le serveur Web embarqué requiert ce protocole, il achemine les communications HTTPS via le port 443 généralement dédié au trafic HTTPS. Bien que le port 80, 280 ou 631 reste actif pour une utilisation IPP (Internet Printing Protocol), toute autre communication non autorisée (HTTP) est redirigée vers HTTPS. La redirection du navigateur vers HTTPS peut être transparente en fonction des possibilités du navigateur.

Définis en usine par défaut, les serveurs d'imprimante sont configurés pour autoriser HTTPS ou HTTP.

Bien que cela ne soit pas recommandé, vous pouvez accepter les communications HTTPS et HTTP non sécurisées en désélectionnant la case **Coder toutes les communications Web**.

La prise en charge des communications HTTPS nécessite l'installation d'un certificat Jetdirect. Un certificat auto-signé par défaut est pré-installé lors de l'utilisation initiale. Cliquez sur le bouton **Configurer** pour mettre à jour le certificat pré-installé ou pour en installer un nouveau. Pour plus d'informations, reportez-vous à la section « [Configuration des certificats](#page-139-0) ».

Le niveau de codage minimal qui sera autorisé doit être spécifié lors de l'utilisation d'un certificat Jetdirect. Vous pouvez choisir un niveau **faible** (par défaut), **moyen** ou **élevé**. Par exemple, la sélection de **Faible** permet la sélection de niveaux de codage moyens ou élevés tandis que la sélection de **Elevé** permet uniquement des niveaux de codage élevés.

Pour chaque niveau, des algorithmes de chiffrement sont indiqués pour identifier l'algorithme de chiffrement le plus faible autorisé. Il se peut que les navigateurs d'ancienne génération ne prennent en charge que les niveaux de codage 40 bits (Faible).

### **Remarque** Les algorithmes de chiffrement offrent différents niveaux de codage. Les algorithmes de chiffrement actuellement pris en charge pour le codage et le décodage sont DES (Data Encryption Standard, 56 bits), RC4 (40 bits ou 128 bits) et 3DES (168 bits).

### **SNMP**

Servez-vous de cet onglet pour activer ou désactiver les agents SNMP v1, v2c et v3 en fonction de votre modèle de serveur d'impression. Les serveurs d'impression HP Jetdirect basés sur des valeurs(par exemple ew2 400) ne sont pas compatibles avec l'agent SNMP v3. Les sélections SNMP sont décrites dans le [Tableau 4.7](#page-120-0).

**SNMP v3.** Les serveurs d'impression HP Jetdirect disposant de toutes les fonctionnalités comprennent un agent SNMP v3 (Simple Network Management Protocol, version 3) garantissant une sécurité SNMP améliorée. Cet agent emploie un modèle de sécurité basé sur l'utilisateur pour SNMPv3 (RFC 2574), qui assure l'authentification de l'utilisateur et la confidentialité des données au moyen d'un codage.

L'agent SNMP v3 est activé lors de la création d'un compte SNMP v3 initial sur le serveur d'impression. Une fois le compte créé, toute application de gestion SNMP, si elle est correctement configurée, peut accéder au compte ou le désactiver.

### **ATTENTION** Si vous utilisez HP Web Jetadmin pour gérer vos périphériques, configurez également SNMP v3 et les autres paramètres de sécurité sur le serveur d'impression à l'aide de cet outil.

L'utilisation du serveur Web embarqué pour créer le compte SNMP v3 aura pour effet d'effacer tous les comptes SNMP v3 existants. Les informations de compte SNMP v3 devront, en outre, être mises en œuvre sur l'application de gestion SNMP.

Vous pouvez créer le compte initial en spécifiant les clés de l'authentification HMAC-MD5 et du codage de données CBC-DES utilisées par votre application de gestion SNMP v3.

### **ATTENTION** N'oubliez pas de désactiver Telnet et de vous assurer que les communications avec le serveur Web embarqué via HTTPS sont activées avant de créer le compte SNMP v3 initial. Cela contribue à empêcher l'accès aux informations sur le compte ou leur interception sur une connexion non sécurisée.

Des agents SNMP v1 et v2c peuvent coexister avec l'agent SNMP v3. Pour sécuriser complètement l'accès SNMP, il est indispensable cependant de désactiver SNMP v1 et v2c.

### **Autre**

Servez-vous de cet onglet pour activer ou désactiver divers protocoles pris en charge par le serveur d'impression en matière d'impression, de services d'impression et de gestion. Reportez-vous au [Tableau 4.13](#page-148-0).

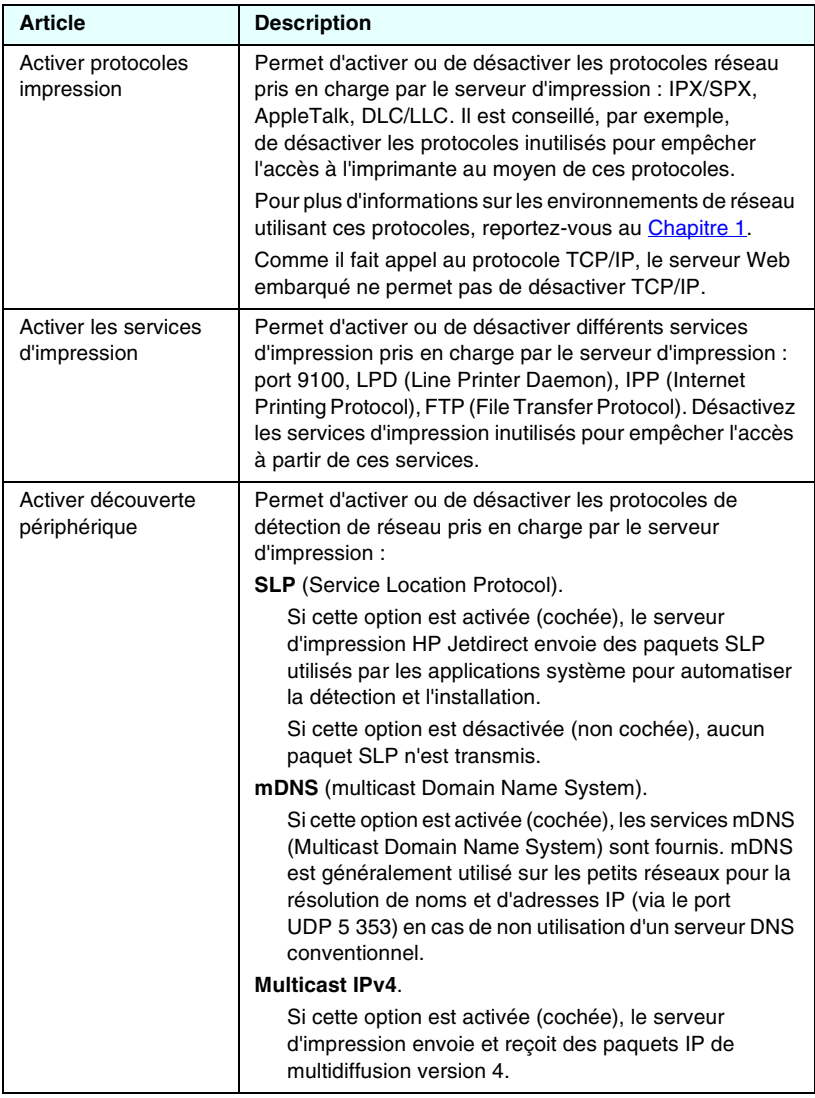

<span id="page-148-0"></span>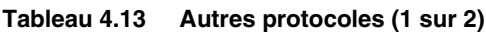

**Tableau 4.13 Autres protocoles (2 sur 2)**

| <b>Article</b>                       | <b>Description</b>                                                                                                    |
|--------------------------------------|----------------------------------------------------------------------------------------------------|
| Activer les protocoles<br>de gestion | Permet d'activer ou de désactiver l'accès Telnet et<br>l'utilisation de FTP lors de la mise à niveau du micrologiciel<br>sur le serveur d'impression. Comme Telnet et FTP ne sont<br>pas des protocoles sécurisés, les mots de passe d'accès<br>aux périphériques peuvent être interceptés.                                                                                             |
|                                      | Permet également d'activer ou de désactiver RCFG,<br>protocole de configuration IPX à distance utilisé par<br>d'anciens outils de gestion pour définir les paramètres<br>Novell NetWare. Le fait de désactiver RCFG n'a aucune<br>incidence sur l'impression en mode direct via IPX/SPX.<br>Il est recommandé de désactiver Telnet, les mises à niveau<br>de micrologiciel FTP et RCFG. |

## **Authentification 802.1x**

(Serveurs d'impression disposant de toutes les fonctionnalités uniquement) Cette page permet de configurer les paramètres d'authentification 802.1X sur le serveur d'impression Jetdirect selon les besoins d'authentification du client sur le réseau. En outre, vous pouvez réinitialiser les paramètres d'authentification 802.1X aux valeurs par défaut.

**ATTENTION Soyez prudent lors du changement des paramètres d'authentification 802.1X; vous risquez de perdre la connexion.** Si la communication avec l'imprimante ou le périphérique multifonction est perdue, vous risquez de devoir réinitialiser le serveur d'impression à un état par défaut puis de réinstaller le périphérique.

Pour la plupart des réseaux 802.1X, les composants d'infrastructure (tels que les commutateurs LAN) doivent utiliser les protocoles 802.1X pour contrôler l'accès d'un port au réseau. Si ces ports ne permettent pas un accès partiel ou d'invité, le serveur d'impression risque de devoir être configuré avec vos paramètres 802.1X avant la connexion.

Pour configurer les paramètres 802.1X initiaux avant la connexion au réseau, vous pouvez utiliser un réseau local isolé ou une connexion directe à un ordinateur utilisant un câble croisé.

Les protocoles d'authentification 802.1X pris en charge et la configuration associée dépendant du modèle du serveur d'impression et de la version du micrologiciel. Les paramètres de configuration disponibles sont répertoriés dans le [Tableau 4.14.](#page-150-0)

### <span id="page-150-0"></span>**Tableau 4.14 Paramètres de configuration 802.1X (1 sur 2)**

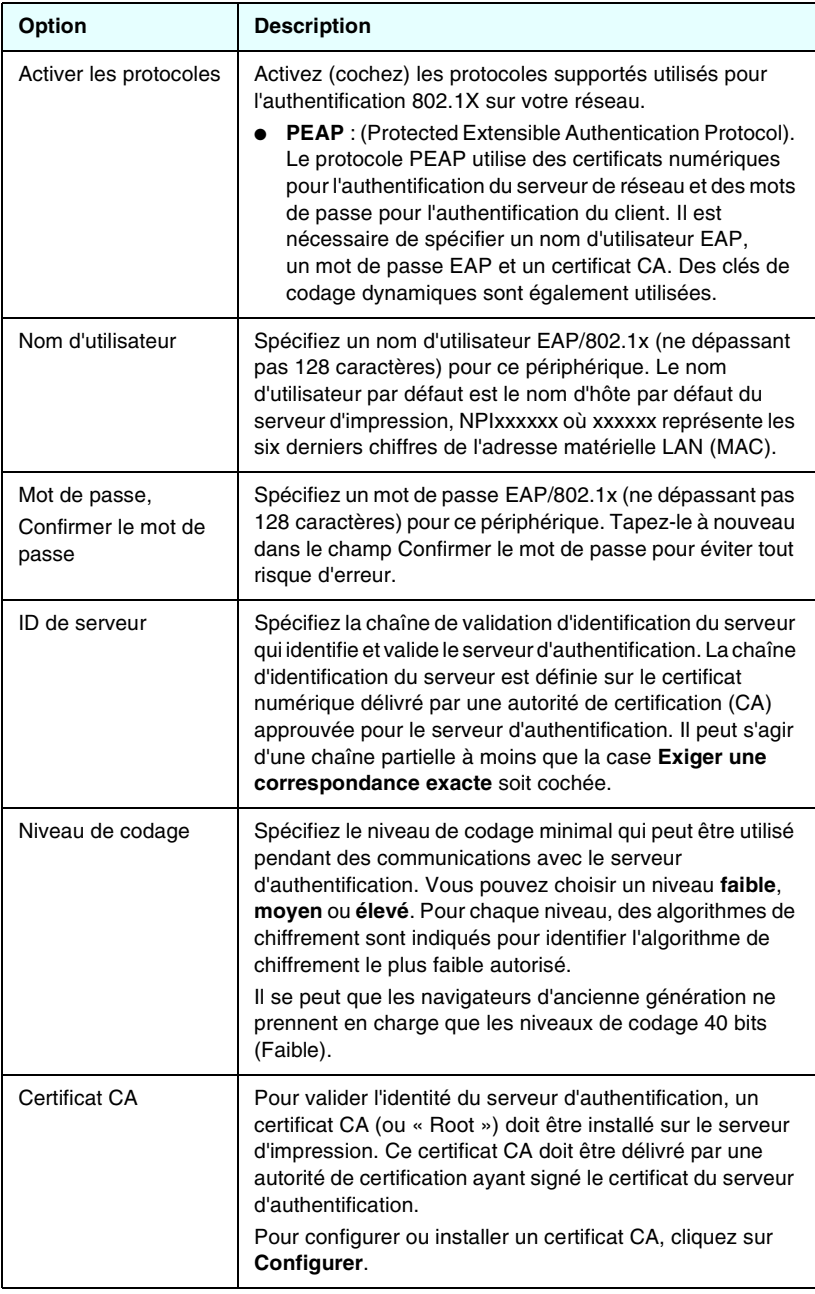

### **Tableau 4.14 Paramètres de configuration 802.1X (2 sur 2)**

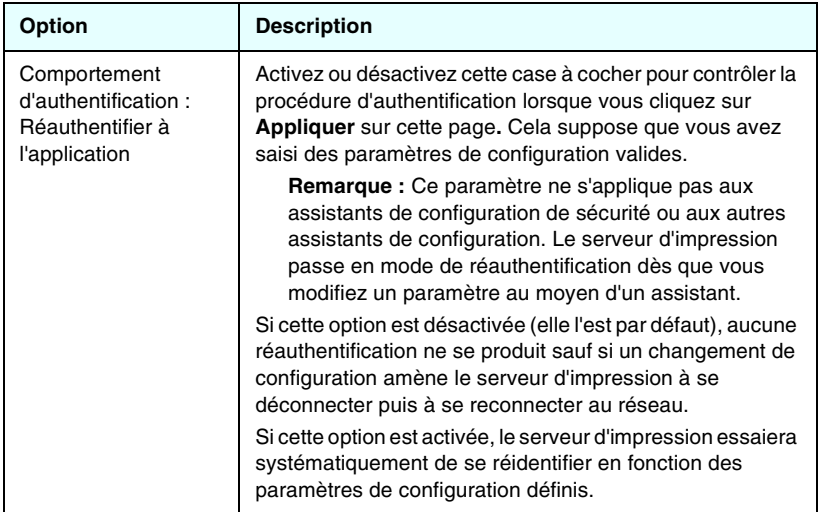

## **Sans fil**

Utilisez ce lien pour définir des paramètres de configuration sans fil sécurisés. Les fonctions et les valeurs des paramètres de cette page sont présentées dans le [Tableau 4.3](#page-111-0).

## **Statistiques réseau**

Cette page permet d'afficher les valeurs de comptage et d'autres informations d'état actuellement stockées sur le serveur d'impression HP Jetdirect. Ces informations sont souvent utiles pour diagnostiquer des problèmes de performances et de fonctionnement associés au réseau ou au périphérique de réseau.

## **Infos protocole**

Cette page présente une liste des différents paramètres de configuration du réseau sur le serveur d'impression HP Jetdirect pour chaque protocole. Utilisez ces listes pour valider les paramètres souhaités.

## **Page de configuration**

Cette page présente une vue de la page de configuration HP Jetdirect qui contient un résumé des informations de configuration et d'état HP Jetdirect. Le contenu de cette page est décrit dans le [Chapitre 9.](#page-201-0)

# **Autres liens**

## **Aide**

La page **Aide** dans l'onglet **Réseau** fournit un résumé des fonctions du serveur Web embarqué HP Jetdirect. La page **Aide** contient un lien renvoyant à un document d'assistance HP qui fournit les dernières informations (accès Internet requis).

## **Support**

Les informations affichées sur la page **Support** dépendent des valeurs configurées à l'intérieur de l'onglet **Infos support** du menu [Autres paramètres.](#page-121-0) Les informations d'assistance peuvent inclure le nom et le numéro de téléphone d'un technicien ou des liens Web vers les pages d'assistance technique et les pages relatives aux produits. Les liens Web par défaut incluent les pages Web d'assistance HP en ligne et d'informations sur les produits HP (accès Internet requis).

## **Page d'accueil HP**

La page d'accueil HP contient un lien vers la page d'accueil de Hewlett-Packard sur le site Web HP (accès Internet requis). Ce lien est également accessible en cliquant sur le logo HP.

## **HP Web Jetadmin**

HP Web Jetadmin est le premier outil logiciel de gestion des périphériques de réseau HP.

Un lien renvoyant à HPWebJetadmin apparaît sur le serveur Web embarqué si HPWebJetadmin a détecté ce périphérique par le biais d'une « URL d'intégration ». Vous pouvez alors utiliser HP Web Jetadmin pour fournir des fonctions de gestion étendues à celui-ci et à d'autres périphériques connectés au serveur d'impression HP Jetdirect sur le réseau.

# **Configuration de l'impression LPD**

# **Introduction**

Le serveur d'impression HP Jetdirect contient un module de serveur LPD (Line Printer Daemon) prenant en charge l'impression LPD. Ce chapitre décrit comment configurer le serveur d'impression HP Jetdirect pour pouvoir l'utiliser avec plusieurs systèmes prenant en charge l'impression LPD. Ces instructions permettent d'accomplir les tâches suivantes :

- [LPD sur les systèmes UNIX](#page-157-0)
	- Configuration des systèmes UNIX type BSD avec LPD
	- Configuration des files d'attente d'impression avec l'utilitaire SAM (systèmes HP-UX)
- [LPD sur les systèmes Windows NT/2000/Server 2003](#page-161-0)
- [LPD sur les systèmes Windows XP](#page-166-0)
- [LPD sur les systèmes Mac OS](#page-168-0)

**Remarque** Si vous utilisez un autre système, consultez sa documentation de référence et son aide en ligne.

> Les récentes versions de Novell NetWare (NetWare 5.x avec NDPS 2.1 ou version ultérieure) prennent en charge l'impression LPD. Pour obtenir des instructions et une assistance, consultez la documentation fournie avec NetWare. En outre, reportez-vous à la documentation technique TID (Technical Information Documentation) sur le site Web d'assistance de Novell.

## **A propos de LPD**

Le sigle LPD (Line Printer Daemon) fait référence au protocole et aux programmes associés aux services de mise en file d'attente des imprimantes ligne par ligne qui peuvent être installées sur divers systèmes TCP/IP.

Le serveur d'impression HP Jetdirect prend en charge LPD sur de nombreux systèmes, notamment :

- Systèmes UNIX du type Berkeley (BSD)
- HP-UX
- Solaris
- IBM AIX
- Linux
- Windows NT/2000
- Mac OS

Les exemples de configuration UNIX de cette section indiquent la syntaxe à utiliser sur les systèmes UNIX BSD. La syntaxe varie d'un système à l'autre. Reportez-vous à la documentation relative au système pour connaître la syntaxe appropriée.

**Remarque** La fonctionnalité LPD peut être employée avec n'importe quelle implémentation hôte de LPD conforme au document RFC 1179. Le processus de configuration de spouleurs d'imprimante peut toutefois être différent. Pour obtenir des informations sur la configuration de ces systèmes, reportez-vous à la documentation du système.

Les programmes et le protocole LPD se composent des éléments suivants :

| Nom du<br>programme | <b>Fonction du programme</b>                                                                                                    |
|---------------------|----------------------------------------------------------------------------------------------------|
| lpr                 | Place les travaux d'impression en file d'attente.                                                                                                    |
| Ipq                 | Affiche les files d'attente d'impression.                                                                                                    |
| lprm                | Supprime les travaux d'impression des files d'attente.                                                                                                    |
| lpc                 | Gère les files d'attente.                                                                                                    |
| Ipd                 | Analyse et imprime les fichiers si l'imprimante<br>spécifiée est reliée au système.<br>Si l'imprimante spécifiée est connectée à un autre<br>système, ce processus envoie les fichiers à un<br>processus LPD sur le système distant où les<br>fichiers doivent être imprimés. |

**Tableau 5.1 Programmes et protocoles LPD**

## **Conditions requises pour configurer LPD**

Pour pouvoir utiliser l'impression LPD, l'imprimante doit être connectée correctement au réseau via le serveur d'impression HP Jetdirect et vous devez connaître l'état du serveur d'impression. Ces informations figurent dans la page de configuration de l'imprimante HP Jetdirect. Si vous n'avez pas imprimé une page de configuration depuis l'imprimante, reportez-vous à la documentation de l'imprimante. Les éléments suivants sont également nécessaires :

- Système d'exploitation prenant en charge l'impression LPD
- Accès au système en tant que superutilisateur (root) ou administrateur
- Adresse matérielle LAN (ou adresse de la station) du serveur d'impression. Cette adresse figure avec les informations d'état du serveur d'impression dans la page de configuration de l'imprimante HP Jetdirect. Sa syntaxe est la suivante :

ADRESSE MATERIELLE : xxxxxxxxxxxx

où x est une valeur hexadécimale (0001E6123ABC, par exemple).

● Adresse IP configurée sur le serveur d'impression HP Jetdirect.

# **Généralités sur la configuration de l'impression LPD**

Vous devez effectuer les opérations suivantes pour configurer le serveur d'impression HP Jetdirect pour l'impression LPD :

- 1. Définir les paramètres IP.
- 2. Définir les files d'attente d'impression.
- 3. Imprimer un fichier test.

Les sections qui suivent décrivent en détail ces opérations.

## **Etape 1. Configuration des paramètres IP**

Pour définir les paramètres IP sur le serveur d'impression HP Jetdirect, reportez-vous au [Chapitre 3](#page-33-0). Pour plus d'informations sur les réseaux TCP/IP, reportez-vous à l'[Annexe A](#page-235-0).

## **Etape 2. Définition des files d'attente d'impression**

Vous devez définir une file d'attente d'impression pour chaque imprimante ou mode d'impression (PCL ou PostScript) utilisé sur votre système. D'autre part, les fichiers formatés et non formatés exigent des files d'attente distinctes. Les noms de files d'attente text et raw dans les exemples suivants (voir marqueur rp) ont des significations particulières.

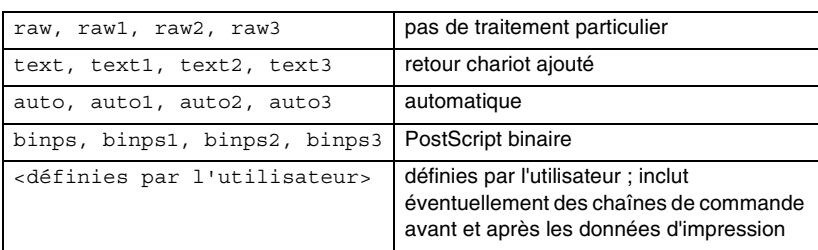

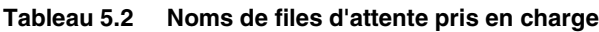

Le LPD du serveur d'impression HP Jetdirect traite les données de la file d'attente text comme du texte non formaté ou ASCII, puis ajoute un retour chariot à chaque ligne avant de l'envoyer à l'imprimante. Une commande de fin de ligne PCL (de valeur 2) est en fait émise au début du travail.

Le processus LPD (Line Printer Daemon) traite les données placées dans la file d'attente raw comme des fichiers formatés en langages PCL, PostScript ou HP-GL/2, et envoie les données vers l'imprimante sans les modifier.

Les données placées dans la file d'attente auto sont automatiquement traitées comme text ou raw, selon les besoins.

Pour la file d'attente binps, l'interpréteur PostScript interprète le travail d'impression comme des données Postscript binaires.

Pour les noms de file d'attente définie par l'utilisateur, LPD ajoute des chaînes définies par l'utilisateur avant ou après les données d'impression (les files d'attente d'impression définies par l'utilisateur peuvent être configurées par l'intermédiaire de Telnet, [Chapitre 3](#page-33-0), ou du serveur Web embarqué, [Chapitre 4](#page-100-0)).

Si le nom de la file d'attente ne correspond pas à l'un de ceux indiqués ci-dessus, le serveur d'impression HP Jetdirect utilise raw1 par défaut.

## **Etape 3. Impression d'un fichier test**

Imprimez un fichier test à l'aide des commandes LPD. Pour plus d'informations, consultez la documentation fournie avec votre système.

# <span id="page-157-0"></span>**LPD sur les systèmes UNIX**

### **Définition des files d'attente des systèmes BSD**

Modifiez le fichier /etc/printcap en y ajoutant les entrées suivantes :

```
nom de l'imprimante|nom abrégé de l'imprimante:\
: lp=:\: rm=nom du nœud: \
:rp=argument nom de l'imprimante distante :\ (dotêtre text, raw, binps, auto ou défini par l'utilisateur)
:lf=/usr/spool/lpd/nom fichier journal des erreu
rs:\mathcal{C}:sd=/usr/spool/lpd/nom_de_l'imprimante:
```
où nom\_de\_l'imprimante identifie l'imprimante à l'utilisateur, nom\_du\_nœud identifie l'imprimante sur le réseau et argument nom de l'imprimante distante correspond à la désignation de la file d'attente d'impression.

Pour plus d'informations sur le fichier printcap, reportez-vous à la page man printcap.

### **Exemple : Entrées Printcap pour des imprimantes ASCII ou texte**

```
lj1 text|text1:\
: lp=:\`:rm=laserjet1:\
:rp=text:\
:lf=/usr/spool/lpd/lj1 text.log:\
:sd=/usr/spool/lpd/li1 text:
```
### **Exemple : Entrées Printcap pour des imprimantes PostScript, PCL ou HP-GL/2**

```
lj1 raw|raw1:\: lp=:\:rm=laserjet1:\
:rp=raw:\
:lf=/usr/spool/lpd/lj1 raw.log:\
:sd=/usr/spool/lpd/li1_raw:
```
Si l'imprimante ne permet pas de sélectionner automatiquement les langages PostScript, PCL et HP-GL/2, utilisez le panneau de commande de l'imprimante (le cas échéant) pour sélectionner le langage d'impression ou demandez à l'application de le sélectionner à l'aide des commandes intégrées aux données à imprimer.

Assurez-vous que tous les utilisateurs connaissent les noms des imprimantes afin de pouvoir les entrer dans la ligne de commande d'impression.

Créez le répertoire de mise en file d'attente en effectuant les entrées suivantes. Au niveau du répertoire racine, tapez :

```
mkdir /usr/spool/lpd
cd /usr/spool/lpd
mkdir nom_de_l'imprimante_1 nom_de_l'imprimante_2
chown daemon nom_de_l'imprimante_1 
nom de l'imprimante 2
chgrp daemon nom_de_l'imprimante_1 
nom de l'imprimante 2
chmod g+w nom_de_l'imprimante_1 
nom de l'imprimante 2
```
où nom\_de\_l'imprimante\_1 et nom\_de\_l'imprimante\_2 représentent les imprimantes dont les données doivent être mises en file d'attente. Vous pouvez placer plusieurs imprimantes en file d'attente. L'exemple suivant illustre la création de répertoires de files d'attente pour les imprimantes en mode texte (ou ASCII), PCL ou PostScript.

### **Exemple : Création du répertoire de mise en file d'attente pour des imprimantes texte et PCL/PostScript**

```
mkdir /usr/spool/lpd
cd /usr/spool/lpd
mkdir lj1_text lj1_raw
chown daemon lj1 text lj1 raw
chgrp daemon lj1 text lj1 raw
chmod g+w lj1_text lj1_raw
```
### **Configuration des files d'attente d'impression à l'aide de l'utilitaire SAM (systèmes HP-UX)**

Dans le cas de systèmes HP-UX, vous pouvez faire appel à l'utilitaire SAM pour configurer à distance les files d'attente d'impression de fichiers « texte » (ASCII) ou « raw » (PCL, PostScript ou autres langages d'impression).

Avant d'exécuter le programme SAM, définissez l'adresse IP du serveur d'impression HP Jetdirect et entrez-la dans le fichier /etc/hosts du système qui exécute HP-UX.

- 1. Lancez l'utilitaire SAM en tant que superutilisateur.
- 2. Sélectionnez **Périphériques** dans le *menu principal*.
- 3. Sélectionnez **Imprimantes/traceurs** dans le menu *Périphériques*.
- 4. Sélectionnez **Imprimantes/traceurs** dans le menu *Imprimantes/traceurs*.
- 5. Sélectionnez **Ajouter imprimante distante** dans la liste *Actions*, puis choisissez le nom de l'imprimante.

**Exemples :** mon\_imprimante ou imprimante1

6. Sélectionnez le nom du système distant.

**Exemple :** jetdirect1 (nom de nœud du serveur d'impression HP Jetdirect)

7. Sélectionnez le nom de l'imprimante distante.

Tapez text pour ASCII ou raw pour PostScript, PCL ou HP-GL/2.

Tapez auto pour laisser LPD effectuer une sélection automatique.

Tapez binps pour signifier à l'interpréteur PostScript d'interpréter le travail d'impression en tant que données PostScript binaires.

Tapez le nom d'une file d'attente définie par l'utilisateur pour inclure des chaînes prédéfinies avant et/ou après les données d'impression (les files d'attente d'impression définies par l'utilisateur peuvent être définies par le biais de Telnet, [Chapitre 2](#page-14-0), et du serveur Web embarqué, [Chapitre 4](#page-100-0)).

- 8. Vérifiez s'il existe une imprimante distante sur un système BSD. Vous devez taper Y.
- 9. Cliquez sur **OK** au bas du menu. Si la configuration est correcte, le programme envoie le message suivant :

```
L'imprimante a été ajoutée et est prête à accepter 
des demandes d'impression.
```
10. Cliquez sur **OK** et sélectionnez **Quitter** dans le menu *Liste*.

11. Sélectionnez **Quitter Sam**.

**Remarque** Par défaut, le programme lpsched n'est pas actif. Activez ce programme de planification lorsque vous définissez les files d'attente d'impression.

## **Impression d'un fichier test**

Imprimez un fichier test pour vérifier les connexions de l'imprimante et du serveur d'impression.

1. A l'invite du système UNIX, tapez :

lpr -Pnom\_imprimante nom\_fichier

où nom\_imprimante désigne l'imprimante et nom\_fichier correspond au fichier à imprimer.

**Exemples** (systèmes de type BSD) :

Fichier texte : lpr -Ptext1 textfile Fichier PCL : lpr -Praw1 pclfile.pcl Fichier PostScript : lpr -Praw1 psfile.ps Fichier HP-GL/2 : lpr -Praw1 hpglfile.hpg

*Dans le cas des systèmes HP-UX, utilisez* lp -d *au lieu de* lpr -P.

2. Pour connaître l'état de l'imprimante, tapez ce qui suit à la suite de l'invite UNIX :

lpq -Pnom\_imprimante

où nom\_imprimante désigne l'imprimante.

**Exemples** (systèmes de type BSD) :

lpq -Ptext1 lpq -Praw1

*Dans le cas des systèmes HP-UX, utilisez* lpstat *au lieu de*  lpq -P *pour connaître l'état de l'impression.*

La configuration du serveur d'impression HP Jetdirect pour utiliser les services LPD est maintenant terminée.

# <span id="page-161-0"></span>**LPD sur les systèmes Windows NT/2000/Server 2003**

Cette section décrit comment configurer les réseaux Windows NT/2000 pour utiliser les services LPD (Line Printer Daemon) de l'imprimante HP Jetdirect.

L'opération s'effectue en deux temps :

- Installation du logiciel TCP/IP (s'il n'est pas encore installé)
- Configuration d'une imprimante LPD en réseau

## **Installation du logiciel TCP/IP**

Cette procédure permet de vérifier si le logiciel TCP/IP est déjà installé sur votre système Windows NT et, si tel n'est pas le cas, de l'installer.

**Remarque** Vous aurez peut-être besoin des fichiers de distribution ou des CD-ROM du système Windows pour installer les composants TCP/IP.

- 1. Pour vérifier si vous disposez du protocole d'impression TCP/IP Microsoft et du support d'impression TCP/IP :
	- Windows 2000/Server 2003

Windows 2000 : cliquez sur **Démarrer**, **Paramètres**, puis sur **Panneau de configuration**. Double-cliquez ensuite sur le dossier **Connexions réseau et accès à distance**. Double-cliquez sur la **connexion locale** de votre réseau et cliquez sur **Propriétés**.

Server 2003 : cliquez sur **Démarrer**, **Tous les programmes, Accessoires, Communications** et ouvrez le dossier **Connexions réseau**. Double-cliquez sur la **connexion locale** de votre réseau et cliquez sur **Propriétés**.

Si le protocole Internet (TCP/IP) se trouve dans la liste des composants utilisés par cette connexion et s'il est activé, le logiciel approprié est déjà installé. Passez à la section « [Configuration d'une imprimante réseau pour des systèmes](#page-163-0)  [Windows 2000/Server 2003](#page-163-0) ». Si ces informations sont absentes, passez à l'étape 2.

■ NT 4.0 : Cliquez sur **Démarrer**, **Paramètres**, puis sur **Panneau de configuration**. Double-cliquez ensuite sur l'option **Réseau** pour afficher la boîte de dialogue *Réseau*.

Si le protocole TCP/IP est répertorié sous l'onglet **Protocoles** et si le mode d'impression Microsoft TCP/IP apparaît sous l'onglet **Services**, tous les logiciels nécessaires sont déjà installés. Passez à la section « [Configuration d'une](#page-165-0)  [imprimante réseau pour les systèmes Windows NT 4.0](#page-165-0) ». Si ces informations sont absentes, passez à l'étape 2.

- 2. Si les logiciels nécessaires ne sont pas encore installés :
	- Windows 2000/Server 2003 : dans la fenêtre *Propriétés de la connexion réseau local*, cliquez sur **Installer**. Dans la fenêtre *Sélectionner le type de composant réseau*, sélectionnez **Protocole** et cliquez sur **Ajouter** pour ajouter le **protocole Internet (TCP/IP)**.

Suivez les instructions qui s'affichent.

■ NT 4.0 : cliquez sur le bouton **Ajouter** dans chaque onglet et installez le **protocole TCP/IP** et le service **Impression Microsoft TCP/IP**.

Suivez les instructions qui s'affichent.

Lorsqu'un message vous le demande, tapez le chemin d'accès complet aux fichiers de distribution Windows NT (vous aurez peut-être besoin du CD-ROM du serveur ou du poste de travail Windows NT).

- 3. Entrez les valeurs de configuration TCP/IP pour votre ordinateur :
	- Windows 2000/Server 2003 : sous l'onglet **Général** de la fenêtre *Propriétés de la connexion réseau local*, sélectionnez **Protocole Internet (TCP/IP)** et cliquez sur **Propriétés**.
	- NT 4.0 : il se peut qu'un message s'affiche automatiquement pour vous demander d'entrer les valeurs de configuration TCP/IP. Si ce n'est pas le cas, ouvrez l'onglet **Protocoles** de la fenêtre *Réseaux* et sélectionnez **Protocole TCP/IP**. Cliquez ensuite sur **Propriétés**.

Si vous configurez le serveur Windows NT, tapez l'adresse IP, l'adresse par défaut de la passerelle et le masque de sous-réseau dans les zones appropriées.

Si vous configurez un client, vérifiez auprès de l'administrateur réseau si vous devez activer la configuration TCP/IP automatique ou s'il est préférable d'entrer des valeurs fixes pour l'adresse IP, l'adresse par défaut de la passerelle et le masque de sous-réseau dans les zones appropriées.

- 4. Cliquez sur **OK** pour quitter.
- 5. Le cas échéant, quittez Windows et relancez l'ordinateur pour que les modifications entrent en vigueur.

### <span id="page-163-0"></span>**Configuration d'une imprimante réseau pour des systèmes Windows 2000/Server 2003**

Procédez comme suit pour définir l'imprimante par défaut.

- 1. Assurez-vous que les services d'impression pour Unix sont installés (nécessaires à la disponibilité du port LPR) :
	- a. Sur Windows 2000, cliquez sur **Démarrer**, **Paramètres** et **Panneau de configuration**. Double-cliquez sur le dossier **Connexions réseau et accès à distance**.

Sous Server 2003 : Cliquez sur **Démarrer**, **Tous les programmes, Accessoires, Communications** et ouvrez le dossier **Connexions réseau**.

- b. Cliquez sur le menu **Avancé** et sélectionnez **Composants de gestion de réseau optionnels**.
- c. Sélectionnez et activez **Autres services de fichiers et d'impression en réseau**.
- d. Cliquez sur **Détails** et vérifiez que l'option **Services d'impression pour Unix** est activée. Activez-la si nécessaire.
- e. Cliquez sur **OK**, puis sur **Suivant**.
- 2. Sur Windows 2000, ouvrez le dossier **Imprimantes** (sur le Bureau, cliquez sur **Démarrer**, **Paramètres** et **Imprimantes**).

Sous Server 2003, ouvrez le dossier **Imprimantes et télécopieurs** (sur le Bureau, cliquez sur **Démarrer**, **Imprimantes et télécopieurs**).

- 3. Double-cliquez sur **Ajouter une imprimante**. Dans l'écran d'accueil de l'Assistant Ajout d'imprimante, cliquez sur **Suivant**.
- 4. Sélectionnez **Imprimante locale** et désactivez la détection automatique de l'installation des imprimantes Plug-and-Play. Cliquez sur **Suivant**.
- 5. Choisissez **Créer un nouveau port**, puis sélectionnez **Port LPR**. Cliquez sur **Suivant**.
- 6. Dans la fenêtre *Ajout d'une imprimante compatible LPR* :
	- a. Entrez le nom DNS ou l'adresse IP du serveur d'impression HP Jetdirect.
	- b. Pour le nom de l'imprimante ou de la file d'attente d'impression sur le serveur d'impression HP Jetdirect,

entrez (en minuscules) **raw**, **text**, **auto**, **binps** ou le nom d'une file d'attente d'impression définie par l'utilisateur. Les files d'attente définies par l'utilisateur peuvent être configurées par l'intermédiaire du serveur Web embarqué. Pour plus d'informations à ce sujet, reportez-vous au [Chapitre 4.](#page-100-0)

c. Cliquez ensuite sur **OK**.

**Remarque** Le serveur d'impression HP Jetdirect traite les fichiers texte comme du texte sans mise en forme ou comme des fichiers ASCII. Les fichiers de type « raw » sont formatés dans les langages d'imprimante PCL, PostScript ou HP-GL/2.

> Si la file d'attente est du type *binps*, l'interpréteur PostScript doit interpréter le travail d'impression en tant que données PostScript binaires.

- 7. Sélectionnez le fabricant et le modèle d'imprimante. Si nécessaire, cliquez sur **Disquette fournie** et suivez les instructions d'installation du pilote d'imprimante. Cliquez sur **Suivant**.
- 8. Le cas échéant, conservez le pilote existant. Cliquez sur **Suivant**.
- 9. Entrez un nom d'imprimante et indiquez s'il s'agit ou non de l'imprimante par défaut. Cliquez sur **Suivant**.
- 10. Indiquez si vous souhaitez que l'imprimante soit accessible aux autres ordinateurs. Pour la partager, entrez un nom de partage qui l'identifie pour les autres utilisateurs. Cliquez sur **Suivant**.
- 11. Si vous le souhaitez, vous pouvez également entrer l'emplacement de l'imprimante et d'autres informations. Cliquez sur **Suivant**.
- 12. Si vous le souhaitez, imprimez une page de test et cliquez sur **Suivant**.
- 13. Cliquez sur **Terminer** pour fermer l'Assistant.

### <span id="page-165-0"></span>**Configuration d'une imprimante réseau pour les systèmes Windows NT 4.0**

Procédez comme suit pour définir l'imprimante par défaut sous Windows NT 4.0 :

- 1. Cliquez sur **Démarrer**, **Paramètres**, puis sur **Imprimantes**. La fenêtre *Imprimantes* s'ouvre.
- 2. Double-cliquez sur **Ajout d'imprimante**.
- 3. Sélectionnez **Cet ordinateur** et cliquez sur **Suivant**.
- 4. Cliquez sur **Ajouter un port**.
- 5. Sélectionnez **Port LPR** et cliquez sur **Nouveau port**.
- 6. Dans la zone *Nom ou adresse du serveur fournissant le lpd*, tapez le nom DNS ou l'adresse IP du serveur d'impression HP Jetdirect.

**Remarque** Les clients NT peuvent entrer le nom ou l'adresse IP du serveur NT configuré pour l'impression LPD.

7. Dans la zone *Nom de l'imprimante ou de la file d'attente sur ce serveur*, tapez (en minuscules) raw, text, binps, auto ou le nom d'une file d'attente définie par l'utilisateur (pour plus d'informations sur les files d'attente d'impression définies par l'utilisateur pouvant être configurées via le serveur Web embarqué, reportez-vous au [Chapitre 4\)](#page-100-0). Cliquez ensuite sur **OK**.

Le serveur d'impression HP Jetdirect considère les fichiers *text* comme des fichiers texte ou ASCII non formatés. Les fichiers de type *raw* (bruts) sont mis en forme dans les langages d'imprimante PCL, PostScript ou HP-GL/2. Si la file d'attente est du type *binps*, l'interpréteur PostScript doit interpréter le travail d'impression comme des données PostScript binaires.

- 8. Vérifiez la sélection du port dans la liste *Ajout d'imprimante* des ports disponibles et cliquez sur **Suivant**.
- 9. Suivez les instructions affichées à l'écran pour achever la configuration.

### **Vérification de la configuration**

Sous Windows NT, imprimez un fichier depuis l'application de votre choix. Si le fichier s'imprime correctement, la configuration est correcte.

Si l'impression ne s'est pas déroulée correctement, essayez d'imprimer directement à partir de DOS en utilisant la syntaxe suivante :

lpr -S<adresse ip> -P<nom de file> nom de fichier

où adresse\_ip représente l'adresse IP du serveur d'impression, nom de file correspond à « raw » ou « text », et nom de fichier indique le fichier à imprimer. Si le fichier s'imprime correctement, la configuration est correcte. S'il ne s'imprime pas ou s'imprime mal, reportez-vous au [Chapitre 8](#page-184-0).

## **Impression à partir des clients Windows**

Si l'imprimante LPD sur le serveur Windows est partagée, les clients Windows peuvent se connecter à l'imprimante sur le serveur Windows au moyen de l'utilitaire Ajouter une imprimante du dossier Imprimantes.

# <span id="page-166-0"></span>**LPD sur les systèmes Windows XP**

Cette section décrit comment configurer les réseaux Windows XP pour utiliser les services LPD (Line Printer Daemon) HP Jetdirect.

L'opération s'effectue en deux temps :

- Ajout de composants réseau Windows en option
- Configuration d'une imprimante réseau LPD

## **Ajout de composants réseau Windows en option**

- 1. Cliquez sur **Démarrer**.
- 2. Cliquez sur **Panneau de configuration**.
- 3. Cliquez sur **Réseau et connexions Internet**.
- 4. Cliquez sur l'icône **Connexions réseau**.
- 5. Sélectionnez **Avancé** dans la barre de menus supérieure. Dans la liste déroulante, sélectionnez **Composants de gestion de réseau optionnels**.
- 6. Sélectionnez **Autres services de fichiers et d'impression en réseau**, puis cliquez sur **Suivant**. Si vous sélectionnez **Détails** avant de cliquer sur **Suivant**, vous verrez « Services d'impression pour UNIX (R) » comme composant de Autres services de fichiers et d'impression en réseau. Les fichiers en cours de chargement s'affichent.
- 7. Fermez la fenêtre Connexions réseau. Port LPR fait maintenant partie des options des **Propriétés** d'une imprimante sous **Ports**, **Ajouter un port**.

## **Configuration d'une imprimante réseau LPD**

### **Ajout d'une nouvelle imprimante LPD**

- 1. Ouvrez le dossier **Imprimantes** (sur le Bureau, cliquez sur **Démarrer**, **Imprimantes et télécopieurs**).
- 2. Cliquez sur **Ajout d'imprimante**. Dans l'écran d'accueil de l'Assistant Ajout d'imprimante, cliquez sur **Suivant**.
- 3. Sélectionnez **Imprimante locale**, puis *désactivez* la détection automatique pour l'installation d'imprimante Plug and Play. Cliquez sur **Suivant**.
- 4. Sélectionnez **Créer un nouveau port**, puis choisissez **Port LPR** dans le menu déroulant. Cliquez sur **Suivant**.
- 5. Dans la fenêtre Ajout d'une imprimante compatible LPR, procédez comme suit :
	- a. Tapez le nom DNS (Domain Name System) ou l'adresse IP (Internet protocol) du serveur d'impression HP Jetdirect.
	- b. Tapez (en minuscules) le nom de la file d'attente d'impression du serveur d'impression HP Jetdirect (par exemple, raw, text, auto ou binps).
	- c. Cliquez sur **OK**.
- 6. Sélectionnez le fabricant et le modèle de l'imprimante. Si nécessaire, cliquez sur **Disquette fournie** et suivez les instructions d'installation du pilote d'imprimante. Cliquez sur **Suivant**.
- 7. Si vous y êtes invité, cliquez sur **Oui** pour conserver le pilote existant. Cliquez sur **Suivant**.
- 8. Tapez un nom d'imprimante et, au besoin, choisissez-la en tant qu'imprimante par défaut. Cliquez sur **Suivant**.
- 9. Indiquez si vous souhaitez *partager* cette imprimante avec d'autres ordinateurs réseau (par exemple, si votre système est un serveur d'impression). Si vous partagez l'imprimante, tapez un nom de partage pour l'identifier auprès des autres utilisateurs. Cliquez sur **Suivant**.
- 10. Si vous le souhaitez, vous pouvez également entrer l'emplacement de l'imprimante et d'autres informations. Cliquez sur **Suivant**.
- 11. Cliquez sur **Oui** pour imprimer une page test, puis sur **Suivant**.
- 12. Cliquez sur **Terminer** pour fermer l'Assistant.

### **Création d'un port LPR pour une imprimante installée**

- 1. Cliquez sur **Démarrer**, **Imprimantes et télécopieurs**.
- 2. Cliquez avec le bouton droit sur l'icône **Imprimante**, puis sélectionnez **Propriétés**.
- 3. Dans l'onglet **Ports**, sélectionnez **Ajouter un port**.
- 4. Dans la boîte de dialogue Ports d'imprimante, sélectionnez **Port LPR**, puis **Nouveau port**.
- 5. Dans le champ *Nom ou adresse du serveur fournissant le lpd*, tapez le nom DNS ou l'adresse IP du serveur d'impression HP Jetdirect.
- 6. Dans la boîte de dialogue *Nom de l'imprimante ou de la file d'attente sur ce serveur*, tapez (en minuscules) le nom de la file d'attente d'impression du serveur d'impression HP Jetdirect (par exemple, raw, text, auto, binps ou la file d'attente d'impression définie par l'utilisateur).
- 7. Sélectionnez **OK**.
- 8. Cliquez sur **Fermer**, puis sur **OK** pour fermer la boîte de dialogue **Propriétés**.

# <span id="page-168-0"></span>**LPD sur les systèmes Mac OS**

LaserWriter 8 version 8.5.1 ou ultérieure est nécessaire pour prendre en charge l'impression IP sur les ordinateurs équipés de l'un des systèmes d'exploitation suivants :

- Mac OS 8.1 ou toute version ultérieure
- $\bullet$  Mac OS 7.5 à Mac OS 7.6.1.
- Desktop Printer Utility 1.0 ou toute version ultérieure

**Remarque** L'impression IP dans LaserWriter 8 n'est pas disponible avec Mac OS 8.0.

## **Affectation d'une adresse IP**

Pour pouvoir configurer une imprimante pour l'impression LPR, affectez une adresse IP à l'imprimante ou au serveur d'impression. Utilisez le logiciel HP LaserJet Utility pour définir l'adresse IP d'imprimante de la manière suivante :

- 1. Double-cliquez sur **HP LaserJet Utility** dans le dossier HP LaserJet.
- 2. Cliquez sur le bouton **Paramètres**.
- 3. Sélectionnez **TCP/IP** dans la liste déroulante et cliquez sur **Modifier**.
- 4. Sélectionnez l'option souhaitée. Vous pouvez obtenir automatiquement la configuration TCP/IP à partir de l'un des serveurs DHCP ou BOOTP, ou vous pouvez spécifier la configuration TCP/IP manuellement.

## **Configuration du système Mac OS**

Pour configurer un ordinateur pour l'impression LPR, procédez de la manière suivante :

- 1. Lancez le logiciel *Desktop Printer Utility*.
- 2. Sélectionnez **Imprimante (LPR)** et cliquez sur **OK**.
- 3. Dans la section *PostScript Printer Description (PPD)*, cliquez sur **Modifier...** et sélectionnez le PPD correspondant à votre imprimante.
- 4. Dans la section *Imprimante Internet* ou *Imprimante LPR*, en fonction de la version du logiciel Desktop Printer Utility utilisée, cliquez sur **Modifier...**
- 5. Entrez l'adresse IP ou le nom de domaine dans la zone *Adresse d'imprimante*.
- 6. Entrez le nom de la file d'attente si elle est utilisée. Dans le cas contraire, laissez ce champ vierge.
- **Remarque** Le nom de la file d'attente est en général raw. Les autres noms de file d'attente valides sont text, binps, auto ou un nom de file d'attente défini par l'utilisateur. Vous pouvez configurer les files d'attente d'impression définies par l'utilisateur via Telnet ou le serveur Web embarqué. Pour toute information à ce sujet, reportez-vous au [Chapitre 4](#page-100-0).
- 7. Cliquez sur **Vérifier** pour vérifier que l'imprimante a été détectée.
- 8. Cliquez sur **OK** ou sur **Créer** selon la version du logiciel Desktop Printer Utility utilisée.
- 9. Ouvrez le menu **Fichier** et sélectionnez **Sauvegarder** ou utilisez la boîte de dialogue résultante selon la version du logiciel Desktop Printer Utility utilisée.
- 10. Entrez le nom et l'emplacement de l'icône de l'imprimante sur le Bureau et cliquez sur **OK**. Le nom par défaut correspond à l'adresse IP de l'imprimante et l'emplacement par défaut est le Bureau.
- 11. Quittez le programme.

Pour obtenir les dernières informations sur l'utilisation des services LPD de HP Jetdirect sur un système Mac OS, recherchez « LPR Printing » (Impression LPR) sur le site Web de la bibliothèque d'informations techniques d'Apple Computer à l'adresse http://til.info.apple.com.

# **Impression FTP**

# **Introduction**

Le protocole FTP (File Transfer Protocol) est un utilitaire TCP/IP standard qui assure le transfert des données entre les systèmes. L'impression FTP est un moyen d'utiliser FTP pour envoyer des fichiers à imprimer d'un système client vers une imprimante HP Jetdirect connectée. Pendant une session d'impression FTP, le client envoie un fichier à imprimer au serveur FTP HP Jetdirect après s'être connecté à celui-ci. Le serveur envoie alors le fichier à imprimer vers l'imprimante.

Le serveur FTP HP Jetdirect peut être activé ou désactivé par l'intermédiaire d'un outil de configuration tel que Telnet (voir le [Chapitre 3\)](#page-33-0) ou du serveur Web embarqué (voir le [Chapitre 4](#page-100-0)).

# **Spécifications**

L'impression FTP décrite ici nécessite les éléments suivants :

● Systèmes client TCP/IP dotés d'une version de FTP compatible avec RFC 959

**Remarque** Pour obtenir la liste la plus récente des systèmes testés, accédez au site Web d'assistance HP en ligne www.hp.com/support/net\_printing.

# **Fichiers à imprimer**

Le serveur FTP HP Jetdirect transfère les fichiers à imprimer à l'imprimante sans toutefois les interpréter. Pour que l'impression s'effectue correctement, les fichiers à imprimer doivent utiliser un langage reconnu par l'imprimante (tel que PostScript, PCL ou texte non formaté). Dans le cas de travaux d'impression formatés, vous devez d'abord imprimer un fichier à partir de l'application en utilisant le pilote de l'imprimante sélectionnée et transférer ensuite le fichier à imprimer à l'imprimante par l'intermédiaire d'une session FTP. Dans le cas de fichiers formatés à imprimer, utilisez des transferts de type binaire (image).

# **Utilisation de l'impression FTP**

## **Connexions FTP**

A l'instar des transferts de fichiers FTP standard, l'impression FTP utilise deux connexions TCP : une connexion de commande et une connexion de données.

Une fois ouverte, une session FTP demeure active jusqu'à ce que le client ferme la connexion ou que les connexions de données et de commande soient restées inactives pendant une période supérieure au délai d'inactivité (par défaut, 270 secondes). Le délai d'inactivité peut être défini à l'aide de divers outils de configuration TCP/IP, tels que BOOTP/TFTP, Telnet, le panneau de commande de l'imprimante (voir le [Chapitre 3](#page-33-0)), le serveur Web embarqué (voir le [Chapitre 4](#page-100-0)) ou un logiciel de gestion.

### **Connexion de commande**

En utilisant le protocole FTP standard, une connexion de commande est ouverte par un client sur le serveur FTP situé sur le serveur d'impression HP Jetdirect. Les connexions de commande FTP sont utilisées pour échanger des commandes entre le client et le serveur FTP. Le serveur d'impression HP Jetdirect prend en charge jusqu'à quatre connexions de commande (ou sessions FTP) simultanées. Si le nombre de connexions autorisées est dépassé, un message indiquant la non-disponibilité du service s'affiche.

Les connexions de commande FTP utilisent le port TCP 21.

### **Connexion de données**

Une deuxième connexion, une connexion de données, est créée chaque fois qu'un fichier est transféré entre le client et le serveur FTP. Le client prend en charge la création d'une connexion de données en envoyant des commandes qui nécessitent une connexion de données (telles que les commandes FTP ls, dir ou put).

Bien que les commandes ls et dir soient toujours acceptées, le serveur FTP HP Jetdirect prend en charge une seule connexion de données à la fois pour l'impression.

La transmission d'une connexion de données FTP avec le serveur d'impression HP Jetdirect s'effectue toujours en mode flux qui indique la fin du fichier en fermant la connexion de données.

Une fois la connexion établie, le type de transfert de fichiers (ASCII ou binaire) peut être spécifié. Les clients peuvent tenter de négocier automatiquement un type de transfert particulier ; le type de transfert par défaut dépend du système client (ASCII pour Windows NT ou binaire pour UNIX, par exemple). Pour spécifier le type de transfert, entrez les commandes bin ou ascii à l'invite FTP.

## **Connexion FTP**

Pour lancer une session FTP, entrez la commande suivante à l'invite d'une commande MS-DOS ou UNIX :

ftp <adresse\_IP>

où <adresse\_IP> correspond à l'adresse IP ou au nom de nœud du serveur d'impression HP Jetdirect. Reportez-vous à la [Figure 6.1](#page-174-0)

<span id="page-174-0"></span> **Figure 6.1 Exemple de connexion FTP**

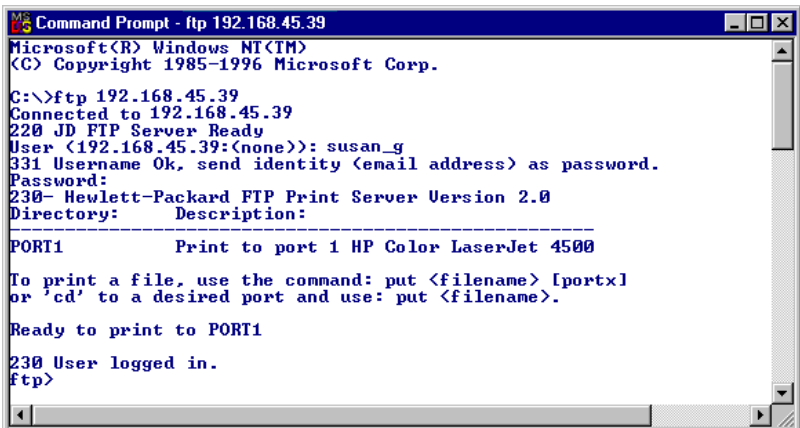

Si la connexion est valide, le message « Ready » s'affiche.

Une fois la connexion établie, l'utilisateur doit entrer un nom de connexion et un mot de passe. Le nom de connexion par défaut est celui du client. Le serveur FTP Jetdirect permet d'entrer tout nom d'utilisateur. Les mots de passe sont ignorés.

Lorsque la connexion aboutit, le message « 230 » s'affiche sur le système client. En outre, les ports HP Jetdirect d'impression disponibles sont affichés. Les serveurs d'impression HP Jetdirect pris en charge dans ce guide fournissent un port unique (Port 1). La section « **[Exemple de session FTP](#page-177-0)** » fournit un exemple de session d'impression FTP.

## **Fin d'une session FTP**

Pour quitter une session FTP, tapez quit ou bye.

**Remarque** Avant de quitter une session FTP, il est recommandé d'utiliser la commande **Ctrl-C** pour s'assurer que la connexion de données est bien fermée.

## **Commandes**

Le [Tableau 6.1](#page-175-0) résume les commandes accessibles à l'utilisateur au cours d'une session d'impression FTP.

| Commande                                | <b>Description</b>                                                                                                    |
|-----------------------------------------|----------------------------------------------------------------------------------------------------|
| user <nom<br>d'utilisateur&gt;</nom<br> | <nom d'utilisateur=""> définit un utilisateur. Tout<br/>utilisateur est accepté et peut imprimer sur le port<br/>sélectionné.</nom>                                                                                                    |
| cd <numéro de<br="">port&gt;</numéro>   | <numéro de="" port="">sélectionne un numéro de port<br/>d'impression. Pour les serveurs d'impression HP Jetdirect<br/>pris en charge, seul le port1 est disponible.</numéro>                                                                                                    |
| cd /                                    | / correspond au répertoire racine du serveur FTP<br>HP Jetdirect.                                                                                                    |
| quit                                    | quit ou bye met fin à la session FTP sur le serveur<br>d'impression HP Jetdirect.                                                                                                    |
| bye                                     |                                                                                                    |
| dir                                     | dir ou 1s affiche le contenu du répertoire courant.<br>Si cette commande est entrée dans le répertoire racine,<br>la liste des ports d'impression disponibles s'affiche. Pour<br>les serveurs d'impression HP Jetdirect pris en charge, seul<br>le port1 est disponible.                                |
| $\log$                                  |                                                                                                    |
| pwd                                     | Affiche le répertoire courant ou le port d'impression<br>Jetdirect courant.                                                                                                    |
| put <nom de<br="">fichier&gt;</nom>     | <nom de="" fichier=""> correspond au fichier à envoyer<br/>vers le port du serveur d'impression HP Jetdirect<br/>sélectionné (port 1).</nom>                                                                                                    |
| bin                                     | Configure un transfert FTP de fichier binaire (image).                                                                                                    |
| ascii                                   | Configure un transfert FTP de fichier ASCII. Les serveurs<br>d'impression HP Jetdirect prennent uniquement en charge<br>la commande de formatage des données non destinées à<br>l'impression pour les transferts de caractères (les valeurs<br>standard sont utilisées pour les espaces et les marges). |

<span id="page-175-0"></span>**Tableau 6.1 Commandes utilisateur pour serveur FTP HP Jetdirect (1 sur 2)**

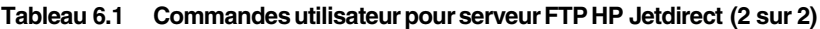

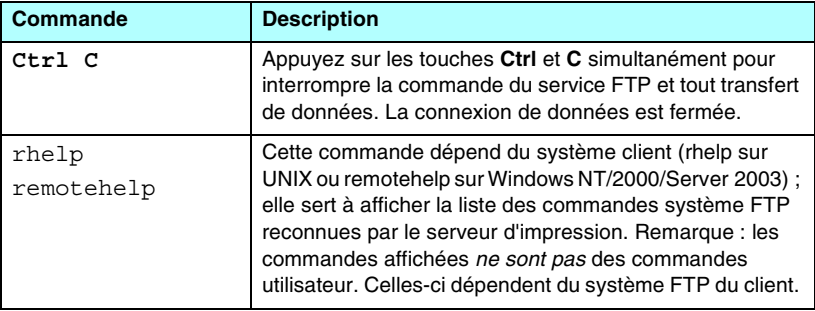

# <span id="page-177-0"></span>**Exemple de session FTP**

Exemple de session d'impression FTP classique :

```
C:\> ftp 192.168.45.39
Connected to 192.168.45.39.
220 JD FTP Server Ready
User <192.168.45.39:<none>>: susan_g
001 Username Ok, send identity <email address> as password
Password:
230- Hewlett-Packard FTP Print Server Version 2.0
Directory: Description:
-----------------------------------------------------
PORT1 Print to port 1 HP color LaserJet 4500
To print a file, use the command: put <filename> [portx]
or cd to a desired port and use: put <filename>.
Ready to print to PORT1
230 User logged in.
ftp> pwd
257 "/" is current directory. <"default port is : /PORT1> 
HP Color LaserJet 4500"
ftp> cd port1
250 Changed directory to "/PORT1"
ftp> pwd
257 "/PORT1" is current directory. "HP Color LaserJet 4500"
ftp> bin
200 Type set to I. Using binary mode to transfer files.
ftp> put d:\atlas\temp\ftp_test.ps
200 PORT command successful.
150 Opening BINARY mode data connection
226- Ready
226- Processing job
226 Transfer complete
31534 bytes sent in 0.04 seconds <788.35 Kbytes/sec>
ftp> quit
221 Goodbye
```
 $C: \>$ 

# <span id="page-178-0"></span>**Fonctions de sécurité**

# **Présentation**

Les fonctions de sécurité sont fournies pour aider à minimiser l'accès non autorisé aux paramètres de configuration du réseau et à d'autres données stockées sur les serveurs d'impression HP Jetdirect. Elles peuvent varier en fonction de la version du micrologiciel qui réside sur le serveur d'impression.

**ATTENTION** Bien que ces fonctions permettent de protéger l'accès aux données et paramètres de configuration stockés sur les serveurs d'impression HP Jetdirect, les violations d'accès ne sont pas totalement exclues.

> Dans le cas de besoins de sécurité avancée, contactez les services de consultation HP.

Le [Tableau 7.1](#page-179-0) répertorie les fonctions de sécurité de base fournies par les serveurs d'impression HP Jetdirect.

### <span id="page-179-0"></span>**Tableau 7.1 Résumé des fonctions de sécurité HP Jetdirect (1 sur 3)**

### **Gestion de serveurs Web embarqués sécurisés**

- Un certificat numérique auto-signé et pré-installé offre un accès HTTPS (HTTP sécurisé) au serveur Web intégré à partir de votre navigateur Web. Le protocole HTTPS permet de coder les communications avec votre navigateur.
- Les certificats numériques délivrés par un tiers approuvé peuvent être installés sur le serveur d'impression, ce qui permet de le configurer comme un site fiable.
- Grâce au protocole HTTPS, le serveur Web embarqué assure la configuration et la gestion des paramètres et des protocoles de réseau via un canal sécurisé.
- L'assistant de configuration de la sécurité HP Jetdirect propose une interface très pratique pour les paramètres de sécurité.
- L'interface de l'assistant de configuration sans fil permet également de définir très facilement les paramètres de codage et d'authentification des périphériques sans fil.
- Les serveurs d'impression disposant de toutes les fonctionnalités peuvent être configurés avec l'authentification serveur EAP/802.1X.

### **Contrôle de protocole de réseau**

- Il est possible d'activer ou de désactiver l'impression réseau, les services d'impression, la détection des périphériques et les protocoles de gestion sur le serveur d'impression HP Jetdirect. En désactivant les protocoles non utilisés ou inutiles, vous pouvez éviter les violations d'accès à partir des applications qui utilisent ces protocoles.
- Les protocoles peuvent être activés ou désactivés via Telnet, un serveur Web embarqué et HP Web Jetadmin.

### **Mot de passe de l'administrateur IP**

- Utilisé par Telnet, HP Web Jetadmin et le serveur Web embarqué pour contrôler l'accès aux paramètres de configuration HP Jetdirect.
- Jusqu'à 16 caractères alphanumériques sont autorisés.
- Configuré sur le serveur d'impression HP Jetdirect à l'aide de TFTP ([Chapitre 3\)](#page-33-0), de Telnet [\(Chapitre 3](#page-33-0)), des services du serveur Web embarqué [\(Chapitre 4\)](#page-100-0) ou de HP Web Jetadmin. Jusqu'à 16 caractères alphanumériques sont autorisés.
- S'il est configuré par le biais du serveur Web embarqué, il peut être synchronisé comme SNMP Set Community Name utilisé dans les commandes Set SNMP v1/v2c de HP Web Jetadmin.
- Effacé par une réinitialisation à froid du serveur d'impression rétablissant les paramètres par défaut.
#### **Tableau 7.1 Résumé des fonctions de sécurité HP Jetdirect (2 sur 3)**

#### **Liste de contrôle d'accès IP**

- Spécifie jusqu'à 10 systèmes hôte ou réseaux de systèmes hôte, qui sont autorisés à accéder au serveur d'impression HP Jetdirect et au périphérique de réseau connecté.
- Accès généralement limité aux systèmes hôte spécifiés dans la liste.
- Par défaut, les systèmes hôte utilisant HTTP (par exemple, via le serveur Web embarqué ou IPP) ne sont pas contrôlés par rapport aux entrées de la liste d'accès et l'accès leur est accordé. Il est cependant possible de désactiver l'accès des hôtes HTTP au moyen du serveur Web embarqué.
- Si la liste est vide, l'accès est accordé à tous les hôtes.
- Configuré sur le serveur d'impression HP Jetdirect à l'aide de TFTP ([Chapitre 3\)](#page-33-0), de Telnet (Chapitre 3), du serveur Web embarqué [\(Chapitre 4](#page-100-0)) ou d'un logiciel de gestion.

#### **Contrôle Telnet**

● Telnet peut être désactivé par le biais du serveur Web intégré (reportez-vous au [Chapitre 4\)](#page-100-0). L'accès Telnet n'est pas sécurisé.

#### **Authentification et codage**

- (Serveurs d'impression disposant de toutes les fonctionnalités) La gestion des certificats numériques X.509 est mise en œuvre par le biais du serveur Web intégré pour une authentification client et serveur. (La taille des certificats installés est limitée à 3 Ko. Un seul certificat d'autorité de certification (CA) peut être installé.)
- (Serveurs d'impression câblés/sans fil basés sur des valeurs) En mode sans fil, l'authentification sans fil améliorée et les méthodes de codage sont prises en charge, notamment WPA-PSK.

#### **Nom d'appartenance écriture SNMP v1/v2c (IP/IPX)**

(SNMP v1/v2c seulement)

- Un mot de passe sur le serveur d'impression HP Jetdirect qui autorise les commandes Set SNMP entrantes (par exemple, à partir d'un logiciel de gestion) à écrire (ou *définir*) les paramètres de configuration HP Jetdirect.
- Dans le cas d'un nom d'appartenance écriture défini par l'utilisateur, les commandes Set SNMP doivent contenir le nom attribué par l'utilisateur, qui est authentifié par le serveur d'impression avant l'exécution de la commande.
- Sur les réseaux IP, l'authentification des commandes Set SNMP peut être limitée aux systèmes identifiés dans la liste de contrôle d'accès.
- Configuré sur le serveur d'impression HP Jetdirect à l'aide de TFTP ([Chapitre 3\)](#page-33-0), de Telnet ([Chapitre 3\)](#page-33-0), du serveur Web intégré [\(Chapitre 4](#page-100-0)) ou de services d'application de gestion.
- SNMP v1/v2c utilise du texte brut et peut être désactivé.

#### **Tableau 7.1 Résumé des fonctions de sécurité HP Jetdirect (3 sur 3)**

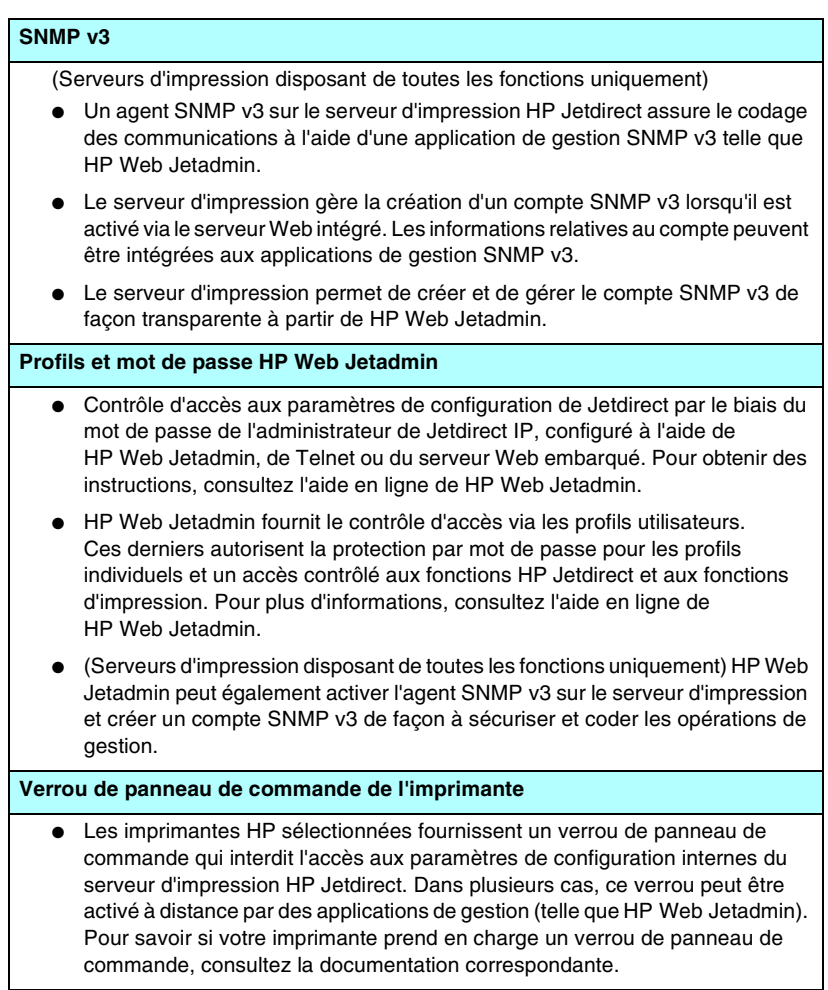

# **Utilisation des fonctions de sécurité**

L'accès aux paramètres de configuration HP Jetdirect peut être contrôlé à l'aide des fonctions de sécurité disponibles. Le [Tableau 7.2](#page-182-0) fournit des exemples des différents paramètres et du niveau de contrôle d'accès associé.

| <b>Paramètres</b>                                                                                                    | Niveau de contrôle d'accès                                                                                                    |
|----------------------------------------------------------------------------------------------------|----------------------------------------------------------------------------------------------------|
| Accessible via HTTP (serveur<br>Web embarqué), applications<br>SNMP v1/v2c ou Telnet<br>Mot de passe de<br>l'administrateur non défini<br>Utilisation des noms<br>d'appartenance SNMP v1/v2c<br>par défaut | <b>Bas</b><br>Convient aux environnements approuvés.<br>N'importe quel système peut accéder aux<br>paramètres de configuration de HP Jetdirect par<br>l'intermédiaire du serveur Web intégré, de Telnet<br>ou d'un logiciel de gestion SNMP. Aucun mot de<br>passe n'est requis. |
| Ni authentification ni codage                                                                                                    |                                                                                                    |
| Liste de contrôle d'accès vide                                                                                                    |                                                                                                    |
| Mot de passe de<br>l'administrateur défini                                                                                                    | Moyen<br>Sécurité limitée pour environnement non                                                                                                    |
| Nom d'appartenance<br>écriture SNMP v1/v2 spécifié<br>par l'utilisateur                                                                                                    | approuvé.<br>Si le mot de passe de l'administrateur et le nom<br>d'appartenance écriture SNMP v1/v2c sont                                                                                                    |
| La liste de contrôle d'accès<br>contient les entrées de l'hôte et<br>vérifie les connexions HTTP                                                                                                    | connus, l'accès est limité aux :<br>systèmes répertoriés dans la liste de contrôle<br>d'accès et aux                                                                                                    |
| Désactivation de Telnet et des<br>autres protocoles non<br>sécurisés                                                                                                    | applications de gestion SNMP v1/v2c                                                                                                    |

<span id="page-182-0"></span>**Tableau 7.2 Paramètres de contrôle d'accès**

#### **Tableau 7.2 Paramètres de contrôle d'accès**

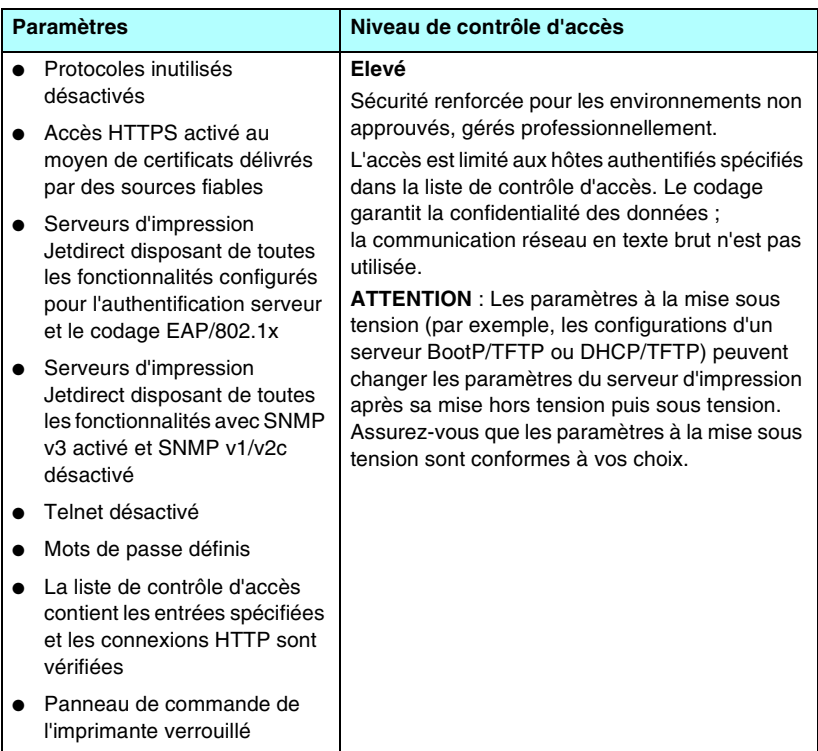

# **Dépannage du serveur d'impression HP Jetdirect**

# **Introduction**

Ce chapitre explique comment identifier et résoudre les incidents associés au serveur d'impression HP Jetdirect.

Un organigramme vous aide à utiliser les procédures de dépannage appropriées pour les éléments suivants :

- Problèmes d'imprimante
- Problèmes d'installation et de connexion du matériel HP Jetdirect
- Problèmes réseau

Pour dépanner le serveur d'impression HP Jetdirect, vous pouvez avoir besoin des éléments suivants :

- Une page de configuration Jetdirect (voir le [Chapitre 9\)](#page-201-0)
- Une page de configuration ou de diagnostics de l'imprimante
- La documentation fournie avec l'imprimante
- La documentation fournie avec le serveur d'impression HP Jetdirect
- Les outils et utilitaires de diagnostic fournis avec le logiciel réseau (par exemple, les utilitaires Novell NetWare, les utilitaires TCP/IP ou des applications de gestion d'imprimantes réseau, telles que HP Web Jetadmin)

**Remarque** Pour accéder aux questions les plus fréquentes concernant l'installation et la configuration des serveurs d'impression HP Jetdirect, recherchez votre produit HP Jetdirect à l'adresse [http://www.hp.com/support/net\\_printing](http://www.hp.com/support/net_printing).

# **Restauration des paramètres par défaut**

Pour restaurer les valeurs par défaut des paramètres du serveur d'impression HP Jetdirect (par exemple, l'adresse IP), procédez comme suit :

**ATTENTION** Dans le cas d'un serveur d'impression sans fil HP Jetdirect, la restauration des valeurs par défaut peut entraîner la perte de la connexion sans fil entre le serveur et le réseau. La reconfiguration des paramètres de réseau sans fil et la réinstallation du serveur d'impression peuvent s'avérer nécessaires.

> Un certificat Jetdirect X.509 est conservé après une restauration à froid des valeurs par défaut définies en usine. En revanche, un certificat d'autorité de certification (CA) installé pour valider un serveur d'authentification réseau n'est pas conservé.

#### ● **Imprimante HP LaserJet avec serveur d'impression interne EIO**

Dans la plupart des cas, les valeurs par défaut définies en usine pour le serveur d'impression HP Jetdirect interne peuvent être rétablies par une réinitialisation à froid de l'imprimante.

**ATTENTION** La réinitialisation de l'imprimante permet de rétablir **toutes** les valeurs par défaut des paramètres de l'imprimante. Après avoir réinitialisé l'imprimante, il peut être nécessaire de redéfinir, à partir du panneau de commande, les paramètres d'impression nécessaires aux utilisateurs.

■ Pour les imprimantes HP LaserJetplus anciennes, une réinitialisation à froid est effectuée en mettant l'imprimante hors tension puis de nouveau sous tension en appuyant sur le bouton **Reprise**, **Démarrer** ou **Sus/Repr l'impression**.

- Pour les imprimantes LaserJet et les MFP récentes, utilisez le menu **Menu**, **Configurer le périphérique**, **Réinitialisation** sur le panneau de commande.
- Pour les autres imprimantes, reportez-vous aux manuels correspondants ou accédez au site <http://www.hp.com/go/support> et recherchez le document bpj02300.html.

#### **Remarque** Si vous essayez de restaurer les valeurs par défaut définies en usine, imprimez une page de configuration Jetdirect pour vérifier que les valeurs restaurées ont été attribuées.

● **Serveurs d'impression HP Jetdirect externes** 

Pour réinitialiser le serveur d'impression HP Jetdirect externe, branchez le cordon d'alimentation tout en appuyant sur le bouton **Test** du serveur d'impression.

Une réinitialisation à froid risque de déconnecter l'imprimante du réseau.

# **Opérations générales de dépannage**

## **Diagramme de dépannage - Identification du problème**

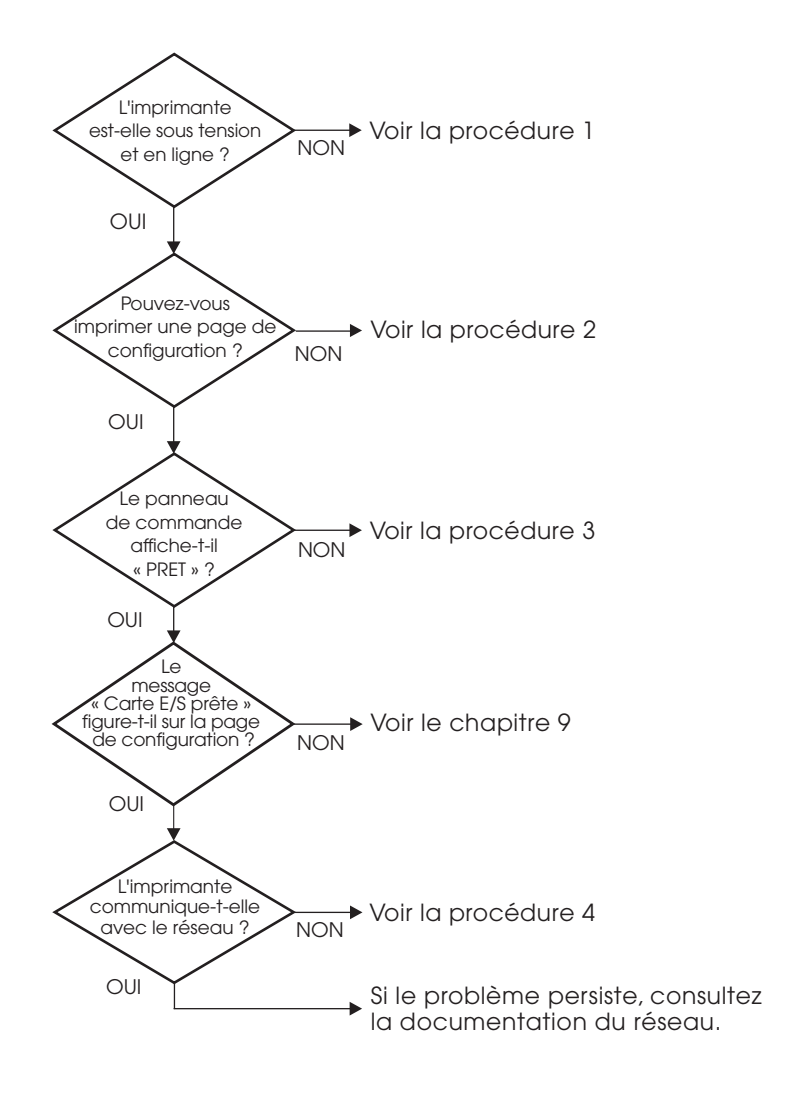

#### **Figure 8.1 Identification du problème**

## **Procédure 1 : Vérification de l'alimentation électrique de l'imprimante et de sa mise en ligne**

Vérifiez les éléments suivants pour vous assurer que l'imprimante est prête à fonctionner.

1. L'imprimante est-elle branchée et sous tension ?

Assurez-vous que l'imprimante est reliée au secteur et sous tension. Si le problème persiste, il se peut que le cordon d'alimentation électrique, l'alimentation secteur ou l'imprimante soient défaillants.

2. L'imprimante est-elle en ligne ?

Le voyant **Prêt** en ligne doit être allumé. S'il ne l'est pas, appuyez sur les boutons appropriés (par exemple, **Démarrer**, **Sus/Repr l'impression** ou appuyez sur ✔ pour accéder aux menus) pour mettre l'imprimante en ligne.

- 3. Aucune information n'est affichée sur le panneau de commande de l'imprimante (si celle-ci est dotée d'un panneau de commande) ?
	- Vérifiez que l'imprimante est sous tension.
	- Vérifiez que le serveur d'impression HP Jetdirect est correctement installé.
	- Vérifiez que l'imprimante n'est pas en mode d'économie d'énergie.
- 4. Un message autre que PRET est-il affiché sur le panneau de commande ?
	- Consultez la procédure 3 de cette section qui contient les messages d'erreur liés au réseau et les actions correctives correspondantes.
	- Consultez la documentation de l'imprimante : elle contient la liste complète des messages du panneau de commande et les actions correctives correspondantes.

## **Procédure 2 : Impression d'une page de configuration HP Jetdirect**

La page de configuration de l'imprimante HP Jetdirect constitue un outil de dépannage important. Les informations qu'elle contient indiquent l'état du réseau et du serveur d'impression HP Jetdirect. Si vous parvenez à imprimer cette page, cela implique que l'imprimante fonctionne correctement. Pour les informations concernant la page de configuration HP Jetdirect, reportez-vous au [Chapitre 9.](#page-201-0)

**Remarque** Dans le cas d'un réseau TCP/IP, vous pouvez également consulter la page de configuration Jetdirect à partir d'un navigateur en accédant au serveur Web Jetdirect embarqué. Pour plus d'informations, reportez-vous au [Chapitre 4](#page-100-0).

Vérifiez les éléments suivants si la page de configuration ne s'imprime pas.

1. Avez-vous effectué les opérations appropriées sur l'imprimante pour imprimer la page de configuration ?

Ces opérations varient en fonction de l'imprimante et du serveur d'imprimante. Consultez la documentation fournie avec votre imprimante serveur.

Pour les serveurs d'impression EIO, une page Jetdirect s'imprime avec la page de configuration de l'imprimante. Utilisez les menus du panneau de commande.

Pour les serveurs d'impression externes, appuyez sur le bouton Test du serveur d'impression.

2. Un travail est-il en cours d'impression ?

Vous ne pouvez pas imprimer une page de configuration HP Jetdirect sur l'imprimante lorsqu'un travail d'impression est en cours. Attendez la fin du travail d'impression pour imprimer la page de configuration.

- 3. Un message d'erreur apparaît-il sur l'afficheur du panneau de commande de l'imprimante ?
	- Consultez la procédure 3 de cette section qui contient les messages d'erreur liés au réseau et les actions correctives correspondantes.
	- Consultez la documentation de l'imprimante : elle contient la liste complète des messages du panneau de commande et les actions correctives correspondantes.

## **Procédure 3 : Résolution des messages d'erreur de l'imprimante**

Vérifiez les informations suivantes pour résoudre les incidents correspondant aux messages d'erreur liés au réseau qui peuvent apparaître sur l'afficheur du panneau de commande de l'imprimante. *Vous devez avoir déjà imprimé une page de configuration.*

- 1. Pour les imprimantes LaserJet ou les MFP, le panneau de commande de l'imprimante affiche-il un message d'erreur de service, tel que 49.XXXX, 79.XXXX ou 8X.XXXX ?
	- Reportez-vous aux manuels de l'imprimante pour comprendre le message d'erreur.
	- Si vous avez récemment mis à niveau le micrologiciel Jetdirect, mettez le serveur d'impression hors/sous tension. Dans le cas de cartes Jetdirect internes, mettez l'imprimante hors tension, puis sous tension.
	- Réinstallez le serveur d'impression HP Jetdirect pour vous assurer de sa bonne installation et vérifiez que tous les connecteurs sont bien appariés.
	- Si possible, imprimez une page de configuration HP Jetdirect et vérifiez tous les paramètres de configuration. Pour interpréter les messages de la page de configuration, reportez-vous au [Chapitre 9](#page-201-0).
	- Si votre imprimante possède plusieurs logements EIO, essayez un autre logement.
	- Eteignez l'imprimante, désactivez le serveur d'impression HP Jetdirect et rallumez l'imprimante. Si le message disparaît une fois le serveur d'impression HP Jetdirect retiré, il est probable que ce dernier était à l'origine de l'erreur. Remplacez le serveur d'impression.
	- Prenez note de tous les codes d'erreur et contactez votre fournisseur de services. Si le remplacement du serveur d'impression HP Jetdirect est nécessaire au titre de la garantie, joignez toutes les pages de diagnostic et de configuration attestant son état défectueux.
- 2. Le message EIO#INIT/NE PAS ETEINDRE est-il affiché ?

Le message doit disparaître dans un délai de dix minutes. S'il ne disparaît pas, vous devrez peut-être remplacer le serveur d'impression HP Jetdirect.

3. Le message 40 ERREUR est-il affiché sur le panneau de commande de l'imprimante ?

Le serveur d'impression HP Jetdirect a détecté une interruption dans la communication des données. Dans ce cas, l'imprimante se met hors tension.

Une interruption de communication peut être provoquée par l'interruption physique de la connexion du réseau ou par une panne du serveur. Si l'imprimante est dotée de la fonction Reprise automatique et que cette fonction est désactivée, appuyez sur la touche appropriée (**Démarrer** ou **Sus/Repr l'impression**, par exemple) de l'imprimante après avoir résolu le problème de communication pour remettre l'imprimante en ligne. L'activation de la fonction Reprise automatique oblige l'imprimante à se reconnecter sans intervention de l'utilisateur. Cela ne règle toutefois pas le problème de déconnexion.

4. Le message d'initialisation (INIT) est-il affiché sur l'écran de l'imprimante ?

Ce message est normal. Attendez 3 minutes pour qu'il disparaisse ou qu'un autre message s'affiche. Si un autre message apparaît, consultez la documentation et les pages de configuration de l'imprimante pour plus d'informations.

5. Un message autre que PRET ou les messages indiqués dans cette section sont-ils visualisés sur l'afficheur ?

Consultez la documentation de l'imprimante : elle contient la liste complète des messages du panneau de commande et les actions correctives correspondantes.

## **Procédure 4 : Résolution des problèmes de communication entre l'imprimante et le réseau**

Vérifiez les éléments suivants pour vous assurer que l'imprimante communique avec le réseau. *Vous devez avoir déjà imprimé une page de configuration Jetdirect.*

1. Existe-t-il des problèmes de connexion physique entre le poste de travail ou le serveur de fichiers et le serveur d'impression HP Jetdirect ?

Vérifiez le câblage du réseau, les connexions et la configuration des routeurs. Assurez-vous que la longueur des câbles de réseau correspond aux spécifications du réseau. Assurez-vous que les paramètres de réseau sans fil ont été correctement configurés.

2. Les câbles du réseau sont-ils correctement connectés ?

Assurez-vous que le port du serveur d'impression HP Jetdirect et le câble utilisés pour relier l'imprimante au réseau sont corrects. Vérifiez le branchement de chaque câble. Si le problème persiste, essayez un autre câble ou un autre port de réseau sur le hub ou le commutateur.

3. Dans le cas de serveurs d'impression 10/100Base-TX, l'autonégociation est-elle correctement configurée ?

La vitesse et le mode de communication sur le serveur d'impression doivent correspondre au réseau pour un fonctionnement correct. Pour les serveurs d'impression EIO, la négociation automatique est configurée à partir du menu EIO Jetdirect du panneau de commande de l'imprimante.

Le connecteur du réseau RJ-45 du serveur d'impression comporte des voyants pour identifier la vitesse de connexion. Vérifiez que le voyant 10 Mbit/s ou 100 Mbits/s est allumé.

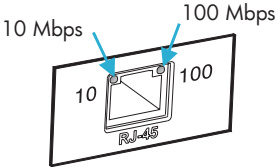

4. Le serveur d'impression est-il connecté à un réseau 802.1X est correctement configuré pour le mode de fonctionnement EAP/802.1X ?

Le réseau doit prendre en charge la méthode EAP (Extensible Authentication Protocol) configurée pour une utilisation sur le serveur d'impression.

Vérifiez la configuration du port 802.1X du réseau. Si elle vous permet pas un accès d'invité ou temporaire, vous devrez éventuellement préconfigurer le serveur d'impression Jetdirect pour le mode 802.1X avant une connexion au réseau. Cela s'effectue à l'aide d'un réseau local isolé ou par le biais d'une connexion directe ordinateur à imprimante au moyen d'un câble croisé.

5. Des applications ont-elles été ajoutées au réseau ?

Assurez-vous qu'elles sont compatibles, installées correctement et qu'elles utilisent les pilotes d'imprimante appropriés.

6. Les autres utilisateurs peuvent-ils imprimer ?

Le problème peut venir du poste de travail. Vérifiez les pilotes réseau, les pilotes d'imprimante et la redirection (capture dans Novell NetWare).

7. Si d'autres utilisateurs peuvent imprimer, utilisent-ils le même système d'exploitation de réseau ?

Vérifiez que le système utilise le système d'exploitation de réseau approprié.

8. Le protocole est-il actif sur le serveur d'impression HP Jetdirect ?

Vérifiez l'état des protocoles réseau sur la page de configuration Jetdirect. Pour plus d'informations sur la page de configuration, reportez-vous au [Chapitre 9](#page-201-0). Sur les réseaux TCP/IP, vous pouvez également utiliser le serveur Web embarqué pour vérifier l'état des autres protocoles. Reportez-vous au [Chapitre 4](#page-100-0).

9. Sur la page de configuration Jetdirect, la section relative au protocole contient-elle un message d'erreur ?

Reportez-vous au [Chapitre 9,](#page-201-0) « [Page de configuration](#page-201-1)  [HP Jetdirect](#page-201-1) », qui contient la liste des messages d'erreur.

- 10. Sous Apple EtherTalk, l'imprimante figure-t-elle dans le Sélecteur ?
	- Vérifiez les paramètres du réseau et de HP Jetdirect sur la page de configuration Jetdirect. Pour plus d'informations sur la page de configuration, reportez-vous au [Chapitre 9](#page-201-0).
	- Vérifiez les paramètres réseau de l'imprimante à l'aide du panneau de commande de l'imprimante (si l'imprimante en est dotée).
	- Consultez la section de dépannage de l'aide en ligne du logiciel HP LaserJet Utility.
	- Vérifiez si l'option PostScript est installée sur l'imprimante.

11. Si vous utilisez un réseau TCP/IP, pouvez-vous utiliser Telnet pour imprimer directement sur l'imprimante ?

Utilisez la commande Telnet suivante :

telnet <adresse IP> <port>

où <adresse IP> est l'adresse IP affectée au serveur d'impression HP Jetdirect et <port> est 9100, le port d'impression par défaut du serveur d'impression.

Dans la session Telnet, tapez les données et appuyez sur **Entrée**. Les données doivent s'imprimer sur l'imprimante (un saut de page manuel peut être nécessaire).

- 12. L'imprimante apparaît-elle dans le logiciel HP Web Jetadmin ou une autre application de gestion ?
	- Vérifiez les paramètres du réseau et de HP Jetdirect sur la page de configuration Jetdirect. Pour plus d'informations sur la page de configuration, reportez-vous au [Chapitre 9.](#page-201-0)
	- Vérifiez les paramètres réseau de l'imprimante à l'aide du panneau de commande de l'imprimante (si l'imprimante en est dotée).
	- Consultez la section de dépannage de l'aide en ligne du logiciel HP Web Jetadmin.
- 13. Sous Microsoft Windows NT 4.0 (DLC/LLC), l'imprimante figure-t-elle dans la boîte de dialogue *Ajouter un port périphérique réseau Hewlett-Packard* ?
	- Vérifiez les paramètres du réseau et de HP Jetdirect sur la page de configuration Jetdirect. Pour plus d'informations sur la page de configuration, reportez-vous au [Chapitre 9.](#page-201-0)
	- Vérifiez les paramètres réseau de l'imprimante à l'aide du panneau de commande de l'imprimante (si l'imprimante en est dotée).
	- Assurez-vous que l'imprimante se trouve physiquement sur le même sous-réseau et qu'elle n'est pas connectée par le biais d'un routeur.
- 14. Sur les systèmes pris en charge, l'imprimante répond-elle à HP Web Jetadmin ?
	- Vérifiez les paramètres du réseau et de HP Jetdirect sur la page de configuration Jetdirect. Pour plus d'informations sur la page de configuration, reportez-vous au [Chapitre 9.](#page-201-0)
	- Vérifiez les paramètres réseau de l'imprimante à l'aide du panneau de commande de l'imprimante (si l'imprimante en est dotée).
	- Consultez la section de dépannage de l'aide en ligne du logiciel HP Web Jetadmin.

# **Dépannage des serveurs d'impression sans fil**

## **Impossible de communiquer au cours de l'installation initiale**

Si vous configurez le serveur d'impression à l'aide des communication sans fil, vérifiez les points suivants :

- La configuration de votre ordinateur sans fil correspond aux paramètres de réseau sans fil par défaut sur le serveur d'impression sans fil HP Jetdirect :
	- Mode de communication : Ad Hoc
	- Nom de réseau (SSID) : hpsetup
	- Codage (WEP) : <Désactivé>

**Remarque** Le nom du réseau (SSID) respecte la casse. Prenez soin d'entrer « hpsetup » en lettres minuscules.

- Le serveur d'impression HP Jetdirect est sous tension et fonctionne normalement (imprimez une page de configuration Jetdirect).
- Vous vous tenez à la distance qui convient du serveur d'impression HP Jetdirect.
- Moins de six périphériques sont reliés au périphérique Ad Hoc (avec pour SSID « hpsetup »).
- Il n'existe aucun point d'accès à proximité configuré avec un SSID « hpsetup ».
- Plusieurs serveurs d'impression ne sont pas configurés en même temps. Si c'est le cas, mettez-les tous hors tension à l'exception de celui que vous devez configurer.

## **Impossible de communiquer après l'installation initiale**

Si vous avez réussi à configurer le serveur d'impression sans fil HP Jetdirect et à établir une connexion à votre réseau, mais que les ordinateurs du réseau sont incapables de communiquer avec l'imprimante (même avec une commande « ping »), prenez les mesures suivantes :

- Imprimez une page de configuration Jetdirect et vérifiez tous les paramètres définis pour votre réseau. Les erreurs les plus courantes concernent les entrées suivantes :
	- Mode de communication (Ad Hoc ou Infrastructure)
	- Nom du réseau (SSID). N'oubliez pas qu'il respecte la casse
	- Méthode d'authentification
	- Niveau de codage, entrées de clé de codage ou clé de transmission spécifiée
	- Adresse IP
	- Identificateur BSSID (Basic Service Set Identifier) permettant de différencier un réseau local sans fil d'un autre, même si ces réseaux portent le même nom de réseau (SSID)
- Assurez-vous que l'imprimante est à la distance qui convient du réseau. Voir « [Amélioration de la réception et des performances](#page-197-0) » un peu plus loin dans ce chapitre.
- Utilisez un PC sans fil et ses utilitaires pour confirmer le niveau du signal à l'emplacement de l'imprimante. Le niveau de signal détecté doit être similaire pour le serveur d'impression, comme indiqué sur la page de configuration HP Jetdirect.

# **Mon canal configuré ne correspond pas à la page de configuration**

(Mode Ad Hoc uniquement) Les outils de configuration HP permettent de sélectionner le canal 10 ou 11(par défaut) sur le serveur d'impression sans fil HP Jetdirect. Ce canal sert uniquement à diffuser le nom de réseau (SSID) du serveur d'impression en cas de problème de détection et de jonction à un réseau sans fil existant. Si le serveur d'impression parvient à se raccorder à un réseau, il reconfigure son canal en fonction de celui utilisé par le réseau.

La page de configuration Jetdirect identifie le canal utilisé sur un réseau. Elle n'indique pas le canal de diffusion utilisé au cas où aucun réseau n'est détecté.

## **Impossible d'utiliser l'assistant HP JetdirectInstall Network Printer\$**

L'assistant (Windows) sert à configurer un serveur d'impression sans fil HP Jetdirect pour une connexion sans fil au réseau.

Si vous ne pouvez pas utiliser cet assistant, essayez d'autres outils de configuration. Voici les autres outils dont vous disposez :

- serveur Web intégré (reportez-vous au [Chapitre 4\)](#page-100-0)
- Telnet (reportez-vous au [Chapitre 3\)](#page-33-0)

**Remarque** Les paramètres qu'il est possible de configurer avec ces outils peuvent être limités.

# <span id="page-197-0"></span>**Amélioration de la réception et des performances**

Les signaux radio WLAN (réseau local sans fil) peuvent traverser les structures des bâtiments et contourner les obstacles. Cependant, la portée et les performances des communications sans fil sont tributaires de divers facteurs, notamment le nombre d'utilisateurs, la qualité et le positionnement physique du matériel sans fil, ainsi que les sources d'interférence de signal radio (par exemple, les fours micro-ondes et les téléphones sans fil utilisent des fréquences similaires). En général, la distance, les obstacles et les interférences sont autant de facteurs pouvant réduire les débits de transfert de données du serveur d'impressions sans fil HP Jetdirect.

#### **Symptômes**

- Le niveau du signal (voir la page de configuration HP Jetdirect ou le serveur Web intégré) est faible.
- Les travaux d'impression sont beaucoup trop lents.

#### **Actions correctives**

● Réorientez l'imprimante ou le serveur d'impression sans fil HP Jetdirect. En général, le simple fait de diriger le serveur d'impression vers le point d'accès ou un PC sans fil permet d'améliorer la réception et les performances.

- Réduisez ou éliminez les sources d'interférence. Les objets métalliques peuvent absorber ou atténuer les signaux radio et certains appareils (comme les fours micro-ondes et les téléphones sans fil) utilisent des fréquences similaires.
- Réduisez la distance entre l'imprimante et le point d'accès ou le PC sans fil. Il suffit pour cela de :
	- déplacer l'imprimante
	- déplacer le point d'accès ou le PC sans fil
	- prévoir un point d'accès supplémentaire (mode Infrastructure uniquement)
- Surélevez l'antenne du point d'accès. Dans la majorité des environnements professionnels, le fait d'élever l'antenne du point d'accès permet d'améliorer la portée et les performances de tous les périphériques sans fil.

# **Echec du téléchargement du micrologiciel**

Les mises à jour du micrologiciel HP ew2400 doivent être effectuées via une connexion câblée. Comme avec les autres serveurs d'impression HP Jetdirect, ces mises à jour peuvent être téléchargées avec différents outils tels que HP Download Manager (Windows), HP Web Jetadmin ou FTP (File Transfer Protocol).

En cas de problème de téléchargement du micrologiciel sur un serveur d'impression sans fil HP Jetdirect, relancez simplement le téléchargement. Après avoir éteint puis rallumé le serveur d'impression, celui-ci reprendra ses paramètres de configuration tels qu'ils étaient définis avant le problème de téléchargement.

# **Dépannage d'une configuration UNIX LPD**

```
Remarque Pour les serveurs d'impression sans fil 
               HP Jetdirect, cette section part du principe qu'une 
               connexion sans fil à votre réseau a été établie.
```
La procédure de dépannage suivante porte sur les problèmes d'impression susceptibles de se produire avec le serveur d'impression HP Jetdirect.

- 1. Imprimez une page de configuration Jetdirect.
- 2. Vérifiez que les paramètres de configuration IP sont correctement définis. Si tel n'est pas le cas, reconfigurez le serveur d'impression HP Jetdirect.
- 3. Connectez-vous au système hôte et tapez :

```
ping <adresse IP>
```

```
où <adresse IP> correspond à l'adresse IP affectée à 
l'imprimante.
```
- 4. Si la commande ping échoue, vérifiez que l'adresse IP indiquée sur la page de configuration de l'imprimante est correcte. Si tel est le cas, le problème se situe au niveau du réseau.
- 5. Si le test ping aboutit, imprimez un fichier test. A l'invite UNIX, tapez :

```
lpr -Pnom_imprimante fichier_test (systèmes BSD 
et Linux)
```

```
où nom_imprimante correspond au nom de l'imprimante et 
fichier test est un fichier (ASCII, PCL, PostScript, HP-GL/2
ou texte) correspondant à l'imprimante définie dans 
l'indicateur :rp du fichier Printcap.
```
- 6. Si le fichier test ne s'imprime pas, procédez comme suit :
	- Vérifiez les entrées du fichier Printcap.
	- Vérifiez l'état de l'imprimante (à l'aide de LPC ou d'un processus similaire).
	- Examinez le contenu du fichier journal de l'imprimante, par exemple :

```
/usr/spool/lpd/nom_journal_erreurs
```
■ Vérifiez les autres fichiers journaux, tels que : HP-UX : /usr/adm/syslog

- 7. Si le fichier test s'imprime, mais qu'il est mal formaté, procédez comme suit :
	- Vérifiez l'indicateur :rp dans le fichier Printcap. **Exemple 1** (nom proposé pour une imprimante ASCII ou texte) :

```
text | li1 text:\
: lp=:\`:rm=laserjet1:\
:rp=text:\
:lf=/usr/spool/lpd/ERRORLOG:\
:sd=/usr/spool/lpd/lj1_text:
```
#### **Exemple 2** (nom proposé pour une imprimante PostScript, PCL ou HP-GL/2):

```
raw | lj1 raw:\langle: lp=:\`:rm=laserjet:\
:rp=raw:\
:lf=/usr/spool/lpd/ERRORLOG:\
:sd=/usr/spool/lpd/li1_raw:
```
- 8. Vérifiez que l'imprimante est configurée pour imprimer le type de fichier test que vous avez spécifié : PCL, PostScript, HP-GL/2 ou ASCII.
- 9. Vérifiez si l'imprimante a été mise hors tension ou si elle a perdu la connexion au réseau local pendant l'impression d'un travail. Les files d'attente LPD peuvent devenir désactivées ou arrêter d'envoyer des données si l'imprimante est mise hors tension ou si la connexion de réseau local est rompue pendant le déroulement d'un travail d'impression. Exemple : l'imprimante est mise hors tension pour éliminer un bourrage papier.

Utilisez la commande lpstat -Pnom\_de\_file de HP-UX pour déterminer si la file d'attente a été désactivée après la remise sous tension de l'imprimante ou le rétablissement de la connexion.

La file d'attente désactivée peut être remise en service au moyen de la commande suivante :

HP-UX : enable nom\_de\_file

# <span id="page-201-1"></span><span id="page-201-0"></span>**Page de configuration HP Jetdirect**

# **Présentation**

La page de configuration HP Jetdirect est un outil essentiel dans le cadre de la gestion et du dépannage des serveurs d'impression HP Jetdirect. Cette page contient les informations d'identification du serveur HP Jetdirect (modèle, version du micrologiciel et adresse matérielle LAN), ainsi que son état et les paramètres de configuration des protocoles réseau pris en charge. Les statistiques du réseau rassemblées par le serveur d'impression sont également fournies.

La page de configuration HP Jetdirect peut être imprimée directement sur l'imprimante connectée. Le format de la page de configuration Jetdirect dépend des facteurs suivants :

- modèle d'imprimante,
- modèle et version de micrologiciel de HP Jetdirect.

Pour les imprimantes EIO associées à un serveur d'impression HP Jetdirect EIO installé, une page de configuration Jetdirect s'imprime automatiquement après l'impression d'une page de configuration de l'imprimante. Pour les instructions, reportez-vous aux manuels de l'imprimante.

Vous pouvez également consulter une page de configuration HP Jetdirect sur le réseau à l'aide d'un utilitaire de gestion (tel que HP Web Jetadmin) ou en vous connectant au serveur Web intégré sur le serveur d'impression HP Jetdirect (reportez-vous au [Chapitre 4](#page-100-0)).

## **Messages d'erreur des champs d'état**

La page de configuration HP Jetdirect comporte plusieurs champs d'état pour le serveur d'impression et les protocoles pris en charge. Un champ d'état peut afficher un ou plusieurs codes d'erreur, ainsi que les messages associés. Pour obtenir des informations sur chaque message d'erreur, reportez-vous au [Tableau 9.11.](#page-224-0)

# **Format de page de configuration**

Une page de configuration Jetdirect classique est présentée à la [Figure 9.1](#page-202-0). Les informations de la page de configuration varient selon le serveur d'impression.

<span id="page-202-0"></span> **Figure 9.1 Page de configuration Jetdirect classique**

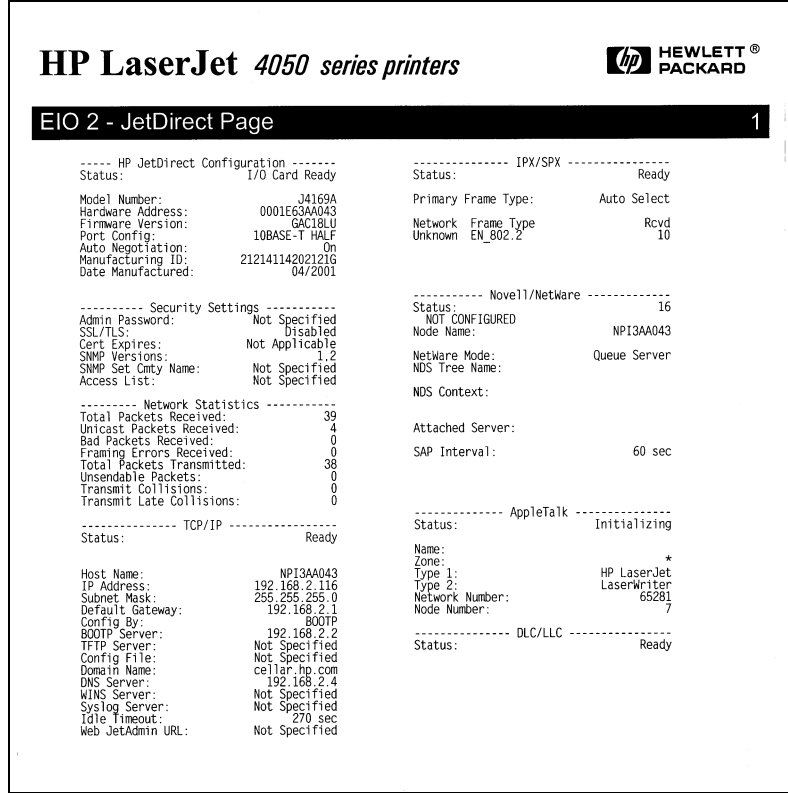

La page de configuration Jetdirect comporte plusieurs sections, comme le montre le tableau suivant. Pour chaque section, les descriptions détaillées des paramètres et leurs valeurs, ainsi que des messages d'erreur, y sont présentés.

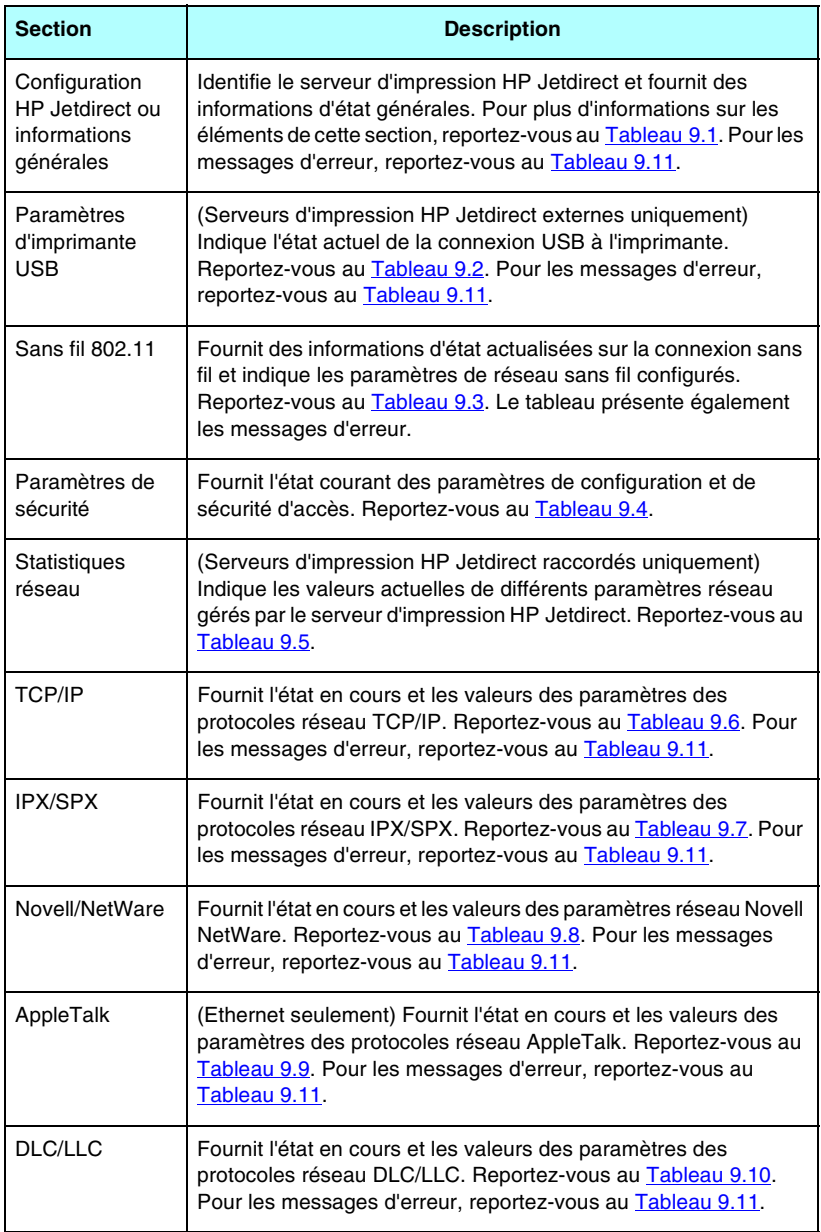

# **Messages de page de configuration**

## **Configuration/Informations générales HP Jetdirect**

Cette section présente la configuration générale du serveur d'impression HP Jetdirect telle qu'elle est décrite au [Tableau 9.1.](#page-204-0) Pour les messages d'erreur, reportez-vous au [Tableau 9.11](#page-224-0).

| <b>Message</b>                            | <b>Description</b>                                                                                                    |
|-------------------------------------------|----------------------------------------------------------------------------------------------------|
| <b>ETAT</b>                               | Etat actuel du serveur d'impression HP Jetdirect.<br>CARTE E/S PRETE ou PRET : Le serveur d'impression<br>HP Jetdirect est connecté au réseau et attend des données.<br>INITIALISATION CARTE E/S ou INITIALISATION : Le<br>serveur d'impression HP Jetdirect initialise les protocoles<br>réseau. Pour plus d'informations, reportez-vous à la ligne<br>d'état de chaque protocole sur la page de configuration.<br>CARTE E/S NON PRETE ou ERREUR : Il y a un problème<br>avec le serveur d'impression ou sa configuration.<br>Un code d'erreur suivi du message correspondant s'affiche<br>si le serveur d'impression n'est pas prêt. Pour plus |
| <b>NUMERO DE</b><br><b>MODELE</b>         | d'informations, reportez-vous au Tableau 9.11.<br>Numéro de modèle du serveur d'impression HP Jetdirect<br>(par exemple, J7951A)                                                                                                    |
| <b>ADRESSE</b><br><b>MATERIELLE</b>       | Adresse matérielle réseau (MAC) hexadécimale à<br>12 chiffres du serveur d'impression HP Jetdirect installé sur<br>l'imprimante ou le périphérique. Cette adresse est attribuée<br>par le fabricant.                                                                                                    |
| VERS.<br><b>MICROLOGICIEL</b>             | Numéro de version du micrologiciel du serveur d'impression<br>HP Jetdirect actuellement installé sur l'imprimante.                                                                                                    |
| TYPE DE<br><b>CONNEXION RESEAU</b>        | (ew2400) Spécifie le type de connexion réseau : Filaire ou<br>sans fil.                                                                                                    |
| <b>DEBIT DE DONNEES</b><br><b>DETECTE</b> | (ew2400) Spécifie le débit des données selon le type de<br>connexion réseau :<br>1 - 54 Mbits/s (Sans fil 802.11g)<br>10 Mbits/s, 100 Mbits/s (Filaire 10/100Base-TX)                                                                                                    |
| <b>CONFIGURATION DE</b><br><b>LIEN</b>    | (ew2400) Spécifie le mode de communication du lien actif :<br>802.11: Sans fil 802.11g<br>SEMI-DUPLEX 10T : 10 Mb/s, semi-duplex (port câblé)<br>DUPLEX INTEGRAL 10T : 10 Mb/s, duplex intégral (port<br>câblé)<br>100TX SEMI-DUPLEX : 100 Mb/s, semi-duplex (port câblé)<br>100TX DUPLEX INTEGRAL : 100 Mb/s, duplex intégral<br>(port câblé)                                                                                                    |

<span id="page-204-0"></span>**Tableau 9.1 Configuration HP Jetdirect (1 sur 2)**

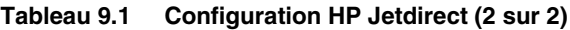

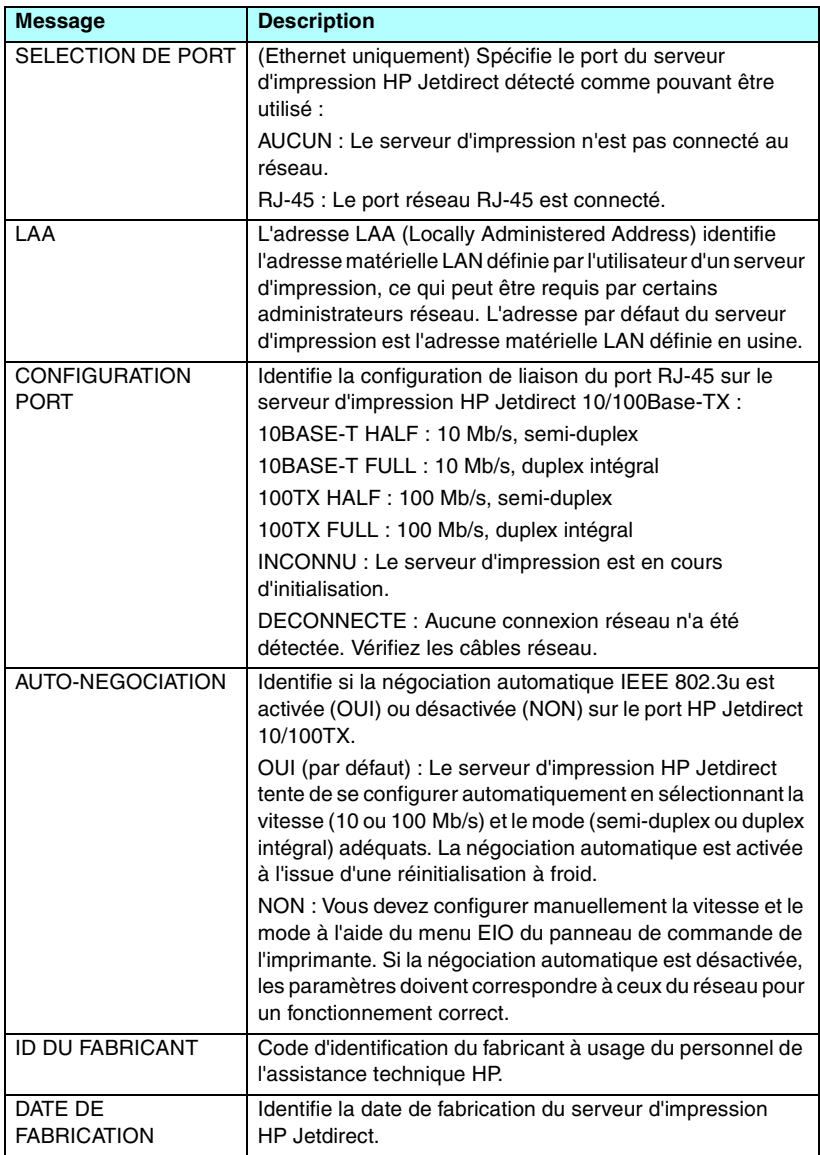

# **Paramètres de l'imprimante USB**

Cette section concerne uniquement les serveurs d'impression HP Jetdirect externes connectés à des imprimantes USB. Les informations USB de la page de configuration HP Jetdirect sont décrites dans le [Tableau 9.2.](#page-206-0) Certaines informations ne sont pas disponibles pour les périphériques non HP.

| <b>Message</b>      | <b>Description</b>                                                                                                    |
|---------------------|----------------------------------------------------------------------------------------------------|
| Nom du périphérique | Nom du périphérique d'impression USB connecté (il s'agit<br>du nom donné par le fabricant).                                                                                                    |
| Fabricant           | Fabricant du périphérique d'impression connecté.                                                                                                    |
| Numéro de série     | Numéro de série du fabricant pour le périphérique<br>d'impression connecté.                                                                                                    |
| Mode de             | Mode de communication USB actuel:                                                                                                    |
| communication       | 1284.4: Protocole standard IEEE, mode destiné aux<br>imprimantes et périphériques multifonction (All-in-One)<br>qui autorise des canaux multiples de communications<br>d'impression, de numérisation et d'état simultanées.                                                               |
|                     | MLC : Protocole propriétaire HP pour canaux logiques<br>multiples (Multiple Logical Channels), mode destiné aux<br>imprimantes et périphériques multifonction (All-in-One)<br>qui autorise des canaux multiples de communications<br>d'impression, de numérisation et d'état simultanées. |
|                     | Bidirectionnel : Mode de communication à double sens<br>permettant d'envoyer des données d'impression au<br>périphérique d'impression et de recevoir des<br>informations d'état de celui-ci.                                                                                              |
|                     | Unidirectionnel: Mode de communication dans un seul<br>sens avec le périphérique d'impression.                                                                                                    |
|                     | Périphérique non trouvé : La connexion avec un<br>périphérique d'impression n'a pas été détectée. Vérifiez<br>le périphérique et le câble.                                                                                                    |
|                     | Périphérique non reconnu : Le périphérique connecté<br>n'est pas une imprimante (mais un appareil photo, par<br>exemple).                                                                                                    |
| <b>VITESSE USB</b>  | (Serveurs d'impression USB 2.0 uniquement) Indique la<br>vitesse de communication négociée automatiquement de la<br>connexion USB entre le serveur d'impression et le<br>périphérique.                                                                                                    |
|                     | Débit maximum : 12 Mbits/s tel qu'indiqué dans les<br>spécifications USB v2.0, compatible avec les<br>spécifications USB v1.1.                                                                                                    |
|                     | Haut débit : 480 Mbits/s pour les périphériques USB v2.0<br>uniquement.                                                                                                    |
|                     | Déconnecté : Le port USB n'est pas connecté.                                                                                                    |

<span id="page-206-0"></span>**Tableau 9.2 Paramètres USB**

## **Paramètres sans fil 802.11**

L'état sans fil, les paramètres de configuration et les messages d'erreur sont présentés dans le [Tableau 9.3.](#page-207-0)

| <b>Message</b> | <b>Description</b>                                                                                                    |
|----------------|----------------------------------------------------------------------------------------------------|
| Etat           | Etat de configuration sans fil 802.11 en cours.                                                                                                    |
|                | Prêt : Une connexion sans fil au réseau a été établie.                                                                                                    |
|                | Mode Infrastructure : Associé à un point d'accès et<br>$\bullet$<br>authentifié sur le réseau.                                                                                                    |
|                | Mode Ad Hoc : Communications sans fil établies<br>directement avec d'autres périphériques sans fil (les<br>points d'accès ne sont pas utilisés en mode Ad Hoc).                                                                                                    |
|                | Initialisation : Le serveur d'impression démarre, effectue<br>des autotests et vérifie les communications internes.                                                                                                    |
|                | Localisation : Le serveur d'impression localise le réseau<br>spécifié. Les messages d'état ou d'erreur pouvant<br>également s'afficher sont présentés ci-dessous.                                                                                                    |
|                | Mode Infrastructure : Le serveur d'impression recherche<br>sur tous les canaux un réseau (point d'accès) portant le<br>SSID spécifié.                                                                                                    |
|                | Mode Ad Hoc: Le serveur d'impression recherche sur<br>tous les canaux un réseau ayant le SSID spécifié, ou a<br>créé un groupe de travail ne comportant encore aucun<br>membre.                                                                                                    |
|                | Erreur: Une erreur de connexion sans fil s'est produite qui<br>empêche l'association ou l'authentification avec un point<br>d'accès (mode Infrastructure), ou interdit une connexion à<br>un réseau Ad Hoc. Les messages d'état ou d'erreur pouvant<br>également s'afficher sont présentés ci-dessous. |
|                | Messages d'état ou d'erreur                                                                                                    |
|                | AUCUN SIGNAL DETECTE : (mode Infrastructure<br>seulement) Le serveur d'impression n'a pas trouvé de<br>point d'accès et n'a pas détecté de signal radio.                                                                                                    |
|                | LOCALISATION DE SSID : Le serveur d'impression<br>$\bullet$<br>recherche sur tous les canaux des périphériques sur le<br>SSID spécifié. Vérifiez le SSID spécifié ou contrôlez<br>l'état du point d'accès (mode Infrastructure) ou des<br>autres périphériques sans fil.                               |
|                | Le serveur d'impression continuera à rechercher le<br>SSID spécifié.                                                                                                    |

<span id="page-207-0"></span>**Tableau 9.3 Paramètres sans fil 802.11 (1 sur 3)**

### **Tableau 9.3 Paramètres sans fil 802.11 (2 sur 3)**

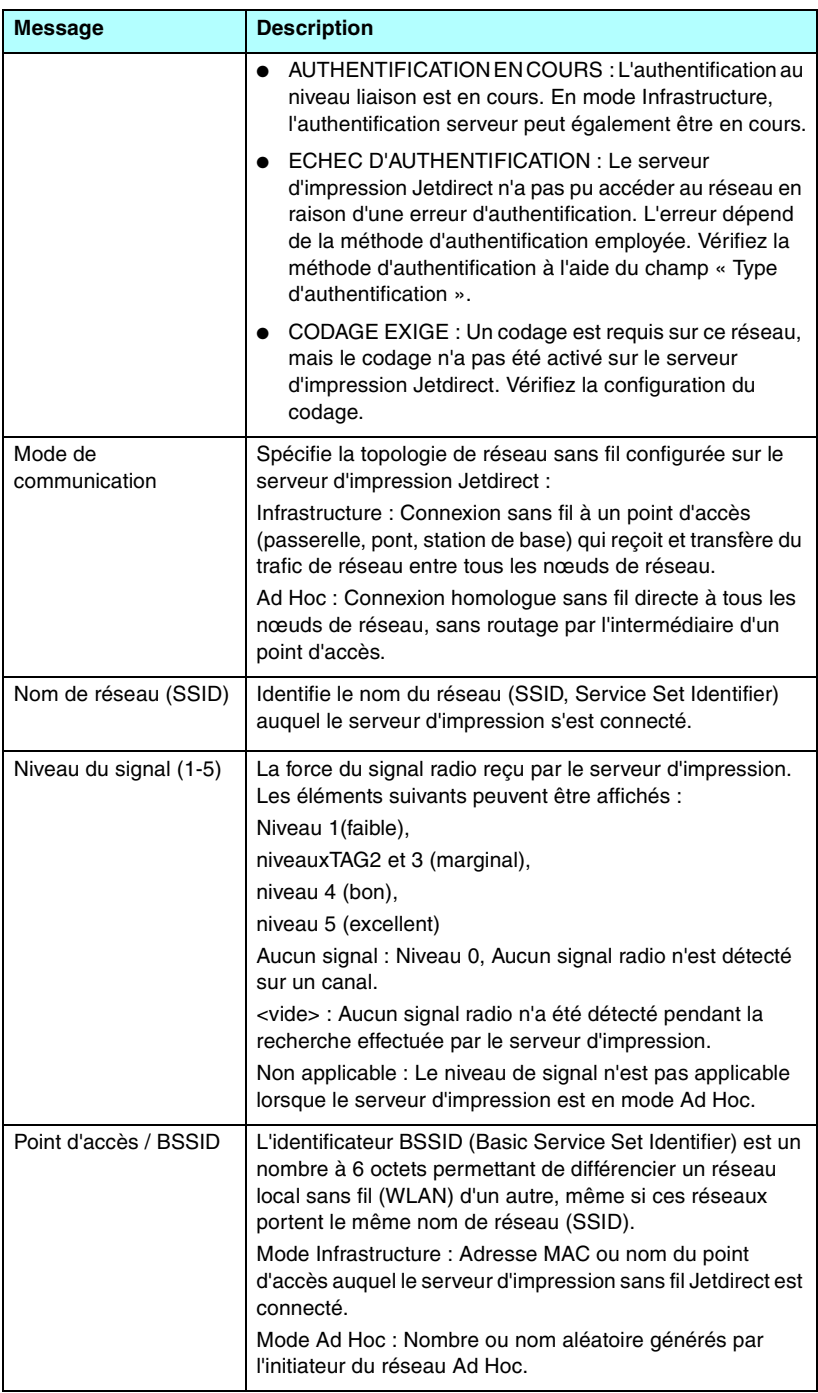

### **Tableau 9.3 Paramètres sans fil 802.11 (3 sur 3)**

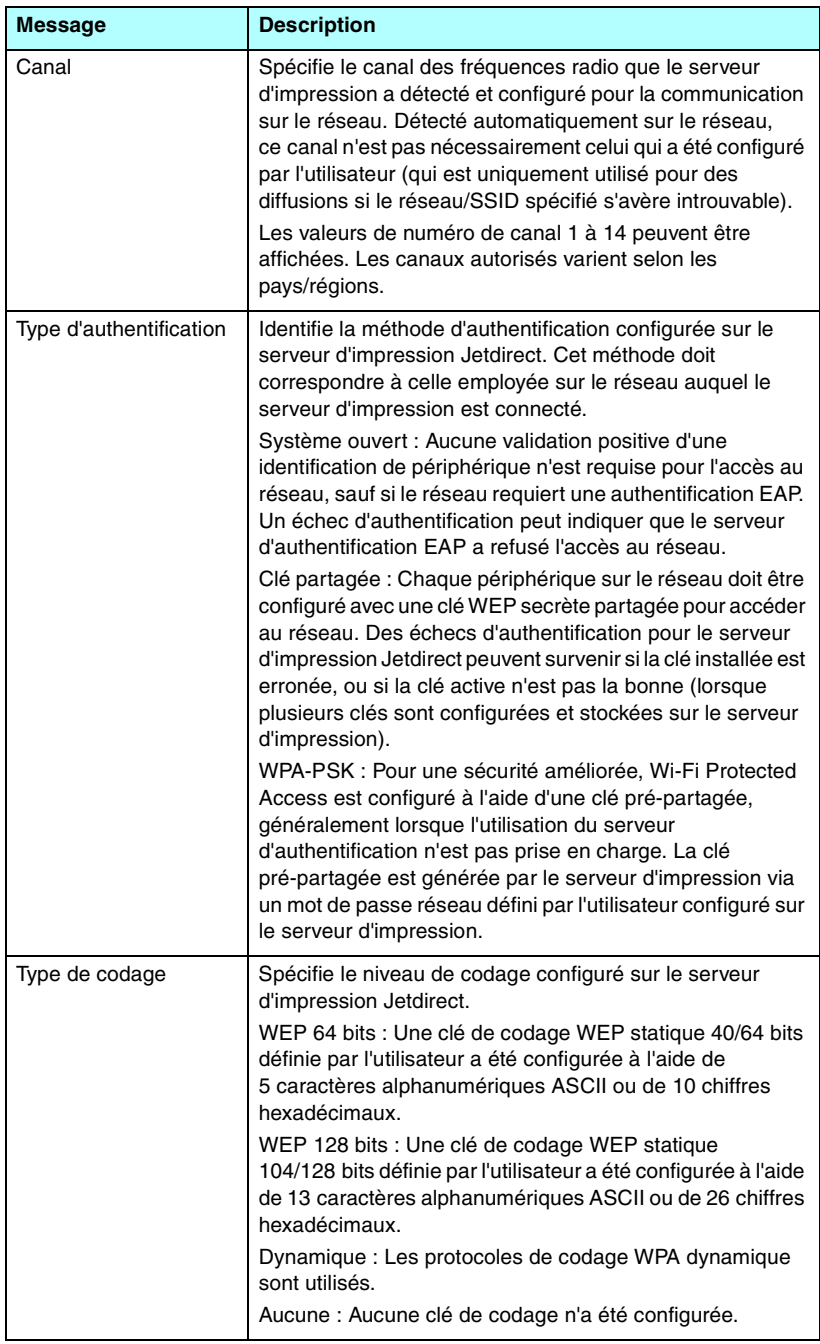

# **Paramètres de sécurité**

Les informations dans cette section de la page de configuration de Jetdirect sont décrites dans le [Tableau 9.4](#page-210-0).

| <b>Message</b>           | <b>Description</b>                                                                                                    |
|--------------------------|----------------------------------------------------------------------------------------------------|
| 802.1x                   | Indique si le serveur d'impression a été configuré pour les<br>paramètres d'authentification client EAP/802.1X<br>Spécifié: Authentification 802.1X configurée<br>Non spécifié : Authentification 802.1X non configurée                                                                                                    |
| Mot de passe Admin :     | Spécifie si un mot de passe d'administrateur a été configuré<br>sur le serveur d'impression. Ce mot de passe est partagé<br>par Telnet, le serveur Web embarqué et HP Web Jetadmin<br>pour contrôler l'accès aux paramètres de configuration du<br>serveur d'impression. Jusqu'à 16 caractères<br>alphanumériques peuvent être utilisés, avec distinction<br>entre minuscules et majuscules.<br>Non défini : Aucun mot de passe administrateur n'a été<br>défini.<br>Défini : Un mot de passe administrateur a été défini.<br>Le mot de passe peut être supprimé du serveur<br>d'impression au moyen d'une réinitialisation à froid. |
| <b>SSL/TLS</b>           | Etat des protocoles SSL/TLS (Secure Sockets<br>Layer/Transport Layer Security).<br>Désactivé : SSL/TLS est désactivé.<br><chaîne certificat="" du=""> : Une chaîne de caractères qui<br/>identifie le nom commun du certificat.</chaîne>                                                                                                    |
| Date expiration certif : | Spécifie la date d'expiration du certificat numérique pour la<br>sécurité cryptée SSL/TLS. La date est au format UTC (par<br>exemple, « 2002-10-02 12:45 UTC »).<br>Non applicable : S'affiche si aucun certificat numérique n'a<br>été installé.                                                                                                    |

<span id="page-210-0"></span>**Tableau 9.4 Paramètres de sécurité (1 sur 3)**

### **Tableau 9.4 Paramètres de sécurité (2 sur 3)**

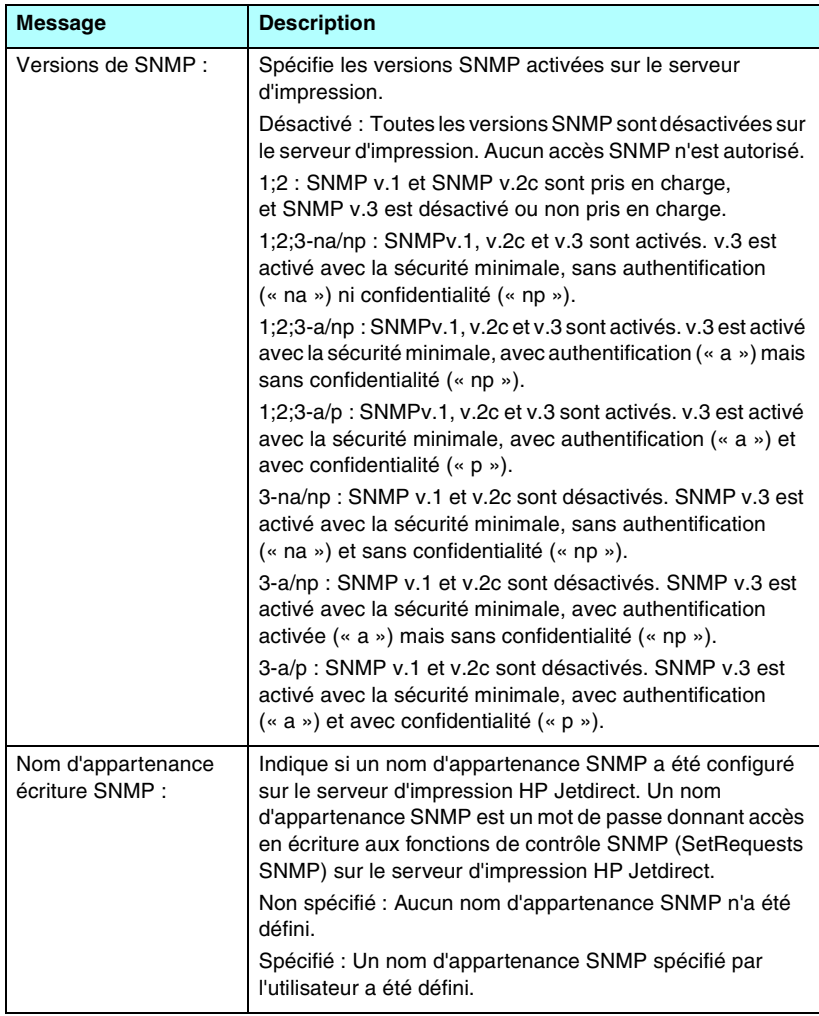

### **Tableau 9.4 Paramètres de sécurité (3 sur 3)**

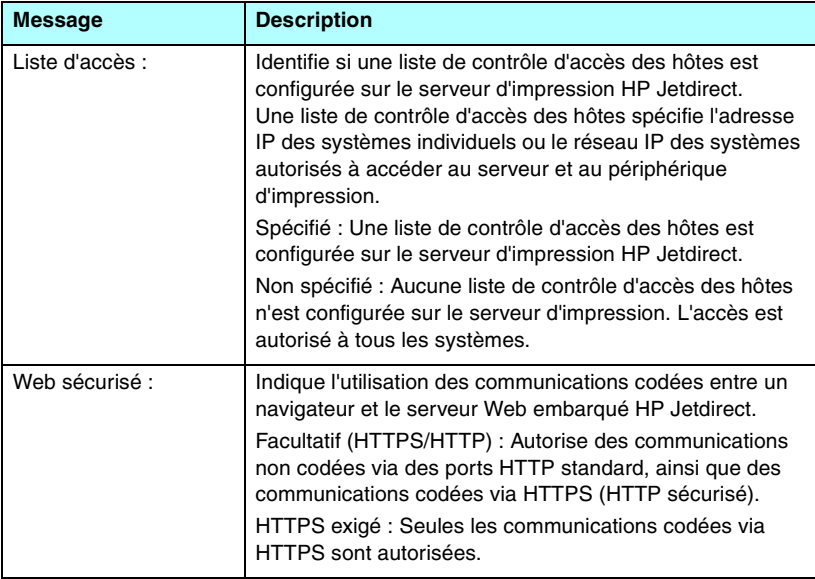

# **Statistiques réseau**

Les informations dans cette section de la page de configuration de Jetdirect sont décrites dans le [Tableau 9.5.](#page-213-0)

| <b>Message</b>                      | <b>Description</b>                                                                                                    |
|-------------------------------------|----------------------------------------------------------------------------------------------------|
| TOTAL DES PAQUETS<br>RECUS:         | Nombre total de trames (paquets) reçues sans erreur par le<br>serveur d'impression HP Jetdirect. Cela inclut les paquets<br>de diffusion, de multidiffusion, ainsi que les paquets<br>spécifiquement adressés au serveur d'impression.<br>Ce nombre n'inclut pas les paquets spécifiquement<br>adressés aux autres nœuds.                                       |
| PAQUETS UNICAST<br>RECUS:           | Nombre de trames spécifiquement adressées à ce serveur<br>d'impression HP Jetdirect. Ce nombre n'inclut ni les<br>paquets de diffusion, ni les paquets multicast.                                                                                                    |
| <b>MAUVAIS PAQUETS</b><br>RECUS:    | Nombre total de trames (paquets) reçues avec des erreurs<br>par le serveur d'impression HP Jetdirect.                                                                                                    |
| <b>ERREURS TRAME</b><br>RECUES:     | Nombre maximal d'erreurs CRC (Cyclic Redundancy<br>Check) et d'erreurs de trame. Les erreurs CRC sont des<br>trames reçues avec des erreurs CRC (Cyclic Redundancy<br>Check). Les erreurs de trame correspondent à des trames<br>reçues avec des erreurs d'alignement. Un nombre élevé<br>d'erreurs de trame peut indiquer un problème de câblage<br>du réseau. |
| TOTAL DES PAQUETS<br>TRANSMIS:      | Nombre total de trames (paquets) transmises sans erreur.                                                                                                    |
| <b>PAQUETS</b><br>INTRANSMISSIBLES: | Nombre total de trames (paquets) non transmises à la suite<br>d'erreurs.                                                                                                    |
| COLLISIONS:                         | Nombre de trames non transmises du fait de collisions<br>répétées.                                                                                                    |
| <b>COLLISIONS</b><br>TARDIVES:      | Nombre de trames non transmises du fait d'une collision<br>tardive. Les collisions tardives se produisent souvent<br>lorsque les longueurs de câble excèdent les spécifications<br>du réseau. Un nombre élevé peut indiquer un défaut de<br>câblage dans le réseau.                                                                                             |

<span id="page-213-0"></span>**Tableau 9.5 Statistiques réseau** 

# **Informations sur le protocole TCP/IP**

Les informations dans cette section de la page de configuration Jetdirect sont décrites dans le [Tableau 9.6](#page-214-0). Pour les messages d'erreur, reportez-vous au [Tableau 9.11](#page-224-0).

| <b>Message</b>                    | <b>Description</b>                                                                                                    |
|-----------------------------------|----------------------------------------------------------------------------------------------------|
| ETAT:                             | Etat courant de TCP.<br>PRET : Indique que le serveur d'impression HP Jetdirect<br>attend des données par l'intermédiaire de TCP/IP.<br>DESACTIVE : Indique que TCP/IP a été manuellement<br>désactivé.<br>INITIALISATION : Indique que le serveur d'impression est<br>en train de rechercher le serveur BOOTP ou essaie<br>d'obtenir le fichier de configuration par l'intermédiaire de<br>TFTP. Un message d'état supplémentaire est parfois<br>affiché.<br>Un code d'erreur suivi du message correspondant s'affiche<br>si le serveur d'impression n'est pas prêt. Pour plus<br>d'informations, reportez-vous au Tableau 9.11. |
| NOM D'HOTE:                       | Nom de l'hôte défini sur le serveur d'impression. Ce nom<br>peut être tronqué.<br>NON SPECIFIE : Indique qu'aucun nom d'hôte n'a été<br>spécifié dans une réponse BOOTP ou un fichier de<br>configuration TFTP.<br>NPIxxxxxx : Le nom par défaut est NPIxxxxxx, xxxxxx<br>représentant les six derniers chiffres composant l'adresse<br>matérielle LAN (MAC).                                                                                                    |
| ADRESSE IP:                       | Adresse du protocole Internet (IP) affectée au serveur<br>d'impression HP Jetdirect. Cette entrée est indispensable<br>au fonctionnement du serveur d'impression sur un réseau<br>TCP/IP. Au cours de l'initialisation, la valeur temporaire<br>0.0.0.0 s'affiche. Après deux minutes, une adresse IP par<br>défaut 169.254/16 ou 192.0.0.192 est affectée.<br>NON SPECIFIE : Indique qu'une adresse IP n'est pas<br>affectée ou que celle-ci a une valeur de zéro.                                                                                                    |
| <b>MASQUE DE</b><br>SOUS-RESEAU : | Masque de sous-réseau IP configuré sur le serveur<br>d'impression HP Jetdirect. Au cours de l'initialisation,<br>la valeur temporaire 0.0.0.0 s'affiche. Si les paramètres de<br>configuration le permettent, le serveur d'impression peut<br>attribuer automatiquement une valeur par défaut utilisable.<br>NON SPECIFIE : Indique qu'un masque de sous-réseau<br>n'est pas configuré.                                                                                                    |

<span id="page-214-0"></span>**Tableau 9.6 Informations sur la configuration TCP/IP (1 sur 4)**

### **Tableau 9.6 Informations sur la configuration TCP/IP (2 sur 4)**

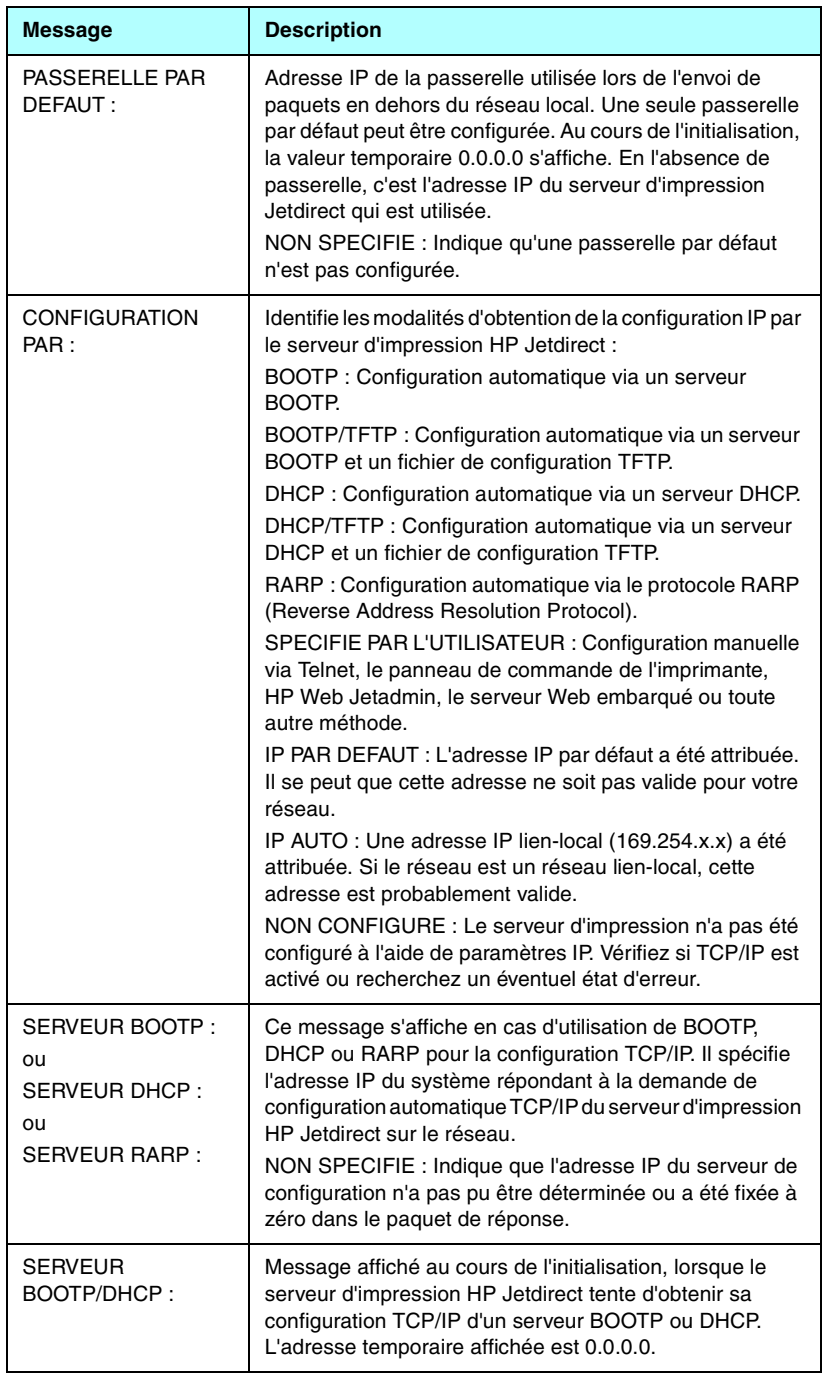
## **Tableau 9.6 Informations sur la configuration TCP/IP (3 sur 4)**

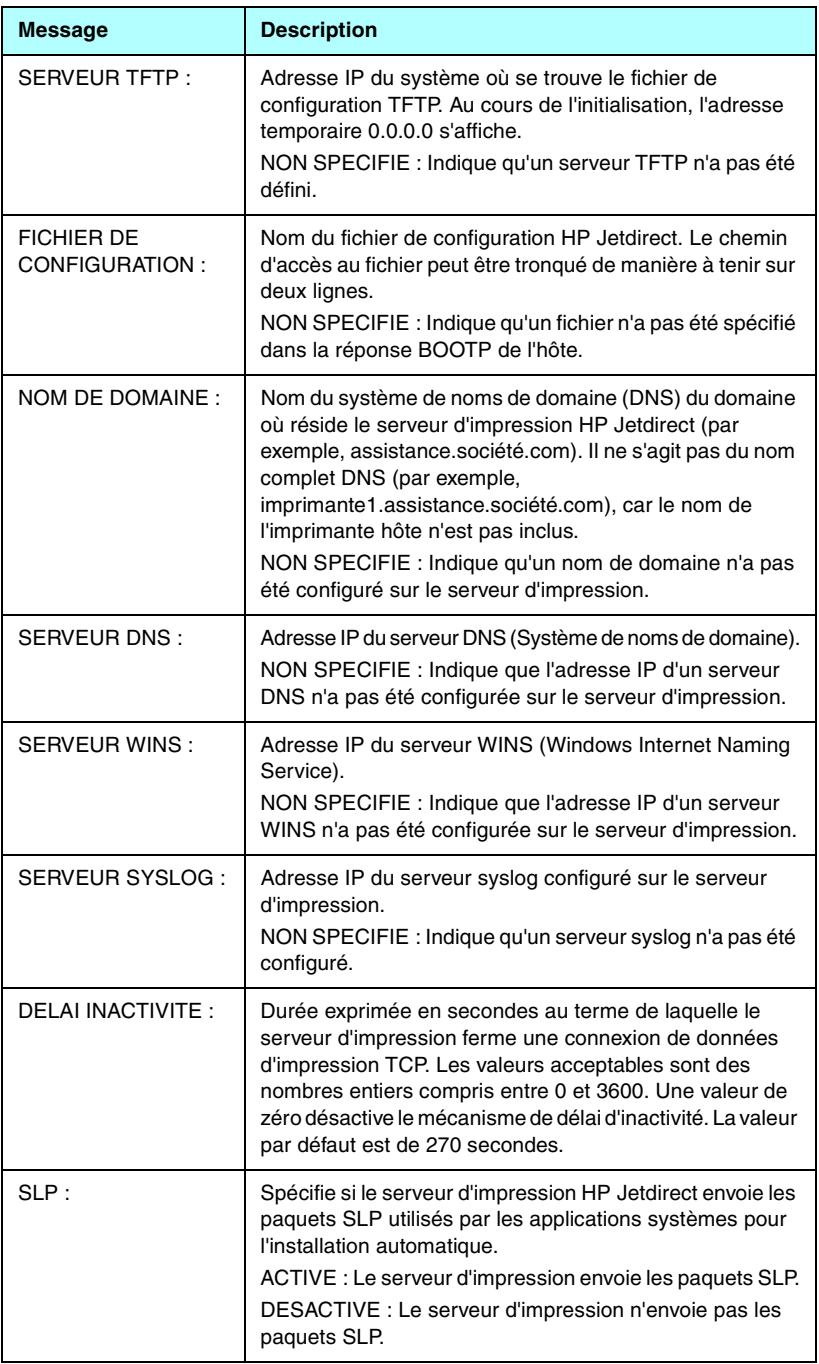

#### **Tableau 9.6 Informations sur la configuration TCP/IP (4 sur 4)**

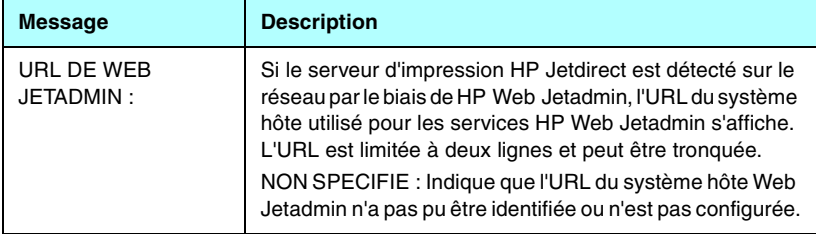

# **Informations sur le protocole IPX/SPX**

Les informations dans cette section de la page de configuration de Jetdirect sont décrites dans le [Tableau 9.7](#page-218-0). Pour les messages d'erreur, reportez-vous au [Tableau 9.11](#page-224-0).

| <b>Message</b>                      | <b>Description</b>                                                                                                    |
|-------------------------------------|----------------------------------------------------------------------------------------------------|
| ETAT:                               | Indique l'état actuel du protocole IPX/SPX.<br>PRET: Indique que le serveur d'impression HP Jetdirect<br>attend des données par l'intermédiaire de IPX/SPX.<br>DESACTIVE : Indique que IPX/SPX a été manuellement<br>désactivé.<br>INITIALISATION : Indique que le serveur d'impression est<br>en train d'enregistrer l'adresse ou le nom du nœud.<br>Un message d'état supplémentaire est parfois affiché.<br>Un code d'erreur suivi du message correspondant s'affiche<br>si le serveur d'impression n'est pas prêt. Pour plus<br>d'informations, reportez-vous au Tableau 9.11.                                                                                                    |
| <b>TYPE DE TRAME</b><br>PRINCIPALE: | Spécifie la sélection du type de trame sur le serveur<br>d'impression Jetdirect.<br>SELECTION AUTO : Le serveur d'impression détecte<br>automatiquement le type de trame et utilise le premier qu'il<br>trouve.<br>EN_8023 : Le type de trame est limité à IPX sur les trames<br>IEEE 802.3. Tous les autres types sont comptabilisés et<br>éliminés.<br>EN_II : Le type de trame est limité à IPX sur les trames<br>Ethernet. Tous les autres types sont comptabilisés et<br>éliminés.<br>EN_8022 : Le type de trame est limité à IPX sur IEEE 802.2<br>avec des trames IEEE 802.3. Tous les autres types sont<br>comptabilisés et éliminés.<br>EN_SNAP : Le type de trame est limité à IPX sur SNAP<br>avec des trames IEEE 802.3. Tous les autres types sont<br>comptabilisés et éliminés. |

<span id="page-218-0"></span>**Tableau 9.7 Informations sur la configuration IPX/SPX (1 sur 2)**

#### **Tableau 9.7 Informations sur la configuration IPX/SPX (2 sur 2)**

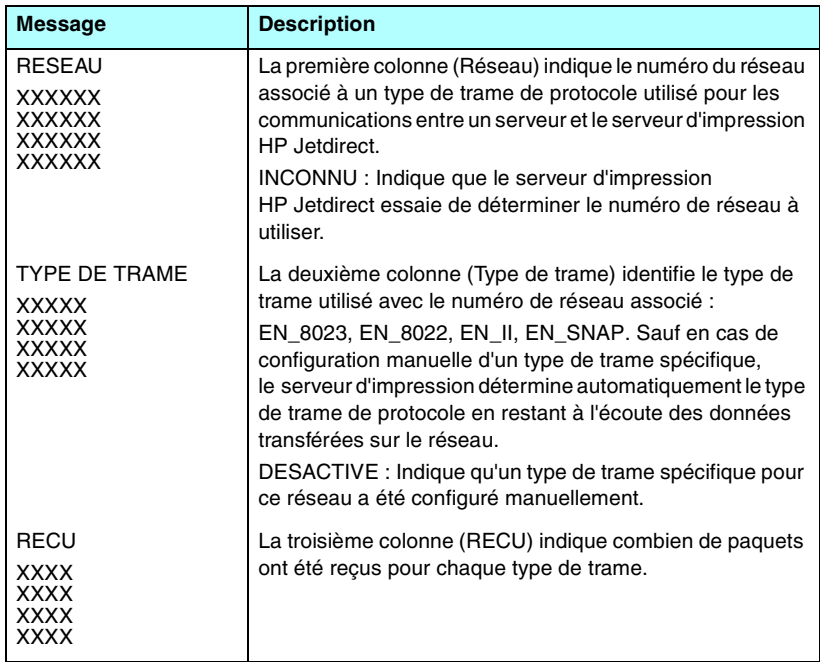

## **Paramètres Novell NetWare**

Les informations de cette section de la page de configuration Jetdirect sont décrites dans le [Tableau 9.8](#page-220-0). Pour les messages d'erreur, reportez-vous au [Tableau 9.11](#page-224-0).

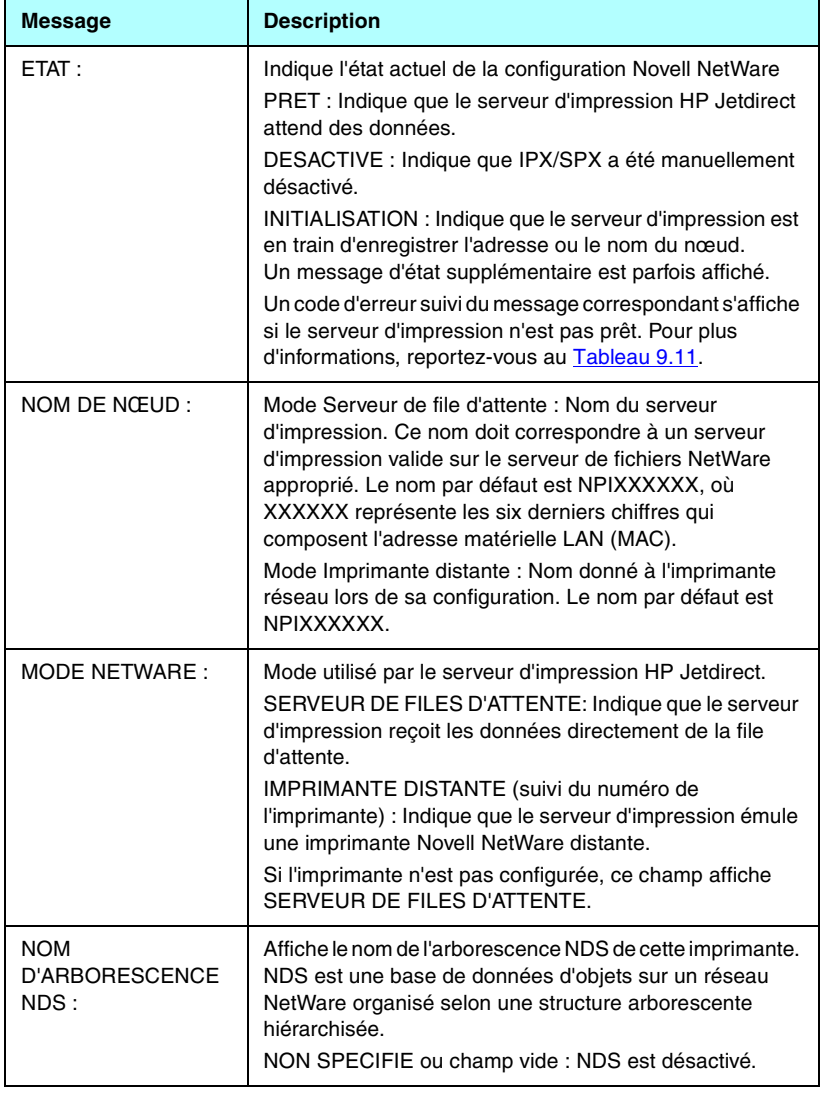

<span id="page-220-0"></span>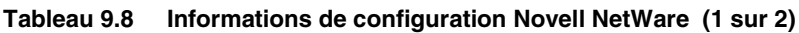

#### **Tableau 9.8 Informations de configuration Novell NetWare (2 sur 2)**

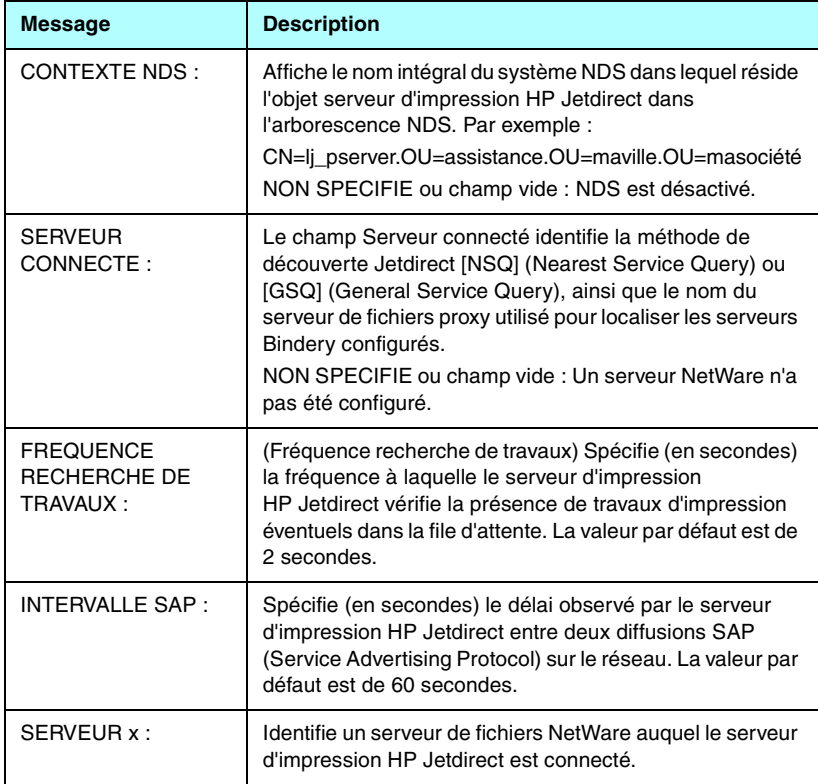

# **Informations sur le protocole AppleTalk**

Les informations contenues dans cette section de la page de configuration Jetdirect (Ethernet uniquement) sont décrites dans le [Tableau 9.9.](#page-222-0) Pour les messages d'erreur, reportez-vous au [Tableau 9.11](#page-224-0).

| <b>Message</b>                                    | <b>Description</b>                                                                                                    |
|---------------------------------------------------|----------------------------------------------------------------------------------------------------|
| ETAT:                                             | Indique l'état actuel de la configuration AppleTalk.<br>PRET : Indique que le serveur d'impression HP Jetdirect<br>attend des données.<br>DESACTIVE : Indique qu'AppleTalk a été manuellement<br>désactivé.<br>INITIALISATION : Indique que le serveur d'impression est<br>en train d'enregistrer l'adresse ou le nom du nœud. Un<br>message d'état supplémentaire est parfois affiché.<br>Un code d'erreur suivi du message correspondant s'affiche<br>si le serveur d'impression n'est pas prêt. Pour plus<br>d'informations, reportez-vous au Tableau 9.11. |
| NOM:                                              | Nom de l'imprimante sur le réseau AppleTalk. L'ajout d'un<br>numéro à la suite du nom indique qu'il existe plusieurs<br>périphériques portant le même nom et que celui-ci est<br>le nième.                                                                                                    |
| ZONE:                                             | Nom de la zone du réseau AppleTalk où est située<br>l'imprimante.                                                                                                    |
| TYPE:                                             | Type d'imprimante annoncé sur le réseau. Deux types sont<br>susceptibles d'être affichés.                                                                                                    |
| <b>NUMERO DE</b><br>RESEAU:<br>NUMERO DE<br>NŒUD: | NUMERO DE RESEAU : Identifie le numéro du réseau<br>AppleTalk sur lequel fonctionne actuellement le serveur<br>d'impression HP Jetdirect.<br>NUMERO DE NŒUD : Identifie le numéro de nœud<br>AppleTalk choisi par le serveur d'impression pour faire<br>partie de sa séquence d'initialisation.<br>Remarque : Le paramètre AppleTalk phase 2 (P2) est<br>préconfiguré sur le serveur d'impression HP Jetdirect.                                                                                                    |

<span id="page-222-0"></span>**Tableau 9.9 Informations sur la configuration AppleTalk** 

# **Informations sur le protocole DLC/LLC**

Les informations de cette section de la page de configuration Jetdirect sont décrites dans le [Tableau 9.10](#page-223-0).

<span id="page-223-0"></span>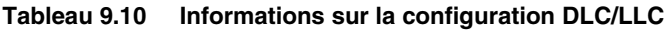

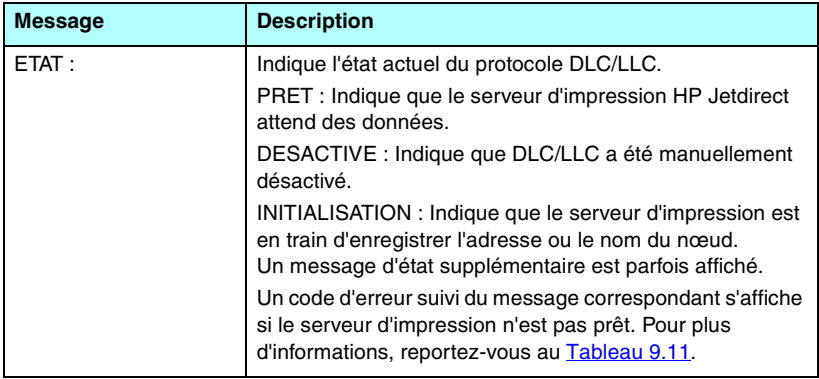

# **Messages d'erreur**

Les codes et messages d'erreur éventuellement affichés dans les sections Etat de la page de configuration Jetdirect sont décrits dans le [Tableau 9.11](#page-224-0).

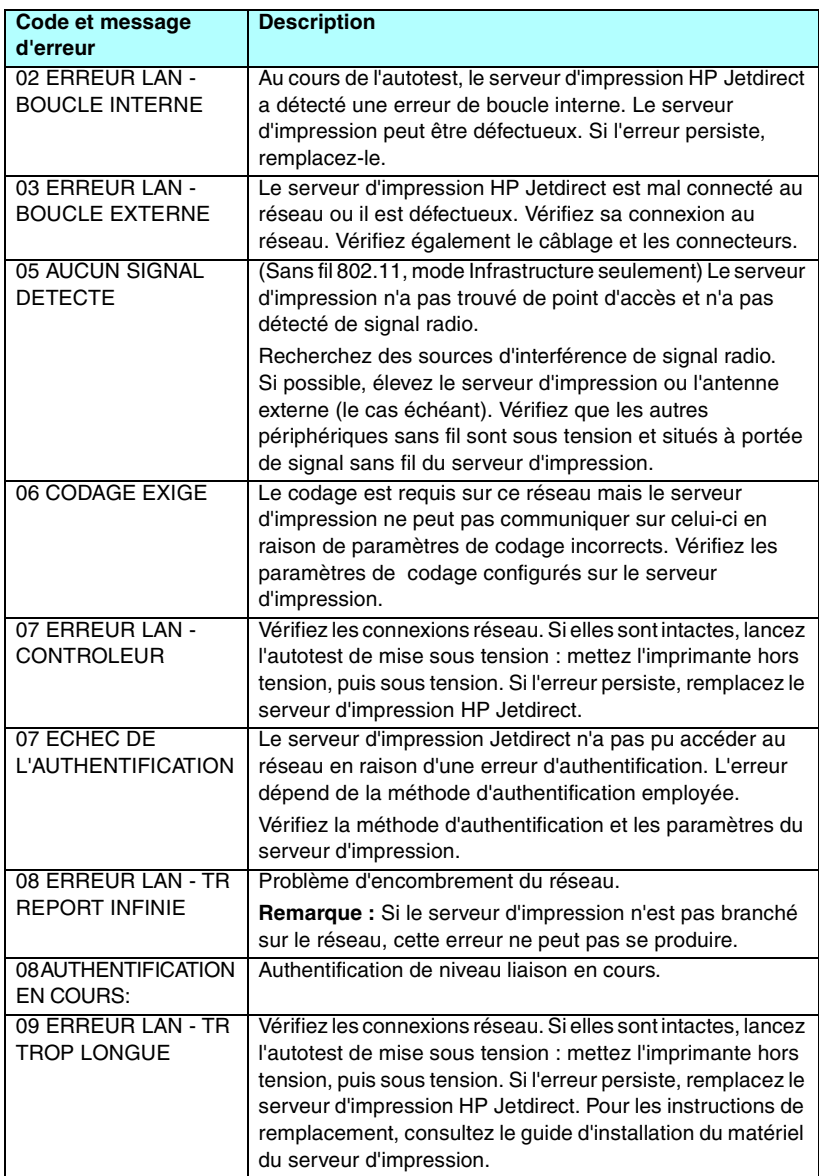

<span id="page-224-0"></span>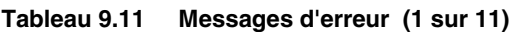

#### **Tableau 9.11 Messages d'erreur (2 sur 11)**

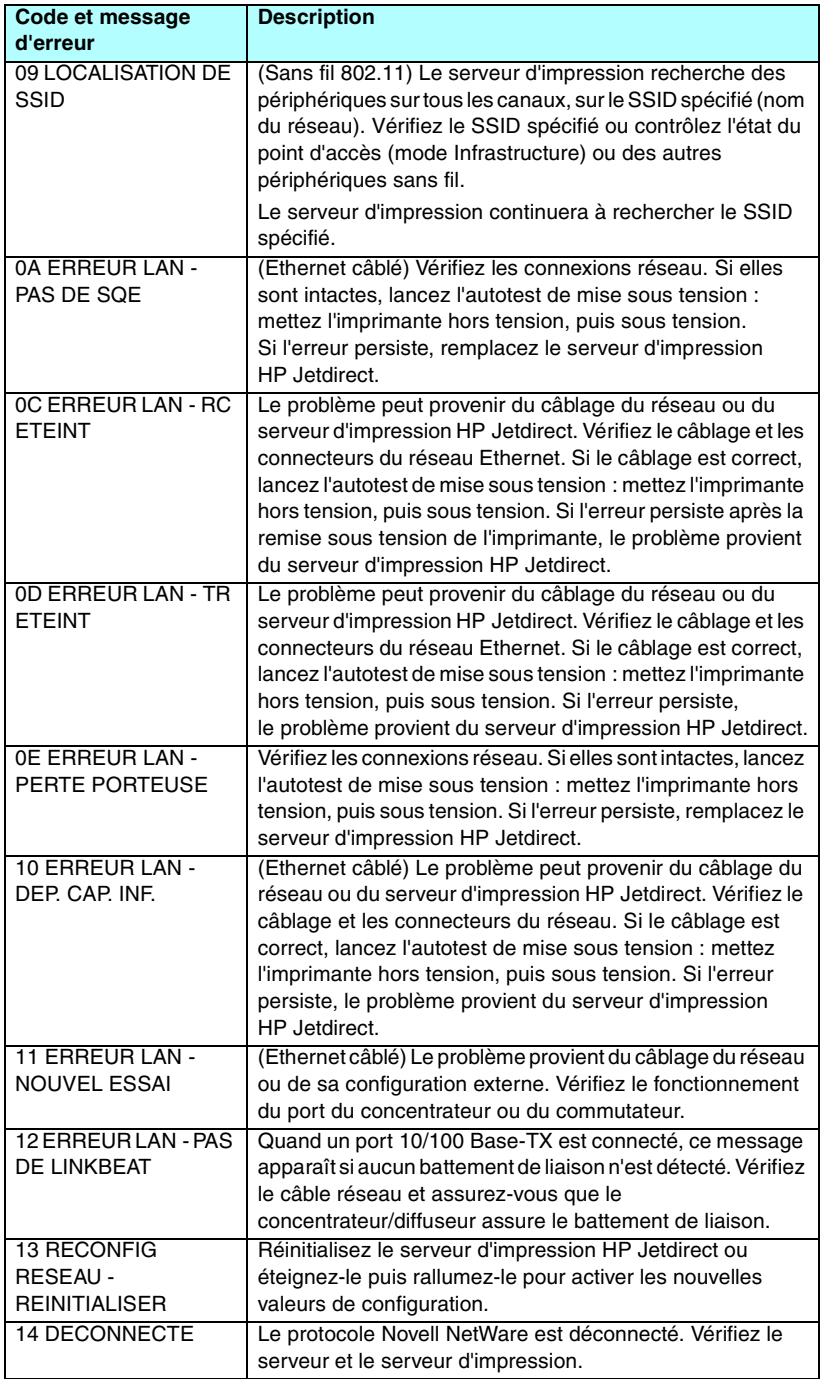

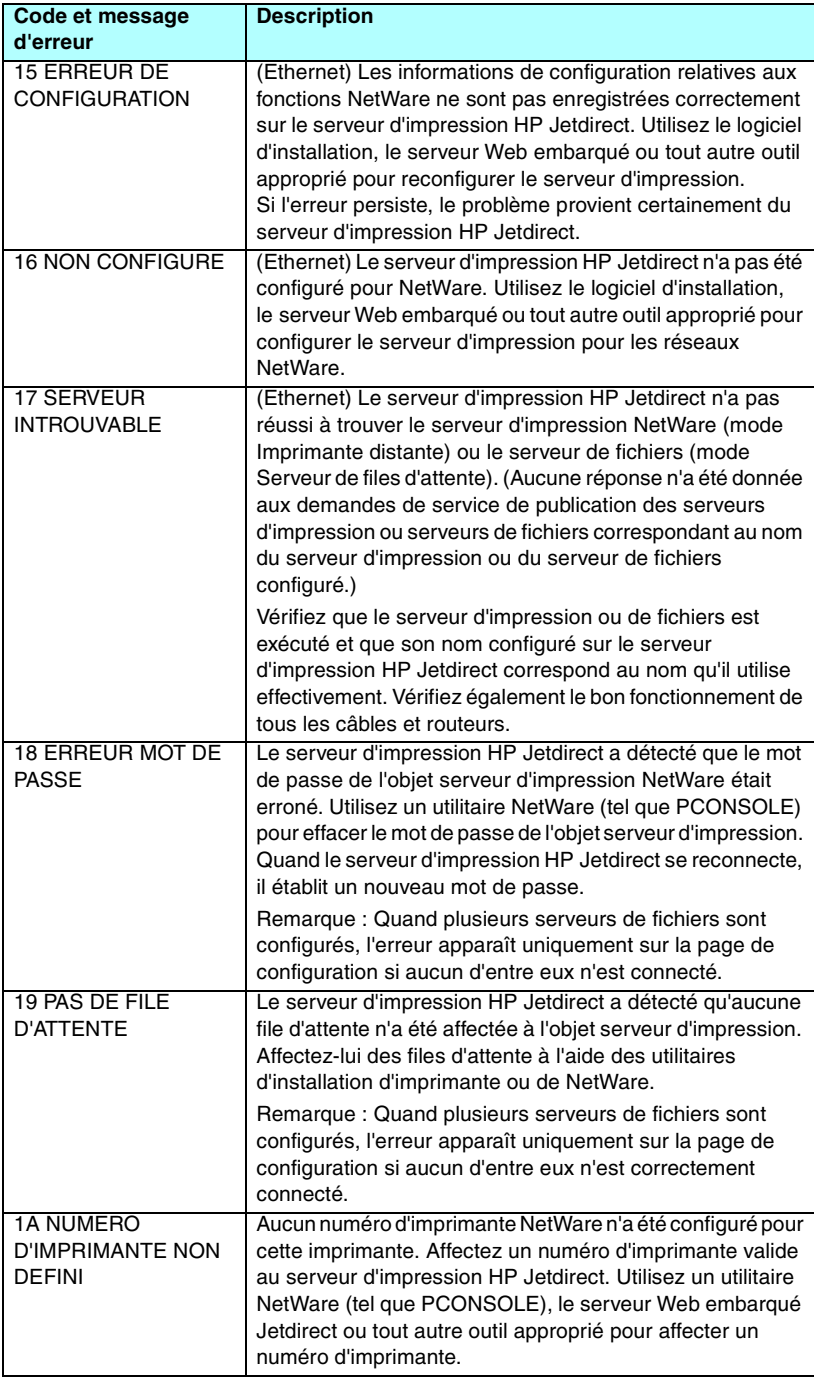

## **Tableau 9.11 Messages d'erreur (4 sur 11)**

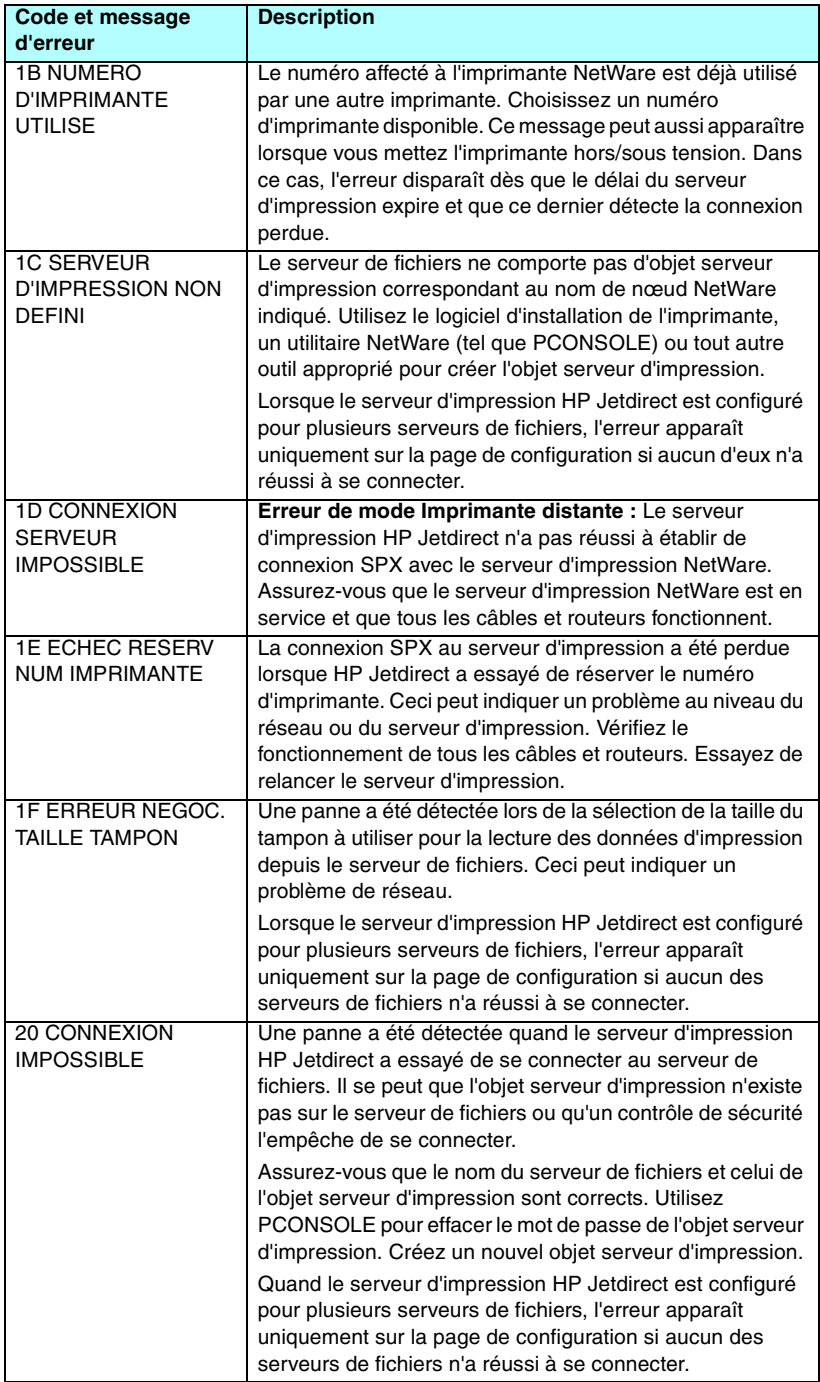

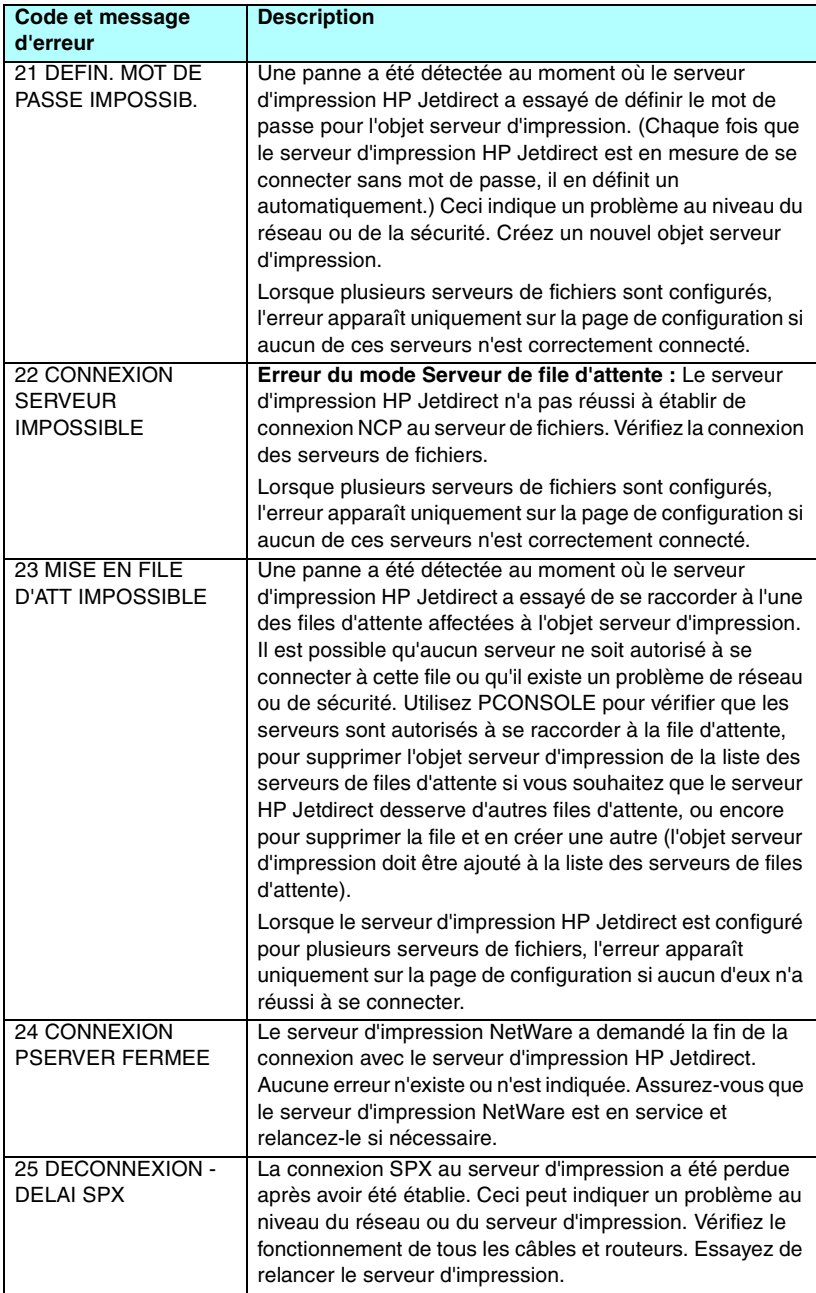

#### **Tableau 9.11 Messages d'erreur (6 sur 11)**

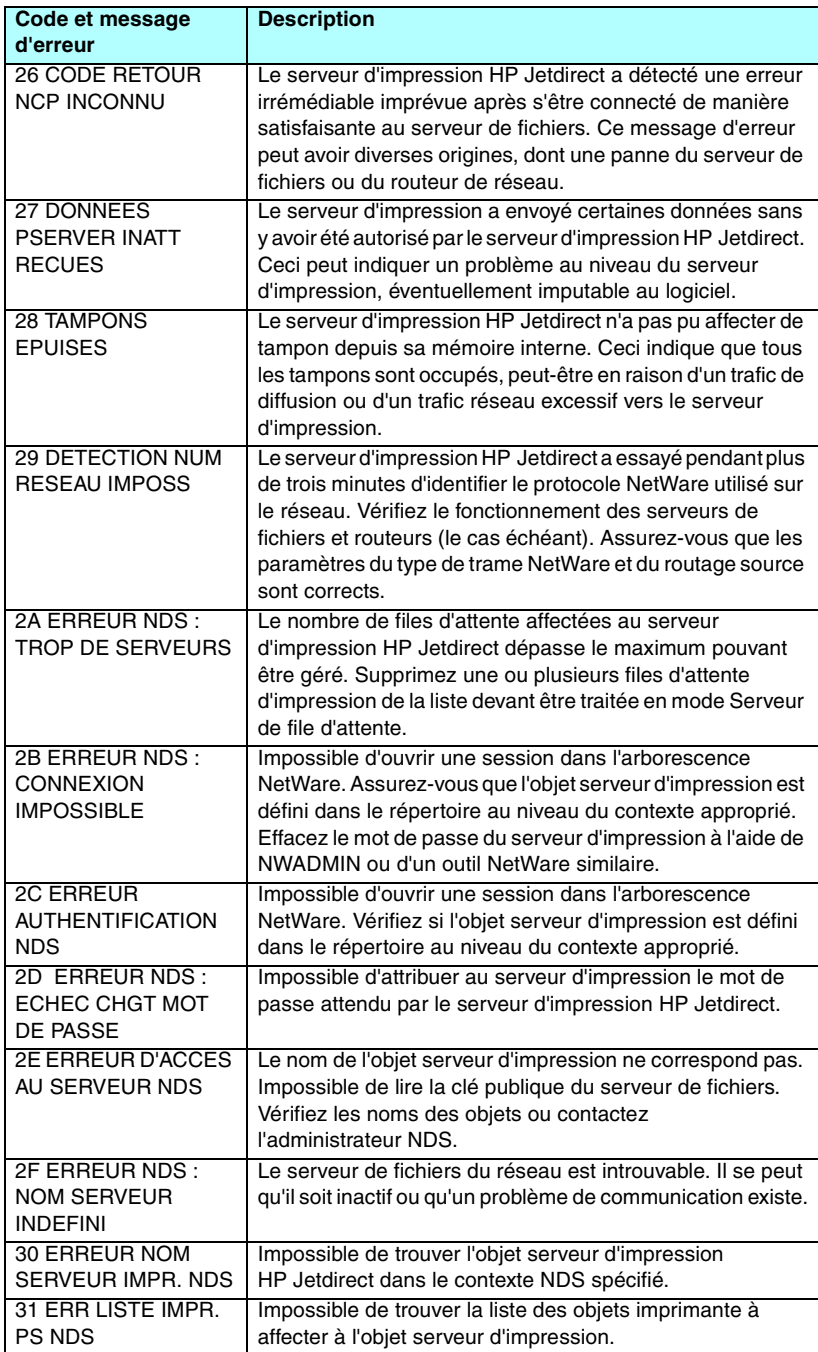

**Tableau 9.11 Messages d'erreur (7 sur 11)**

| Code et message                                | <b>Description</b>                                                                                                |  |
|------------------------------------------------|----------------------------------------------------------------------------------------------------|--|
| d'erreur                                       |                                                                                                    |  |
| 32 ERR NOTIF. OBJ                              | Impossible de trouver la liste des objets de notification                                                         |  |
| <b>IMPR. NDS</b>                               | affectés à l'objet imprimante.                                                                                    |  |
| <b>33 ERR LISTE FILE</b>                       | Impossible de trouver la liste des files d'attente affectées                                                      |  |
| OBJ IMPR. NDS                                  | aux objets imprimante.                                                                                            |  |
| 34 ERREUR NDS :                                | Impossible de trouver l'objet imprimante dans le                                                                  |  |
| OBJET IMPR.                                    | répertoire NDS.                                                                                                   |  |
| <b>INDEFINI</b>                                |                                                                                                    |  |
| 35 ERREUR NDS :                                | La version actuelle du serveur de fichiers NetWare n'est pas                                                      |  |
| <b>VERS. SERV.</b>                             | gérée.                                                                                                    |  |
| <b>INVALIDE</b>                                |                                                                                                    |  |
| 36 ERREUR NDS:                                 | Aucun objet imprimante n'a été affecté à l'objet serveur                                                          |  |
| PAS D'OBJETS IMPR.                             | d'impression configuré pour ce serveur d'impression                                                               |  |
|                                                | <b>HP</b> Jetdirect.                                                                                              |  |
| 37 ERREUR NDS:                                 | Un trop grand nombre d'objets imprimante a été affecté à                                                          |  |
| MAX OBJETS IMPR.                               | l'objet serveur d'impression. Utilisez un utilitaire NetWare                                                      |  |
|                                                | (tel que NWADMIN) pour réduire ce nombre.                                                                         |  |
| 38 ERREUR NDS:                                 | Aucun objet file d'attente d'impression n'a été affecté aux                                                       |  |
| PAS D'OBJETS FILE                              | objets imprimante situés dans le répertoire NDS.                                                                  |  |
| 39 ERREUR NDS :                                | Un trop grand nombre d'objets file d'attente d'impression a                                                       |  |
| MAX OBJETS FILE                                | été affecté à l'imprimante. Réduisez ce nombre.                                                                   |  |
| 3A ERREUR NDS :                                | L'arborescence NDS est introuvable. Ce message s'affiche                                                          |  |
| ARBOR.                                         | souvent lorsque le serveur de fichiers n'est pas exécuté ou                                                       |  |
| <b>INTROUVABLE</b>                             | lorsqu'un problème de communication existe sur le réseau.                                                         |  |
| <b>3B ERREUR ETAT</b>                          | Le serveur d'impression HP Jetdirect ne peut pas changer                                                          |  |
| <b>CONNEXION NDS</b>                           | l'état de la connexion NDS. Vérifiez les licences du serveur                                                      |  |
|                                                | de files d'attente.                                                                                               |  |
| <b>3C ERREUR NDS:</b><br><b>FILE INDEFINIE</b> | Impossible de trouver l'objet file d'attente d'impression dans                                                    |  |
| 3D ERREUR NDS:                                 | le contexte NDS spécifié.                                                                                         |  |
| <b>LECTURE HOTE Q</b>                          | Impossible de trouver le serveur de fichiers sur le réseau.<br>Il se peut qu'il soit inactif ou qu'un problème de |  |
| <b>IMPOS</b>                                   | communication existe.                                                                                             |  |
| <b>3E ERREUR D'ACCÈS</b>                       | Le nom de l'objet serveur d'impression ne correspond pas.                                                         |  |
| AU SERVEUR NDS                                 | Impossible de lire la clé publique du serveur d'impression.                                                       |  |
|                                                | Vérifiez les noms des objets. Assurez-vous que la clé                                                             |  |
|                                                | affectée au serveur d'impression HP Jetdirect est un objet                                                        |  |
|                                                | serveur d'impression et non un objet imprimante ou d'un                                                           |  |
|                                                | autre type.                                                                                                    |  |
| <b>3F IMPOSSIBLE</b>                           | Impossible de trouver l'adresse NDS du serveur ou d'y                                                             |  |
| JOINDRE ADR SERV                               | accéder.                                                                                                    |  |
| <b>NDS</b>                                     |                                                                                                    |  |
| <b>40 DUPLICATA ARP</b>                        | La couche ARP a détecté sur le réseau un autre nœud                                                               |  |
| <b>D'ADRESSE IP</b>                            | utilisant l'adresse IP du serveur d'impression HP Jetdirect.                                                      |  |
|                                                | L'adresse matérielle de l'autre nœud figure sous ce                                                               |  |
|                                                | message.                                                                                                    |  |
| <b>41 ERREUR NOVRAM</b>                        | Le serveur d'impression HP Jetdirect ne parvient pas à lire                                                       |  |
|                                                | le contenu de sa mémoire NOVRAM.                                                                                  |  |

#### **Tableau 9.11 Messages d'erreur (8 sur 11)**

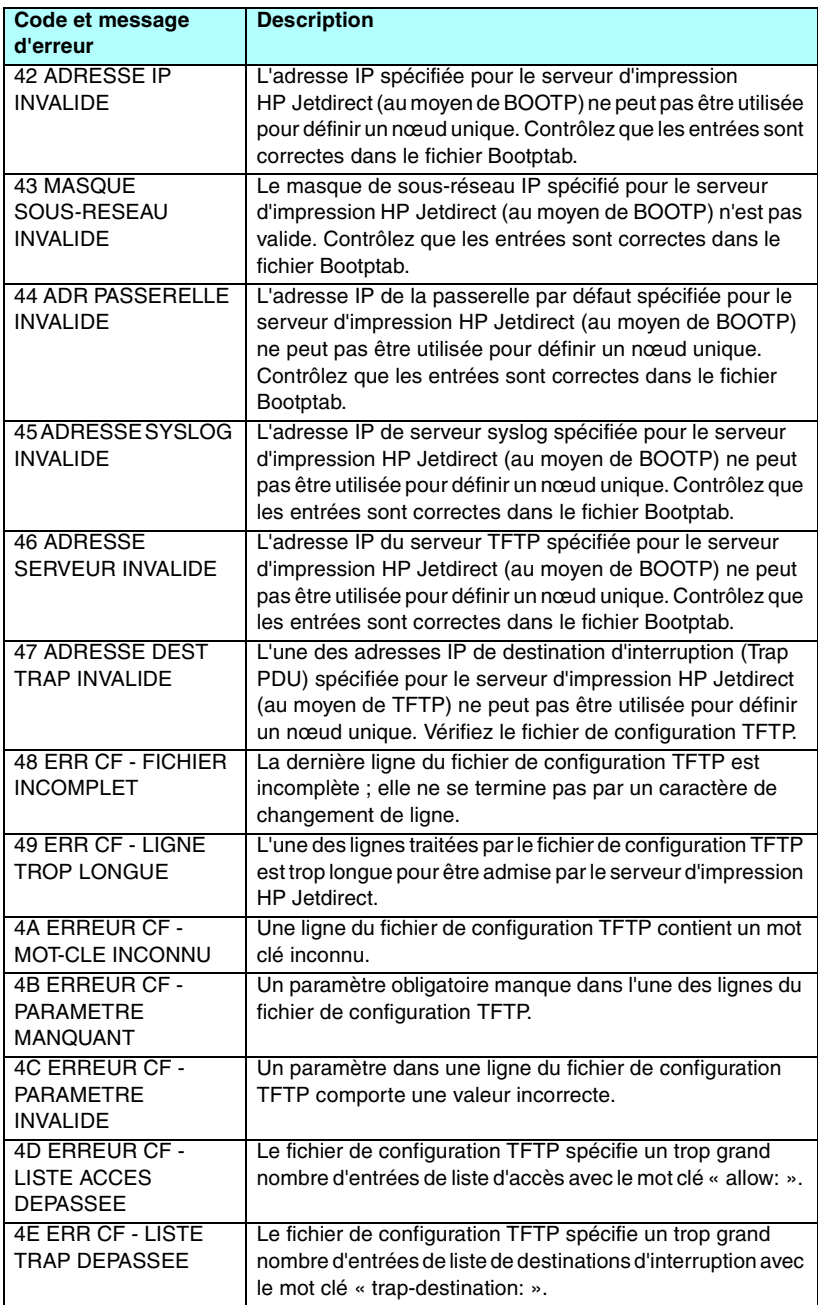

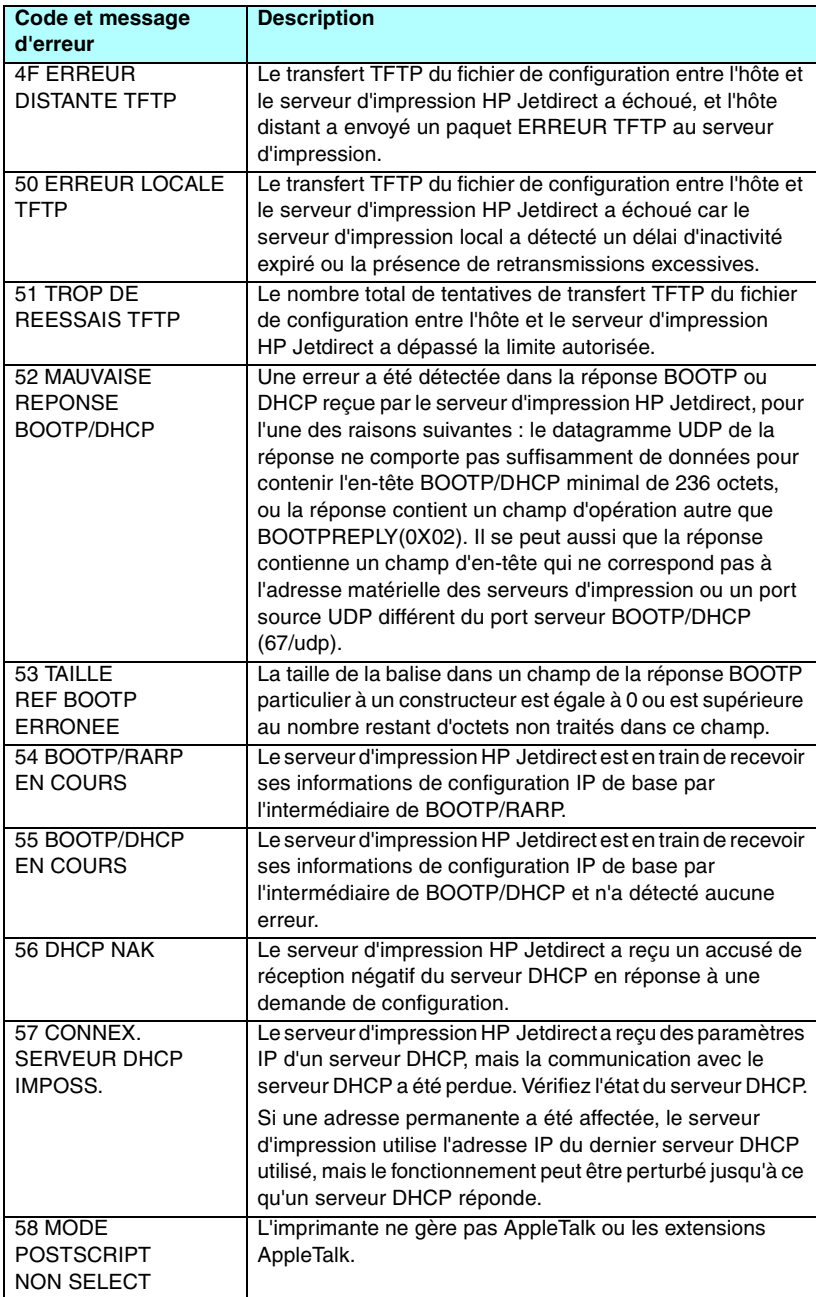

#### **Tableau 9.11 Messages d'erreur (10 sur 11)**

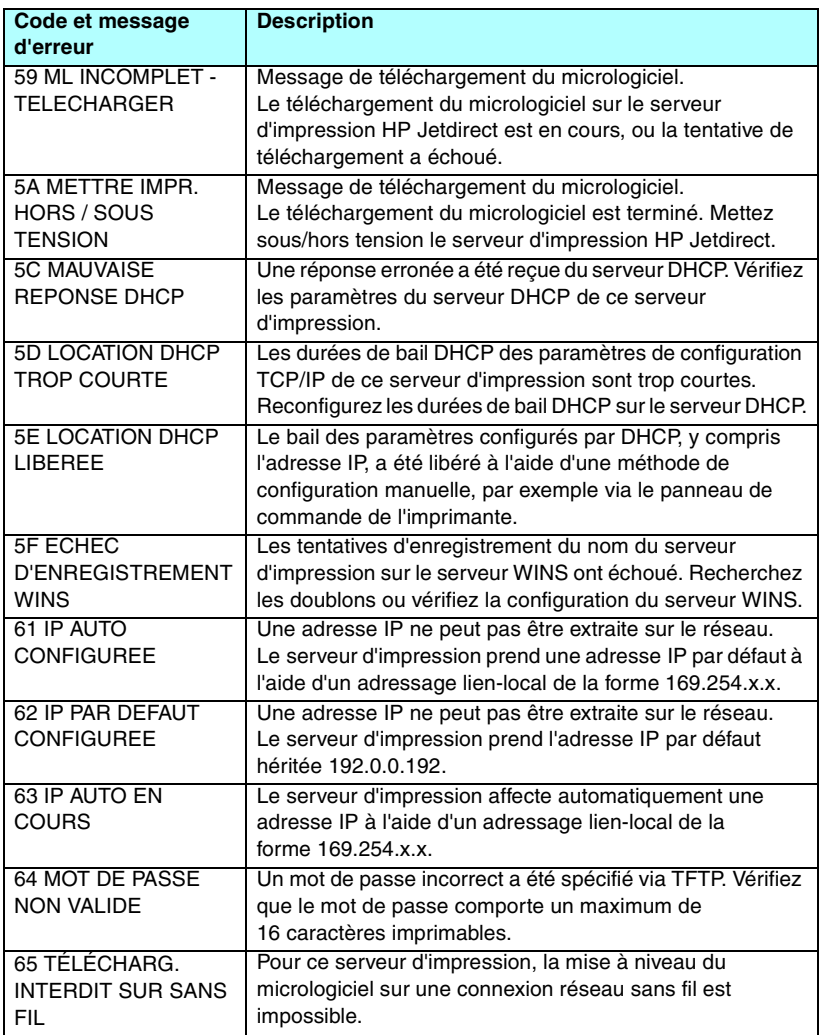

#### **Tableau 9.11 Messages d'erreur (11 sur 11)**

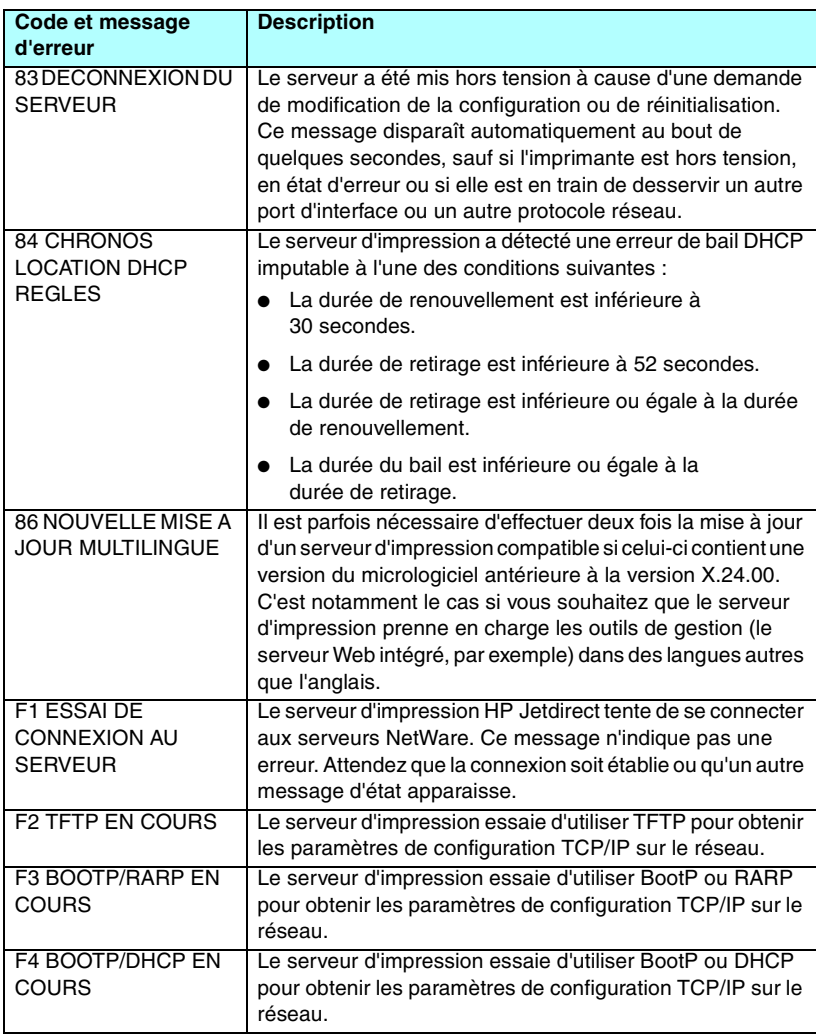

# **Présentation de TCP/IP**

# **Présentation**

Cette annexe vous propose de découvrir le protocole TCP/IP.

Comparable à un langage commun à un grand nombre de personnes, TCP/IP (Transmission Control Protocol/Internet Protocol) est une suite de protocoles qui définit le moyen par lequel les ordinateurs et d'autres périphériques communiquent entre eux sur un réseau.

TCP/IP compte parmi les protocoles les plus utilisés. En se basant sur le protocole TCP/IP, Internet a largement contribué à son essor. Si vous souhaitez aujourd'hui connecter votre réseau à Internet, vous devez, en effet, utiliser TCP/IP pour communiquer.

## **Internet Protocol (IP)**

Lorsque des informations transitent par le réseau, elles sont d'abord décomposées en petits paquets. Chaque paquet est transmis indépendamment de l'autre. Chacun d'eux est codé en fonction des informations IP (adresse IP de l'expéditeur et du destinataire, par exemple). Les paquets IP peuvent être acheminés via des routeurs et des passerelles (périphériques assurant la liaison d'un réseau avec d'autres réseaux).

Les communications IP ne dépendent pas de la connexion. Lors de l'envoi de paquets IP, il n'y a aucune garantie qu'ils parviennent à leur destination dans l'ordre correct. Cette tâche peut être assurée par des protocoles et des applications de niveau supérieur. Cela permet d'optimiser les communications IP.

Chaque nœud ou périphérique communiquant directement sur le réseau nécessite une adresse IP. C'est le cas, par exemple, des périphériques reliés au réseau via HP Jetdirect.

## **Transmission Control Protocol (TCP)**

TCP se charge de décomposer les données en paquets et de les reconstituer à l'autre extrémité (réception) en offrant à un autre nœud du réseau un service de remise fiable et garanti. Dès que les paquets de données arrivent à destination, TCP calcule un total de contrôle pour chaque paquet pour s'assurer qu'aucune donnée n'est corrompue. En cas de corruption des données d'un paquet au cours de la transmission, TCP rejette le paquet et demande sa réexpédition.

## **UDP (User Datagram Protocol)**

UDP offre des services similaires à TCP. A la différence de TCP, UDP n'accuse pas réception des données et n'offre pas une sécurité et une fiabilité aussi importantes en matière de remise lors de transactions de type demande/réponse. Le protocole UDP convient donc plus particulièrement aux communications pour lesquelles l'émission d'un accusé de réception et la fiabilité de la transmission ne sont pas primordiales (comme lors d'une diffusion à titre de découverte, par exemple).

# **Adresse IP**

Chaque hôte (station de travail ou nœud) d'un réseau IP exige qu'une adresse IP unique soit attribuée à chaque interface de réseau. Il s'agit d'une adresse logicielle permettant d'identifier à la fois le réseau et les hôtes spécifiques situés sur ce réseau. Chaque adresse IP peut être subdivisée en deux portions distinctes : la portion réseau et la portion hôte. Un hôte peut demander une adresse IP dynamique à un serveur à chaque démarrage du périphérique (en utilisant, par exemple, le protocole DHCP et BootP).

**Remarque** Lors de l'attribution d'adresses IP, prenez toujours soin de consulter l'administrateur chargé de l'affectation de ces adresses. Le choix d'une mauvaise adresse risque, en effet, de désactiver d'autres éléments du réseau ou de perturber les communications.

## **Adresse IP : (portion réseau)**

Les adresses réseau sont gérées par un organisme basé à Norfolk en Virginie et reconnu par InterNIC. InterNIC a été chargé de gérer les adresses et domaines Internet par la fondation NSF (National Science Foundation). Les adresses réseau sont distribuées à des organisations qui prennent la responsabilité de s'assurer que tous les périphériques ou hôtes du réseau sont numérotés correctement. Pour plus d'informations sur la portion réseau d'une adresse IP, reportez-vous aux sections « [Structure et classe des adresses IP](#page-238-0) » et « [Sous-réseaux](#page-240-0) » plus loin dans cette annexe.

## **Adresse IP : (portion hôte)**

Les adresses hôte identifient par des numéros des interfaces spécifiques d'un réseau IP. En général, à chaque hôte correspond une seule interface réseau et donc une seule adresse IP. En partant du principe que deux périphériques ne peuvent pas partager le même numéro au même moment, les administrateurs utilisent des tables d'adresses pour garantir l'affectation correcte des adresses au sein du réseau hôte.

## <span id="page-238-0"></span>**Structure et classe des adresses IP**

Une adresse IP est constituée de 32 bits d'informations et divisée en 4 sections contenant chacune 1 octet, soit 4 octets au total : xxx.xxx.xxx.xxx

Pour optimiser le routage des données, les réseaux ont été répartis en trois classes. Grâce à ce principe, il suffit d'identifier l'octet de tête dans l'adresse IP pour commencer l'acheminement des données. Les trois adresses IP affectées par InterNIC appartiennent aux classes A, B et C. La classe du réseau indique à quoi correspond chacune des quatre sections de l'adresse IP, comme le montre le [Tableau A.1](#page-238-1) :

| Classe | <b>Premier octet</b><br>d'adresse xxx. | <b>Deuxième</b><br>octet<br>d'adresse xxx. | <b>Troisième</b><br>octet<br>d'adresse xxx. | Quatrième<br>octet<br>d'adresse xxx. |
|--------|----------------------------------------|--------------------------------------------|---------------------------------------------|--------------------------------------|
|        | Réseau.                                | Hôte.                                      | Hôte.                                       | Hôte                                 |
| B      | Réseau.                                | Réseau.                                    | Hôte.                                       | Hôte                                 |
| С      | Réseau.                                | Réseau.                                    | Réseau.                                     | Hôte                                 |

<span id="page-238-1"></span>**Tableau A.1 Format des classes d'adresse IP**

Comme le montre le [Tableau A.2](#page-238-2), chaque classe de réseau diffère par l'identificateur du bit de tête, la plage d'adresses, le nombre de chaque type disponible et le nombre maximal d'hôtes autorisé par chaque classe.

<span id="page-238-2"></span>**Tableau A.2 Caractéristiques des classes de réseau**

| <b>Classe</b> | <b>Identificat</b><br>eur du bit<br>de tête | <b>Plage d'adresses</b>        | <b>Nombre</b><br>maximal de<br>réseaux dans la<br>classe | <b>Nombre</b><br>maximal<br>d'hôtes dans le<br>réseau |
|---------------|---------------------------------------------|--------------------------------|----------------------------------------------------------|-------------------------------------------------------|
| А             | 0                                           | 0.0.0.0 a<br>127.255.255.255   | 126                                                      | Plus de<br>16 millions                                |
| B             | 10                                          | 128.0.0.0 à<br>191.255.255.255 | 16 382                                                   | 65 534                                                |
| C             | 110                                         | 192.0.0.0 à<br>223.255.255.255 | Plus de 2 millions                                       | 254                                                   |

# **Configuration des paramètres IP**

Il existe différentes manières de définir les paramètres de configuration TCP/IP (adresse IP, masque de sous-réseau, passerelle par défaut) sur le serveur d'impression HP Jetdirect. Vous pouvez les définir manuellement (au moyen, par exemple, de Telnet, du serveur Web embarqué, des commandes arp et ping ou de l'application de gestion HP) ou les télécharger automatiquement via DHCP ou BOOTP à la mise sous tension du serveur d'impression. Les différentes méthodes de configuration sont décrites dans le [Chapitre 3.](#page-33-0)

Lorsqu'un nouveau serveur d'impression HP Jetdirect sous tension ne parvient pas à extraire une adresse IP valide du réseau, il s'en attribue automatiquement une par défaut. L'adresse IP par défaut dépend du type de réseau auquel le serveur d'impression est connecté. Sur les petits réseaux privés, la technique utilisée est celle de l'adressage lien-local ; ce type d'adressage attribue une adresse IP unique dans la plage comprise entre 169.254.1.0 et 169.254.254.255, qui doit être valide. Sur les grands réseaux ou sur les réseaux d'entreprise, une adresse temporaire 192.0.0.192 est attribuée jusqu'à ce qu'elle soit correctement configurée pour le réseau. L'adresse IP configurée sur le serveur d'impression peut être déterminée en inspectant la page de configuration Jetdirect pour le serveur d'impression.

# **Dynamic Host Configuration Protocol (DHCP)**

Le protocole DHCP permet à un groupe de périphériques d'utiliser un ensemble d'adresses IP gérées par un serveur DHCP. Le périphérique ou hôte envoie une requête au serveur qui se charge alors de lui attribuer une adresse IP (à condition qu'elle soit disponible).

# **BOOTP**

Le protocole BOOTP (Bootstrap Protocol) sert à télécharger des paramètres de configuration et des informations d'hôte à partir d'un serveur de réseau. BOOTP utilise UDP comme mode de transport. Le démarrage et le chargement des informations de configuration en RAM ne sont possibles que si les périphériques communiquent via le protocole BOOTP en tant que clients avec leur serveur. Pour configurer le périphérique, le client diffuse un paquet de demande d'amorçage contenant au moins l'adresse physique du périphérique (adresse matérielle du serveur d'impression HP Jetdirect). Le serveur émet un paquet de réponse d'amorçage contenant les informations nécessaires à la configuration du périphérique.

# <span id="page-240-0"></span>**Sous-réseaux**

Lorsqu'une adresse IP d'une classe réseau particulière est attribuée à une organisation, il n'est pas prévu que plusieurs réseaux soient présents à cet emplacement. Les administrateurs de réseaux locaux utilisent des sous-réseaux dans le but de partitionner un réseau en plusieurs structures différentes. Le fait de subdiviser un réseau en plusieurs sous-réseaux est souvent un moyen d'améliorer les performances et d'optimiser l'utilisation d'un espace d'adressage réseau limité.

## **Masque de sous-réseau**

Le masque de sous-réseau est un mécanisme permettant de diviser un réseau IP en différents sous-réseaux. Pour une classe de réseau donnée, une portion d'une adresse IP prévue normalement pour identifier un nœud est employée pour identifier un sous-réseau. Un masque de sous-réseau est appliqué à chaque adresse IP pour désigner la portion servant aux sous-réseaux et la portion utilisée pour identifier le nœud. Un exemple est présenté dans le [Tableau A.3.](#page-240-1)

<span id="page-240-1"></span>**Tableau A.3 Exemple : Masque de sous-réseau 255.255.0.0 appliqué à un réseau Classe A**

| Adresse de réseau Classe A                                 | 15     | <b>XXX</b>  | <b>XXX</b> | <b>XXX</b>   |
|------------------------------------------------------------|--------|-------------|------------|--------------|
| Masque de sous-réseau                                      | 255    | 255         | 0          | O            |
| Champs d'adresse IP (masque<br>de sous-réseau appliqué)    | Réseau | Sous-réseau | Hôte       | <b>H</b> ôte |
| Exemple d'une adresse IP de<br>nœud sur le sous-réseau 1   | 15     |             | 25         |              |
| Exemple d'une adresse IP de<br>nœud sur le sous-réseau 254 | 15     | 254         | 64         | 2            |

Comme le montre le [Tableau A.3](#page-240-1), l'adresse IP de réseau Classe A « 15 » a été attribuée à la société ABC. Le masque de sous-réseau 255.255.0.0 permet de prévoir des réseaux supplémentaires au niveau du site de la société ABC. Ce masque de sous-réseau indique que le deuxième octet de l'adresse IP est utilisé pour identifier jusqu'à 254 sous-réseaux. Grâce à ce stratagème, chaque périphérique est identifié sans la moindre ambiguïté sur son propre sous-réseau, mais la société ABC est libre d'intégrer jusqu'à 254 sous-réseaux sans violation de son espace d'adressage.

# **Passerelles**

Les passerelles (routeurs) servent à relier les réseaux entre eux. Ces périphériques jouent en quelque sorte le rôle de traducteurs entre des systèmes n'utilisant pas les mêmes protocoles de communication, formatage des données, structures, langages ou architectures. Les passerelles changent la structure des paquets de données et adaptent la syntaxe en fonction du système de destination. Les passerelles servent également à relier les sous-réseaux au sein d'un même réseau.

## **Passerelle par défaut**

Il s'agit de la passerelle ou du routeur utilisé pour transférer les paquets entre les réseaux lorsque aucune passerelle n'a été spécifiée en particulier. Elle est désignée par une adresse IP.

En présence de plusieurs passerelles (ou routeurs), c'est l'adresse de la première ou de la plus proche passerelle (ou routeur) qui détermine la passerelle par défaut. S'il n'existe aucune passerelle (ou routeur), la passerelle par défaut suppose qu'il faut utiliser l'adresse IP du nœud de réseau (station de travail ou serveur d'impression HP Jetdirect, par exemple).

# **Serveur Syslog**

Un serveur syslog est un système du réseau (généralement un système UNIX) pouvant recevoir et consigner des messages syslog provenant d'autres périphériques du réseau. Les messages Syslog permettent aux administrateurs de contrôler l'état des périphériques du réseau et de les dépanner.

Pour bénéficier d'un serveur syslog, vous devez exécuter un logiciel offrant des fonctionnalités syslog sur le serveur. Les systèmes UNIX offrent un démon (syslogd) chargé de vérifier les messages entrants au niveau du port 514 UDP (User Datagram Protocol).

Le traitement de ces messages dépend de leur niveau de priorité et de la façon dont syslogd fonctionne.

Vous pouvez configurer le serveur d'impression HP Jetdirect avec l'adresse IP du serveur syslog. En cas de configuration d'un serveur syslog, le serveur d'impression HP Jetdirect et le périphérique connecté sont capables d'envoyer des messages syslog via UDP.

Le serveur syslog ne reçoit pas nécessairement tous les événements syslog provenant du serveur d'impression HP Jetdirect, et ce pour différentes raisons :

- UDP ne garantit pas la remise des messages.
- Le serveur d'impression HP Jetdirect essaie généralement d'éliminer les messages en double (pour réduire le trafic inutile sur le réseau).
- Le volume des messages transmis par le serveur d'impression HP Jetdirect est configurable.

Les paramètres syslog HP Jetdirect peuvent être configurés au moyen de BOOTP, de DHCP, de Telnet, du serveur Web embarqué et de l'application de gestion. Pour les imprimantes sélectionnées, un EIO accessible à partir du panneau de commande de l'imprimante autorise une configuration syslog limitée. La commande de configuration syslog ou le choix des paramètres peuvent varier en fonction de la méthode utilisée. Pour plus d'informations, reportez-vous aux sections appropriées de ce manuel.

La liste des paramètres syslog sélectionnés sur le serveur d'impression HP Jetdirect est présentée dans le [Tableau A.4](#page-242-0).

| Elément                                 | <b>Description</b>                                                                                                    |
|-----------------------------------------|----------------------------------------------------------------------------------------------------|
| Adresse IP du<br>serveur Syslog         | Adresse IP d'un serveur syslog utilisée pour envoyer des<br>messages syslog. Si vous choisissez zéro (0.0.0.0) ou omettez<br>de définir l'adresse IP, les messages syslog sont désactivés.                                                                                                    |
| Nombre maximal<br>de messages<br>Syslog | Nombre de messages syslog pouvant être envoyés par le<br>serveur d'impression HP Jetdirect par minute (entre 0 et 1000).<br>Ce paramètre permet de contrôler la taille du fichier syslog.<br>La valeur par défaut est de 10 messages par minute. Si vous<br>choisissez la valeur zéro, le nombre de messages syslog n'est<br>pas limité.                                                                                                    |
| Priorité Syslog                         | Méthode permettant de filtrer les messages syslog envoyés au<br>serveur Syslog. La plage des priorités est comprise entre 0 et<br>8, 0 étant le filtrage le plus spécifique et 8 le filtrage le plus<br>général. Seuls les messages dont le niveau de priorité est<br>supérieur au niveau de filtrage spécifié sont transmis. La valeur<br>par défaut est 8 (tous les messages sont envoyés quelle que<br>soit leur priorité). Avec une valeur de 0, aucun message syslog<br>n'est envoyé. |
| Fonctionnalité<br>Syslog                | Un code utilisé pour identifier l'origine source d'un message (par<br>exemple, pour identifier la source de messages sélectionnés<br>durant le dépannage). Par défaut, le serveur d'impression<br>HP Jetdirect utilise LPR comme code d'origine source, mais il<br>est possible d'utiliser les valeurs d'utilisateur locales local0 à<br>local7 pour isoler un serveur d'impression individuel ou des<br>groupes de serveurs d'impression.                                                 |

<span id="page-242-0"></span>**Tableau A.4 Paramètres Syslog HP Jetdirect**

Voici un exemple type de messages syslog consignés dans le fichier journal :

Oct 22 08:10:33 jd08 printer: error cleared Oct 22 15:06:07 jd04 printer: powered up Oct 22 15:07:56 jd04 printer: offline or intervention needed Oct 22 15:08:58 jd04 printer: error cleared Oct 24 17:52:27 jd37 printer: powered up Oct 24 18:28:13 jd37 printer: printer is disconnected Oct 24 18:37:46 jd07 printer: error cleared Oct 24 18:38:42 jd37 printer: powered up Oct 25 07:50:16 jd04 printer: toner/ink low

# **Menu du panneau de commande EIO HP Jetdirect**

# **Introduction**

Lorsqu'il est pris en charge par l'imprimante, le menu de configuration des serveurs d'impression internes EIO HP Jetdirect est accessible depuis le panneau de commande de l'imprimante. Les séquences de touches donnant accès à ce menu depuis le panneau de commande dépendent de l'imprimante. Pour plus d'informations, reportez-vous aux manuels de l'imprimante.

Les serveurs d'impression internes HP Jetdirect prennent en charge les panneaux de commande d'imprimante suivants :

- [Panneau de commande classique](#page-245-0) avec menu et boutons de sélection de paramètres
- [Panneau de commande graphique](#page-248-0) avec boutons de navigation et claviers d'entrée numérique (disponible sur les nouveaux modèles d'imprimante HP LaserJet)

# <span id="page-245-0"></span>**Panneau de commande classique**

Les panneaux de commande classiques affichent deux lignes de 16 caractères chacune.

Comme l'indique le [Tableau B.1,](#page-245-1) le menu du panneau de commande HP Jetdirect permet d'activer ou de désactiver des protocoles réseau et de définir certains paramètres réseau. L'astérisque (\*) visible sur le panneau de commande identifie la valeur sélectionnée.

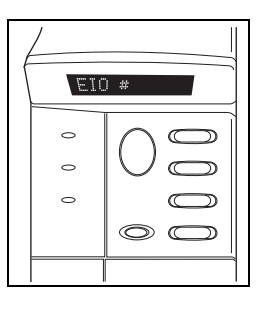

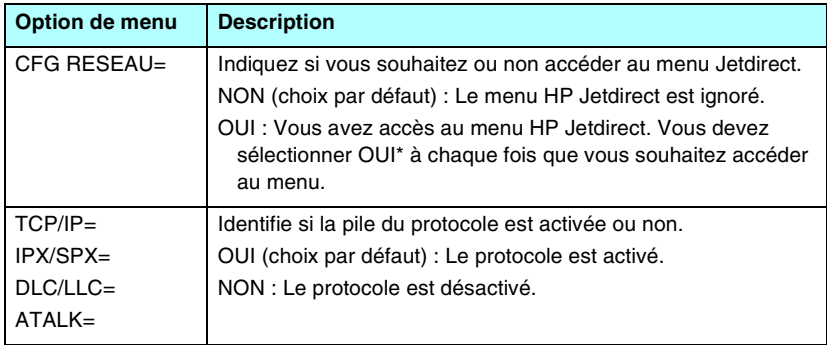

#### <span id="page-245-1"></span>**Tableau B.1 Menu du panneau de commande classique HP Jetdirect (1 sur 3)**

#### **Tableau B.1 Menu du panneau de commande classique HP Jetdirect (2 sur 3)**

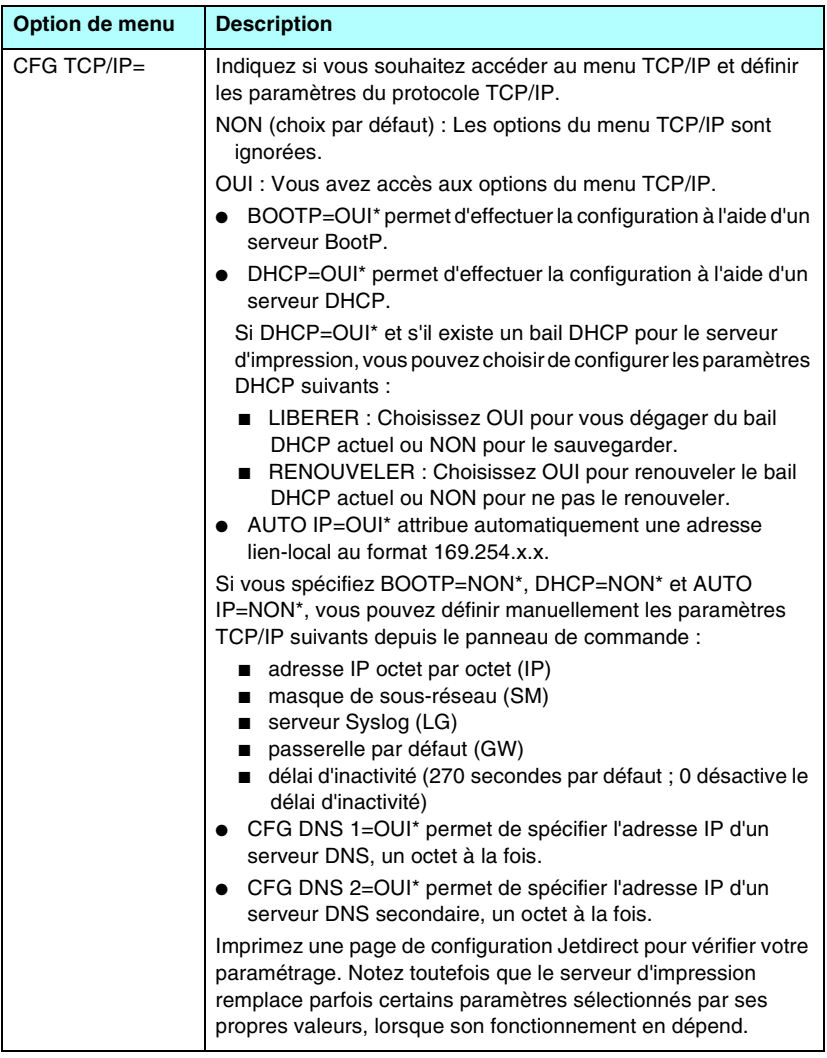

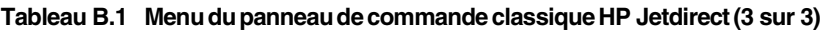

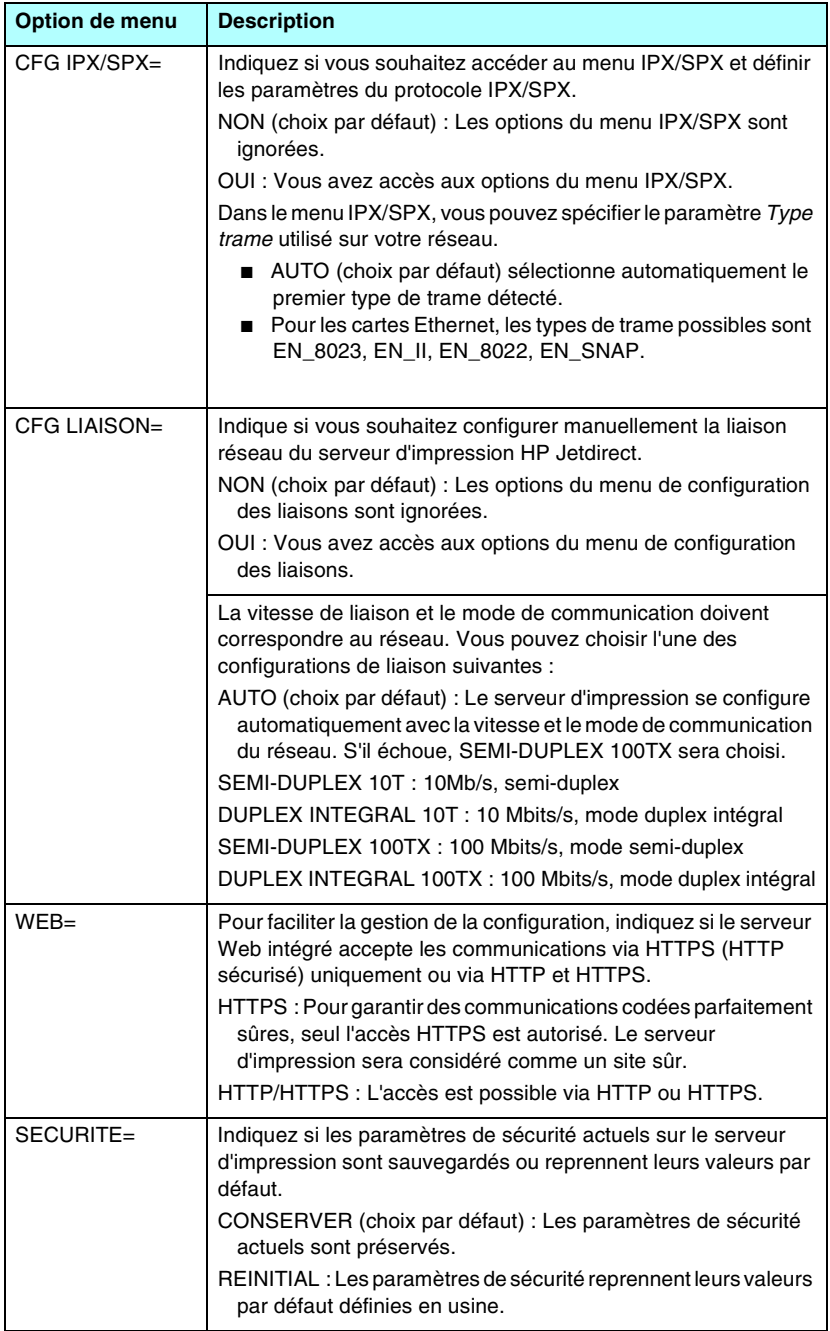

# <span id="page-248-0"></span>**Panneau de commande graphique**

Les panneaux de commande graphiques affichent généralement 18 caractères par ligne et jusqu'à quatre lignes à la fois. Il est possible, en outre, de faire défiler le texte pour afficher des lignes supplémentaires.

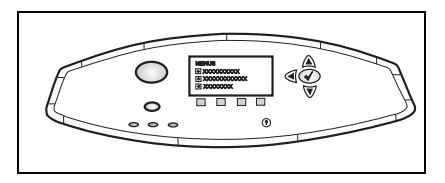

Sur les panneaux de commande graphiques, un clavier numérique et des boutons de navigation permettent d'accéder aux options du menu HP Jetdirect. Pour une description des options de menu, reportez-vous au [Tableau B.2.](#page-248-1)

| <b>Option de</b><br>menu | <b>Options</b>  | <b>Description des paramètres</b>                                                                                                    |
|--------------------------|-----------------|----------------------------------------------------------------------------------------------------|
|                          |                 |                                                                                                    |
| <b>TCP/IP</b>            | <b>ACTIVER</b>  | OUI : Active le protocole TCP/IP                                                                                                    |
|                          |                 | NON : Désactive le protocole TCP/IP                                                                                                    |
|                          | NOM D'HOTE      | Une chaîne alphanumérique, allant jusqu'à<br>32 caractères, est utilisée pour identifier le<br>périphérique. Ce nom s'affiche dans la page de<br>configuration Jetdirect. Le nom d'hôte par défaut<br>est NPIxxxxxx, xxxxxx représentant les six<br>derniers chiffres composant l'adresse matérielle<br>LAN (MAC).                                                                                                    |
|                          | METHODE CONFIG. | Spécifie la méthode selon laquelle les<br>paramètres TCP/IP sont configurés sur le<br>serveur d'impression Jetdirect.<br>BOOTP: Utiliser BootP (Bootstrap Protocol)<br>pour la configuration automatique à partir<br>d'un serveur BootP.<br>DHCP: Utiliser DHCP (Dynamic Host<br>Configuration Protocol) pour une<br>configuration automatique à partir d'un<br>serveur DHCP. Si cette option est<br>sélectionnée et qu'un bail DHCP existe,<br>les menus LIBERER DHCP et<br>RENOUVELER DHCP sont disponibles pour<br>définir les options de bail DHCP.<br>IP AUTO: Utilisez l'adresse IP lien-local<br>automatique. Une adresse au<br>format 169.254.x.x sera automatiquement<br>attribuée.<br>MANUEL : Utilisez le menu PARAM<br>MANUELS pour configurer les paramètres<br>TCP/IP. |

<span id="page-248-1"></span>**Tableau B.2 Menu du panneau de commande graphique HP Jetdirect (1 sur 4)**

#### **Tableau B.2 Menu du panneau de commande graphique HP Jetdirect (2 sur 4)**

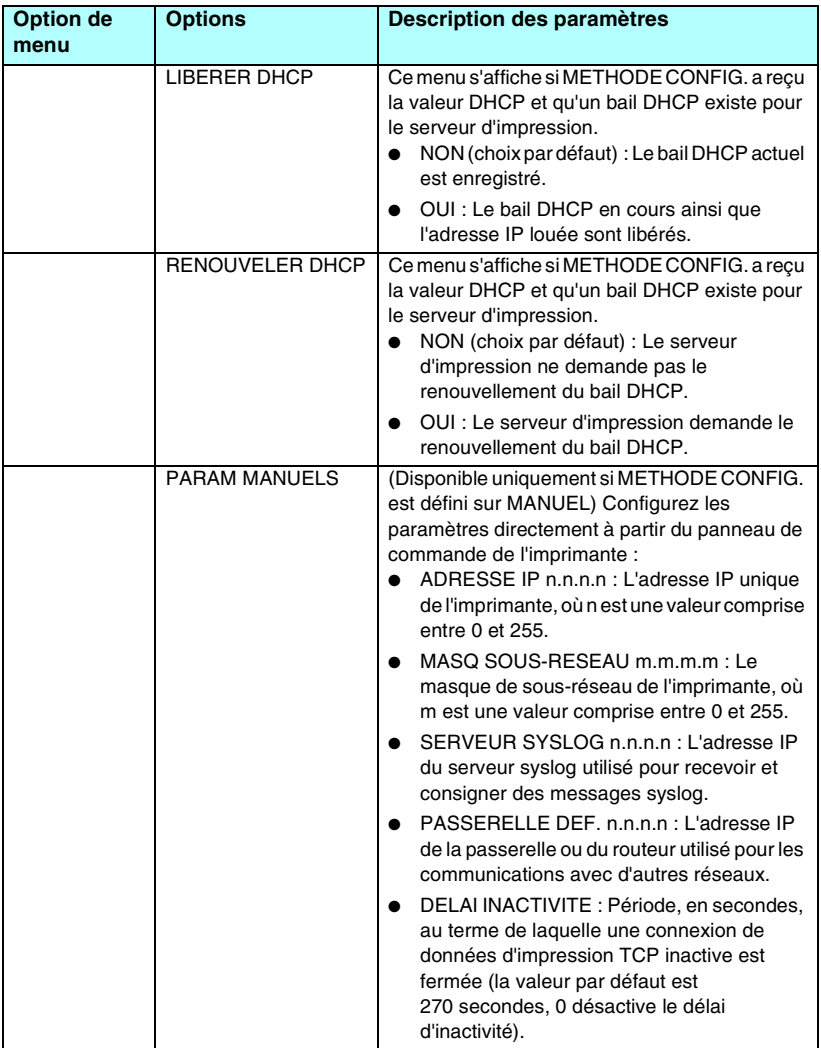

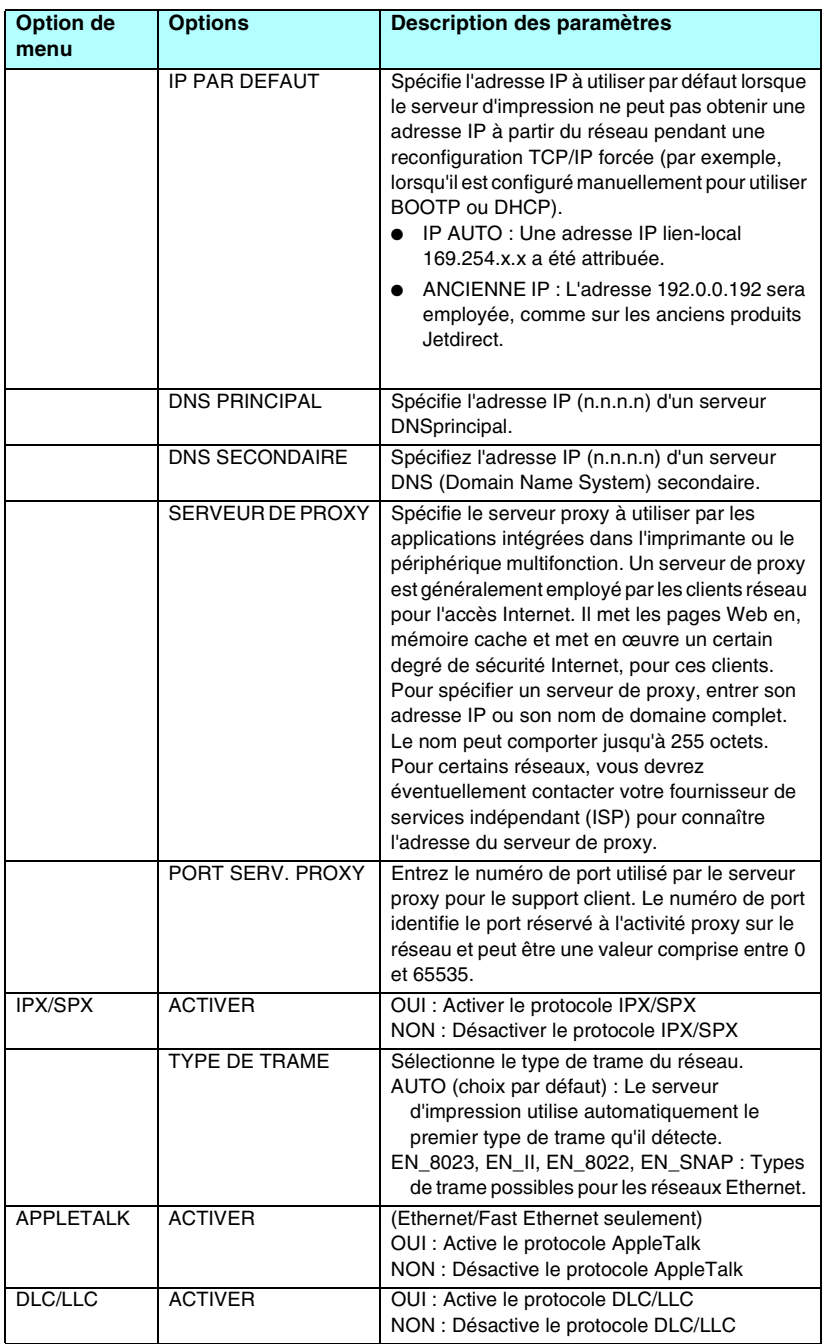

#### **Tableau B.2 Menu du panneau de commande graphique HP Jetdirect (3 sur 4)**

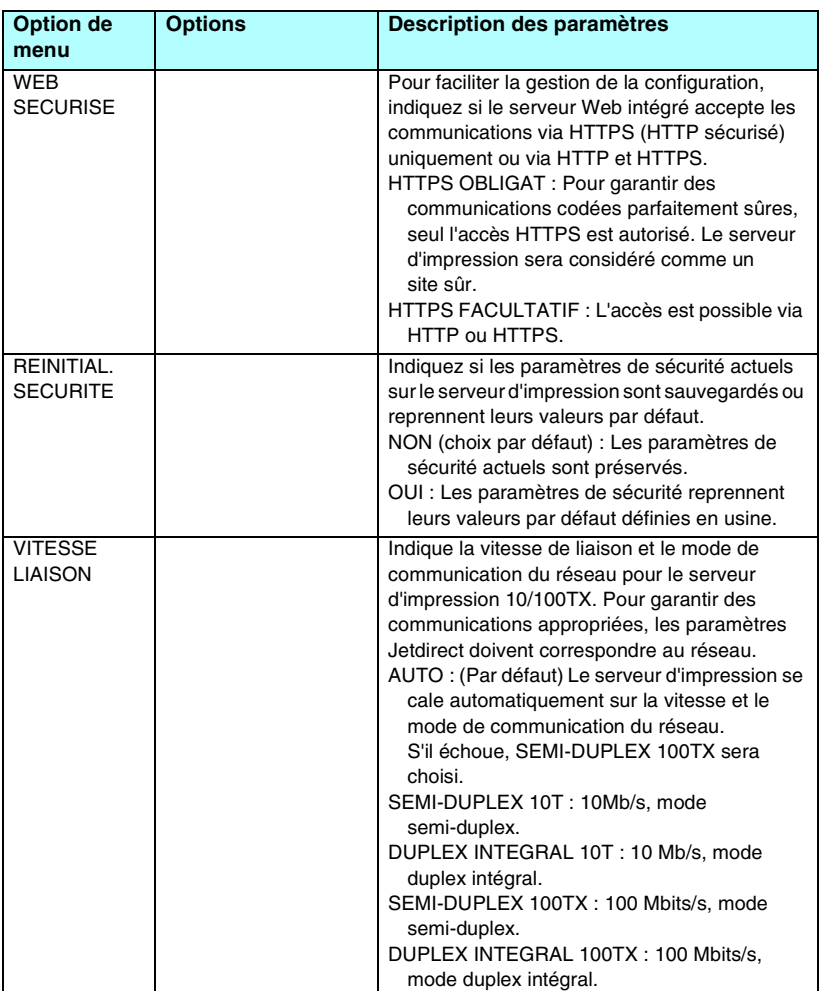

#### **Tableau B.2 Menu du panneau de commande graphique HP Jetdirect (4 sur 4)**
# **Instructions OpenSSL**

#### **Licence OpenSSL**

#### **Copyright © 1998-2004 The OpenSSL Project. Tous droits réservés.**

La redistribution et l'utilisation sous des formes source ou binaire, avec ou sans modification, sont autorisées tant que les conditions suivantes sont respectées :

1. La redistribution du code source doit comporter l'avis sur les droits d'auteur ci-dessus, cette liste de conditions et la renonciation suivante.

2. La redistribution sous la forme binaire doit reproduire l'avis sur les droits d'auteur ci-dessus, cette liste de conditions et la renonciation suivante dans la documentation et/ou d'autres matériels fournis avec la distribution.

3. Toute publicité mentionnant des caractéristiques ou l'utilisation de ce logiciel doit contenir la phrase suivante :

« Ce produit inclut un logiciel développé par OpenSSL Project (projet OpenSSL), conçu pour être utilisé dans OpenSSL Toolkit (boîte à outils OpenSSL). (http://www.openssl.org/) »

4. Les noms « OpenSSL Toolkit » (boîte à outils OpenSSL) et « OpenSSL Project » (projet OpenSSL) ne doivent pas être utilisés pour soutenir ou promouvoir des produits dérivés de ce logiciel sans autorisation écrite préalable. Pour cela, contactez openssl-core@openssl.org.

5. Les produits dérivés de ce logiciel ne pourront pas porter le nom de « OpenSSL » et « OpenSSL » ne pourra pas figurer sans l'autorisation écrite préalable de OpenSSL Project.

6. Toute redistribution doit contenir l'avis suivant :

« Ce produit inclut un logiciel développé par OpenSSL Project, conçu pour être utilisé dans OpenSSL Toolkit (http://www.openssl.org/) ».

CE LOGICIEL EST FOURNI « EN L'ETAT » PAR OpenSSL PROJECT ET TOUTE GARANTIE, EXPRESSE OU IMPLICITE, QU'IL S'AGISSE, ET SANS S'Y LIMITER, DE GARANTIE IMPLICITE COMMERCIALE OU DE CONFORMITE A UN USAGE PARTICULIER EST REJETEE. OpenSSL PROJECT ET SES COLLABORATEURS NE POURRONT EN AUCUN CAS ETRE TENUS RESPONSABLES DE DOMMAGES DIRECTS, INDIRECTS, ACCIDENTELS, PARTICULIERS, EXEMPLAIRES OU CONSECUTIFS (Y COMPRIS MAIS DE MANIERE NON LIMITATIVE LES DOMMAGES LIES A L'ACQUISITION DE BIENS OU DE SERVICES DE REMPLACEMENT, A UNE PERTE DE DONNEES OU DE BENEFICES, A UN DYSFONCTIONNEMENT OU A UN ARRET DU TRAVAIL) QUELLE QUE SOIT LEUR CAUSE, AUCUNE THEORIE DE RESPONSABILITE, QU'ELLE SOIT CONTRACTUELLE OU CIVILE (Y COMPRIS EN CAS DE NEGLIGENCE OU AUTRE) LIEE A L'UTILISATION DE CE LOGICIEL NE LEUR SERA APPLICABLE, MEME S'ILS ONT ETE PREVENUS DE L'EVENTUALITE DE TELS DOMMAGES.

Ce produit inclut un logiciel de cryptographie conçu par Eric Young (eay@cryptsoft.com). Ce produit inclut un logiciel conçu par Tim Hudson (tjh@cryptsoft.com).

#### **Licence originale SSLeay**

#### **Copyright © 1995-1998 Eric Young (eay@cryptsoft.com). Tous droits réservés.**

Ce progiciel est une version SSL développée par Eric Young (eay@cryptsoft.com). La version a été écrite de sorte qu'elle soit conforme aux exigences SSL de Netscape.

L'usage commercial ou non commercial de cette bibliothèque est gratuit si les conditions suivantes sont réunies. Les conditions suivantes s'appliquent à l'intégralité du code de cette distribution, qu'il s'agisse du code RC4, RSA, lhash, DES, etc., et non pas uniquement au code SSL. La documentation SSL fournie avec cette distribution est soumise aux mêmes conditions de droits d'auteur excepté que le détenteur en est Tim Hudson (tjh@cryptsoft.com).

Les droits d'auteur restent la propriété d'Eric Young. Par conséquent, les avis sur les droits d'auteur du code ne peuvent pas être supprimés.

Si ce progiciel est utilisé dans un produit, Eric Young se verra attribuer, en tant qu'auteur de plein droit, les parties de la bibliothèque utilisées.

Cela peut prendre la forme d'un message de texte au démarrage du programme ou au sein de la documentation (en ligne ou papier) fourni avec le progiciel.

La redistribution et l'utilisation sous des formes source ou binaire, avec ou sans modification, sont autorisées tant que les conditions suivantes sont respectées :

1. La redistribution du code source doit comporter l'avis sur les droits d'auteur, cette liste de conditions et la renonciation suivante.

2. La redistribution sous la forme binaire doit reproduire l'avis sur les droits d'auteur ci-dessus, cette liste de conditions et la renonciation suivante dans la documentation et/ou d'autres matériels fournis avec la distribution.

3. Toute publicité mentionnant des caractéristiques ou l'utilisation de ce logiciel doit contenir l'avis suivant :

« Ce produit inclut un logiciel de cryptographie conçu par Eric Young (eay@cryptsoft.com) ».

Le terme « cryptographie » peut être omis si les routines provenant de la bibliothèque utilisée ne recourent pas à la cryptographie.

4. Si vous insérez un code spécifique à Windows (ou un dérivé) provenant du répertoire des applications (code d'application), vous devez inclure l'avis suivant :

« Ce produit inclut un logiciel conçu par Tim Hudson (tjh@cryptsoft.com). »

CE LOGICIEL EST FOURNI « EN L'ETAT » PAR ERIC YOUNG ET TOUTE GARANTIE, EXPRESSE OU IMPLICITE, QU'IL S'AGISSE, ET SANS S'Y LIMITER, DE GARANTIE IMPLICITE COMMERCIALE OU DE CONFORMITE A UN USAGE PARTICULIER EST REJETEE. L'AUTEUR OU SES COLLABORATEURS NE POURRONT EN AUCUN CAS ETRE TENUS RESPONSABLES DE DOMMAGES DIRECTS, INDIRECTS, ACCIDENTELS, PARTICULIERS, EXEMPLAIRES OU CONSECUTIFS (Y COMPRIS MAIS DE MANIERE NON LIMITATIVE LES DOMMAGES LIES A L'ACQUISITION DE BIENS OU DE SERVICES DE REMPLACEMENT, A UNE PERTE DE DONNEES OU DE BENEFICES, A UN DYSFONCTIONNEMENT OU A UN ARRET DU TRAVAIL) QUELLE QUE SOIT LEUR CAUSE, AUCUNE THEORIE DE RESPONSABILITE, QU'ELLE SOIT CONTRACTUELLE OU CIVILE (Y COMPRIS EN CAS DE NEGLIGENCE OU AUTRE) LIEE A L'UTILISATION DE CE LOGICIEL NE LEUR SERA APPLICABLE, MEME S'ILS ONT ETE PREVENUS DE L'EVENTUALITE DE TELS DOMMAGES.

La licence et les conditions de distribution pour toute version publiquement disponible ou tout dérivé de ce code ne peuvent pas être modifiés, c'est-à-dire que ce code ne peut pas être simplement copié et soumis à une autre licence de distribution [y compris la licence publique générale du GNU.]

# **Index**

## **A**

[Adresse IP 215](#page-214-0) [configuration 240](#page-239-0) [effacement via Telnet 98](#page-97-0) [fichier bootptab 43](#page-42-0) [panneau de commande de](#page-98-0)  l'imprimante 99 [par défaut 35](#page-34-0) [présentation du protocole](#page-236-0)  TCP/IP 237 [réinitialisation 186](#page-185-0) [serveur Web embarqué 104,](#page-103-0)  [115](#page-114-0) [Adresse IP par défaut 35](#page-34-1) [Adresse MAC, voir adresse](#page-71-0)  matérielle Adresse matérielle [arp, commande 72](#page-71-0) [dans les noms d'utilisateurs](#page-150-0)  par défaut 151 [fichier bootptab 43](#page-42-1) [identification 205](#page-204-0) [impression LPD 156](#page-155-0) [nom d'imprimante NetWare](#page-118-0)  par défaut 119 [RARP 71](#page-70-0) [Serveur Web intégré 108](#page-107-0) [Apple, sélecteur 32,](#page-31-0) [194](#page-193-0) AppleTalk [configuration du panneau de](#page-245-0)  [commande 246,](#page-245-0) [251](#page-250-0) [configuration logicielle 29](#page-28-0) [configuration Telnet 92](#page-91-0) [configuration TFTP 59](#page-58-0) [ETAT 223](#page-222-0) [installation du logiciel 28](#page-27-0) [nom 30,](#page-29-0) [223](#page-222-1) [numéro de nœud 223](#page-222-2) [numéro de réseau 223](#page-222-3) [TYPE 120,](#page-119-0) [223](#page-222-4) [vérification de la configuration](#page-29-1)  30 [zone 120,](#page-119-1) [223](#page-222-5) [arp, commande 72](#page-71-1)

[Assistance HP en ligne 12](#page-11-0) [Authentification 150](#page-149-0) [802.1X 150](#page-149-1) [802.1x 10](#page-9-0) [serveur Web intégré 113](#page-112-0) [Telnet 81](#page-80-0) [Authentification Clé partagée 113](#page-112-1) Authentification Système ouvert [serveur Web intégré 113](#page-112-2) [Telnet 81](#page-80-1) [AUTO-NEGOCIATION 206](#page-205-0) [Autorité de certification, Voir](#page-139-0)  Certificat CA

#### **B**

**BOOTP** [configuration Telnet 83](#page-82-0) [présentation 240](#page-239-1) [serveur Web embarqué 115](#page-114-1) [utilisation 40](#page-39-0) [BOOTP/DHCP EN COURS 233](#page-232-0) [BOOTP/RARP EN COURS 233](#page-232-1)

## **C**

Canal [communications sans fil 81,](#page-80-2)  [112](#page-111-0) [Carte E/S, message ETAT 205](#page-204-1) [Certificat CA 140](#page-139-1) [serveur Web embarqué 151](#page-150-1) [Certificat Jetdirect 139](#page-138-0) [Certificats 139](#page-138-1) [période de validité 142](#page-141-0) Changement du nom de [l'imprimante, réseaux AppleTalk](#page-29-2)  [30,](#page-29-2) [120](#page-119-2) Clé pré-partagée [serveur Web intégré 113](#page-112-3) [Telnet 82](#page-81-0) Codage [algorithmes de chiffrement pris](#page-146-0)  en charge 147 [serveur Web intégré 114](#page-113-0) [SNMP v3 148](#page-147-0) Codage dynamique [serveur Web intégré 113](#page-112-4) [Telnet 82](#page-81-1)

[CODE RETOUR NCP INCONNU](#page-229-0)  230 [COLLISIONS 214](#page-213-0) [COLLISIONS TARDIVES 214](#page-213-1) Configuration [commandes Telnet 79](#page-78-0) [HP Web Jetadmin 22](#page-21-0) [impression LPD 154](#page-153-0) [paramètres TFTP 50](#page-49-0) [réseaux TCP/IP 35](#page-34-2) [sans fil 110](#page-109-0) [solutions logicielles 15](#page-14-0) Configuration d'une connexion sans fil [serveur Web embarqué 110](#page-109-1) [Telnet 80](#page-79-0) Configuration de liaison [Panneau de commande](#page-247-0)  classique 248 [panneau de commande](#page-251-0)  graphique 252 [serveur Web embarqué 124](#page-123-0) [Telnet 95](#page-94-0) [TFTP 59](#page-58-1) [Configuration du panneau de](#page-98-1)  [commande 99,](#page-98-1) [245](#page-244-0) [CONFIGURATION PAR 216](#page-215-0) [CONFIGURATION PORT 206](#page-205-1) Configuration requise [configuration LPD 156](#page-155-1) [Logiciel Internet Printer](#page-23-0)  Connection 24 [serveur Web embarqué 103](#page-102-0) [CONNEXION PSERVER](#page-228-0)  FERMEE 229

## **D**

[Date d'expiration du certificat 211](#page-210-0) [DATE DE FABRICATION 206](#page-205-2) [DECONNECTE 226](#page-225-0) DECONNEXION [DELAI SPX 229](#page-228-1) [DU SERVEUR 235](#page-234-0) Délai d'inactivité [fichier de configuration TFTP](#page-54-0)  55

[panneau de commande de](#page-98-2)  l'imprimante 99 [serveur Web embarqué 116](#page-115-0) [Telnet 88](#page-87-0) [valeur courante 217](#page-216-0) [Dépannage 185](#page-184-0) [diagramme 188](#page-187-0) [LPD UNIX 200](#page-199-0) [messages d'erreur de page de](#page-224-0)  configuration 225 [serveurs d'impression sans fil](#page-195-0)  196 DHCP (Dynamic Host Configuration Protocol) [activation ou désactivation 68](#page-67-0) [adresses IP 240](#page-239-2) [configuration Telnet 83](#page-82-1) [Panneau de commande 247,](#page-246-0)  [249](#page-248-0) [serveurs Windows 63](#page-62-0) [systèmes UNIX 63](#page-62-1) [utilisation 62](#page-61-0) [DHCP NAK 233](#page-232-2) DLC/LLC [configuration du panneau de](#page-245-1)  [commande 246,](#page-245-1) [251](#page-250-1) [configuration Telnet 93](#page-92-0) [configuration TFTP 59](#page-58-2) [messages de configuration 224](#page-223-0) [serveur Web embarqué 120](#page-119-3) [DONNEES PSERVER INATT](#page-229-1)  RECUES 230 [DUPLICATA ARP D'ADRESSE IP](#page-230-0)  231

#### **E**

EAP [Certificats CA 140](#page-139-2) ECHEC DE [L'AUTHENTIFICATION 225](#page-224-1) [ECHEC RESERV NUM](#page-227-0)  IMPRIMANTE 228 ERREUR CF [FICHIER INCOMPLET 232](#page-231-0) [LIGNE TROP LONGUE 232](#page-231-1) [LISTE ACCES DEPASSEE](#page-231-2)  [232](#page-231-2)

[LISTE TRAP DEPASSEE 232](#page-231-3) [MOT-CLE INCONNU 232](#page-231-4) [PARAMETRE INVALIDE 232](#page-231-5) [PARAMETRE MANQUANT](#page-231-6)  232 [ERREUR DE CONFIGURATION](#page-226-0)  227 ERREUR LAN [BOUCLE EXTERNE 225](#page-224-2) [BOUCLE INTERNE 225](#page-224-3) [CONTROLEUR 225](#page-224-4) [DEP. CAP. INF. 226](#page-225-1) [NOUVEL ESSAI 226](#page-225-2) [PAS DE LINKBEAT 226](#page-225-3) [PAS DE SQE 226](#page-225-4) [PERTE PORTEUSE 226](#page-225-5) [RC ETEINT 226](#page-225-6) [TR ETEINT 226](#page-225-7) [TR REPORT INFINIE 225](#page-224-5) [TR TROP LONGUE 225](#page-224-6) [ERREUR MOT DE PASSE 227](#page-226-1) ERREUR NDS [ARBOR. INTROUVABLE 231](#page-230-1) [CONNEXION IMPOSSIBLE](#page-229-2)  230 [ECHEC CHGT MOT DE](#page-229-3)  PASSE 230 [FILE INDEFINIE 231](#page-230-2) [LECTURE HOTE Q IMPOS](#page-230-3)  231 [MAX OBJETS FILE 231](#page-230-4) [MAX OBJETS IMPR. 231](#page-230-5) [NOM SERVEUR INDEFINI](#page-229-4)  230 [OBJET IMPR. INDEFINI 231](#page-230-6) [PAS D'OBJETS FILE 231](#page-230-7) [PAS D'OBJETS IMPR. 231](#page-230-8) [TROP DE SERVEURS 230](#page-229-5) [VERS. SERV INVALIDE 231](#page-230-9) [ERREUR NEGOC. TAILLE](#page-227-1)  TAMPON 228 [ERREUR NOVRAM 231](#page-230-10) [ERREURS TRAME RECUES 214](#page-213-2) Etat [AppleTalk 223](#page-222-0) [IPX/SPX 219](#page-218-0) [Sans fil 802.11 208](#page-207-0)

[TCP/IP 215](#page-214-1) Etats [généraux 205](#page-204-1)

#### **F**

[FICHIER DE CONFIGURATION](#page-216-1)  217 [Fichier printcap 158](#page-157-0) Fichier test, impression [UNIX LPD 161](#page-160-0) File d'attente d'impression [LPD 85,](#page-84-0) [157](#page-156-0) [systèmes BSD 158](#page-157-1) [systèmes SAM \(HP-UX\) 160](#page-159-0) Files d'attente LPD [définies par l'utilisateur 128,](#page-127-0)  [157](#page-156-1) [serveur Web embarqué 128](#page-127-1) [Telnet 85](#page-84-1) [Fonctions de sécurité 179](#page-178-0) Fréquence d'interrogation de la file d'attente [Telnet 92](#page-91-1) [TFTP 58](#page-57-0) Fréquence de rafraîchissement [serveur Web embarqué 134](#page-133-0) [Telnet web-refresh 56,](#page-55-0) [88](#page-87-1) [Fréquence recherche de travaux](#page-221-0)  222

## **H**

[HP IP/IPX Printer Gateway for](#page-25-0)  NDPS 26 HP Jetdirect [Paramètres sans fil 208](#page-207-1) [Serveurs d'impression pris en](#page-7-0)  charge 8 [Statistiques du réseau 211,](#page-210-1) [214](#page-213-3) HP LaserJet Utility [changement du nom de](#page-29-2)  l'imprimante 30 [exécution 29](#page-28-1) [HP Web Jetadmin 20](#page-19-0) [installation 21](#page-20-0) [suppression 22](#page-21-1) HP Jetdirect [messages d'erreur 225](#page-224-7)

[Messages de page de](#page-201-0)  configuration 202 [messages généraux de](#page-204-2)  configuration 205 page de configuration, [comment imprimer 190](#page-189-0) [réinitialisation à froid 186](#page-185-1) [utilisation du panneau de](#page-98-3)  [commande de l'imprimante](#page-98-3)  [99,](#page-98-3) [245](#page-244-1) HP Web Jetadmin [avec serveur Web embarqué](#page-102-1)  103 **HTTPS** [page de configuration 213](#page-212-0) [Réacheminement depuis le](#page-247-1)  panneau de commande 248 [réacheminement depuis Telnet](#page-79-1)  80 [réacheminement depuis TFTP](#page-49-1)  50 [serveur Web embarqué 105,](#page-104-0)  [146](#page-145-0)

## **I**

[ID du fabricant 206](#page-205-3) [IEEE 802.1X 10](#page-9-1) [configuration 150](#page-149-2) IMPOSSIBLE [CONNEXION 228](#page-227-2) [CONNEXION SERVEUR 228,](#page-227-3)  [229](#page-228-2) [CONNEXION SERVEUR](#page-232-3)  DHCP 233 [DEFIN. MOT DE PASSE 229](#page-228-3) [DETECTION NUM RESEAU](#page-229-6)  230 [INTROUVABLE 227](#page-226-2) [JOINDRE ADR SERV NDS](#page-230-11)  231 [MISE EN FILE D'ATT 229](#page-228-4) Impression FTP [commandes 176](#page-175-0) [configuration TFTP 51](#page-50-0) [exemple 178](#page-177-0) [introduction 172](#page-171-0) [sortie 176](#page-175-1)

Impression LPD [configuration TFTP 52](#page-51-0) [généralités sur la configuration](#page-155-2)  156 [Mac OS 169](#page-168-0) [UNIX 158](#page-157-2) [dépannage 200](#page-199-0) [Windows NT/2000 162](#page-161-0) [Imprimante, sélection avec](#page-31-0)  Sélecteur d'Apple 32 [INIT, message 192](#page-191-0) INITIALISATION ESSAI DE [CONNEXION AU SERVEUR](#page-234-1)  235 Installation [logiciel AppleTalk 28](#page-27-0) [logiciel HP Web Jetadmin 21](#page-20-0) Installation de logiciel [AppleTalk \(Mac OS\) 28](#page-27-0) [HP Web Jetadmin 21](#page-20-0) [Interruptions, configuration TFTP](#page-56-0)  57 [Intervalle SAP 222](#page-221-1) INVALIDE [ADRESSE DEST TRAP 232](#page-231-7) [ADRESSE IP 232](#page-231-8) [ADRESSE PASSERELLE 232](#page-231-9) [ADRESSE SERVEUR 232](#page-231-10) [ADRESSE SYSLOG 232](#page-231-11) [MASQUE DE SOUS-RESEAU](#page-231-12)  232 [MOT DE PASSE 234](#page-233-0) [IP auto 35,](#page-34-3) [36](#page-35-0) [Voir aussi Adresse IP par](#page-114-2)  défaut [Page de configuration 216](#page-215-1) [serveur Web embarqué 115](#page-114-3) [IP, voir TCP/IP](#page-235-0) IPP [configuration TFTP 52](#page-51-1) [Internet Printer Connection](#page-16-0)  [17,](#page-16-0) [23](#page-22-0) ipv4-multicast [fichier de configuration TFTP](#page-53-0)  54 [serveur Web intégré 123,](#page-122-0) [149](#page-148-0) [Telnet 88](#page-87-2)

#### IPX/SPX

[configuration du panneau de](#page-245-2)  [commande 246,](#page-245-2) [251](#page-250-2) [configuration Telnet 91](#page-90-0) [configuration TFTP 58](#page-57-1) [message ETAT 219](#page-218-0)

# **L**

[LAA \(locally administered](#page-92-1)  [address\) 93,](#page-92-1) [108,](#page-107-1) [125,](#page-124-0) [206](#page-205-4) Liste d'accès [configuration Telnet 86](#page-85-0) [entrée de page de configuration](#page-212-1)  213 [fichier de configuration TFTP](#page-52-0)  53 [fonctions de sécurité 181](#page-180-0) [serveur Web embarqué 145](#page-144-0) [Liste d'accès des hôtes, voir liste](#page-180-1)  d'accès [LOCALISATION DE SSID 226](#page-225-8) Logiciel Internet Printer Connection [configuration requise 24](#page-23-0) [introduction 23](#page-22-1) [proxy pris en charge 24](#page-23-1) [LPD \(Line Printer Daemon\), voir](#page-153-1)  impression LPD

## **M**

[Masque de sous-réseau 215](#page-214-2) [configuration Windows 67](#page-66-0) [liste d'accès des hôtes TFTP 53](#page-52-1) [panneau de commande de](#page-98-4)  l'imprimante 99 [paramètre du fichier bootptab](#page-43-0)  44 [présentation 241](#page-240-0) [MAUVAIS PAQUETS RECUS 214](#page-213-4) [MAUVAISE REPONSE BOOTP](#page-232-4)  233 mDNS (Multicast Domain Name System) [serveur Web intégré 123](#page-122-1) mDNS(Multicast Domain Name System) [serveur Web intégré 149](#page-148-1)

[Menu du panneau de commande](#page-245-3)  EIO 246 Messages [AppleTalk 223](#page-222-6) [DLC/LLC 224](#page-223-0) [erreurs 225](#page-224-7) [généraux 205](#page-204-2) [IPX/SPX 219](#page-218-1) [page de configuration](#page-201-0)  HP Jetdirect 202 [Sans fil 802.11 208](#page-207-2) [TCP/IP 215](#page-214-3) [Messages d'erreur 225](#page-224-7) [page de configuration](#page-201-0)  HP Jetdirect 202 [panneau de commande de](#page-190-0)  l'imprimante 191 [Sans fil 802.11 208](#page-207-3) Messages de page de configuration [AppleTalk 223](#page-222-6) [DLC/LLC 224](#page-223-0) [IPX/SPX 219](#page-218-2) [Messages d'erreur 225](#page-224-7) [messages généraux 205](#page-204-2) [Novell NetWare 221](#page-220-0) [Sans fil 802.11 208](#page-207-4) [TCP/IP 215](#page-214-3) [USB 207](#page-206-0) [Mises à niveau \(logiciels, pilotes et](#page-11-1)  images Flash) 12 [Mises à niveau du micrologiciel 12](#page-11-1) [configuration TFTP 59](#page-58-3) [obtention 12](#page-11-1) [paramètre TFTP 59](#page-58-4) [serveur Web embarqué 128](#page-127-2) Mode Ad Hoc [serveur Web intégré 112](#page-111-1) [Telnet 80](#page-79-2) Mode de communication [serveur Web intégré 112](#page-111-2) [Telnet 80](#page-79-3) Mode Infrastructure [serveur Web intégré 112](#page-111-3) [Telnet 80](#page-79-4) [MODE NETWARE 221](#page-220-1) [MODE POSTSCRIPT NON](#page-232-5)  [SELECTIONNE 233](#page-232-5)

Mot de passe administrateur [configuration Telnet 79](#page-78-1) [fichier de configuration TFTP](#page-49-2)  50 [fonctions de sécurité 180](#page-179-0) [serveur Web intégré 108,](#page-107-2) [138](#page-137-0) [Mot de passe de l'administrateur](#page-210-2)  211 Mot de passe, administrateur [synchronisation d'imprimante](#page-138-2)  139 [synchronisation Web Jetadmin](#page-137-1)  138 Multicast Domain Name System (mDNS) [Telnet 87](#page-86-0) [TFTP 54](#page-53-1)

## **N**

Navigateurs [HP Web Jetadmin 20](#page-19-1) [serveur Web embarqué 103](#page-102-2) [NDPS, voir HP IP/IPX Printer](#page-25-0)  Gateway for NDPS NDS [contexte 222](#page-221-2) ERREUR [AUTHENTIFICATION 230](#page-229-7) [ERREUR D'ACCES AU](#page-229-8)  SERVEUR 230 [ERREUR D'ACCÈS AU](#page-230-12)  SERVEUR NDS 231 [ERREUR ETAT CONNEXION](#page-230-13)  231 [ERREUR LISTE FILE OBJ](#page-230-14)  IMPR. 231 [ERREUR LISTE IMPR. PS 230](#page-229-9) [ERREUR NOM SERVEUR](#page-229-10)  IMPR. 230 [ERREUR NOTIF. OBJET](#page-230-15)  IMPR. 231 [NOM ARBORESCENCE 221](#page-220-2) [NIS \(Network Information](#page-40-0)  Service) 41 Nom d'appartenance [configuration TFTP 57](#page-56-1) [fonctions de sécurité 181](#page-180-2)

[page de configuration 212](#page-211-0) [serveur Web embarqué 121](#page-120-0) [Telnet 90](#page-89-0) Nom d'appartenance de lecture SNMP [serveur Web embarqué 121](#page-120-1) Nom d'appartenance écriture **SNMP** [Voir aussi Nom d'appartenance](#page-56-2) [configuration Telnet 91](#page-90-1) [fonctions de sécurité 181](#page-180-3) [page de configuration 212](#page-211-1) [serveur Web embarqué 121](#page-120-2) Nom d'appartenance lecture SNMP [Voir aussi Nom d'appartenance](#page-56-1) [configuration TFTP 57](#page-56-1) Nom d'appartenance SNMP [Configuration TFTP 57](#page-56-3) [configuration TFTP 57](#page-56-4) [NOM D'HOTE 215](#page-214-4) [balise BOOTP 44](#page-43-1) [fichier TFTP 51](#page-50-1) [serveur Web embarqué 115](#page-114-4) [Telnet 83](#page-82-2) [Nom de domaine 217](#page-216-2) [balise du fichier bootptab 44](#page-43-2) [configuration Telnet 84](#page-83-0) [configuration TFTP 51](#page-50-2) [serveur Web embarqué 116](#page-115-1) [NOM DE NŒUD 221](#page-220-3) Nom de réseau (SSID) [Configuration Telnet 80](#page-79-5) [serveur Web intégré 112](#page-111-4) Noms de file d'attente [impression LPD 157](#page-156-2) Noms de la file d'attente [impression LPD 85,](#page-84-2) [129](#page-128-0) [NON CONFIGURE 227](#page-226-3) Novell NetWare [ETAT 221](#page-220-4) [messages d'erreur 225](#page-224-0) [page de configuration 221](#page-220-0) [serveur Web embarqué 106](#page-105-0) [NUMERO D'IMPRIMANTE NON](#page-226-4)  [DEFINI 227](#page-226-4)

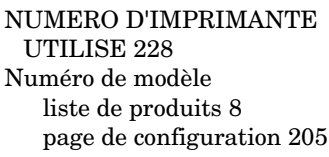

## **P**

Page d'accueil [configuration Telnet 84](#page-83-1) [configuration TFTP 52](#page-51-2) [serveur Web embarqué 117](#page-116-0) [Page d'autotest, voir page de](#page-199-0)  configuration Page de configuration [impression 190](#page-189-0) [serveur Web embarqué 152](#page-151-0) [Panneau de commande de](#page-98-1)  [l'imprimante 99,](#page-98-1) [245](#page-244-0) [PAQUETS INTRANSMISSIBLES](#page-213-5)  214 [PAQUETS TRANSMIS 214](#page-213-6) [PAQUETS UNICAST RECUS 214](#page-213-7) Paramètres de confidentialité [Configuration Telnet 90](#page-89-1) [serveur Web embarqué 110](#page-109-2) [Paramètres par défaut, voir](#page-185-2)  Valeurs par défaut [Paramètres syslog 243](#page-242-0) [configuration Telnet 86](#page-85-1) [configuration TFTP 53](#page-52-2) [serveur Web embarqué 116](#page-115-2) [PAS DE FILE D'ATTENTE 227](#page-226-5) Passerelle [description 242](#page-241-0) [fichier bootptab 44](#page-43-3) [NDPS 26](#page-25-0) [panneau de commande de](#page-98-5)  l'imprimante 99 [serveur Web embarqué 116](#page-115-3) [Passerelle d'impression, voir HP](#page-25-0)  IP/IPX Printer Gateway for NDPS [Passerelle d'imprimante IP/IPX 26](#page-25-0) Passerelle par défaut [Voir aussi passerelle](#page-215-2) [page de configuration 216](#page-215-2) [PEAP 11](#page-10-0)

[PEM \(Privacy Enhanced Mail\) 144](#page-143-0) Période de validité [certificats 142](#page-141-1) [Phrase secrète 82,](#page-81-2) [113](#page-112-5) [ping, commande 72](#page-71-1) Protected Extensible [Authentication Protocol, voir](#page-10-1)  PEAP [Protocole d'impression par](#page-22-2)  Internet, voir IPP Protocoles [configuration du panneau de](#page-244-2)  commande 245 [configuration Telnet 79](#page-78-2) [Configuration TFTP 58](#page-57-1) [serveur Web intégré 122,](#page-121-0) [146](#page-145-1) [Protocoles réseau pris en charge 8](#page-7-2) [Proxy, logiciel Internet Printer](#page-23-1)  Connection 24

#### **R**

[RARP, utilisation 70](#page-69-0) [RCFG \(NetWare\) 137,](#page-136-0) [150](#page-149-3) [Réinitialisation à froid 186](#page-185-3) Réinitialisation de la sécurité [Panneau de commande](#page-247-2)  classique 248 [panneau de commande](#page-251-1)  graphique 252 [serveur Web embarqué 135](#page-134-0) [Telnet 80](#page-79-6) [TFTP 50](#page-49-3) [Réinitialisation des valeurs par](#page-185-0)  défaut 186 Réseau [AppleTalk \(Mac OS\) 28](#page-27-1) [messages d'erreur 225](#page-224-0) [page de configuration 202](#page-201-1) [paramètres de sécurité 211](#page-210-3) [paramètres statistiques 214](#page-213-8) [présentation du protocole](#page-235-1)  TCP/IP 236 [protocoles pris en charge 9](#page-8-0) [solutions logicielles HP 15](#page-14-1) [Réseaux UNIX \(HP-UX et Solaris\),](#page-153-2)  impression LPD 154 [REV. MICROLOGICIEL 205](#page-204-4)

#### **S**

[Sélecteur, Apple 32,](#page-31-0) [194](#page-193-0) [SELECTION DE PORT 206](#page-205-5) [Serveur BOOTP 42](#page-41-0) [configuration 42](#page-41-1) [identification 216](#page-215-3) [SERVEUR CONNECTE 222](#page-221-3) [SERVEUR D'IMPRESSION NON](#page-227-5)  DEFINI 228 Serveur de proxy [panneau de commande de](#page-250-3)  l'imprimante 251 [serveur Web embarqué 127](#page-126-0) [Serveur DHCP, identification 216](#page-215-4) [Serveur DNS 63,](#page-62-2) [217](#page-216-3) [balise du fichier bootptab 44](#page-43-4) [configuration Telnet 84](#page-83-2) [configuration TFTP 51](#page-50-3) [panneau de commande de](#page-250-4)  l'imprimante 251 [serveur Web embarqué 124](#page-123-1) [Serveur RARP, identification 216](#page-215-5) Serveur SMTP [serveur Web intégré 124](#page-123-2) [Telnet 84](#page-83-3) [TFTP 51](#page-50-4) Serveur syslog [identification 217](#page-216-4) [panneau de commande de](#page-98-6)  l'imprimante 99 [paramètre du fichier bootptab](#page-43-5)  44 Serveur Web embarqué [affichage 104](#page-103-1) [configuration de l'impression](#page-127-3)  LPD 128 [fichier de configuration TFTP](#page-54-1)  55 [HP Web Jetadmin 103](#page-102-3) [mise à niveau du micrologiciel](#page-127-4)  128 [navigateurs Web 103](#page-102-4) [objets NetWare 106](#page-105-0) [sécurité HTTPS 146,](#page-145-2) [180](#page-179-1) [utilisation 101](#page-100-0) [Serveur WINS 217](#page-216-5) [DHCP et 62](#page-61-1)

[SERVEUR x 222](#page-221-4) Serveurs d'impression [Menu du panneau de](#page-245-4)  [commande EIO 246,](#page-245-4) [249](#page-248-1) [pris en charge 8](#page-7-0) Serveurs d'impression sans fil [Configuration IP par défaut 37](#page-36-0) [dépannage 196](#page-195-1) [Messages de page de](#page-207-5)  configuration 208 [Telnet 80](#page-79-7) SLP (Protocole d'emplacement des services) [configuration TFTP 53](#page-52-3) [entrée de page de configuration](#page-216-6)  217 [serveur Web embarqué 149](#page-148-2) [Telnet 87](#page-86-1) [SNMP 10](#page-9-2) [configuration Telnet 90](#page-89-2) [Configuration TFTP 49,](#page-48-0) [56](#page-55-1) [entrée de page de configuration](#page-211-2)  212 [serveur Web embarqué 147](#page-146-1) [version 3 147](#page-146-2) [SNMP v3 182](#page-181-0) [serveur Web embarqué 122](#page-121-1) [Sous-réseaux 241](#page-240-1) [SSID \(Service Set Identifier\) 112](#page-111-5) [Configuration Telnet 80](#page-79-8) [serveur Web intégré 112](#page-111-6) [Systèmes SAM \(HP-UX\), file](#page-159-0)  d'attente 160

## **T**

[TAILLE REF BOOTP ERRONEE](#page-232-6)  233 [TAMPONS EPUISES 230](#page-229-11) [TCP/IP 34](#page-33-0) [configuration de l'impression](#page-155-3)  LPD 156 [configuration du panneau de](#page-245-5)  [commande 246,](#page-245-5) [249](#page-248-2) [configuration Telnet 83](#page-82-3) [configuration TFTP 51](#page-50-5) [Message ETAT 215](#page-214-1) [message ETAT 208](#page-207-0)

#### Index

[méthodes de configuration 34](#page-33-1) [page de configuration 215](#page-214-3) [présentation 236](#page-235-2) [serveur Web embarqué 115](#page-114-5) Telnet [configuration de ligne de](#page-78-3)  commande 79 [contrôle de sécurité 181](#page-180-4) [effacement de l'adresse IP 98](#page-97-0) [utilisation 74](#page-73-0) **TFTP** [BOOTP 40](#page-39-0) [contrôle de la configuration 50](#page-49-4) DHCP (Dynamic Host [Configuration Protocol\) 62](#page-61-2) [fichier de configuration 46](#page-45-0) [messages d'erreur 233](#page-232-7) [serveur 42,](#page-41-2) [217](#page-216-7) [TFTP \(Trivial File Transfer](#page-39-0)  Protocol), voir TFTP [TOTAL DES PAQUETS RECUS](#page-213-9)  214 [TYPE DE TRAME 220](#page-219-0) [type de trame principale 219](#page-218-3) [TYPE DE TRAME RECU 220](#page-219-1)

## **U**

[UDP \(User Datagram Protocol\)](#page-236-1)  237 [configuration mDNS 123,](#page-122-2) [149](#page-148-3) [contrôle de port des](#page-125-0)  datagrammes 126 [UDP, voir User Datagram Protocol](#page-236-1) URL Web Jetadmin [Voir aussi, HP Web Jetadmin](#page-19-0) [entrée de page de configuration](#page-217-0)  218 [lien du serveur Web embarqué](#page-152-0)  153 USB [Configuration Telnet 94](#page-93-0) [Configuration TFTP 60](#page-59-0) [Page de configuration 207](#page-206-1) [serveur Web intégré 133](#page-132-0) [USB, vitesse 94,](#page-93-1) [133](#page-132-1)

#### **V**

[Valeurs par défaut, réinitialisation](#page-185-0)  186 [paramètres de sécurité 50,](#page-49-5) [80,](#page-79-9)  [135,](#page-134-1) [248,](#page-247-3) [252](#page-251-2) [paramètres sans fil 111](#page-110-0) [réinitialisation à froid 186](#page-185-0) [TCP/IP via Telnet 98](#page-97-1) [Vitesse USB 94,](#page-93-2) [133](#page-132-2)

#### **W**

Web sécurisé [configuration Telnet 80](#page-79-10) [configuration TFTP 50](#page-49-6) [entrée de page de configuration](#page-212-2)  213 [serveur Web embarqué 146](#page-145-3) WEP [Configuration Telnet 81](#page-80-3) [serveur Web intégré 114](#page-113-1) [Wired Equivalent Privacy, voir](#page-113-2)  WEP

#### **Z**

Zone, AppleTalk [HP LaserJet Utility 31](#page-30-0) [serveur Web embarqué 120](#page-119-4) [Telnet 92](#page-91-2)

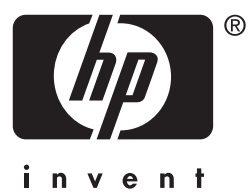

© 2004 Hewlett-Packard Development Company, L.P.

Français